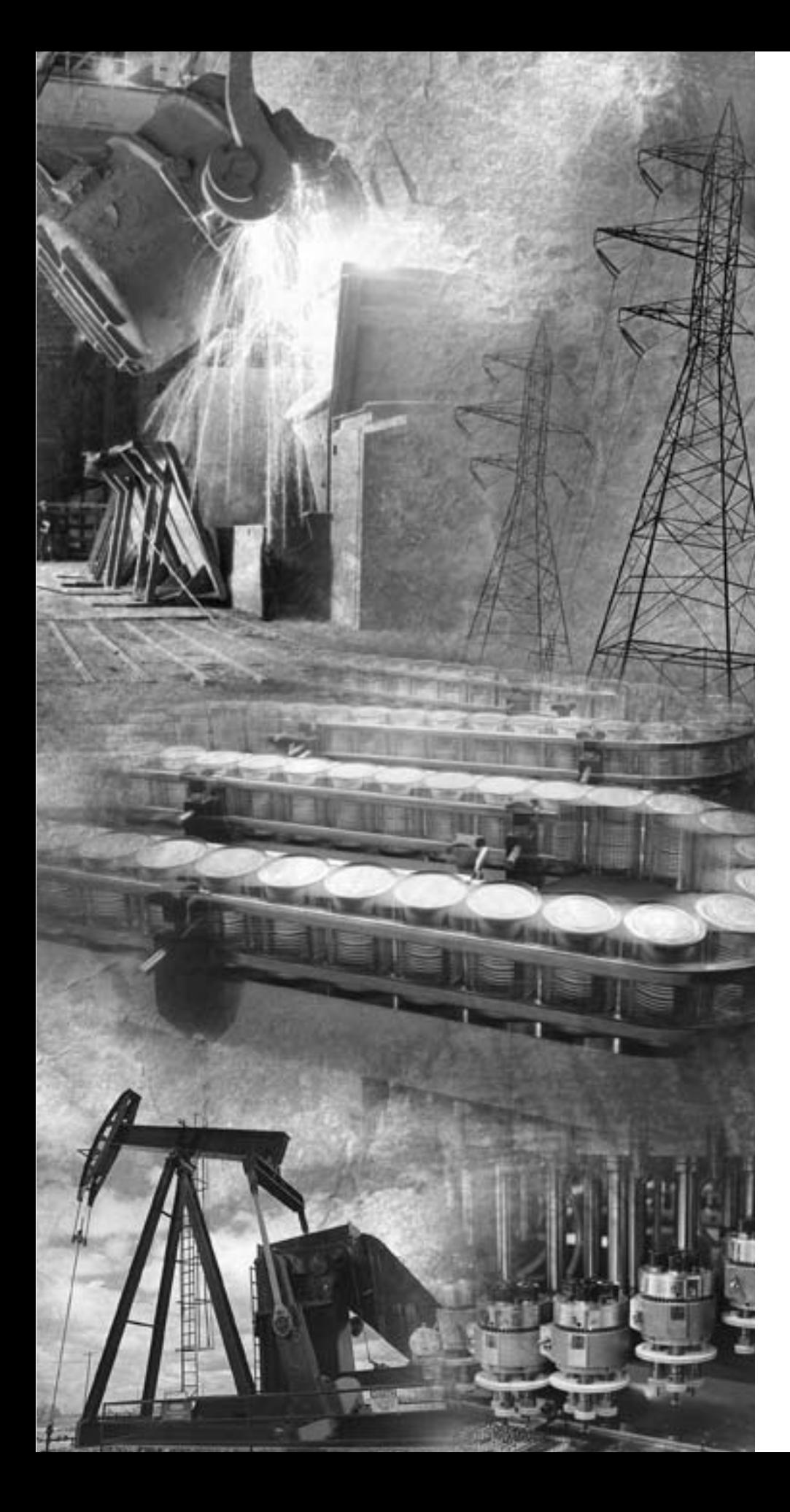

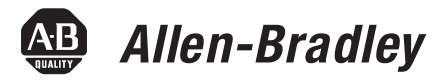

# **DeviceNet To SCANport Communication Module with Digital Inputs**

**Catalog Number 2100-GK61 Firmware 2.xxx**

**User Manual**

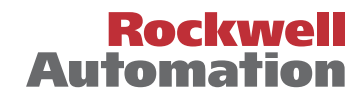

#### **Important User Information** Because of the variety of uses for the products described in this publication, those responsible for the application and use of this control equipment must satisfy themselves that all necessary steps have been taken to assure that each application and use meets all performance and safety requirements, including any applicable laws, regulations, codes, and standards.

The illustrations, charts, sample programs, and layout examples shown in this guide are intended solely for purposes of example. Since there are many variables and requirements associated with any particular installation, Rockwell Automation does not assume responsibility or liability (to include intellectual property liability) for actual use based upon the examples shown in this publication.

Rockwell Automation publication SGI-1.1, *Safety Guidelines for the Application, Installation, and Maintenance of Solid-State Control* (available from your local Rockwell Automation office), describes some important differences between solid-state equipment and electromechanical devices that should be taken into consideration when applying products such as those described in this publication.

Reproduction of the contents of this copyrighted publication, in whole or in part, without written permission of Rockwell Automation, is prohibited.

Throughout this manual we use notes to make you aware of safety considerations:

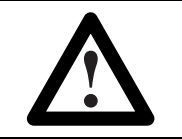

**ATTENTION:** Identifies information about practices or circumstances that can lead to personal injury or **!** death, property damage, or economic loss.

Attention statements help you to:

- Identify a hazard.
- Avoid the hazard.
- Recognize the consequences.

**IMPORTANT:** Identifies information that is critical for successful application and understanding of the product.

# **Using this Manual**

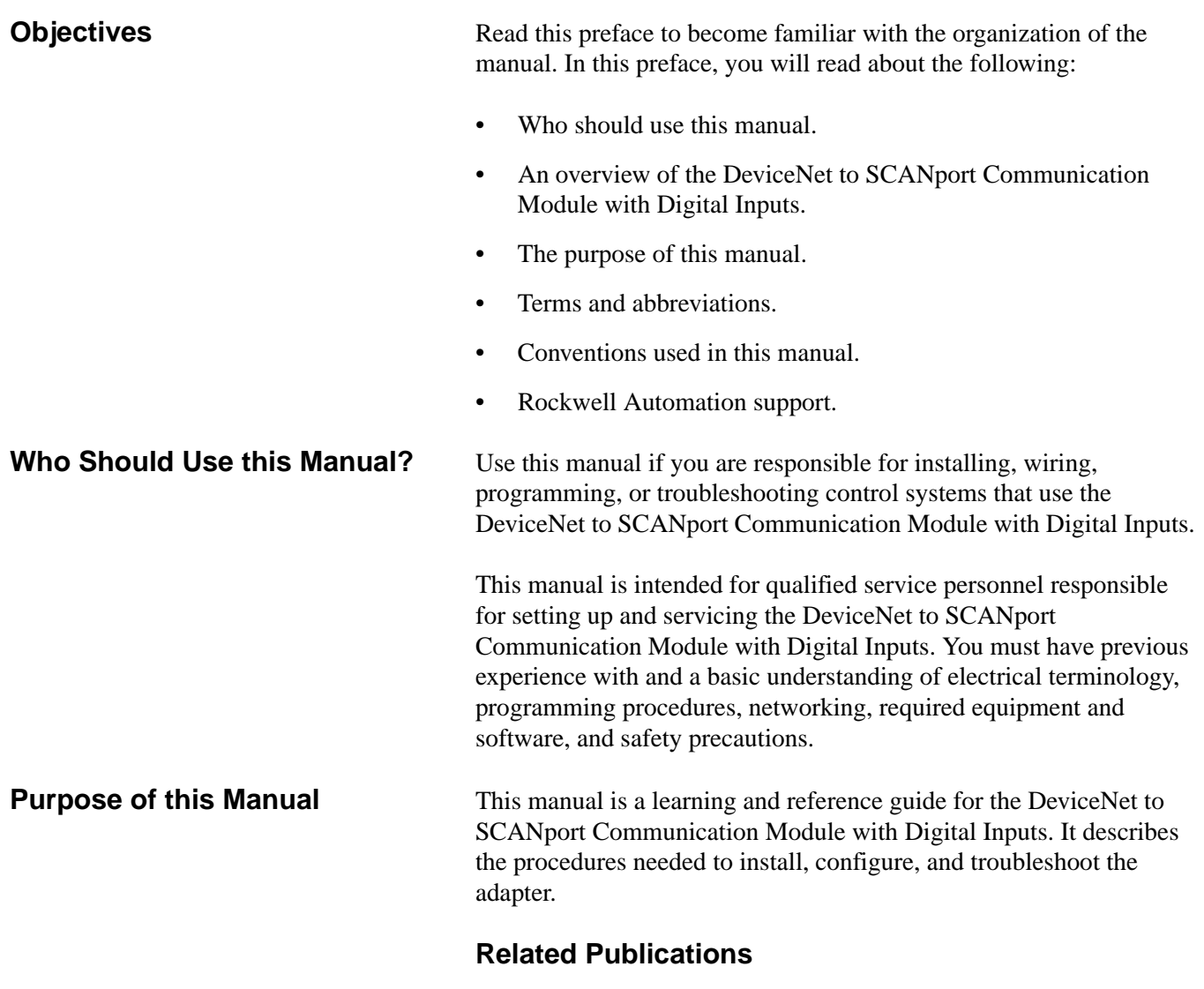

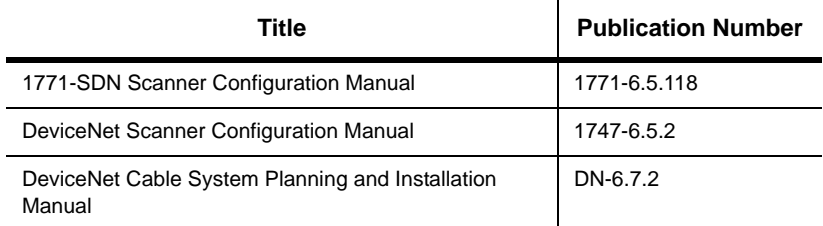

**Safety Precautions** Please read the following safety precautions carefully.

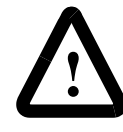

**ATTENTION:** Only personnel familiar with SCANport products and associated machinery should plan or implement the installation, start-up, configuration, and subsequent maintenance of the DeviceNet to SCANport Communication Module with Digital Inputs. Failure to comply may result in personal injury and/or equipment damage.

**Terms and Abbreviations** The following terms and abbreviations are specific to this product. For a complete listing of Allen-Bradley terminology, refer to the Allen-Bradley *Industrial Automation Glossary*, Publication AG-7.1.

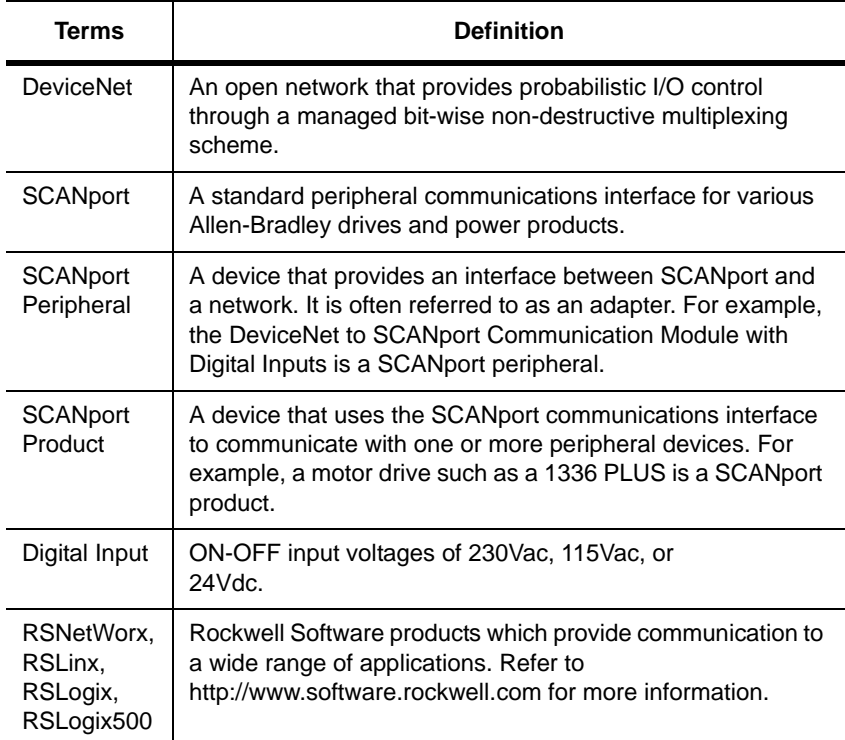

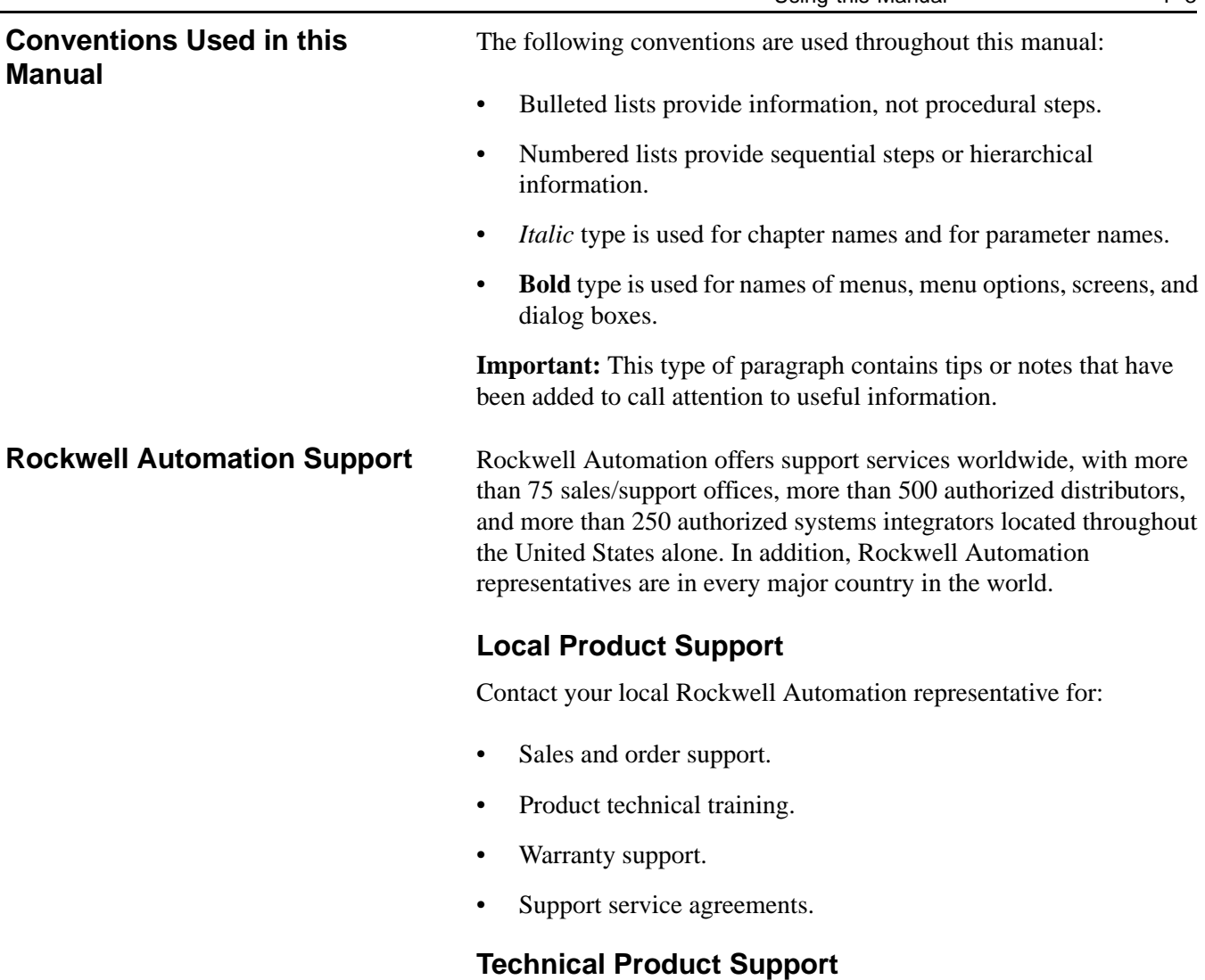

If you need to contact Rockwell Automation for technical assistance, please call your local Rockwell Automation representative.

Using this Manual **P-3** 

P-4 Using this Manual

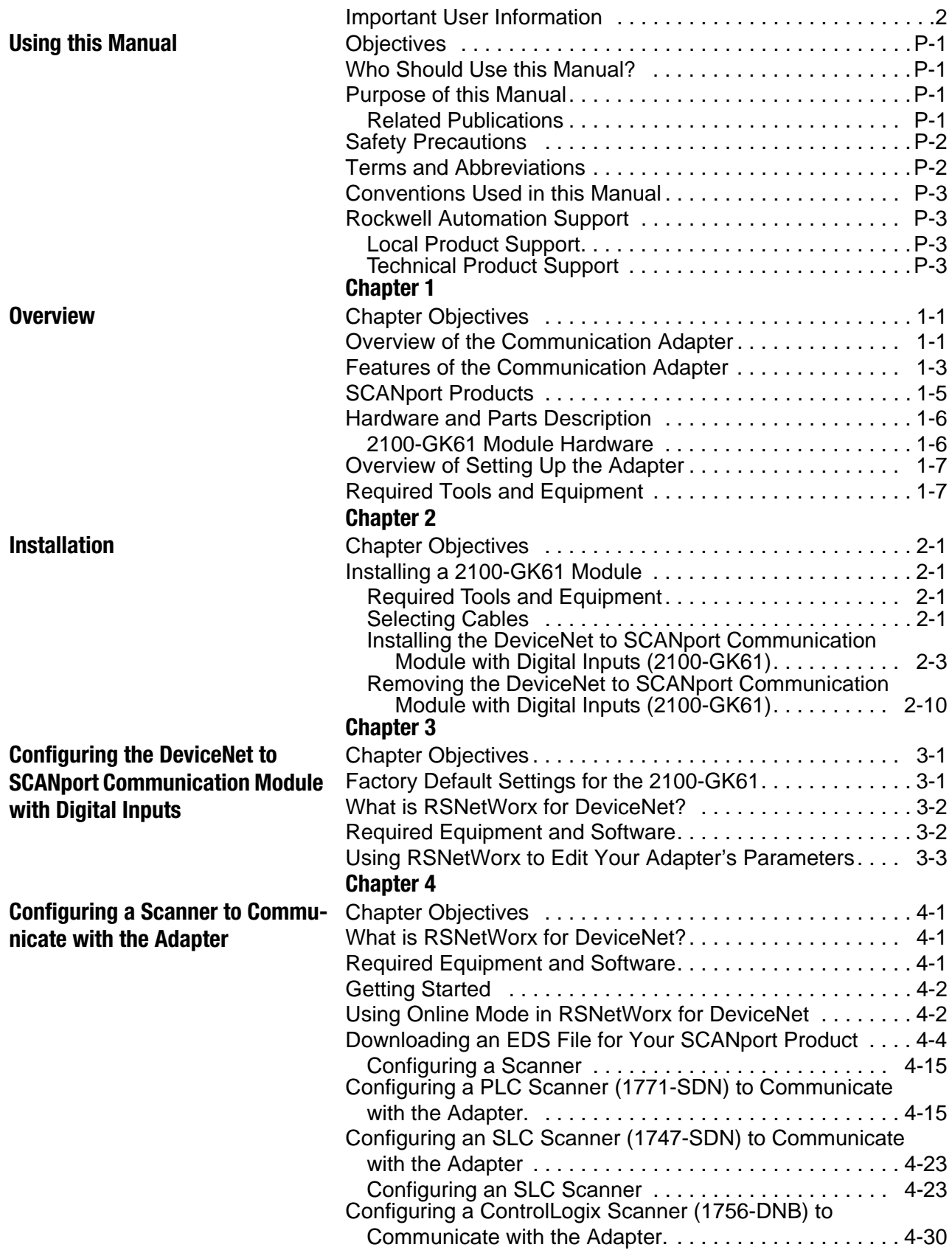

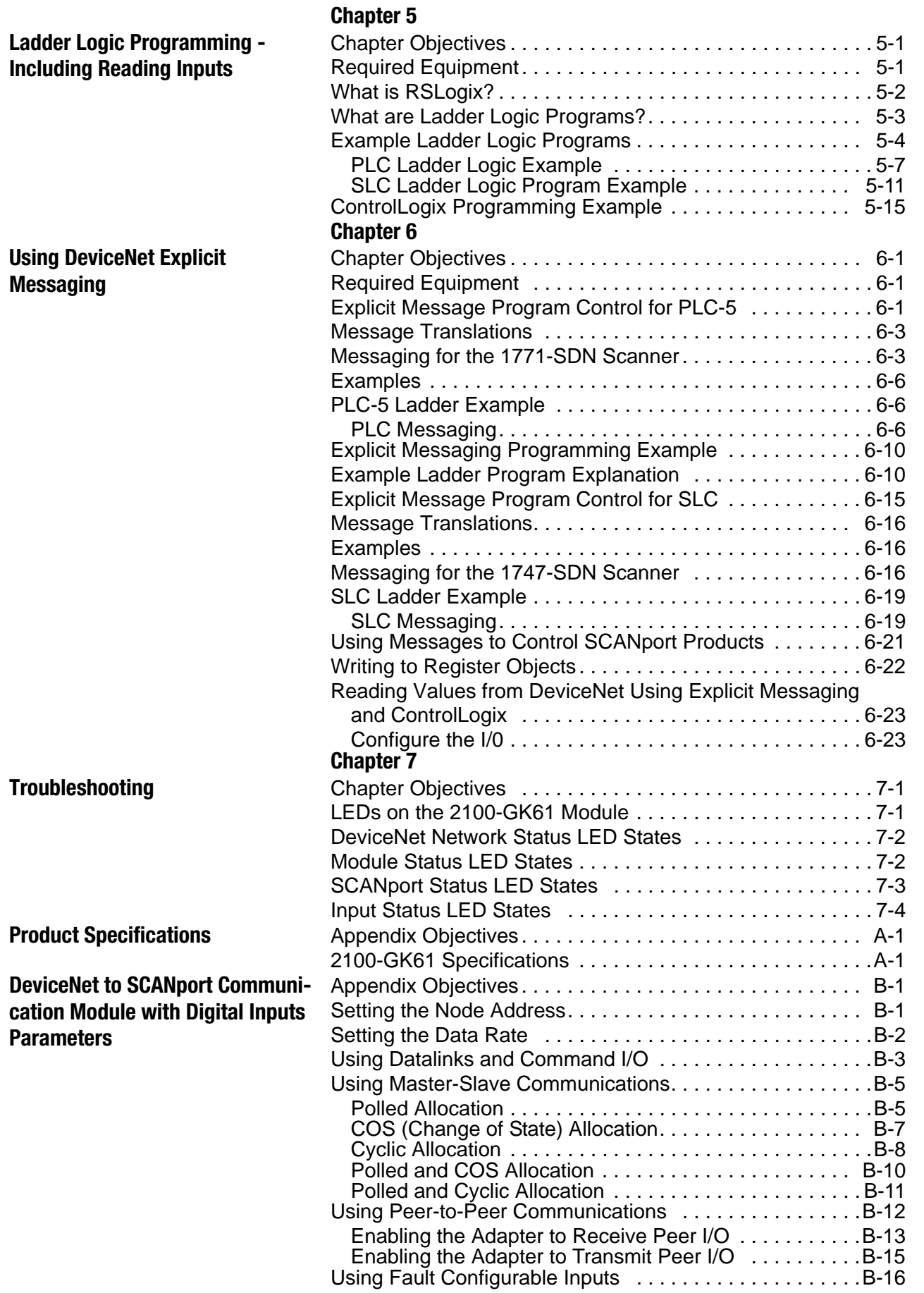

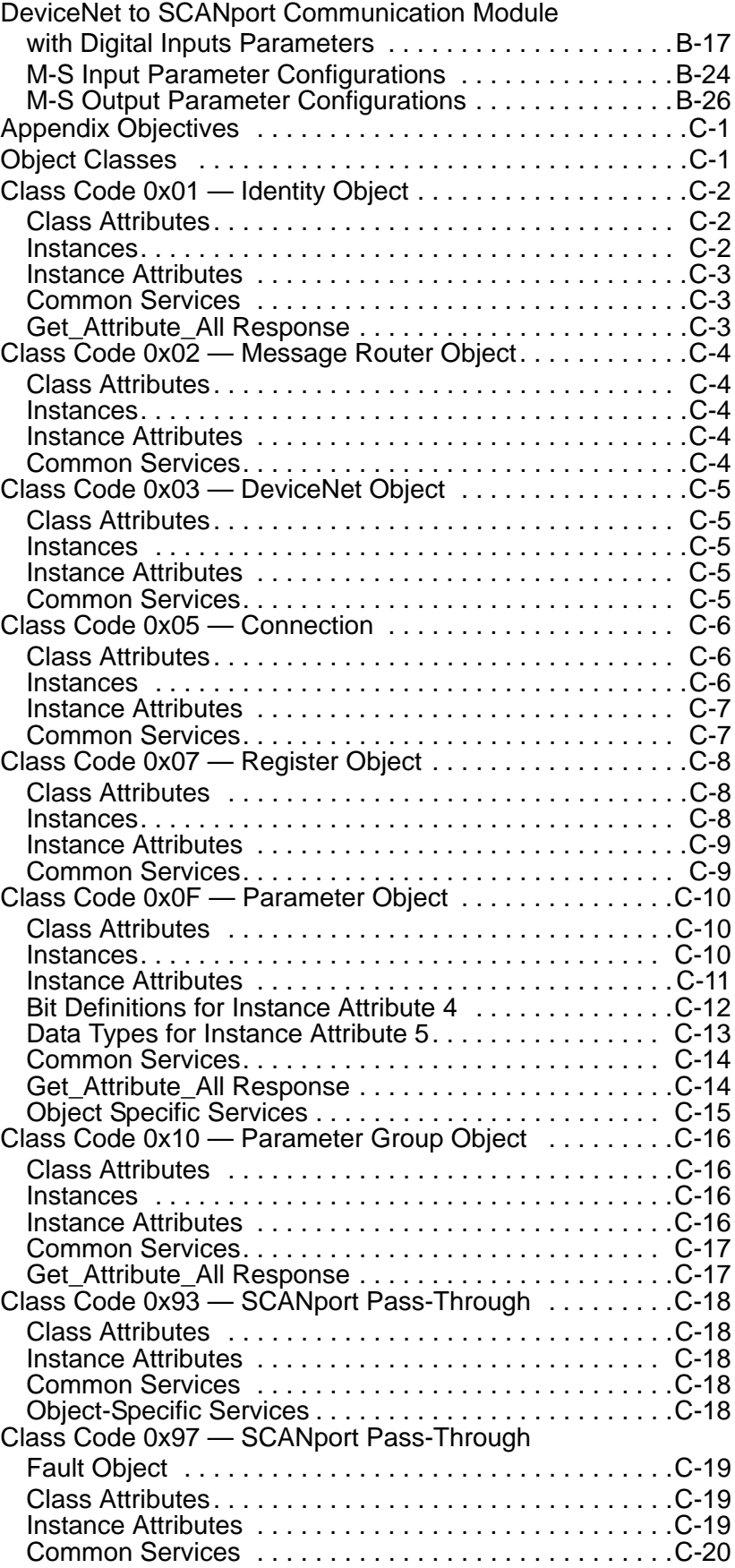

# **DeviceNet Objects**

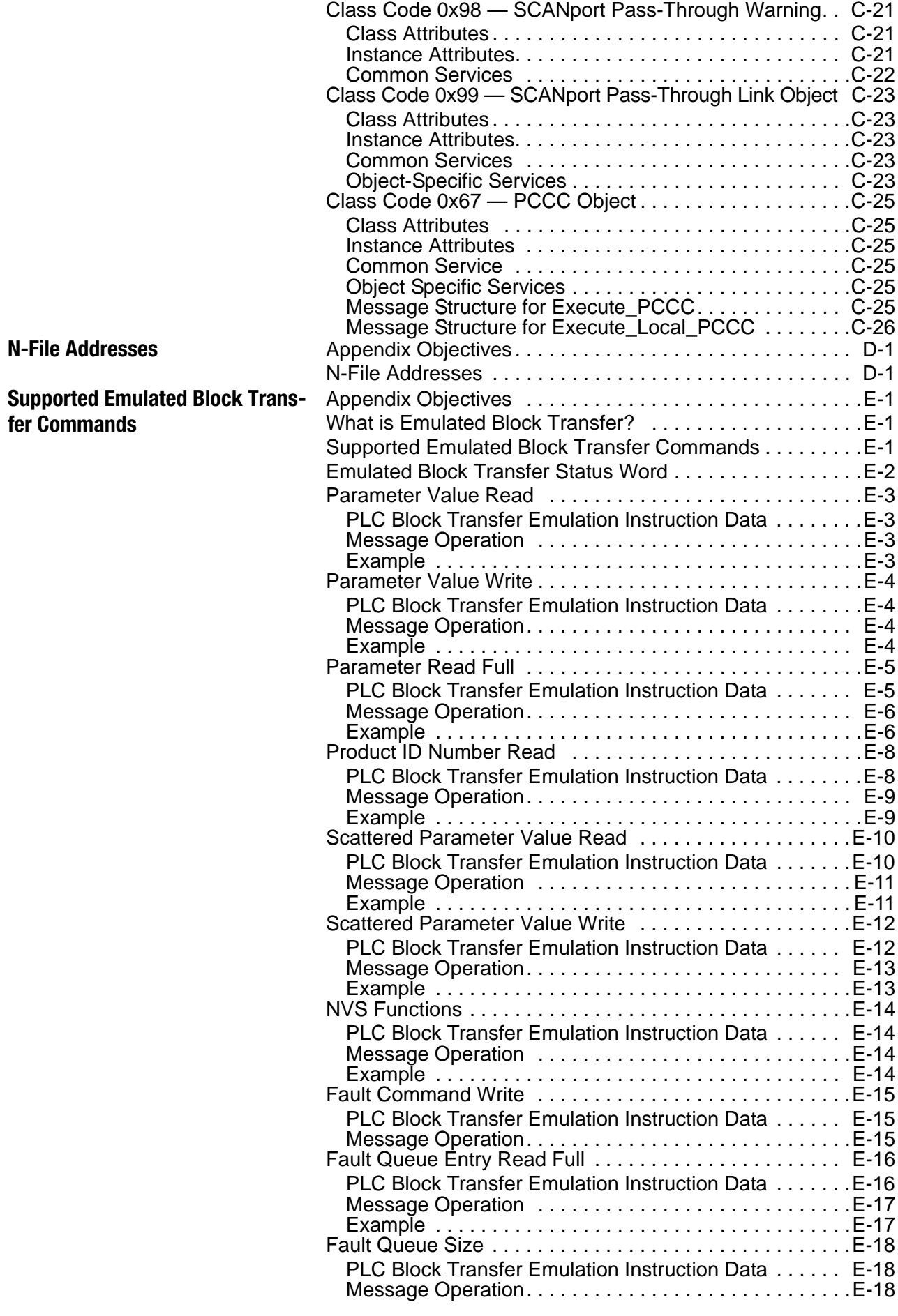

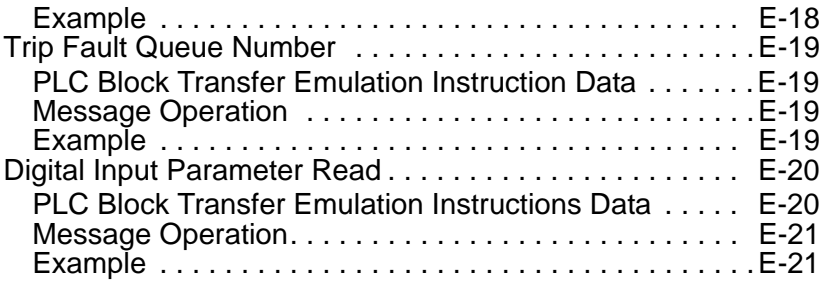

# **Overview**

**Chapter Objectives** Chapter 1 provides an overview of your DeviceNet to SCANport Communication module with Digital Inputs. In this chapter, you will read about the following:

- Function of the 2100-GK61 module.
- Features of the 2100-GK61 module.
- SCANport products.
- Parts and hardware of the 2100-GK61 module.
- Steps for setting up the adapter.
- Required tools and equipment.

**Overview of the Communication Adapter**

**Figure 1.1 2100-GK61 Module** 

#### **2100-GK61 Module**

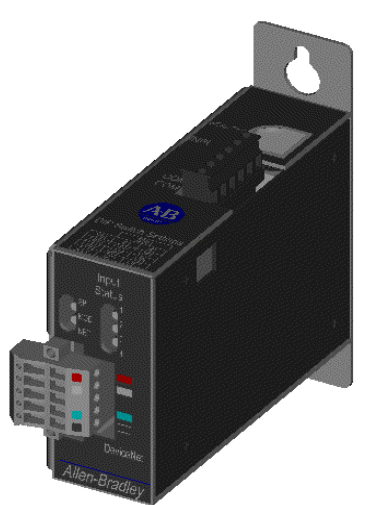

# Input **Status** زب DeviceNet Allen-Bradley

#### **2100-GK61 Module - Front View 2100-GK61 Module - Top View**

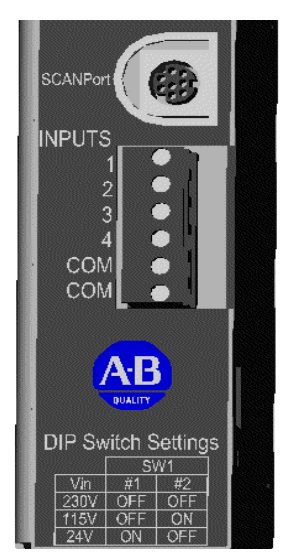

The 2100-GK61 module mounts on a panel and connects to the SCANport product via a SCANport cable. Digital inputs of 230Vac, 115Vac, or 24Vdc are connected to the adapter via discrete wires. The voltage level used for the digital inputs is set via a dip switch SW1.

The communications adapter provides an electronic communications interface between a DeviceNet network and any single SCANport product.

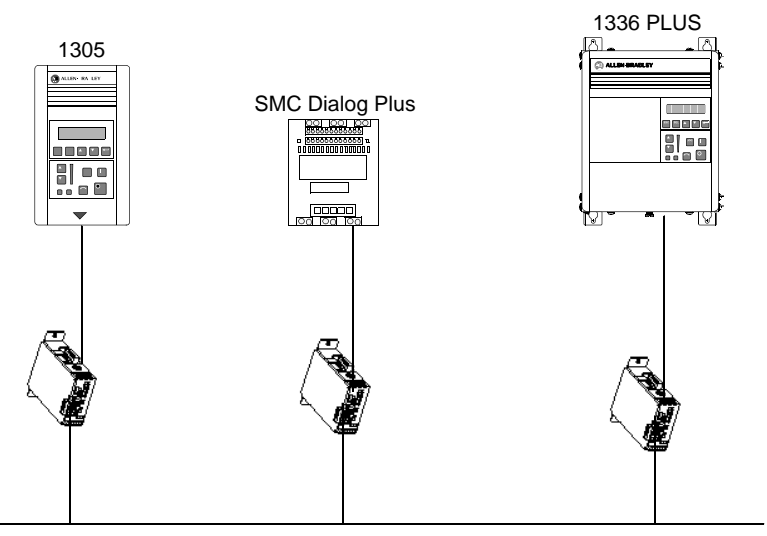

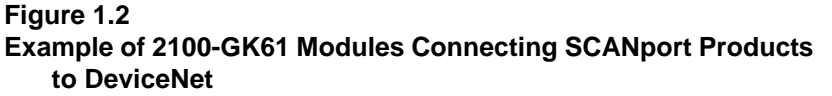

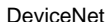

In Figure 1.2, a SCANport cable connects a 2100-GK61 module to a SCANport product through a port on the SCANport product. A DeviceNet cable connects the module to the DeviceNet network. The module then translates the DeviceNet messages into SCANport messages that can be understood by the connected product.

The adapter is also capable of connecting to four (4) common switch inputs. These inputs can monitor status of disconnect switches, starter and contactor auxiliary contact, relays, push buttons, or any ON-OFF device capable of switching 230Vac, 115Vac, or 24Vdc.

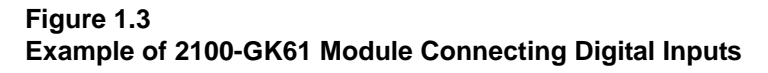

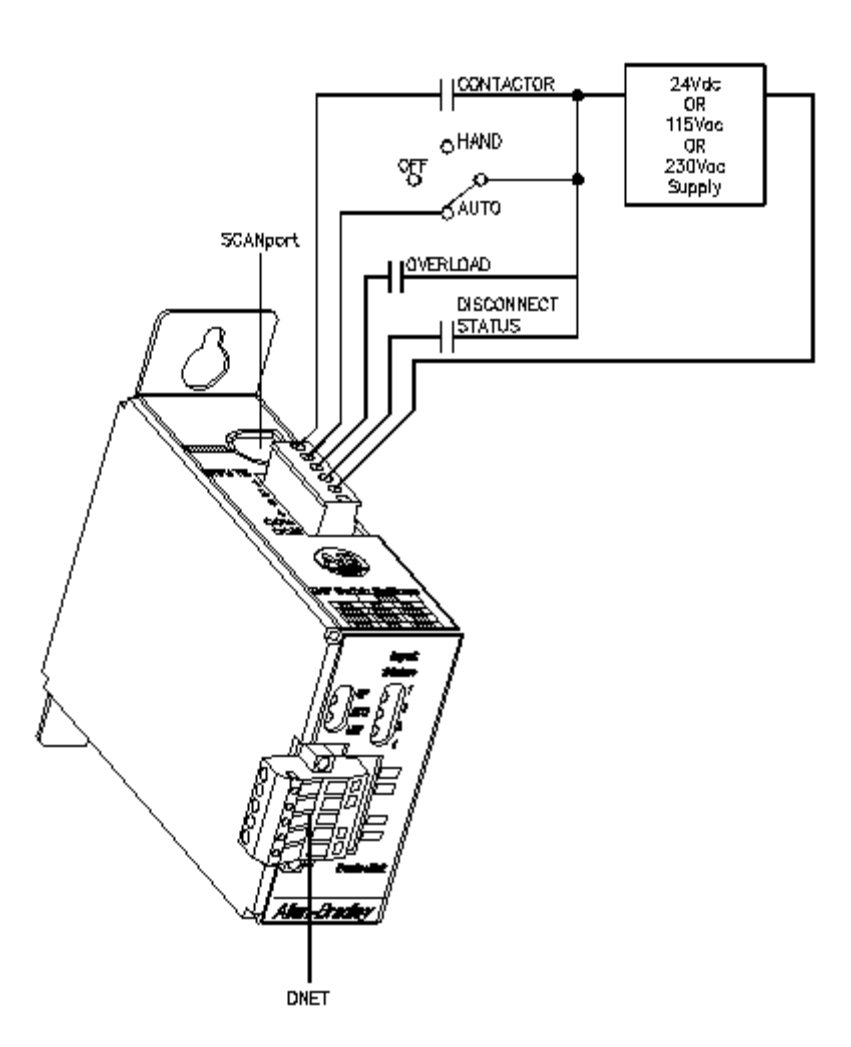

In Figure 1.3, discrete wiring connects up to four (4) digital inputs to the 2100-GK61 module. A DeviceNet cable connects the module to the DeviceNet network and a SCANport cable connects a SCANport product to the module. The contact status is then translated into a DeviceNet message that can be used to control SCANport devices attached to the module or other devices on the DeviceNet network.

#### The DeviceNet network is an open, global industry-standard communication network designed to provide an interface through a single cable from a programmable controller directly to "smart" devices such as sensors, push buttons, motor starters, simple operator interfaces, and drives.

The 2100-GK61 module lets you connect your SCANport products to a DeviceNet network. This adapter features the following:

• Flash upgradeability allows for field updates in the event of changes to the adapter's firmware.

#### **Features of the Communication Adapter**

- COS (Change of State) capability lets you customize this device's activity on the network by configuring the adapter to report only new data.
- Cyclic operation lets you customize the devices's activity on the network by configuring the adapter to report its data at specific intervals.
- Polled operation allows you to customize the device's activity on the network to respond only after the scanner sends control data.
- Peer I/O capabilities let the drive's I/O (logic command, reference, logic status, feedback and datalinks) be broadcast to or received from other drives connected via 1203-GU6, 1336-GM6 or 2100-GK61 adapters.
- Software configuration lets you configure the adapter using RSNetWorx for DeviceNet.
- Faulted Node Recovery lets you change an item, such as a node address of a device, even when it is faulted on the network.
- User-configurable fault response provides the ability to customize the adapter's actions to communication errors.
- A Module Status LED helps to diagnose network, module, and SCANport product health.
- Monitor and report status of four (4) individual digital inputs.

**SCANport Products** Some SCANport products support one peripheral; others support up to six peripherals. The table below lists SCANport products, the number of peripherals each supports, the minimum and maximum I/O words, and the type of adapter that can be used.

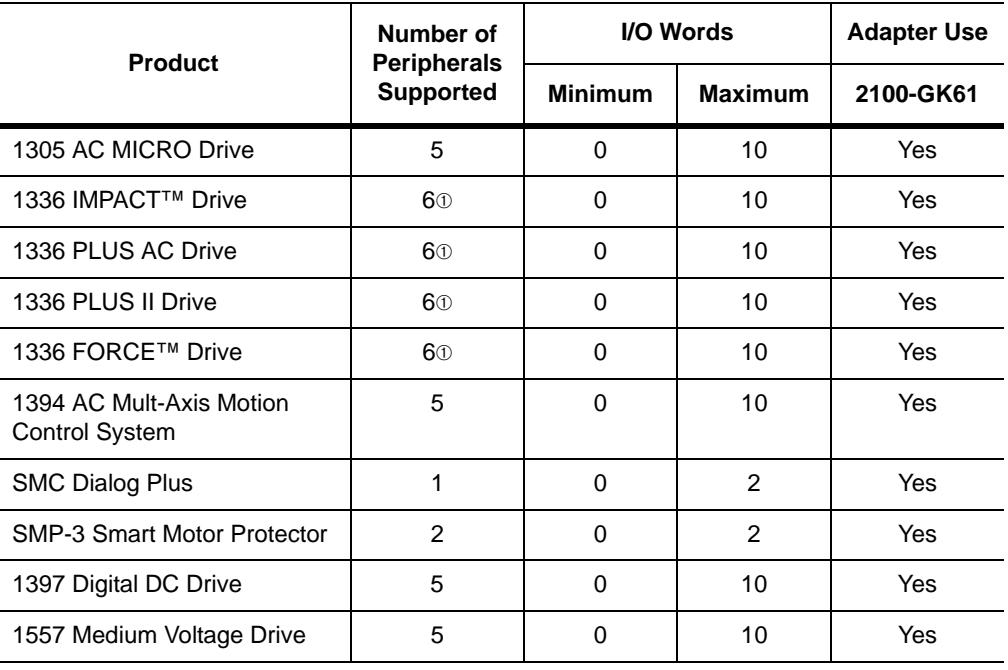

➀ Lower horsepower products may not support a sixth peripheral. Refer to your user manual to verify that your product supports a sixth peripheral.

> **Important:** To connect multiple peripherals to a SCANport product, a port expander may be required. Refer to your product's documentation for more information.

> **Important:** If you intend to use datalinks to communicate with and control your SCANport product, verify that your SCANport product supports datalinks before enabling them in the adapter.

## **Hardware and Parts Description**

#### **2100-GK61 Module Hardware**

Figure 1.4 illustrates and the following table lists the main parts of the 2100-GK61 DeviceNet to SCANport communication module with Digital Inputs:

#### **Figure 1.4 Parts of the 2100-GK61 Module**

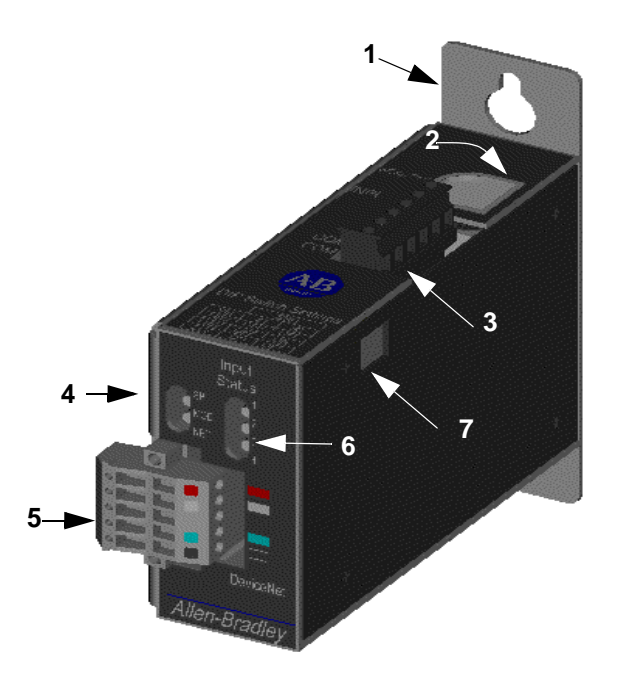

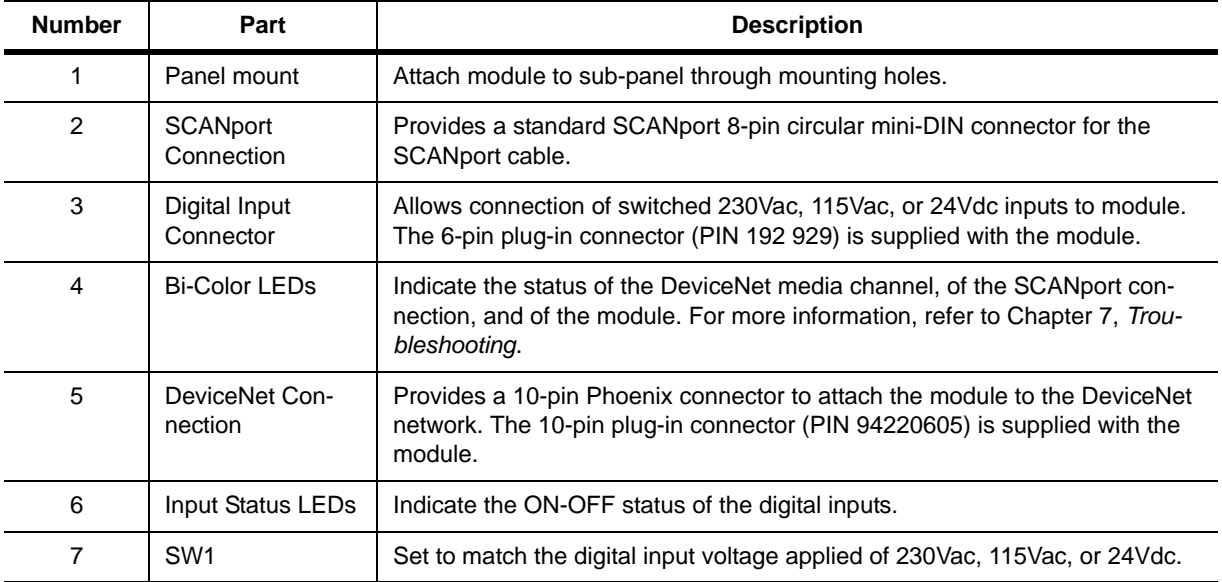

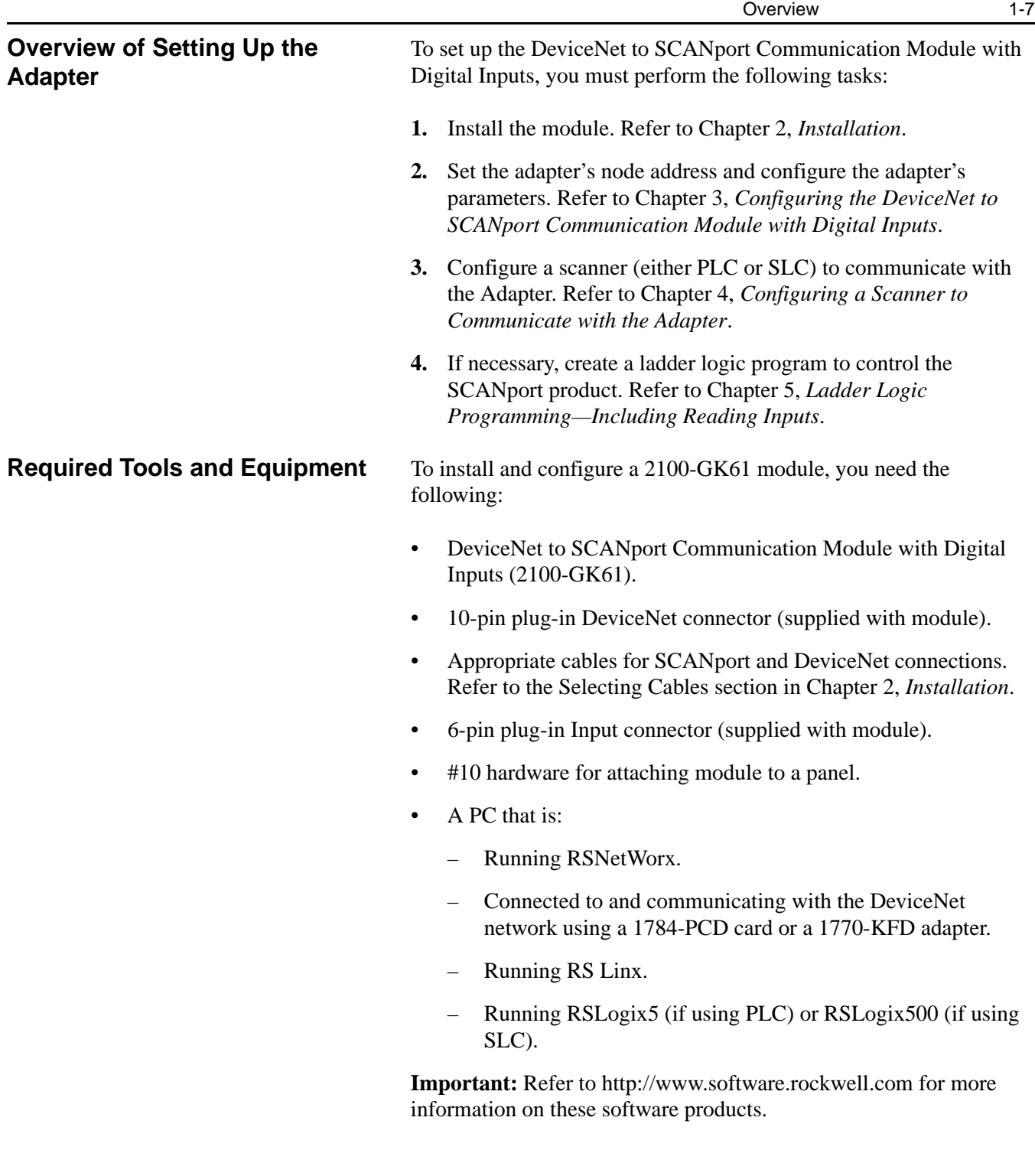

# **Installation**

**Chapter Objectives** Chapter 2 provides the information that you need to install the 2100-GK61 module. In this chapter, you will read about the following:

- Required tools and equipment.
- Selecting cables.
- Installing the adapter.
- Removing the adapter.

**Installing a 2100-GK61 Module** Follow these procedures to install a 2100-GK61 module.

## **Required Tools and Equipment**

To install your 2100-GK61 module, you will need the following tools and equipment:

- DeviceNet to SCANport Communication Module with Digital Inputs(2100-GK61).
- A 6-pin and 10-pin plug-in connector (supplied with module).
- Screwdriver or nutdriver and mounting screws (#10).
- Appropriate cables for SCANport and DeviceNet connections. Refer to the "Selecting Cables" section below.

## **Selecting Cables**

To connect the 2100-GK61 to the SCANport product and the DeviceNet network, you must select an appropriate DeviceNet cable and Allen-Bradley SCANport cable. Use the following information to select appropriate cables for each connection.

#### SCANport Cables

When selecting the SCANport cable to connect the 2100-GK61 module to the SCANport product, you need to:

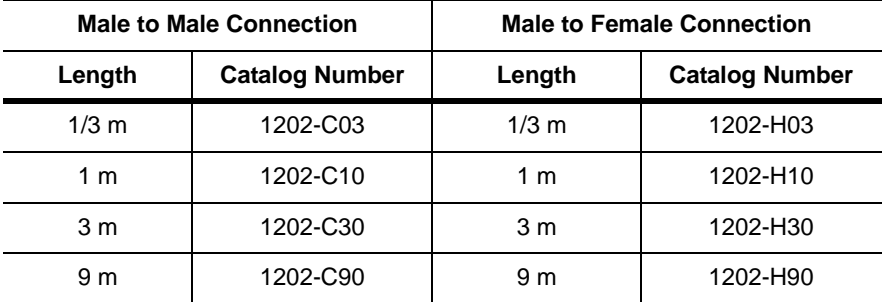

Use an Allen-Bradley SCANport cable. Refer to the table below.

- Use less than 10 meters (33 feet) of cable between the SCANport product and adapter.
- Keep SCANport cables away from high power cables to guard against introducing noise into your system.

#### DeviceNet Cables

The 2100-GK61 module comes with a 10-pin (dual row 5-pin) connector. This connector is used to wire the module for both single drops, when only one side of each terminal is used, or to daisy chain devices together when both sides of the terminals are used. A drop line connects a node such as a 2100-GK61 module in the DeviceNet cable system to the DeviceNet trunk.

Before connecting modules to the network, you must determine if your network is within limits of the cable system. Class 1 cables are rated 600 volts, 8 amps. Class 2 cables are rated 300 volts, 4 amps. The cables in the chart below can be used for Trunk or Drop applications. When used for Trunk, length limits must be observed.

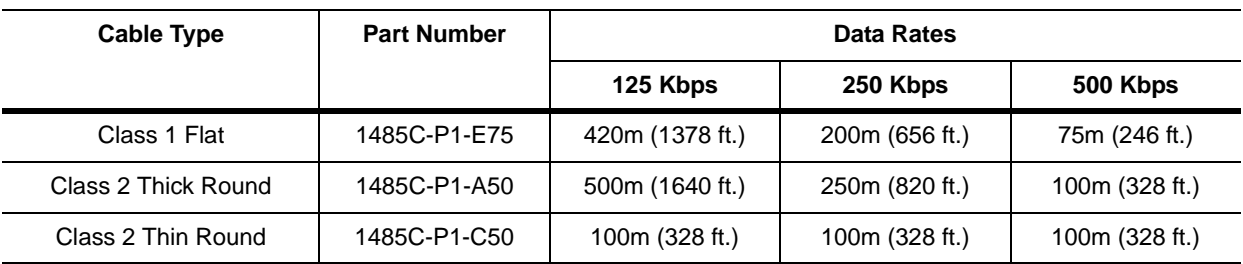

Class 1 round drop cable is recommended for connections between devices and Class 1 Trunk. Maximum drop length is 6m (20 ft.) Cumulative Drop Budget is based on Data Rate.

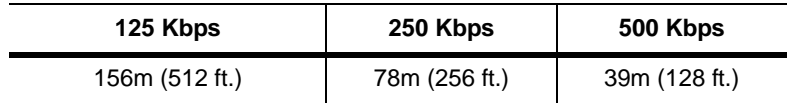

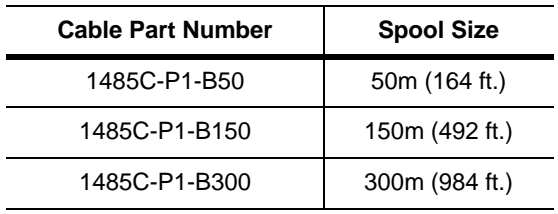

Class 1 Drop Cable is available in three spool sizes:

For more information on DeviceNet cables and cable systems, refer to the DeviceNet Cable System Planning and Installation Manual, Publication DN-6.7.2.

Input Wires

Choose a suitable wire to handle 230Vac, 115Vac, or 24Vdc voltage, depending on installation. The input connector is capable of installing 12-24AWG wire.

#### **Installing the DeviceNet to SCANport Communication Module with Digital Inputs (2100-GK61)**

The following instructions explain how to physically install your DeviceNet to SCANport Communication Module with Digital Inputs.

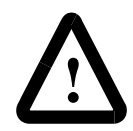

**ATTENTION:** Severe injury or death can result from electrical shock, burn, or unintended actuation of controlled equipment. Hazardous voltages may exist in the cabinet even with the circuit breaker in the off position. Recommended practice is to disconnect and lock out control equipment from power sources and discharge stored energy in capacitors, if present. If it is necessary to work in the vicinity of energized equipment, the safety related work practices of NFPA 70E, Electrical Safety Requirements for Employee Workplaces, must be followed.

**ATTENTION:** DO NOT work alone on energized equipment!

**1.** Before installing the module, set the Digital Input selection switch SW1 to the proper input voltage per the table below.

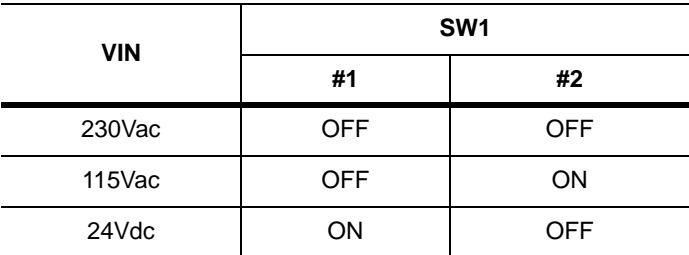

SW1 is accessed through the plastic cover on the 2100-GK61 module as show in Figure 2.1

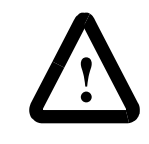

**ATTENTION:** To guard against possible component damage, assure that Dip Switch SW1 is set for the correct input voltage used in the system before power is applied to the module.

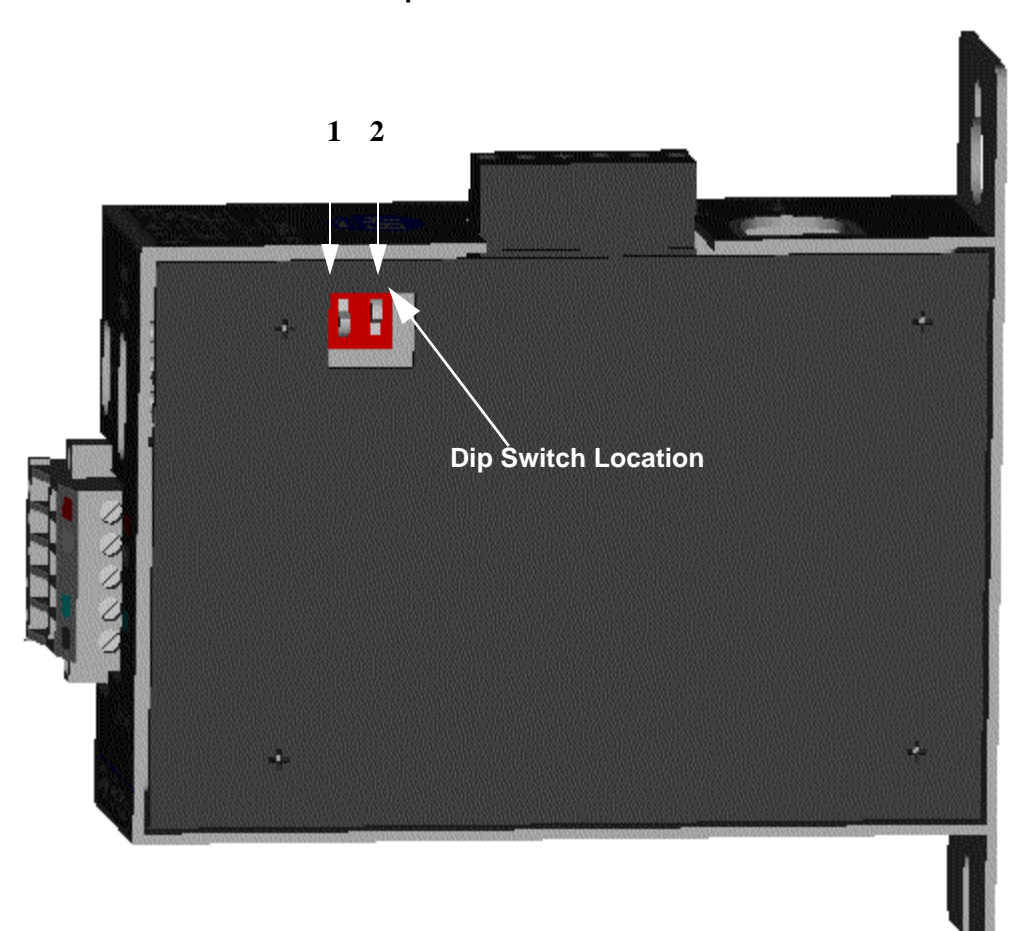

**Figure 2.1 Dip Switch Access - Side View of 2100-GK61 Module**

**2.** Determine a suitable mounting location within a desired location close to its interconnecting devices and /or components.

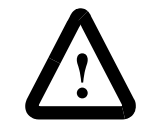

ATTENTION: The 2100-GK61 module is an open panel device and must be mounted inside a suitable enclosure.

When choosing a suitable mounting location, allow 1.0" (2.54cm) clearance from the front of the module to the door of the enclosure or other devices. This clearance is needed for DeviceNet wiring harness/bend radius.

Mount the module to the panel with #10 hardware as detailed in Figure 2.2.

**Figure 2.2 Mounting Dimensions**

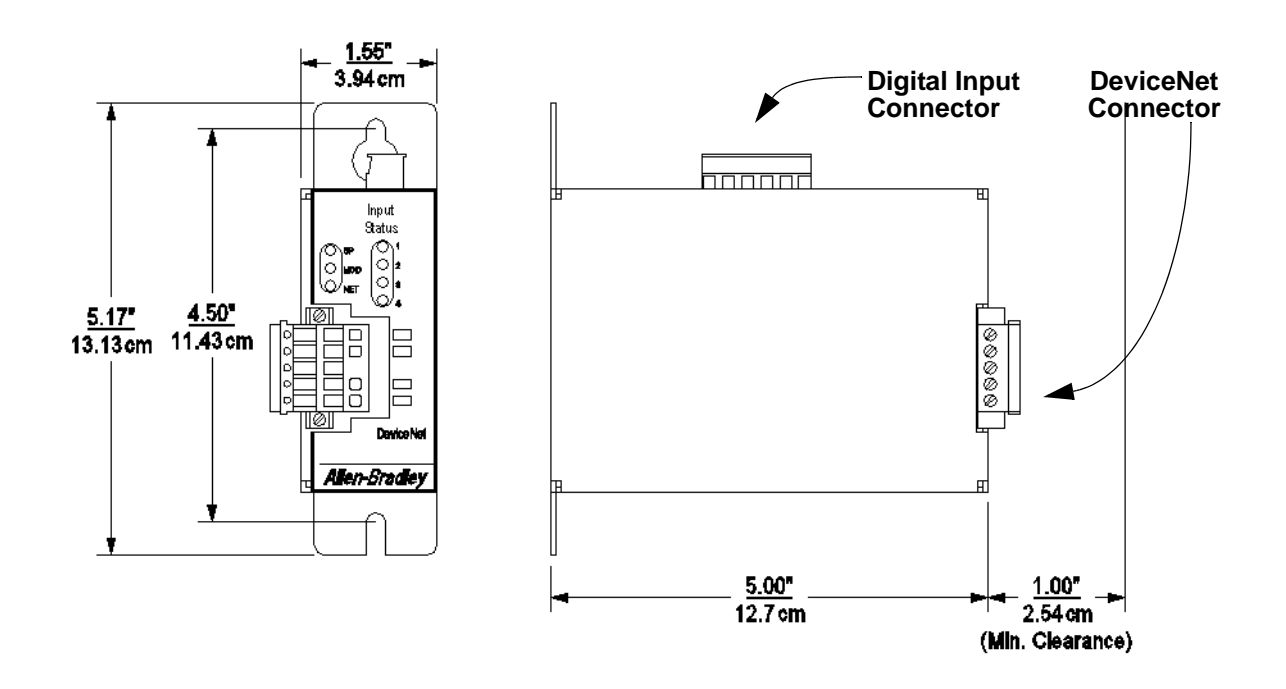

- **3.** Remove power from the network.
- **4.** Insert the DeviceNet cable wires into the 10-pin connector. Make sure you follow the color key next to the connector receptacle on the module.

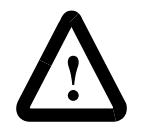

**ATTENTION:** If you wire the 10-pin header after you've connected it to the module, static control precautions are required. Device malfunction may occur if you do not follow ESD control procedures. If you are not familiar with static control procedures, refer to Allen-Bradley Publication 8000-4.5.2, *Guarding Against Electrostatic Damage*, or other applicable ESD protection handbook.

**Figure 2.3 DeviceNet Connections**

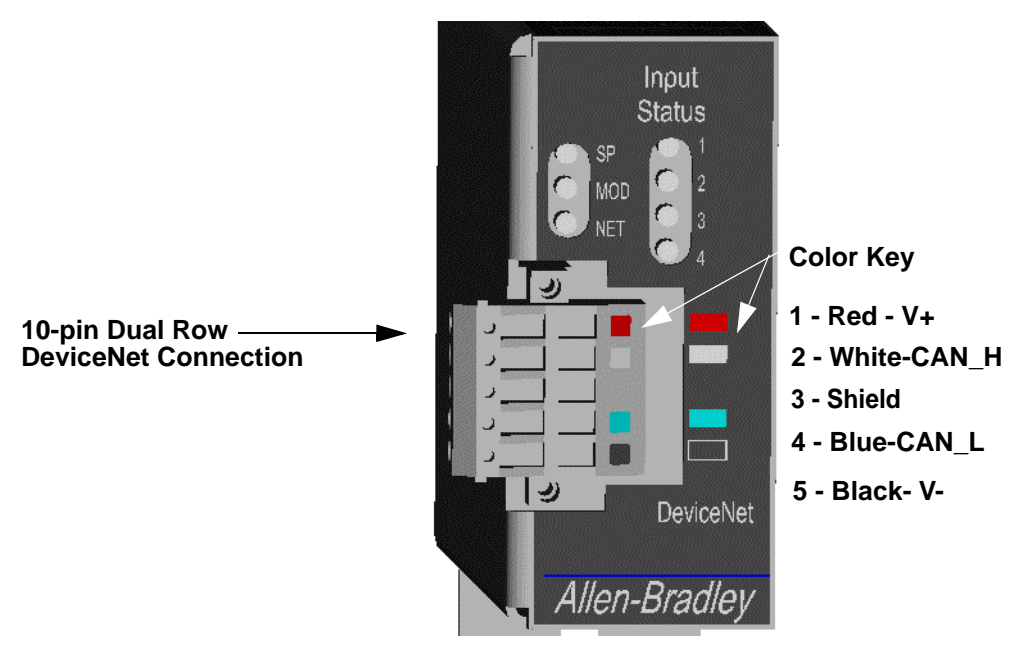

**Front View of 2100-GK61 Module**

**5.** Plug the connector into the module.

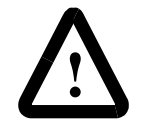

ATTENTION: Danger of electrical shock exists if power is not disconnected to Digital Input Devices. Verify power is removed before proceeding.

**6.** Connect the Digital Inputs to the Digital Input six (6) pin connectors. Below is the connection pinout detail.

#### **Figure 2.4 Digital Input Connections**

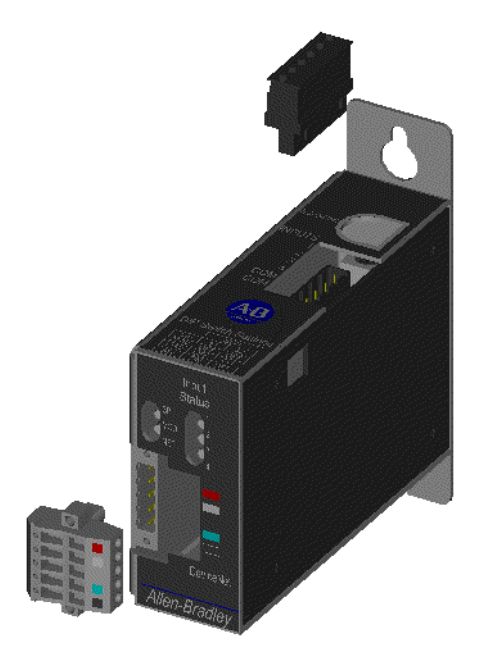

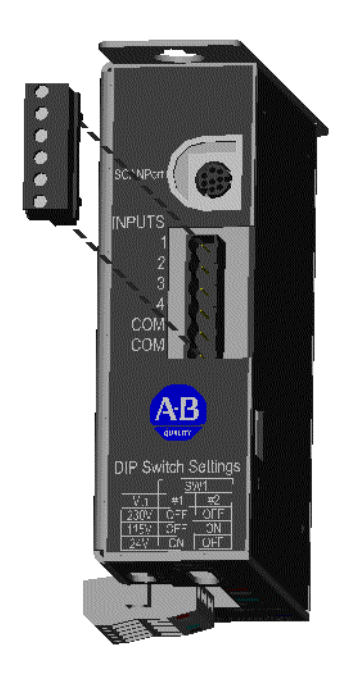

**Pin 1 = Input #1 Pin 2 = Input #2 Pin 3 = Input #3 Pin 4 = Input #4 Pin 5 = Input Common Pin 6 = Input Common**

- **7.** Plug the Input connector into the module.
- **8.** Connect the SCANport cable to the communications adapter and then to the SCANport product.

Publication 2100-UM001B-EN-P – January 2001

#### **Figure 2.5 SCANport Connection**

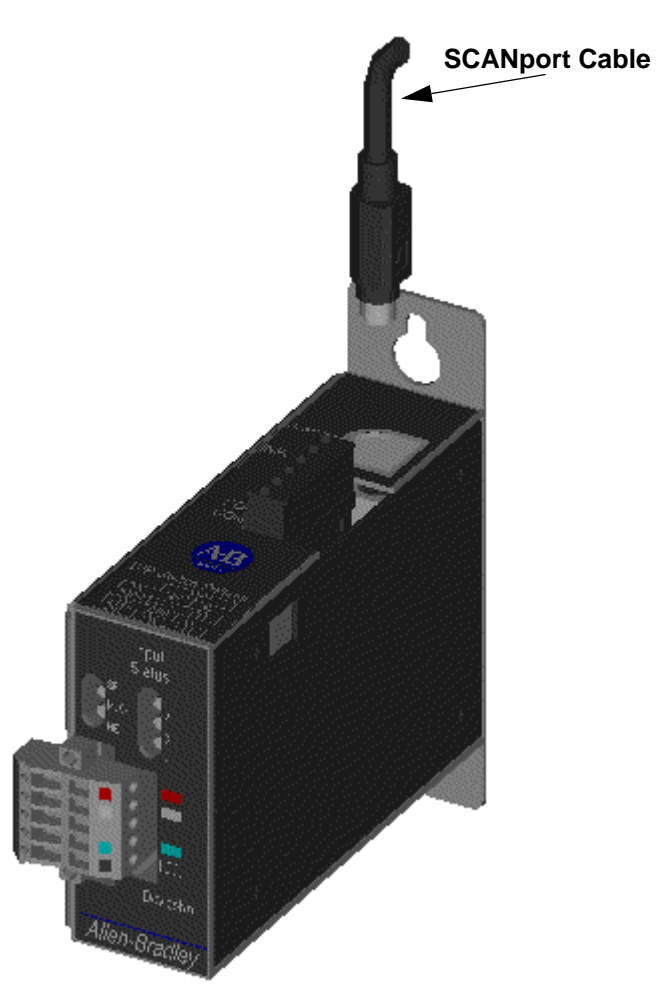

- **9.** Reapply power to the DeviceNet network.
- **10.** If necessary, apply power to the connected SCANport product and to the Digital Inputs.

Your 2100-GK61 module is now installed. The SCANport LED is green. The network and module LEDs are blinking green. If your module's LEDs are different, refer to Chapter 7, *Troubleshooting*, for more information.

You must now edit the adapter's node address, and you may want to edit some of its other parameters. Refer to Chapter 3 for more information.

#### **Removing the DeviceNet to SCANport Communication Module with Digital Inputs (2100-GK61)**

To remove the DeviceNet to SCANport Communication Module with Digital Inputs, you need to:

**1.** Disconnect Input Power from Digital Inputs.

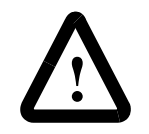

ATTENTION: Electrical shock hazard exists if power is not disconnected to Digital Input Devices. Verify power is removed before proceeding.

- **2.** Remove the SCANport cable from the SCANport product and then from the module.
- **3.** Unplug the 10-pin DeviceNet connector from the module.
- **4.** Unplug the 6-pin Digital Input connector from the module.
- **5.** Remove the module from the panel.

# **Configuring the DeviceNet to SCANport Communication Module with Digital Inputs Using RSNetWorx for DeviceNet**

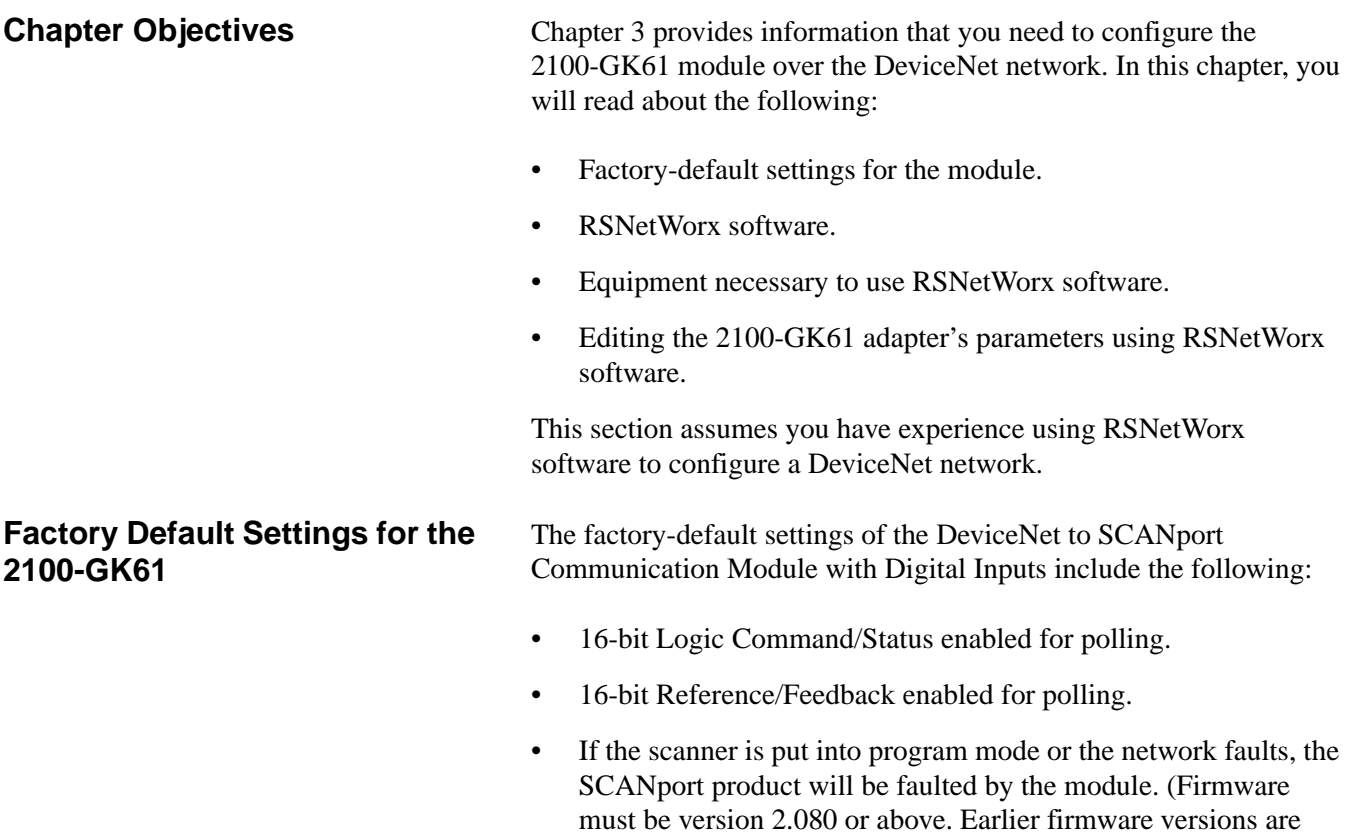

- A node address of 63.
- DeviceNet autobaud detection enabled.

flash upgradeable. Consult the factory.)

You should change the node address by editing the *DN Node Address*  (2) parameter. Note: The number in ( ) following the parameter name corresponds to the parameter number as found in Appendix B, *DeviceNet to SCANport Communication Module with Digital Inputs Parameters*. You must change the autobaud detection if no other devices on your DeviceNet network have a fixed data rate by editing *DN Data Rate* (3) parameter in the module.

**Important:** Refer to Appendix B, *DeviceNet to SCANport Communication Module with Digital Inputs Parameters*, for information on changing the node address or data rate.

If you wish to change other functions (e.g., Fault Configurable inputs) or add more functions (e.g., datalinks), you must edit the adapter's parameters. To do so, refer to:

- Appendix B, *DeviceNet to SCANport Communication Module with Digital Inputs Parameters*, for detailed information about the adapter's parameters.
- Instructions in this chapter on using RSNetWorx for DeviceNet to edit parameters.

RSNetWorx for DeviceNet is a Windows application that lets you configure DeviceNet networks. Using a graphical representation of your network, you can configure network-wide parameters and the network-wide schedule.

After installing or mounting the adapter, you can use RSNetWorx for DeviceNet to configure or edit the adapter's parameters.

Before configuring or editing your adapter's parameters, your PC must be:

- Running RSNetWorx for DeviceNet. Refer to http://www.software.rockwell.com for more information on this product.
- Connected to and communicating with the DeviceNet network using a 1784-PCD card, a 1784-PCID card, a 1784-PCID5 card, or a 1770-KFD adapter running with RSLinx. Refer to http://www.software.rockwell.com for more information on the RSLinx product. Refer to http://www.ab.com/products.html for more information on "DeviceNet Network," under "Networks and Communication Products."

## **What is RSNetWorx for DeviceNet?**

## **Required Equipment and Software**

#### **Using RSNetWorx to Edit Your Adapter's Parameters**

The following instructions describe how to use RSNetWorx for DeviceNet in online mode to edit your adapter's parameters.

- **1.** Use RSLinx to configure the DeviceNet drivers for your system using the **Configure Drivers** option in the **Communications** menu.
- **2.** Start RSNetWorx for DeviceNet. The RSNetWorx for DeviceNet screen appears as seen in Figure 3.1.

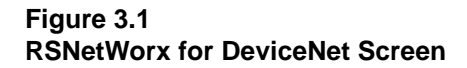

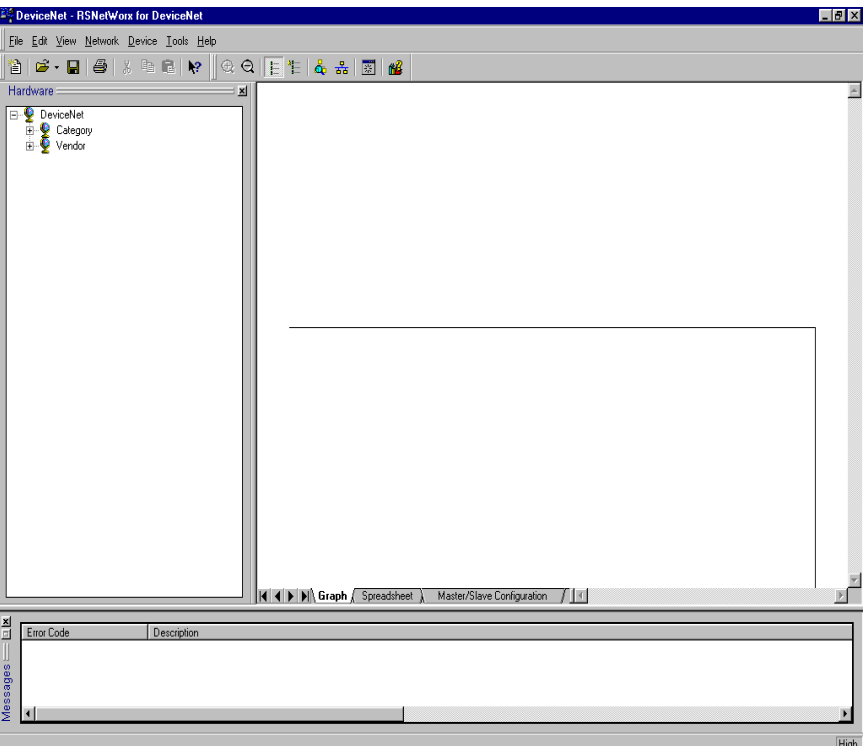

- **3.** In the **Network** menu, select **Online,** or click on the **Online** icon as indicated in Figure 3.2.
- **4.** The **Browse Network** screen appears asking to select which network you wish to go online with. Select the DeviceNet network desired and click on **OK**.

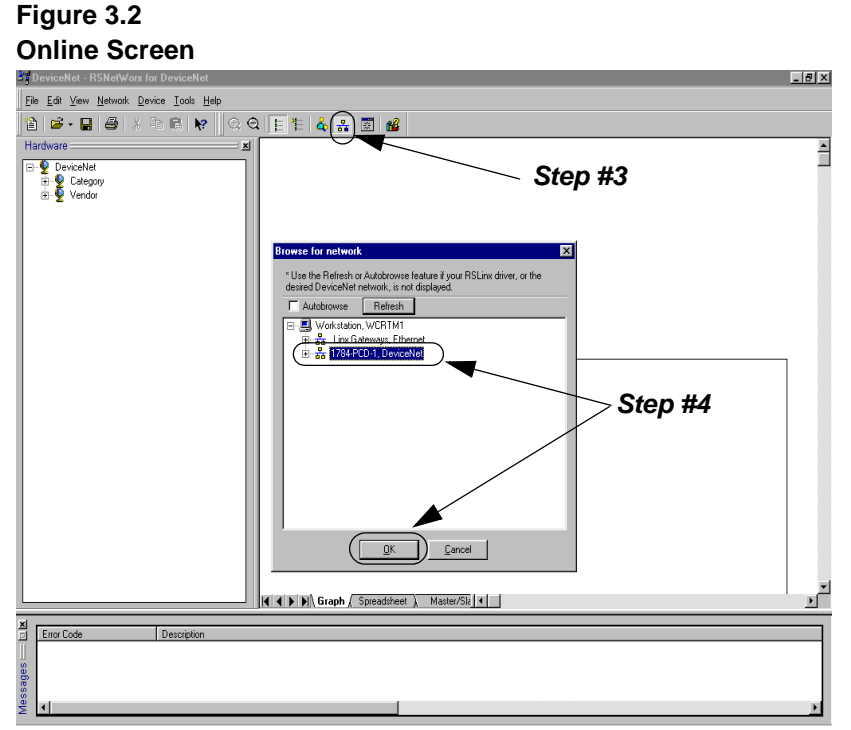

**5.** The network will be scanned and the screen will build the online configuration as shown in Figure 3.3.

#### **Figure 3.3 RSNetWorx Graphical View**

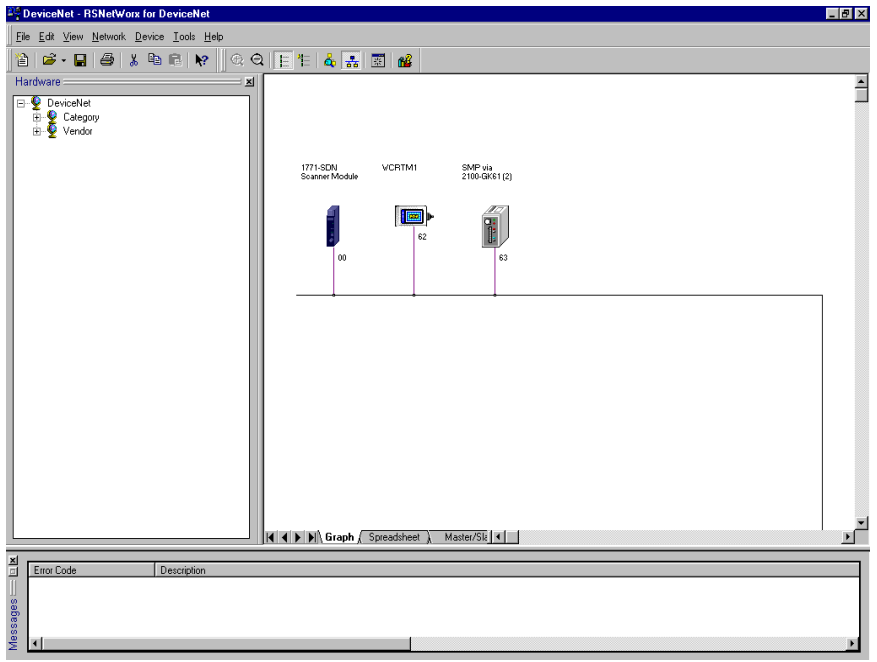

In Figure 3.3, Node 00 is scanner, Node 62 is the PC, and Node 63 is the module we are configuring.

Your module appears as Node 63 by default. If you have changed its node address parameter and reset the module, its new node address will appear on the screen.

**Important:** If the module does not appear:

- Verify there is an EDS file for the device. Refer to "Creating an EDS file for your SCANport Product" in Chapter 4, *Configuring a Scanner to Communicate with the Adapter*.
- Verify that the device has a unique node address. Check the network LED on the module. If it is red, it is not an unique address. You must configure the module in a point-to-point connection.
- **6.** Double-click the icon for the 2100-GK61 module. (In our example, it is node 63 in Figure 3.3.)

The DeviceNet Configuration screen appears for the selected device. The screen has three tabs to choose from: General, Device Parameters, and EDS I/O Default.

The **General** tab allows you to give the device a name and add a description for the device. These names and descriptions will be used to represent and describe the product throughout RSNetWorx for DeviceNet.

The **DeviceNet Parameters** and **EDS I/O Default** tabs allow you to see the parameters and configuration of the device selected.

**7.** Click on the **Device Parameters** tab. A dialog box requesting to upload or download the device's parameters appears. Click on the **Upload** button to upload the parameters from the module. The screen listing all the device's parameters appears. In this example the 2100-GK61 is configured with an SMP3 device.

**Figure 3.4 Device Parameters, all**

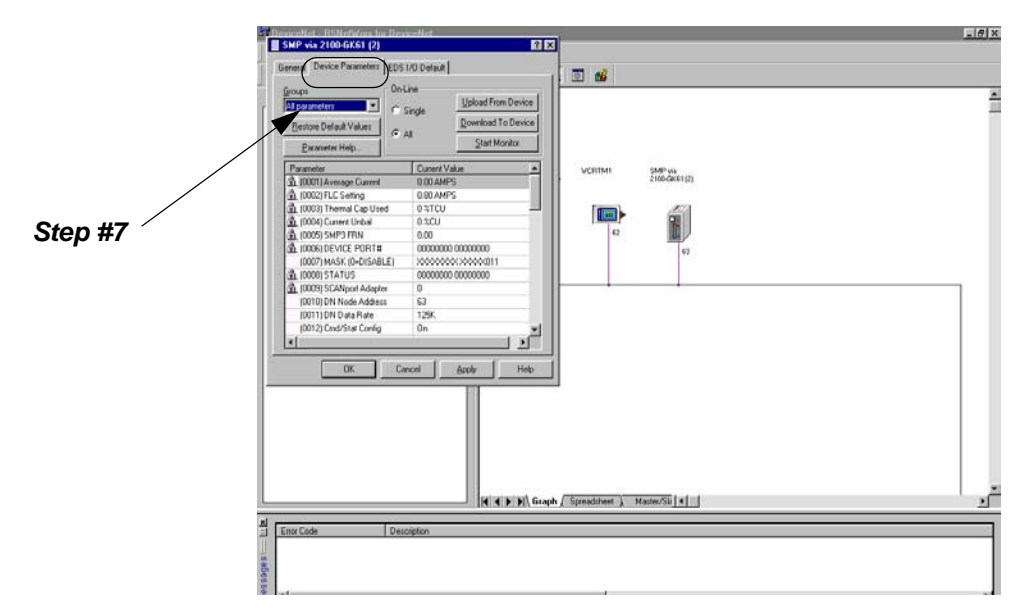

**8.** Click on the Groups pull-down arrow and select DeviceNet Module. The display changes, listing only the parameters associated with the 2100-GK61.

#### **Figure 3.5**

**Device Parameters, Module Only**

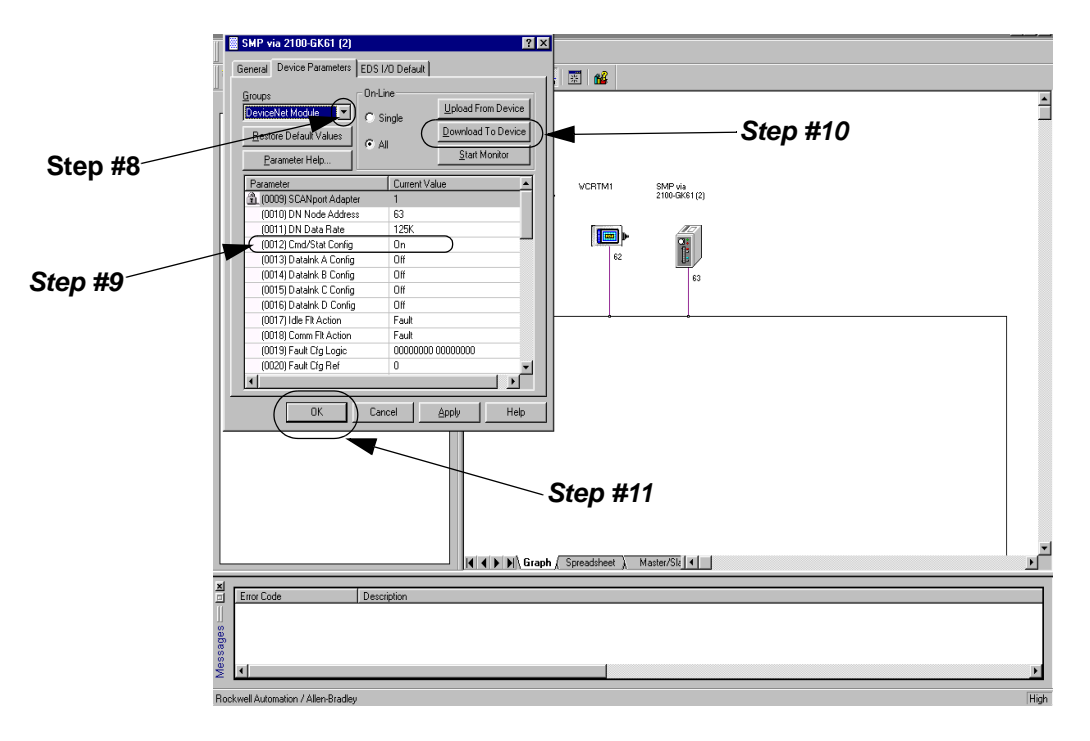

- **9.** Double click on the parameter(s) you wish to edit. Change the data to the desired value (refer to Appendix B for acceptable values for each parameter). A lock icon indicates that the parameter is read-only and cannot be changed.
- **10.** Click on the Download to Device button to save the changes made to the module.

**Important:** It may be necessary to reset the adapter for the changes to take effect. Refer to Appendix B to see if the parameter you changed required the module to be reset in order to take effect.

**11.** Click on the OK button to return to the graph screen.
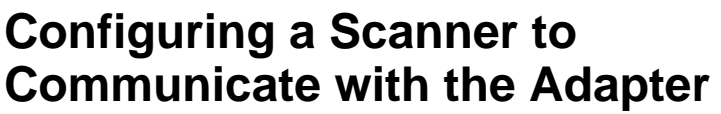

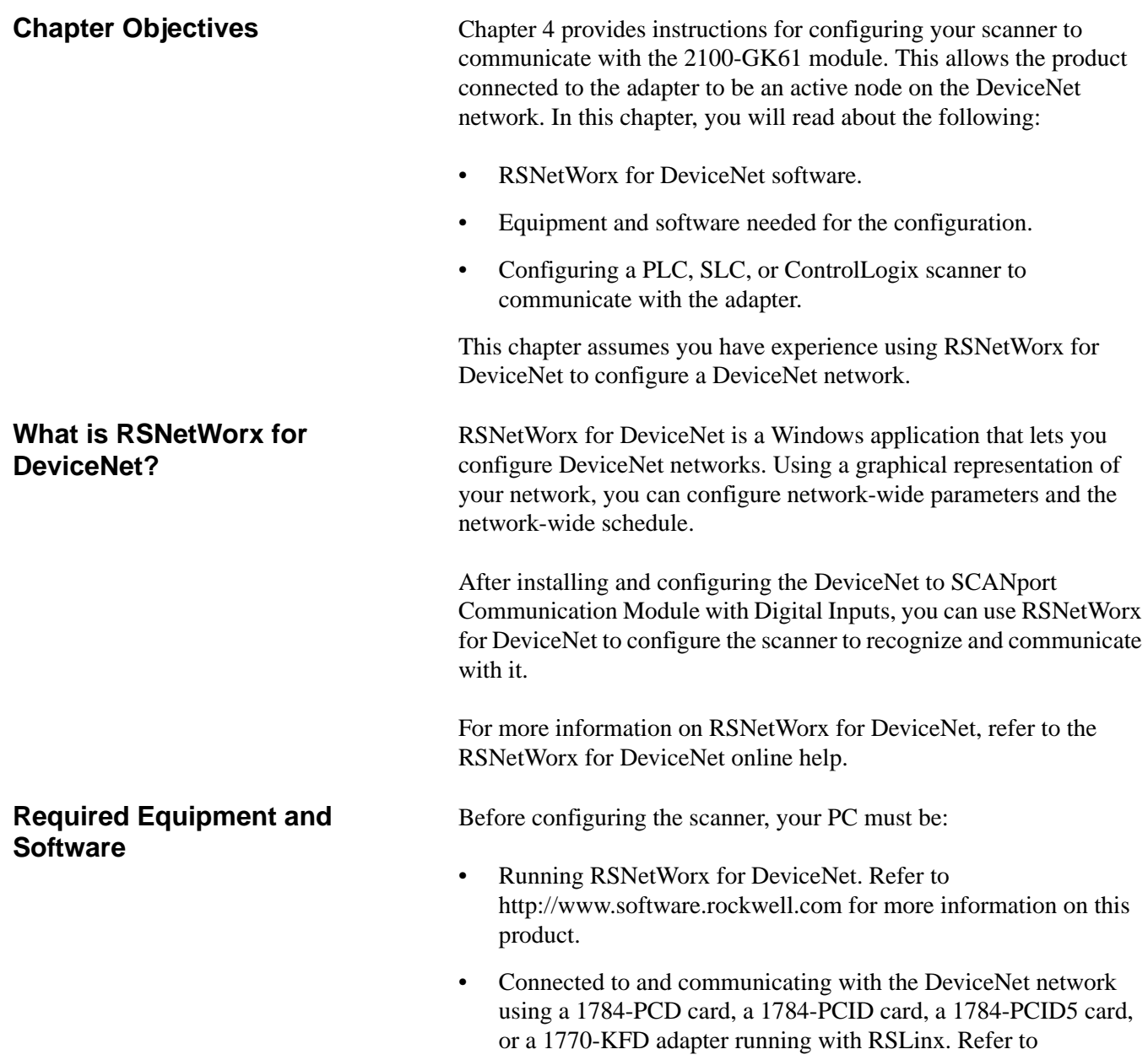

http://www.software.rockwell.com for more information on the RSLinx product. Refer to http://www.ab.com/products.html for more information on "DeviceNet Network" under "Networks and Communication Products."

**Getting Started** For the scanner on the DeviceNet network to transmit control I/O and/or messages to the adapter, you must first configure it to recognize and communicate with the adapter. The following instructions describe how to use RSNetWorx for DeviceNet to configure a new DeviceNet network in online mode. The main steps in the configuration are: Using online mode in RSNetWorx for DeviceNet. • Downloading an EDS file for your SCANport product (if necessary). • Configuring the PLC scanner or SLC scanner. **Using Online Mode in RSNetWorx for DeviceNet** Although you can configure the DeviceNet network offline, it is easier to configure the network online because you can see a graphical representation of your network in RSNetWorx for

- **1.** Start **RSLinx** to configure the DeviceNet Drivers for your system, using the **Configure Drivers** option in the **Communications** menu.
- **2.** Start RSNetWorx for DeviceNet. The RSNetWorx for DeviceNet screen appears.

DeviceNet. The following directions explain how to use online mode.

## **Figure 4.1 RSNetWorx for DeviceNet Screen**

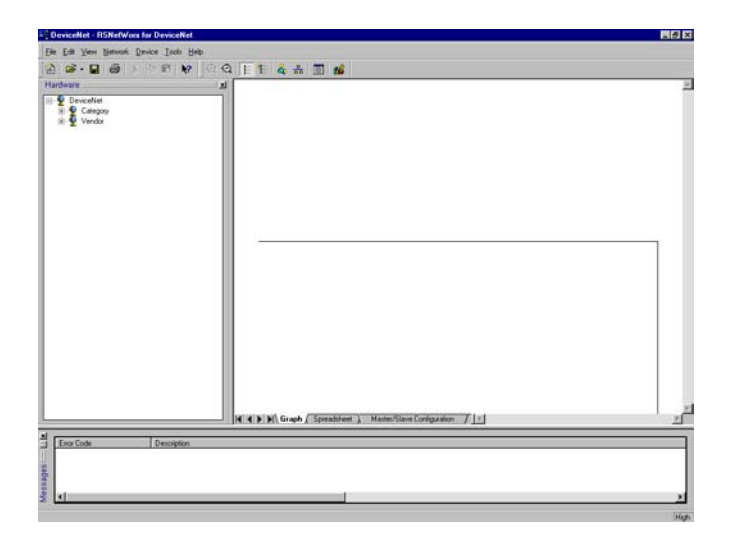

- **3.** In the **Network** menu, select **Online**, or click on the **Online** icon as indicated in Figure 4.2.
- **4.** The **Browse Network** screen appears, requesting specification of which network you wish to go online with. Select the DeviceNet network desired and click on **OK**.

#### **Figure 4.2 Online Screen**

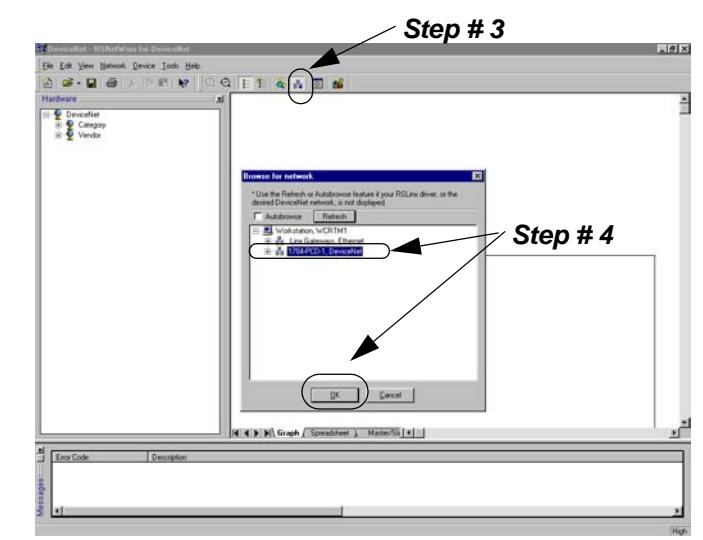

**5.** The network will be scanned and the screen will build the online configuration as shown in Figure 4.3.

## **Figure 4.3 Online Graphical View**

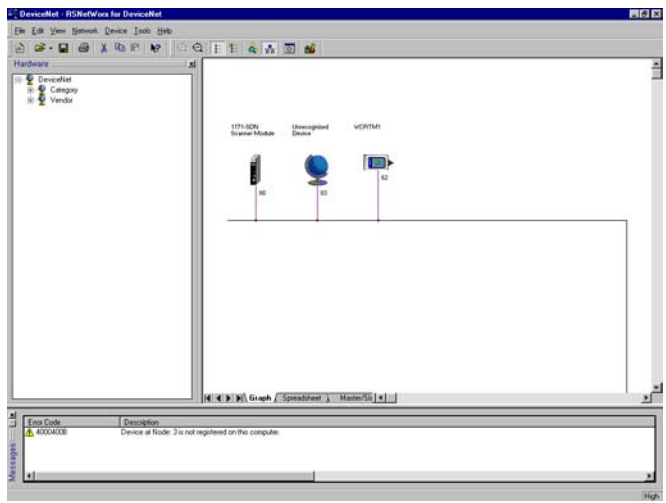

**Important:** In our example, our module is Node 3. It has a Unrecognized Device icon, and the error code lists it as an unregistered device, so we will need to download an EDS file for it.

You are now in online mode. You must check to see if you need an EDS file for the device you are adding. Refer to the "Download an EDS file for Your SCANport product" selection in this chapter.

# **Downloading an EDS File for Your SCANport Product**

Each DeviceNet product has a unique EDS file based on electrical ratings, I/O, and DeviceNet-to-SCANPort communication interface (if used). For IntelliCENTER software or RSNetWorx to function properly, a matching EDS file must be registered on the PC or laptop connected to DeviceNet network.

- An Electronic Data Sheet (EDS) is a simple file format that includes the device's configurable parameters.
- There is a unique EDS file for each size of E3, each type of DSA, and every combination of GK61 and connected ScanPort Product (Drive, SMC, SMP-3).
- EDS files can be used by network tools (such as RSNetworx for DeviceNet) to read or set device parameters.
- Each vendor is required to supply the configuration information. The vendor must also supply an EDS file to successfully pass conformance testing.
- **1.** To get information about an unregistered Device in RSNetworx for DeviceNet, **double-click the icon**.

### **Figure 4.4**

#### **Unrecognized Device in RSNetWorx**

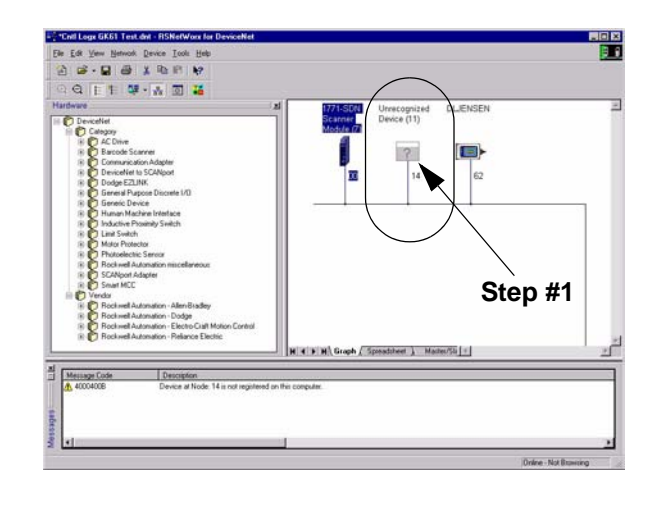

**2.** An Unrecognized Device screen appears. The device identity can be obtained from this screen. Included in the example shown in Figure 4.4 are Vendor Code (1), Device Code (122), Product Code (20), and Major Revision Code (1).

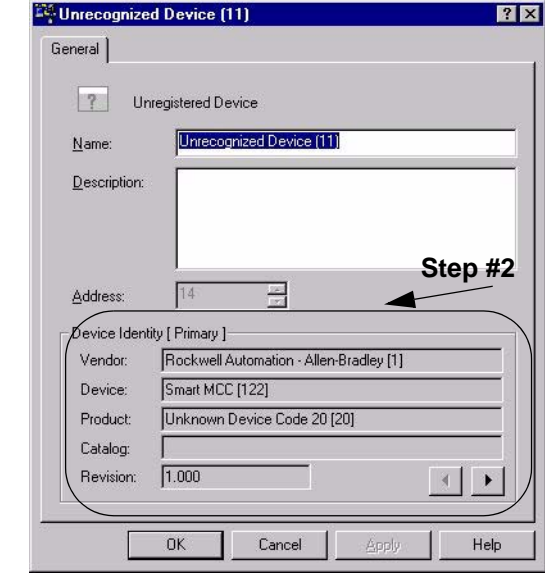

## **RSNetWorx Information Screen for Unrecognized Device**

**3.** EDS files are available for download at the Allen-Bradley web site http://www.ab.com/networks/eds. There is a unique EDS (Electronic Data Sheet) file for each size of E3, each type of DSA, and every combination of 2100-GK61 and connected SCANPort Product (Drive, SMC, or SMP-3).

**4.** In the example below, a search is being performed for an EDS file for a 1336 drive with 2100-GK61. The procedure involves (1) selecting Smart MCC for the device type 2100-GK61, (2) entering at least a portion of the catalog numbers, and (3) clicking on **Search**.

## **Figure 4.5**

**EDS Search for 1336 Drive with 2100-GK61**

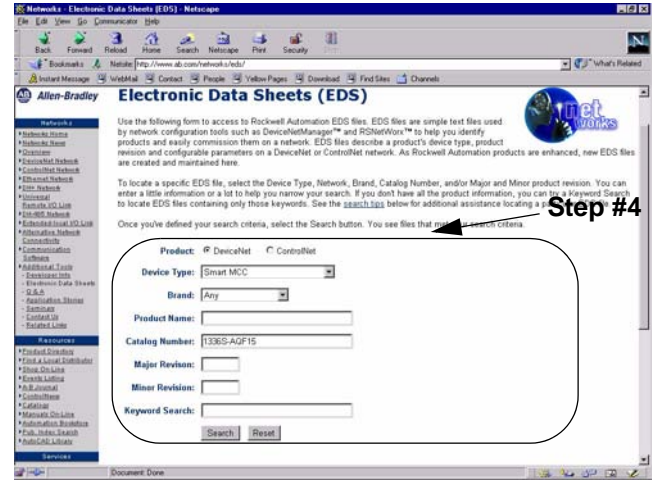

**5.** The next example displays an EDS search for an SMP-3 Solid-State Overload Relay with 2100-GK61. The procedure involves (1) selecting Smart MCC for the device type 2100-GK61, (2) entering SMP-3 for the product name, and (3) clicking on **Search**.

# **Figure 4.6**

**EDS Search for SMP-3 with 2100-GK61**

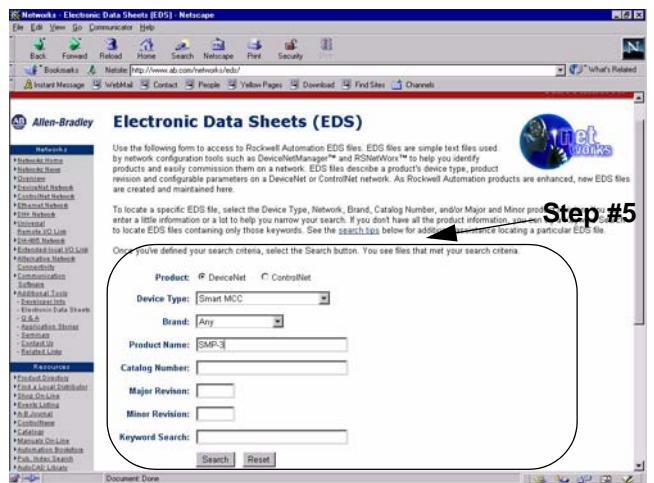

**6.** The search results display nine different EDS files available for a combination of an SMP-3 with a 2100-GK61. The correct one can be selected based on SMP-3 current range.

## **Figure 4.7 EDS Search Results for SMP-3 with 2100-GK61**

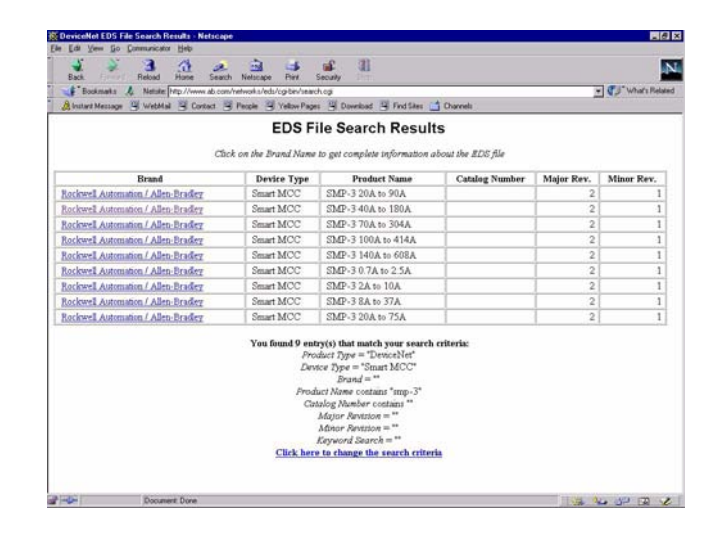

**7.** By clicking on **Rockwell Automation/Allen-Bradley** next to the chosen product description in Figure 4.8, an EDS File Details screen appears (Figure 4.9). The example for a "1336 Drive" provides file detail and a file download button. After clicking on the **Download File** button, download the EDS file to a temporary directory on your PC's hard drive.

#### **Figure 4.8 EDS File Details and Download Button**

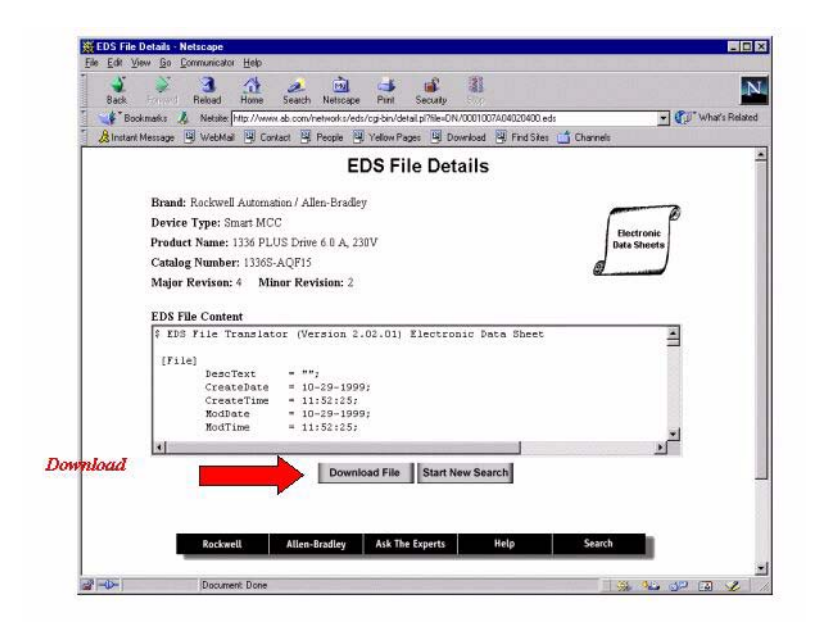

**8.** To register the EDS file, start EDS Wizard from the toolbar in RSNetWorx for DeviceNet.

## **Figure 4.9. EDS Wizard in RSNetWorx for DeviceNet**

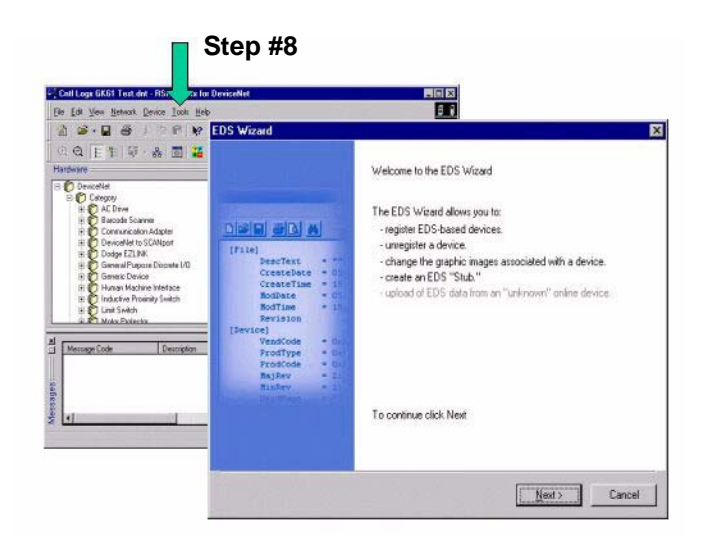

**9.** Select **Register an EDS file(s)**.

**Figure 4.10 Registering an EDS File**

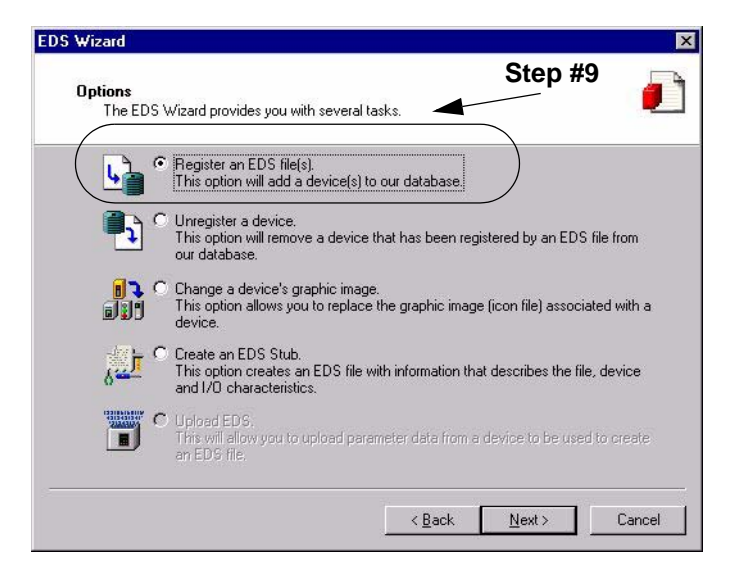

**10.** A single EDS file or a directory of EDS files may be registered as illustrated here. After selecting file or directory, click **Next** to continue.

**Figure 4.11 Registering an EDS File**

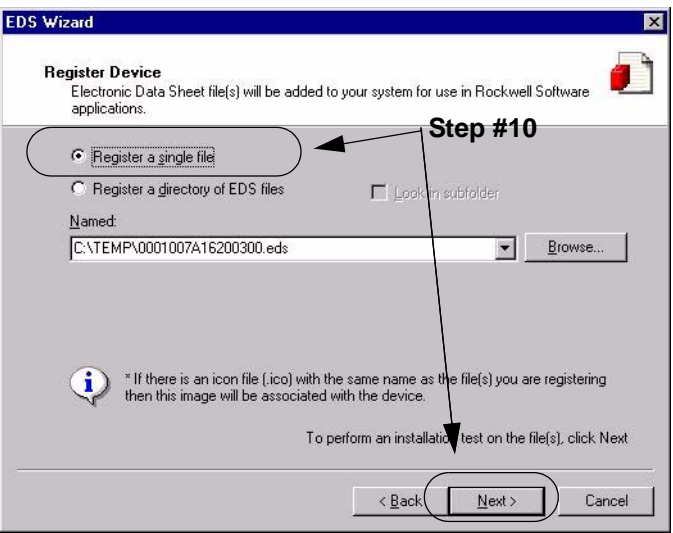

**11.** EDS files are evaluated for errors. Click **Next** to continue.

**Figure 4.12 EDS File Validity Test**

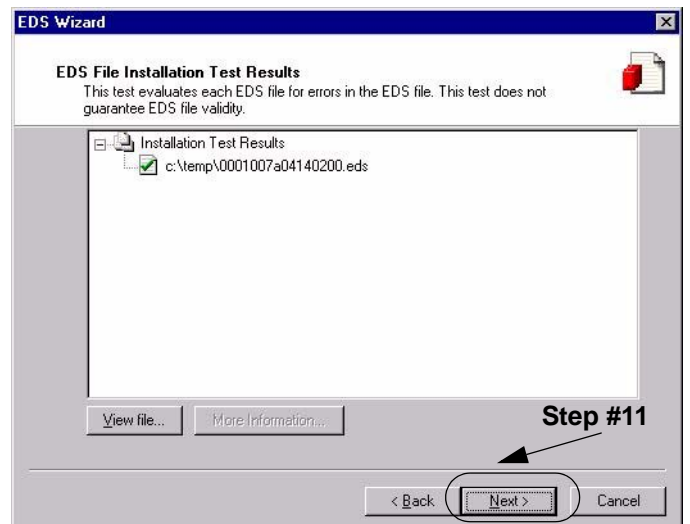

- **12.** The Change Icon screen now appears. Here you will be able to select an icon that best represents the connected devices for the graph presentation of the network.
- **13.** Select the device description you wish to change. In this example, we click on the test "SMP-3 via 2100-GK61." Click the **Change icon** button.

**Figure 4.13 Change Icon Screen**

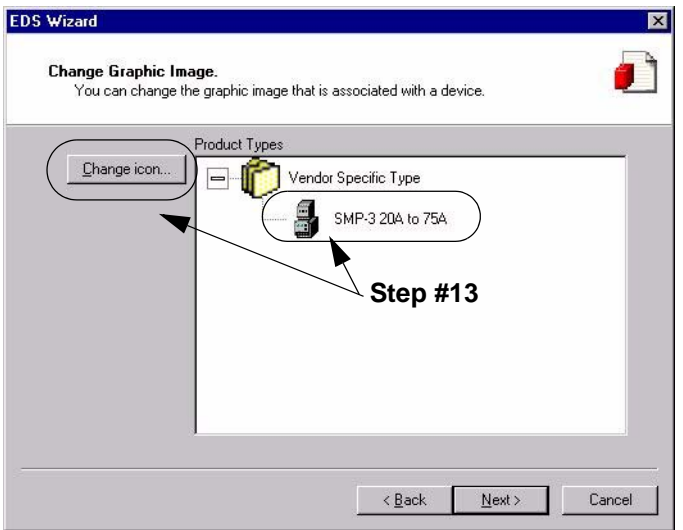

**14.** Pictures of various icons appear. Select the icon by clicking on the one which best represents your device.

## **Figure 4.14 Icon Options**

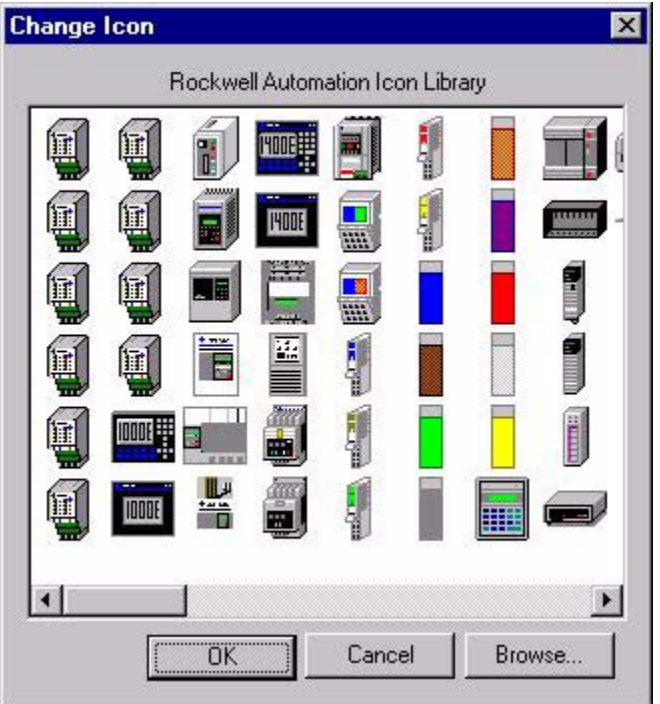

**15.** Click **Next** to complete EDS file registration.

**Figure 4.15 Final Task Summary Screen**

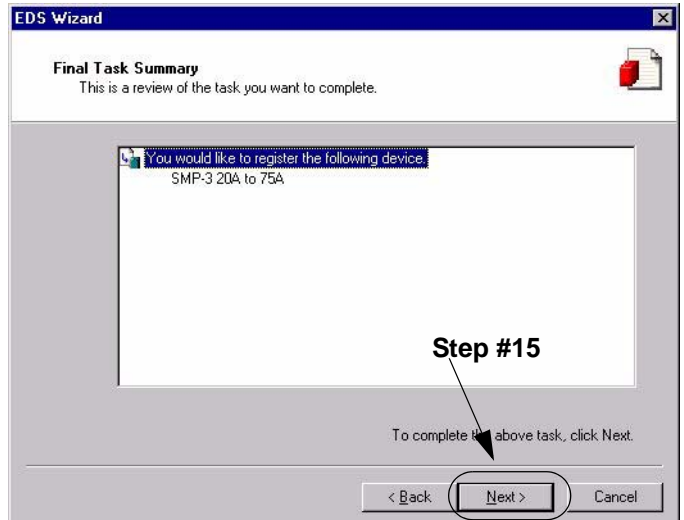

**16.** Click **Finish**.

**Figure 4.16 EDS Installation Complete Screen**

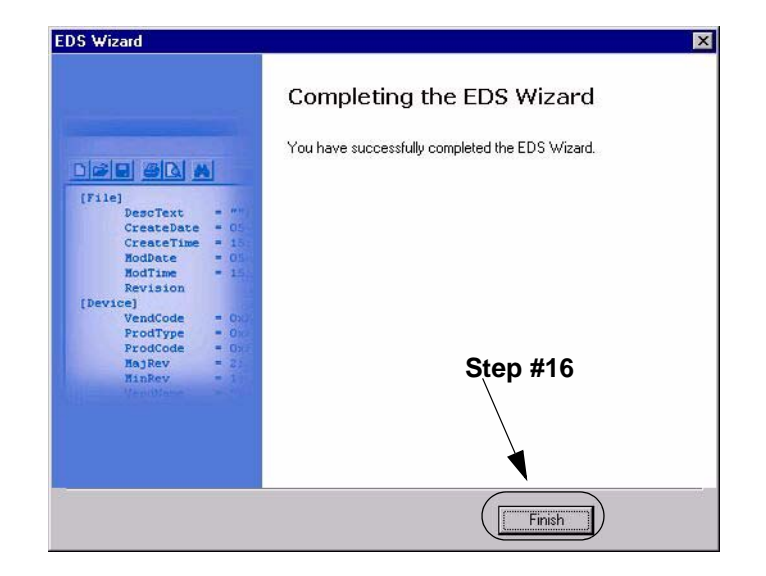

**17.** The program updates the EDS directory registry for the computer and redraws the graphical representation of the device with the new icon as shown.

### **Figure 4.17 Updated Online Screen**

**Step #17**

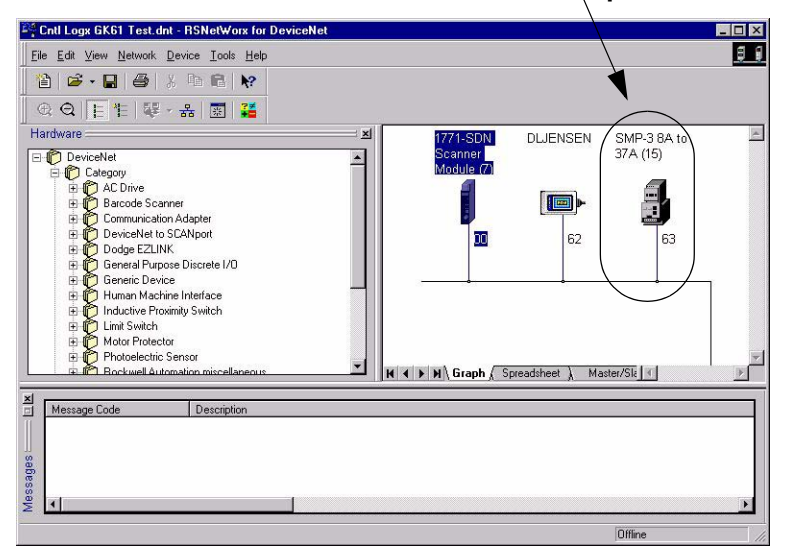

**18.** Registered EDS files are stored on a PC's hard drive under c:\Program Files\Rockwell Software\RS Common\Eds. A typical location is shown here.

## **Figure 4.18 PC Hard Drive Directory Example**

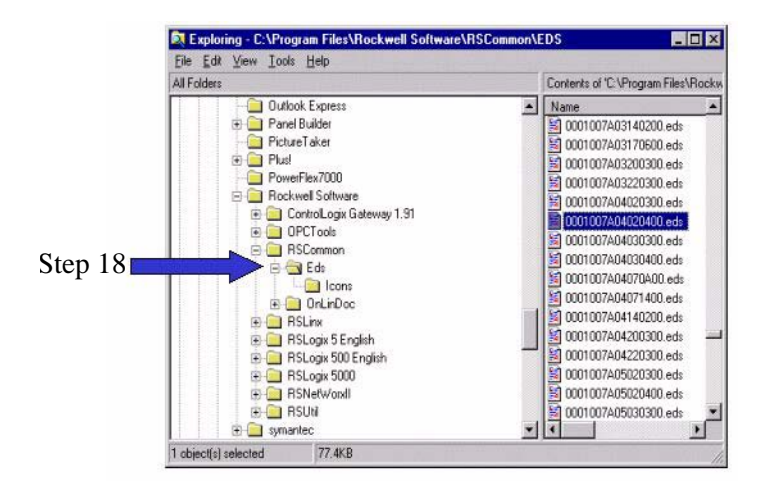

Additional EDS detail can be viewed by opening the file with a text editor such as WordPad. EDS identifiers are in decimal within the body of the EDS document. RSNetWorx for DeviceNet also uses decimal IDs (1 122 1026 4). (Refer to the example in Figure 4.20.) The equivalent EDS file name is in hexadecimal (0001007A04020400.eds).

**Figure 4.19 EDS File Detail**

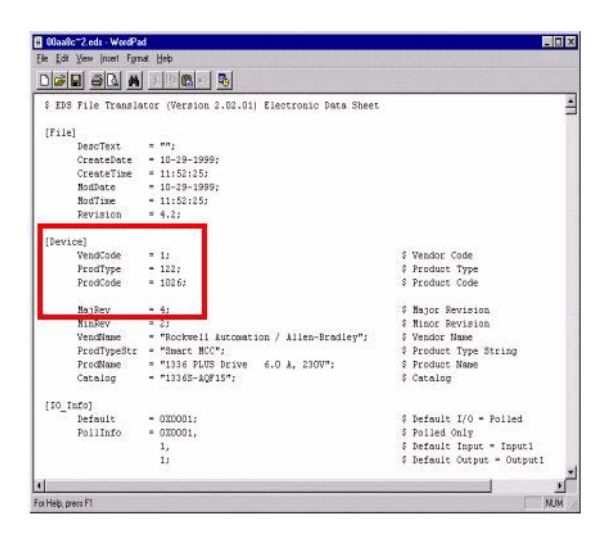

A scientific calculator, such as the one in Windows, can be used to convert decimal to hexadecimal and v.s. In the example, 122 is entered in the calculator with Dec button selected. When the Hex button is chosen, the display changes to 7A.

1 122 1026 4 ID code in decimal = 0001 007A 0402 0400 in hexadecimal.

### **Figure 4.20 Windows Scientific Calculator Used for Conversion**

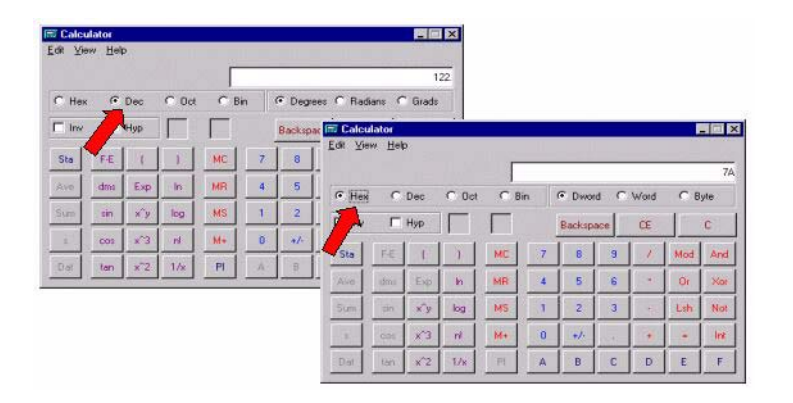

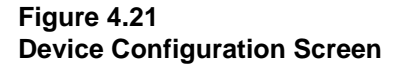

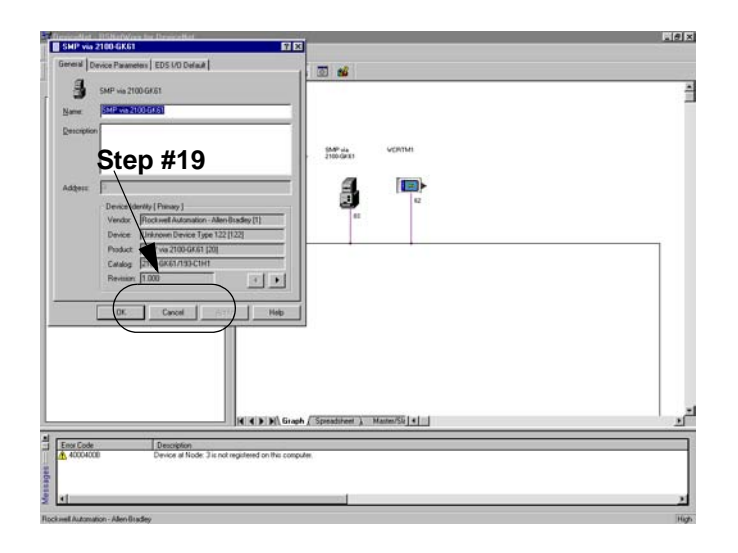

**Important:** This screen allows you to edit any of the parameters in the SMP or adapter itself. Refer to Chapter 3, *Configuring the DeviceNet to SCANport Communication Module with Digital Inputs*, for information on editing parameters.

**19.** Click on the Cancel button. The online screen appears.

Once all your devices have registered EDS files for RSNetWorx to

use, do one of the following.

# **Configuring a Scanner**

To configure the scanner, you verify its properties, add devices on the network to its scan list, and determine how the scanner will communicate (e.g., polling) with each device. Follow these directions:

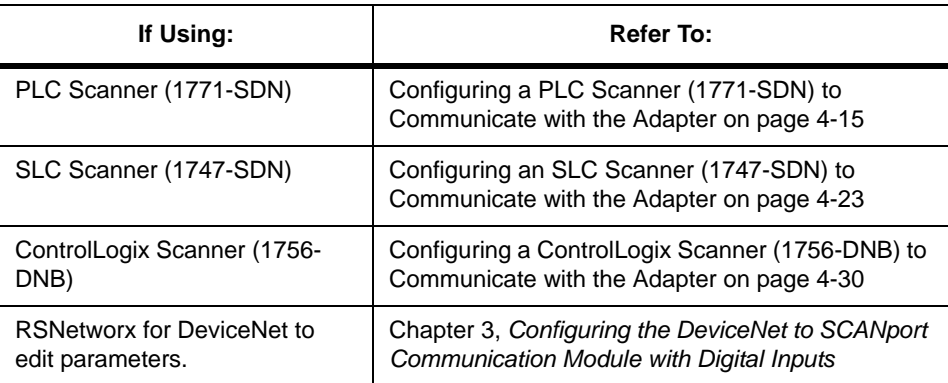

# **Configuring a PLC Scanner (1771-SDN) to Communicate with the Adapter**

The following instructions describe how to configure a PLC scanner on a DeviceNet network.

For the PLC to recognize your device, you must do the following:

- Configure the PLC scanner.
- Map your adapter to the PLC scanner (1771-SDN).
- **1.** In the **Online** screen, double-click on the scanner icon. The 1771-SDN Scanner Module properties and configuration screen appears.

## **Figure 4.22 1771-SDN Configuration Dialog Box**

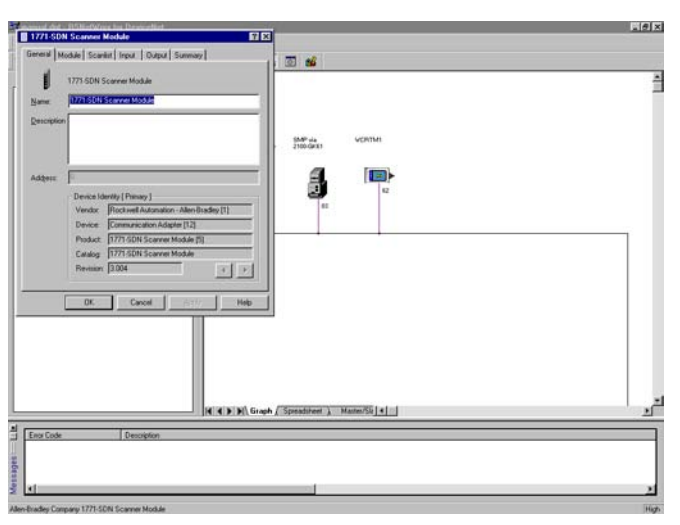

The dialog box contains 6 data tabs which are used to configure various portions of the scanner. The **General** tab allows the user to edit the name and descriptions of the scanner. The **Module** tab allows the user to configure the scanner setup properties. The **Scanlist** tab allows the user to choose which components the scanner will scan for data. The **Input** and **Output** tab is where the user sets up where the data from the scanned devices is kept to be used by the PLC processor. Finally, the **Summary** tab allows the user to view a concise summary of how the scanner has been configured.

- **2.** On the **General** page, place the cursor in the name field and type the name you want to assign the scanner. If you want to add a description to the scanner, place the cursor in the description field and enter a description. Click on the **Apply** button to save the information.
- **3.** Click on the **Module** tab. A dialog box will appear requesting to upload or download information from the scanner. Click on **Upload**. All the scanlist information currently stored in the scanner will be uploaded. Once the upload is complete, the **Module** screen will appear.

### **Figure 4.23 1771 SDN Module Screen**

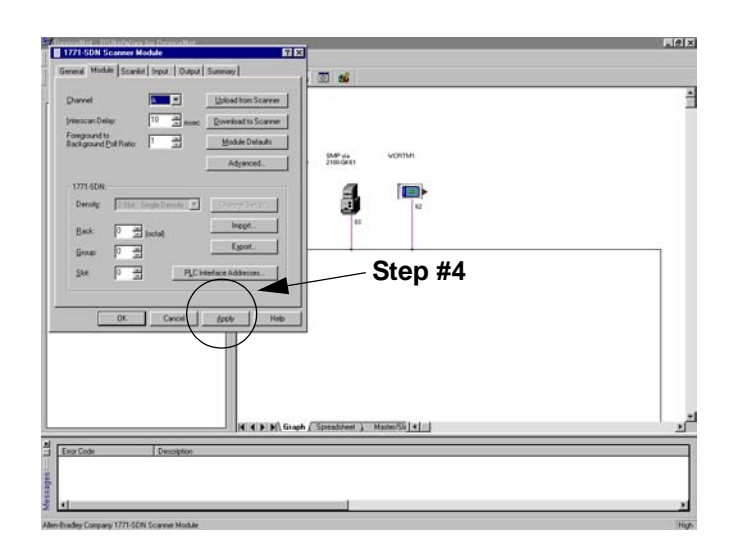

Verify the default values listed on this page. Edit them as necessary. Refer to RSNetworx for DeviceNet online help for more information.

**4.** Click **Apply** to save.

**5.** Click on the **Scanlist** tab so that the Scanlist page appears.

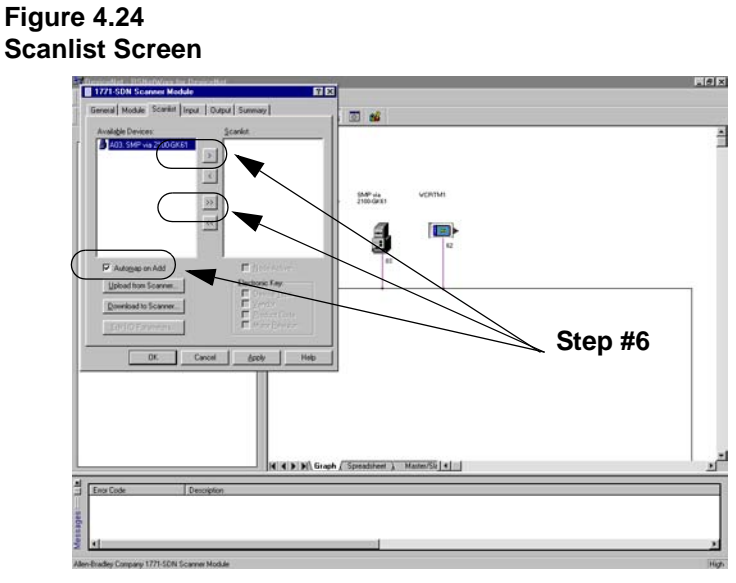

**6.** Select the available devices you wish to add to the scan list. Verify that the **Automap on Add** box is checked. This will map the devices into the scanner's memory automatically when added. Refer to the RSNetWorx for DeviceNet help menu for additional information on automapping. Once a device is selected, click on the **Add (>)** or **Add All (>>)** button.

# **Figure 4.25**

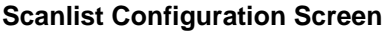

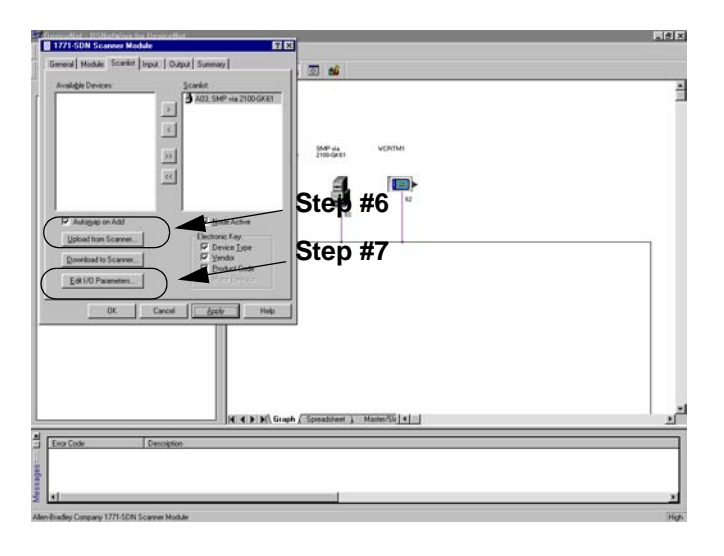

**7.** Modify each device's I/O parameters if needed. Select the device and click on the **Edit I/O Parameters** button. The I/O Parameters dialog screen appears.

## **Figure 4.26 I/O Configuration Edit Screen**

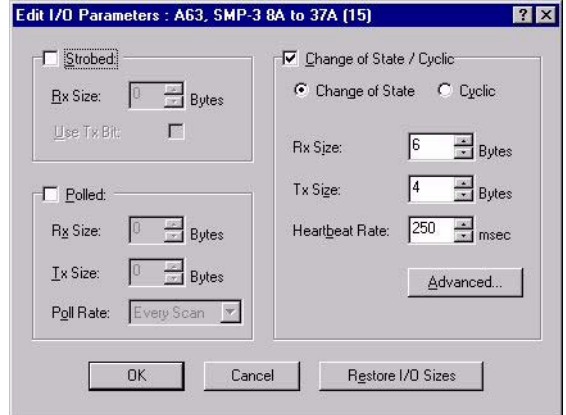

**8.** Make the changes as necessary. You must configure your PLC based on how your adapter's parameters are configured and how you want your module to send and receive data from the network. Refer to the following table:

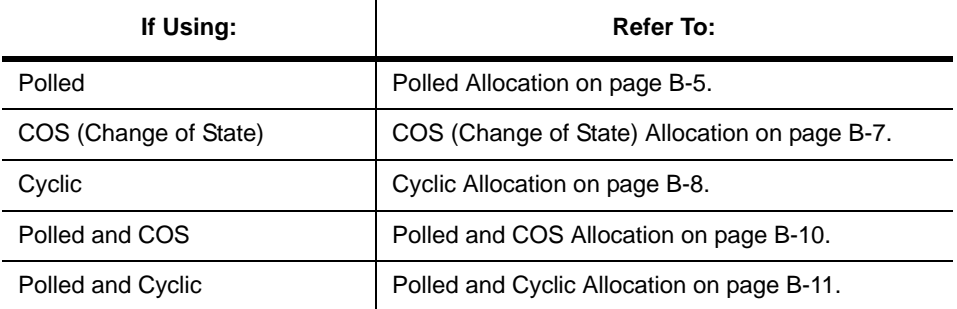

- **9.** Click **OK** to return to the Scanlist screen.
- **10.** Click on the **Apply** button. A dialog box appears asking if you wish to download the changes to the device. Click on **Yes**.

**Important:** If the processor is not in Program mode, a dialog box will appear stating which mode the processor is in. Clicking on the **OK** button returns the Scanlist screen **without** downloading any information to the processor. You must now place the processor in program mode and repeat the apply function.

**11.** Click on the **Input** tab to view the input table map. From this screen you can customize the arrangement of the scanner's data table. Refer to the RSNetWorx online help for additional information.

#### **Figure 4.27 Input Data Table Map Screen**

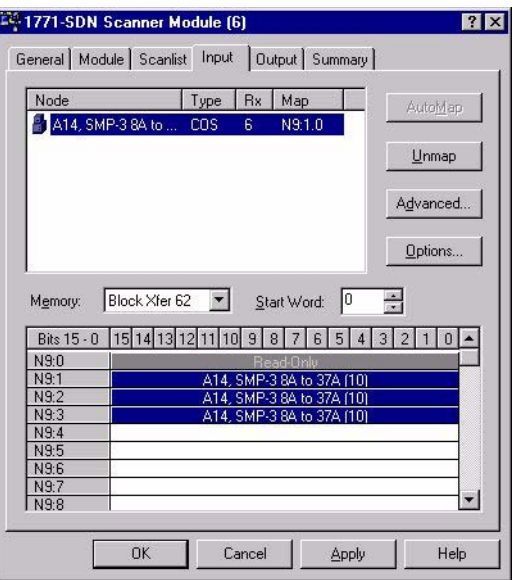

**12.** Click on the **Output** tab to view the output table map. From this screen you can customize the arrangement of the scanner's data table. Refer to the RSNetWorx online help for additional information.

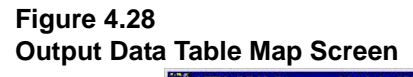

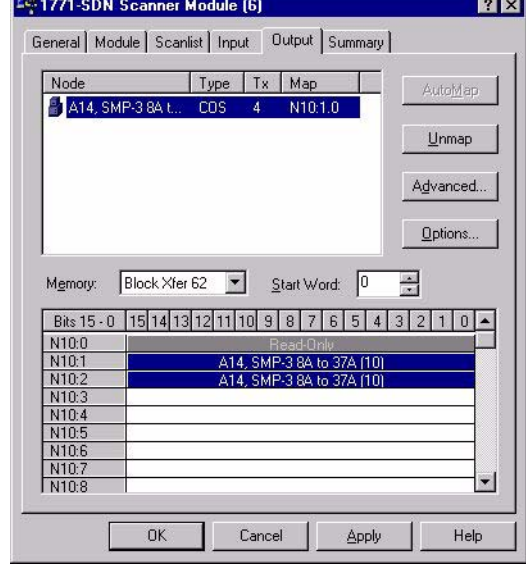

**13.** Click on the **Summary** tab. This screen provides the user with a concise summary of how the scanner has been configured. Note: all of the information that appears on this page is read-only. If you want to change any of the parameters, you have to edit them on the appropriate property page.

## **Figure 4.29 Summary Screen**

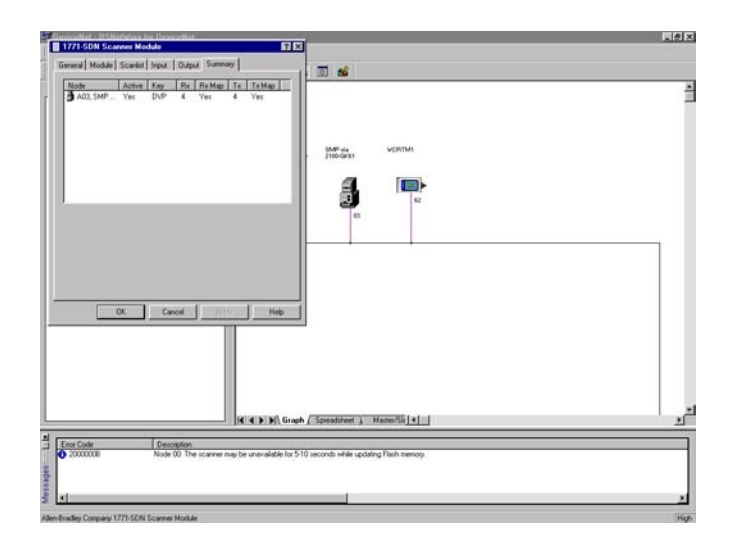

- **14.** Click on the **OK** button. You are returned to the online screen.
- **15.** To save the information just entered to your computer, select **Save As** under the **File** menu.
- **16.** Select a path to store the information.
- **17.** Enter a file name and click on **Save**.

#### **Figure 4.30 "Save As" Dialog Screen**

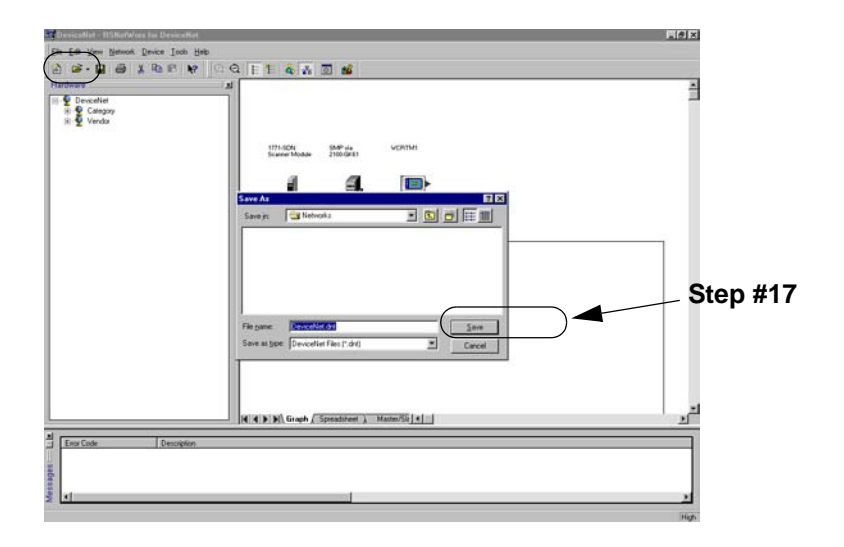

Your device is now configured on the DeviceNet network. The network LED on the module is solid green. If it is not, refer to Chapter 7, *Troubleshooting*, for more information.

Refer to Chapter 5, *Ladder Logic Programming—Including Reading Inputs*, for information on creating a PLC Ladder Logic Program.

# The following instructions describe how to configure an SLC scanner on a DeviceNet network.

For the SLC to recognize your device, you must do the following:

- Configure the SLC Scanner.
- Map your adapter to the SLC (1747-SDN).

# **Configuring an SLC Scanner**

To configure the scanner, you verify its properties, add devices on the network to its scan list, and determine how the scanner will communicate (e.g., polling) with each device. Follow these directions:

**1.** In the **Online** screen, double-click on the scanner icon. The 1747-SDN Scanner Module properties and configuration screen appears.

### **Figure 4.31 1747-SDN Configuration Dialog Box**

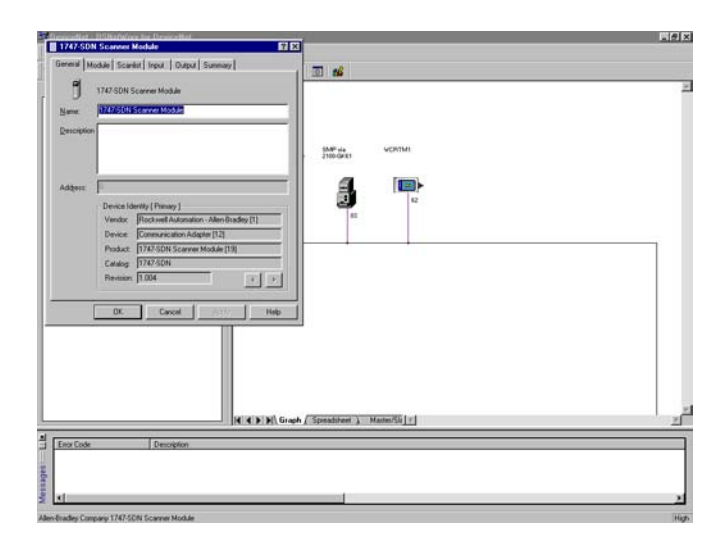

The dialog box contains six data tabs which are used to configure various portions of the scanner. The **General** tab allows the user to edit the name and descriptions of the scanner. The **Module** tab allows the user to configure the scanner setup properties. The **Scanlist** tab

# **Configuring an SLC Scanner (1747-SDN) to Communicate with the Adapter**

allows the user to choose which components the scanner will scan for data. The **Input** and **Output** tabs are for setting up where the data from the scanned devices is kept for use by the SLC processor. Finally, the **Summary** tab allows the user to view a concise summary of how the scanner has been configured.

- **2.** On the **General** page, place the cursor in the name field and type the name you want to assign the scanner. If you want to add a description to the scanner, place the cursor in the description field and enter a description. Click on the **Apply** button to save the information.
- **3.** Click on the **Module** tab. A dialog box will appear requesting to upload or download information from the scanner. Click on **Upload.** The scanlist information currently stored in the scanner will be uploaded. Once the upload is complete, the **Module**  screen will appear.

# **Figure 4.32**

## **1747-SDN Module Configuration Screen**

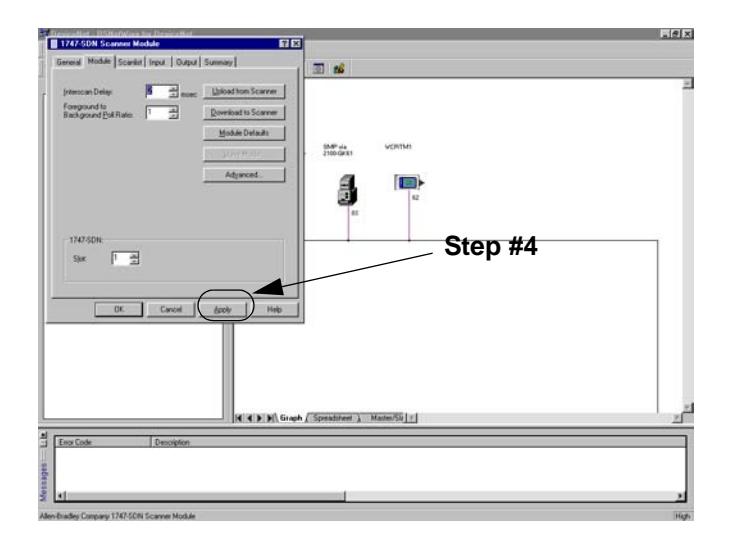

Verify the default values listed on this page. Edit them as necessary. Refer to RSNetWorx for DeviceNet online help for more information.

- **4.** Click **Apply** to save.
- **5.** Click on the **Scanlist** tab so that the Scanlist page appears.

### **Figure 4.33 1747-SDN Scanlist Configuration Screen**

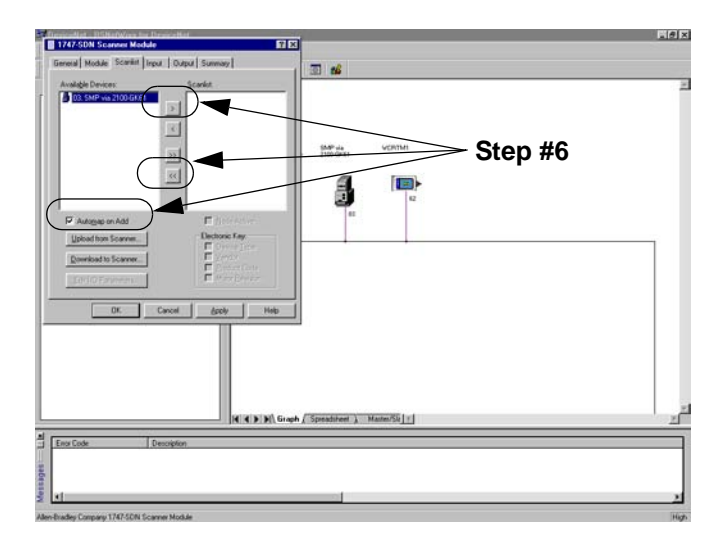

**6.** Select the available devices you wish to add to the Scanlist. Verify that the **Automap on Add** box is checked. This will map the devices into the scanner's memory automatically when added. Refer to the RSNetWorx for DeviceNet help menu for additional information on automapping. Once a device is selected, click on the **Add (>)** or **Add All (>>)** button.

## **Figure 4.34 Scanlist Configuration Screen**

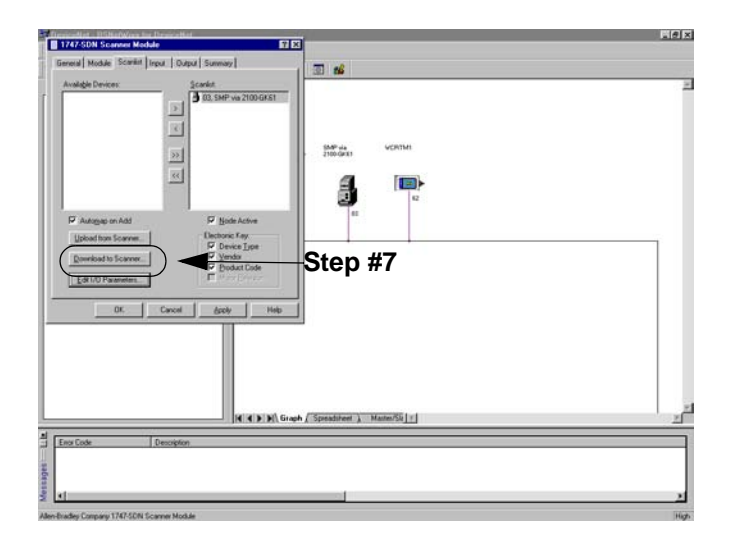

**7.** Modify each device's I/O parameters if needed. Select the device and click on the **Edit I/O Parameters** button. The I/O Parameters dialog screen appears.

#### **Figure 4.35 I/O Configuration Edit Screen**

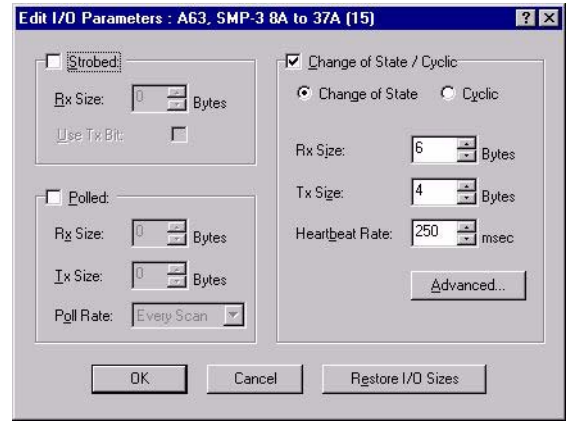

**8.** Make the changes as necessary. You must configure your PLC based on how your adapter's parameters are configured and how you want your module to send and receive data from the network. Refer to the following table.

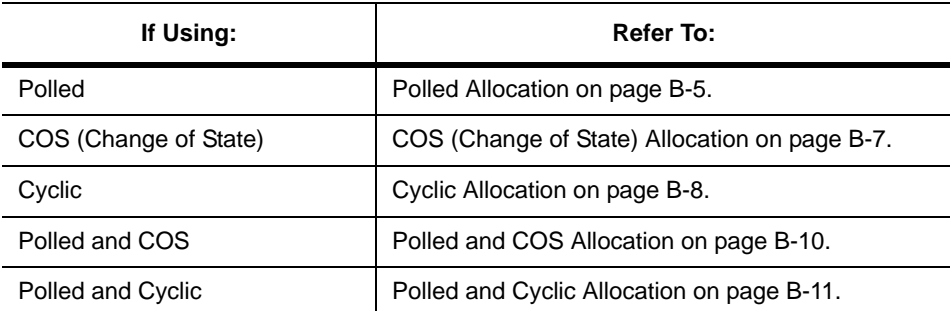

- **9.** Click **OK** to return to the Scanlist screen.
- **10.** Click on the **Apply** button. A dialog box appears asking if you wish to download the changes to the device. Click on **Yes**.

**Important:** If the processor is not in Program mode, a dialog box will appear stating which mode the processor is in. Clicking on the **OK** button returns you to the Scanlist screen **without** downloading any information to the processor. You must now place the process in program mode and repeat the apply function.

**11.** Click on the **Input** tab to view the input table map. From this screen you can customize the arrangement of the scanner's data table. Refer to the RSNetWorx online help for additional information.

## **Figure 4.36 Input Data Table Mapping Screen**

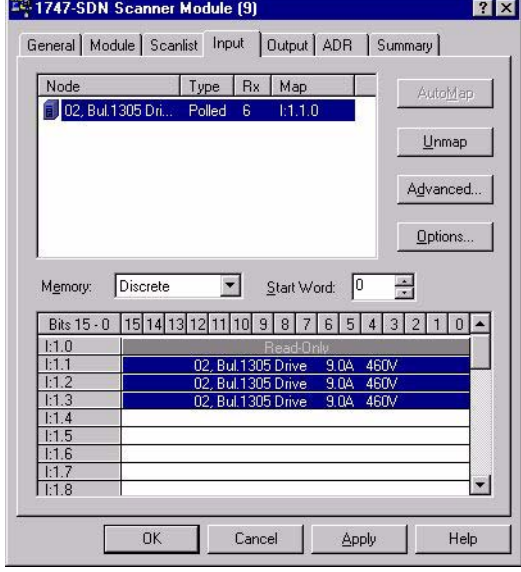

- **12.** Clicking on the **Advanced** button moves to the advance memory mapping screen. From this screen you can specify where to map the data to.
- **13.** Selecting the **Memory Arrow** under the **Map To**: allows you to select Discrete or M File Memory. This example leaves the mapping in discrete memory.

### **Figure 4.37 Advanced Mapping Screen**

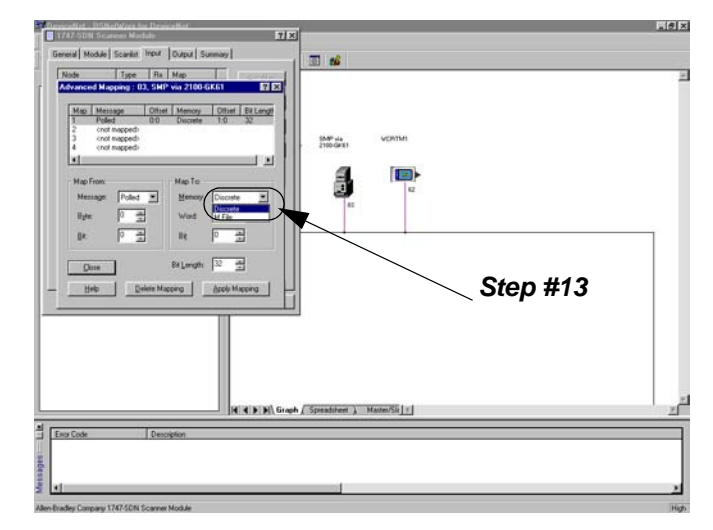

**14.** Click on the **Output** tab to view the output table map. From this screen you can customize the arrangement of the scanner's data table. Refer to the RSNetWorx online help for additional information.

### **Figure 4.38 Output Data Table Mapping Screen**

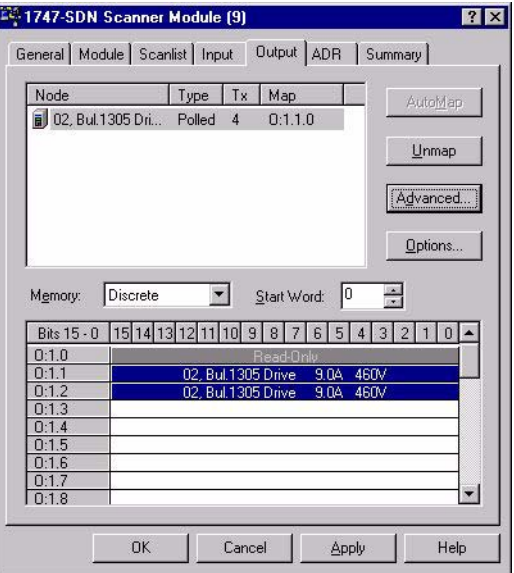

**15.** Click on the **Summary** tab. This screen provides the user with a concise summary of how the scanner has been configured. Note: all of the information that appears on this page is read only. If you want to change any of the parameters, you have to edit them on the appropriate property page.

**Figure 4.39 Summary Screen**

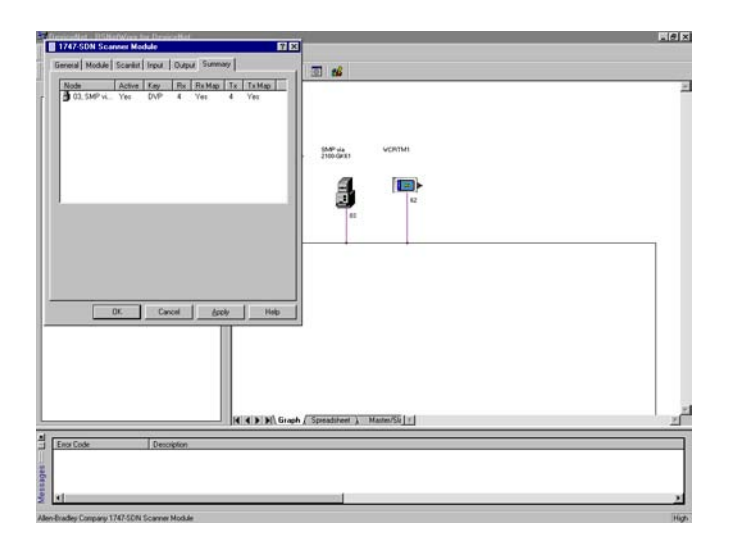

- **16.** Click on the **OK** button. You are returned to the online screen.
- **17.** To save the information just entered, select **Save As** under the **File** menu.
- **18.** Select a path to store the information.
- **19.** Enter a file name and click on **Save**.

**Figure 4.40 "Save As" Dialog Screen**

#### *Step #19*

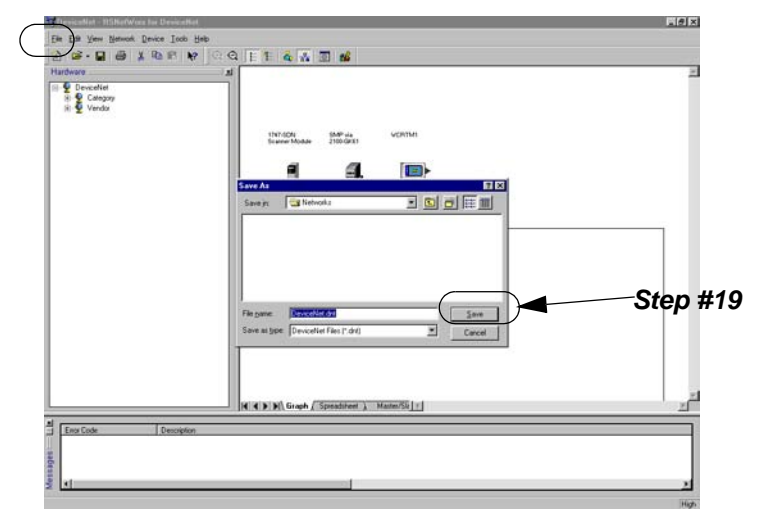

Your device is now configured on the DeviceNet network. The network LED on the module is solid green. If it is not, refer to Chapter 7, *Troubleshooting*, for more information.

Refer to Chapter 5, *Ladder Logic Programming—Including Reading Inputs*, for information on creating a Ladder Logic Program.

The following instructions describe how to configure a ControlLogix scanner on a DeviceNet network.

For the ControlLogix to recognize your device, you must do the following:

- Configure the ControlLogix scanner.
- Map your adapter to the ControlLogix scanner (1756-DBN).

To configure the scanner, you verify its properties, add devices on the network to its scan list, and determine how the scanner will communicate (e.g., polling) with each device. Follow these directions:

**1.** In the **Online** screen, double-click on the scanner icon. The 1756-DBN Scanner Module properties and configuration screen appears.

# **Configuring a ControlLogix Scanner (1756-DNB) to Communicate with the Adapter**

## **Figure 4.41 1756-DBN Configuration Dialog Box**

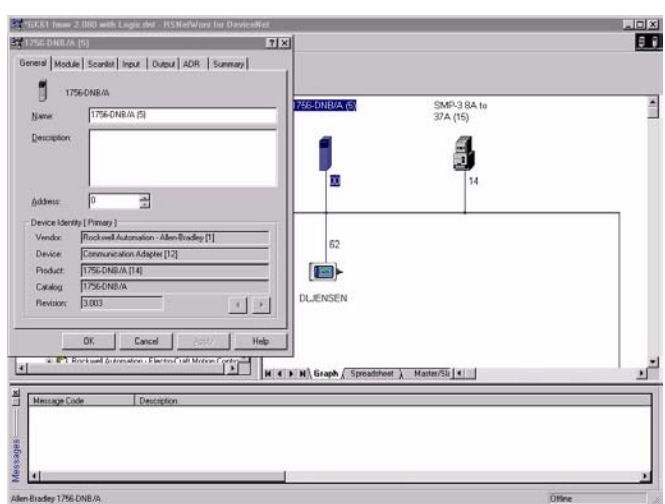

The dialog box contains six data tabs which are used to configure various portions of the scanner. The **General** tab allows the user to edit the name and descriptions of the scanner. The **Module** tab allows the user to configure the scanner setup properties. The **Scanlist** tab allows the user to choose which components the scanner will scan for data. The **Input** and **Output** tab is where the user sets up where the data from the scanned devices is kept for use by the PLC processor. Finally, the **Summary** tab allows the user to view a concise summary of how the scanner has been configured.

- **2.** On the **General** page, place the cursor in the name field and type the name you want to assign the scanner. If you want to add a description to the scanner, place the cursor in the description field and enter a description. Click on the **Apply** button to save the information.
- **3.** Click on the **Module** tab. A dialog box will appear requesting to upload or download information from the scanner. Click on **Upload**. All the scanlist information currently stored in the scanner will be uploaded. Once the upload is complete, the **Module** screen will appear.

#### **Figure 4.42 1756-DBN Module Screen**

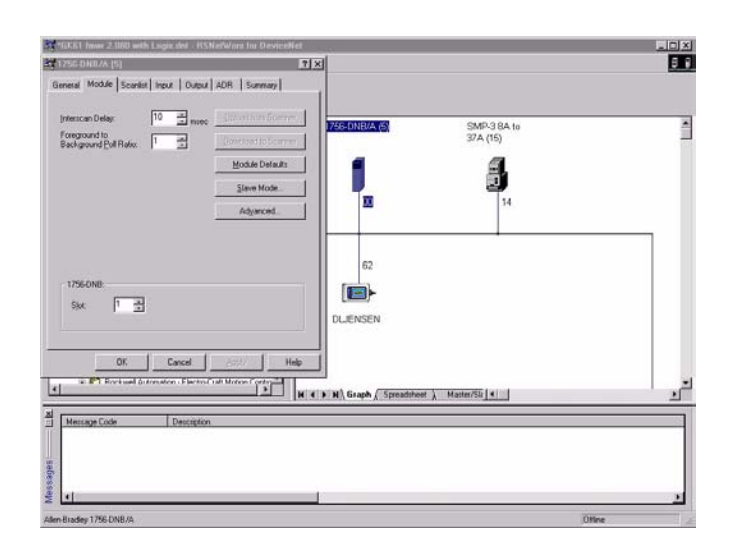

Verify the default values listed on this page. Edit them as necessary. Refer to RSNetworx for DeviceNet online help for more information.

**4.** Click **Apply** to save.

**5.** Click on the **Scanlist** tab so that the Scanlist page appears.

## **Figure 4.43 Scanlist Screen**

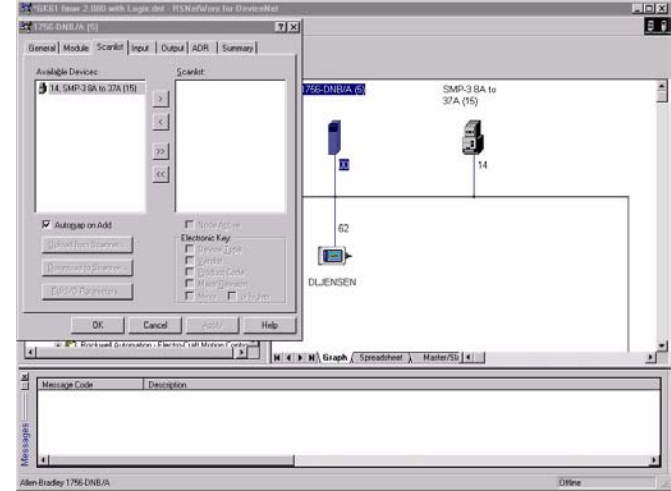

**6.** Select the available devices you wish to add to the scanlist. Verify that the **Automap on Add** box is checked. This will map the devices into the scanner's memory automatically when added. Refer to the RSNetWorx for DeviceNet help menu for additional information on automapping. Once a device is selected, click on the **Add (>)** or **Add All (>>)** button.

### **Figure 4.44 Scanlist Configuration Screen**

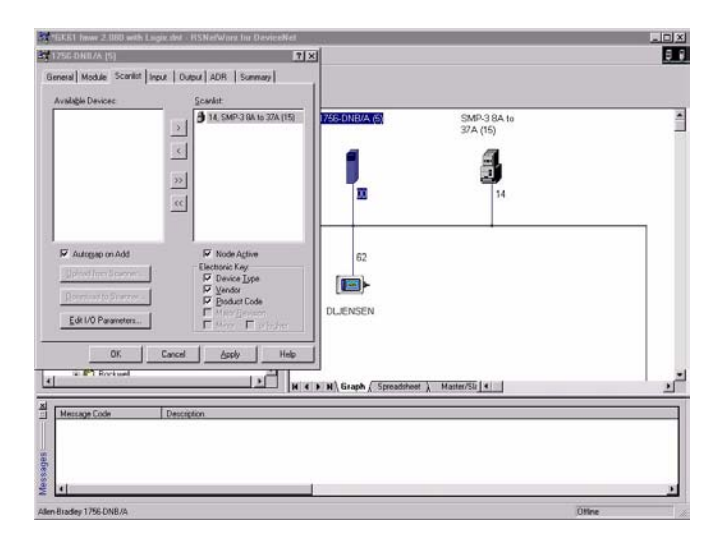

**7.** Modify each device's I/O parameters if needed. Select the device and click on the **Edit I/O Parameters** button. The I/O Parameters dialog screen appears.

### **Figure 4.45 I/O Configuration Edit Screen**

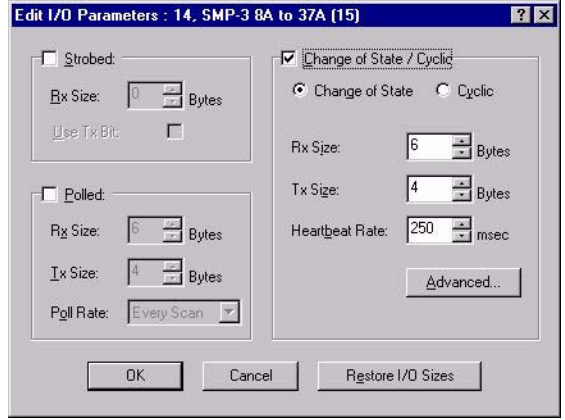

**8.** Make the changes as necessary. You must configure your PLC based on how your adapter's parameters are configured and how you want your module to send and receive data from the network. Refer to the following table:

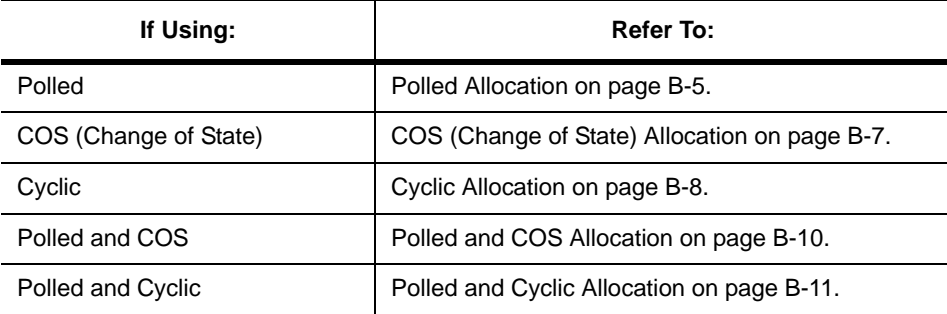

- **9.** Click on **OK** to return to the Scanlist screen.
- **10.** Click on the **Apply** button. A dialog box appears asking if you wish to download the changes to the device. Click on **Yes**.

**Important:** If the processor is not in Program mode, a dialog box will appear stating which mode the processor is in. Clicking on the **OK** button returns the Scanlist screen **without** downloading any information to the processor. You must now place the processor in program mode and repeat the apply function.

- **11.** Click on the **Input** tab to view the input table map. From this screen you can customize the arrangement of the scanner's data table. Refer to the RSNetWorx online help for additional information.
- **Figure 4.46 Input Data Table Map Screen**

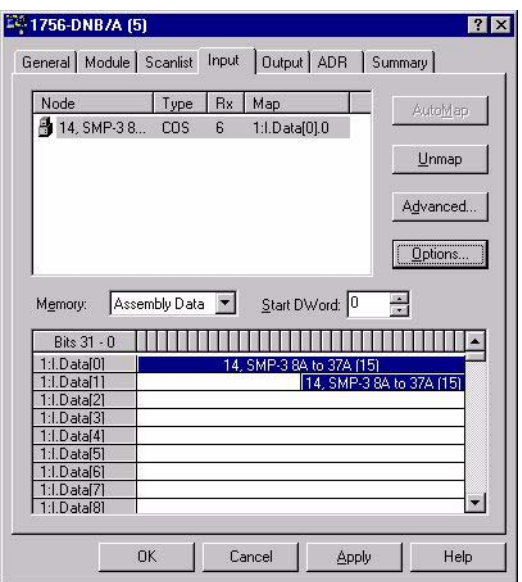

**12.** Click on the **Output** tab to view the output table map. From this screen you can customize the arrangement of the scanner's data table. Refer to the RSNetWorx online help for additional information.

# **Figure 4.47 Output Data Table Map Screen**

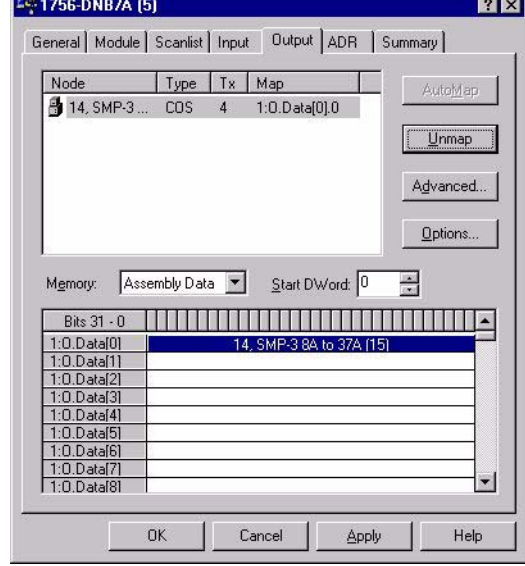
**13.** Click on the **Summary** tab. This screen provides the user with a concise summary of how the scanner has been configured. Note: all of the information that appears on this page is read-only. If you want to change any of the parameters, you have to edit them on the appropriate property page.

### **Figure 4.48 Summary Screen**

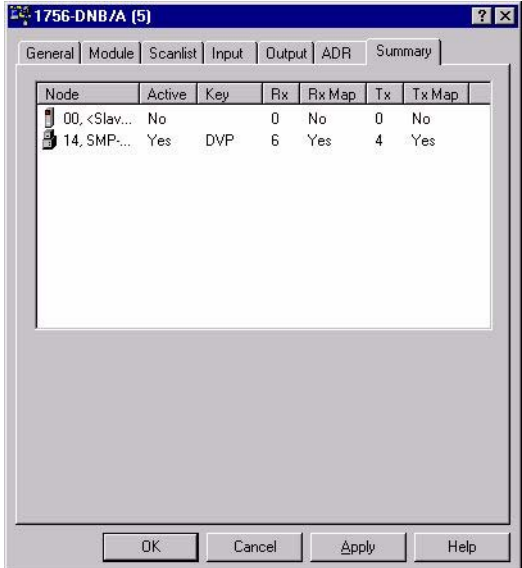

- **14.** Click on the **OK** button. You are returned to the online screen.
- **15.** To save the information just entered to your computer, select **Save As** under the **File** menu.
- **16.** Select a path to store the information.
- **17.** Enter a file name and click on **Save**.

### **Figure 4.49 "Save As" Dialog Screen**

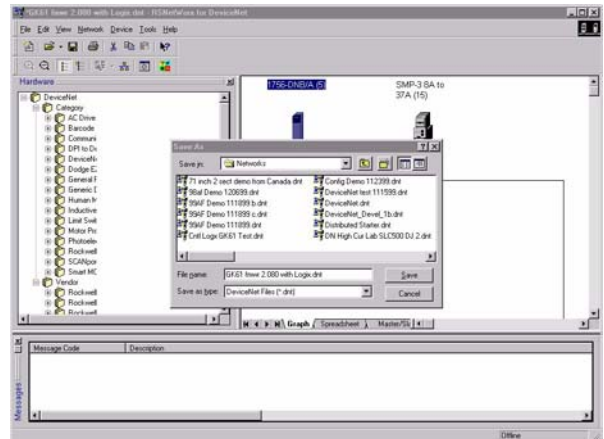

Publication 2100-UM001B-EN-P – January 2001

# **Ladder Logic Programming— Including Reading Inputs**

**Chapter Objectives** Chapter 5 provides information needed to create the PLC, SLC, or ControlLogix Ladder Logic program that the controller will use to transmit control I/O and messages to and from the SCANport product. In this chapter, you will read about the following:

- Equipment and software needed to create either a PLC or SLC ladder logic program.
- PLC, SLC, and ControlLogix ladder logic programs.
- Creating a PLC, SLC, or ControlLogix ladder logic program.

This chapter assumes you are familiar with the hardware components and programming procedures necessary to operate DeviceNet and SCANport devices, including the following:

- PLC-5, SLC-500, or ControlLogix.
- 1771-SDN, 1747-SDN, or 1756-DNB scanner.
- Ladder programming.
- RSLogix5 (for PLC-5), RSLogix500 (for SLC-5/02 through SLC 5/05), and RSLogix 5000 (for ControlLogix).

You may need to refer to the documentation associated with these products to create a ladder logic program.

**Required Equipment** Before creating a ladder logic program for the PLC, SLC, or ControlLogix, your PC must be:

- Running RSLogix5 and RSLinx if using a PLC. Refer to http://www.software.rockwell.com for more information on these products.
- Running RSLogix500 and RSLinx if using an SLC. Refer to http://www.software.rockwell.com for more information on these products.
- Running RSLogix5000 and RSLinx if using a ControlLogix. Refer to http://www.software.rockwell.com for more information on these products.
- Connected to and communicating with the DeviceNet network using a 1784-PCD card, 1784-PCID card, 1784-PCID5 card, or a 1770-KFD adapter.

**What is RSLogix?** RSLogix5 (for the PLC-5), RSLogix500 (for the SLC-5/03), and RSLogix5000 (for ControlLogix) software let you create the ladder logic programs you need and download them to the processor. They also let you monitor the program as the processor is using it.

> For more information on RSLogix5, RSLogix500, or RSLogix5000, consult the respective software's documentation.

# **What are Ladder Logic Programs?**

A PLC, SLC, or ControlLogix ladder logic program lets you control the drive and the messaging from the processor to the drive. Figure 5.1 shows how the I/O image table for a DeviceNet scanner relates to the 1336 PLUS drive when a DeviceNet to SCANport Communication Module with Digital Inputs is used.

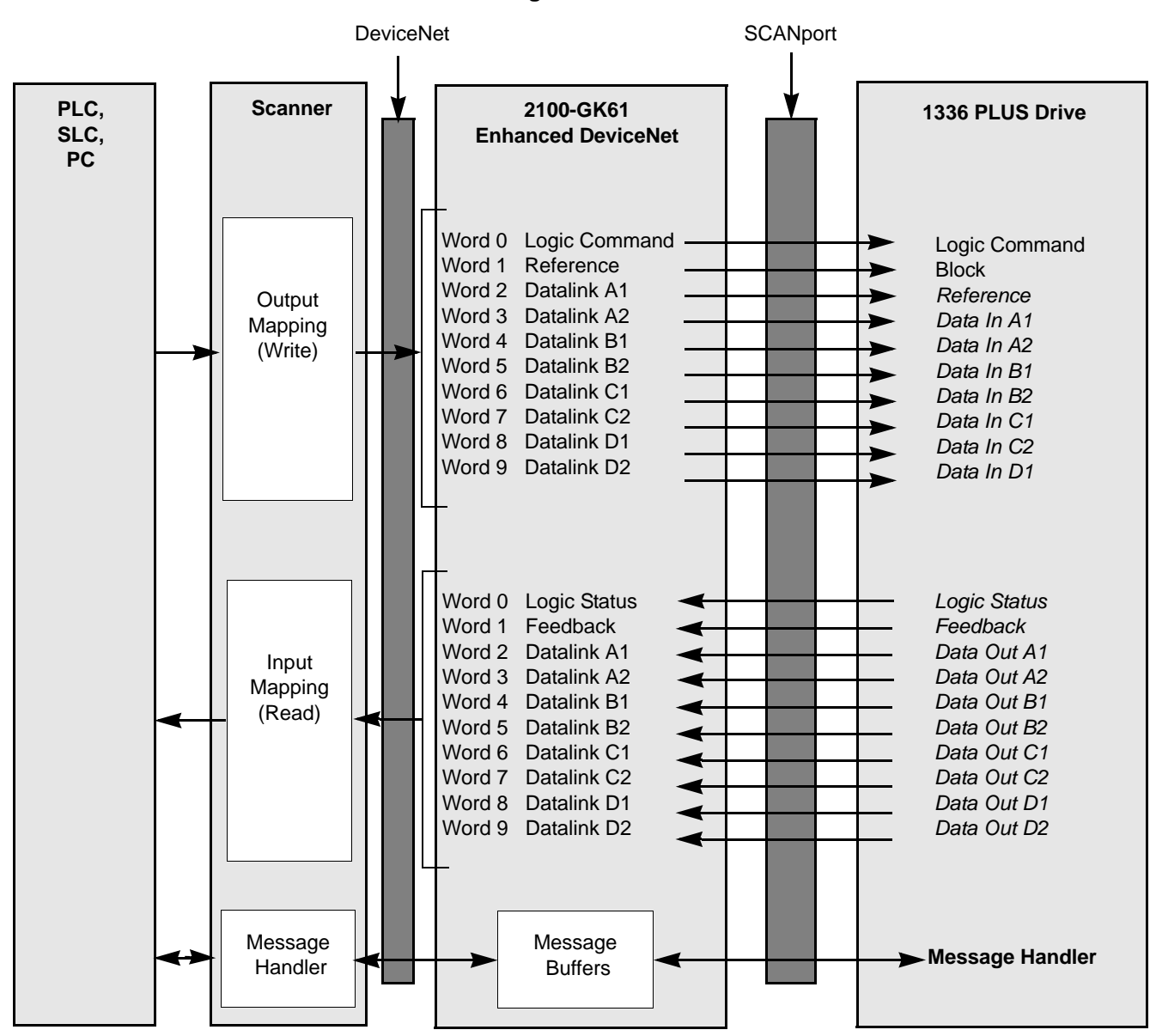

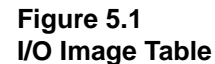

**Important:** Datalinks are optionally enabled in the adapter and configured in the product. Refer to Chapter 3, *Configuring the DeviceNet to SCANport Communication Module with Digital Inputs*, and your product's user manual for more information.

**Example Ladder Logic Programs**

The following are example ladder logic programs for an SMP-3 solidstate overload relay.

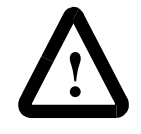

**ATTENTION:** The example ladder logic program shown in this manual is intended solely for purpose of example. Because there are many variables and requirements associated with any particular installation, Rockwell Automation does not assume responsibility or liability (to include intellectual property liability) for actual use based upon the example shown in this publication.

**Important:** Refer to the user manual for your SCANport product for specific I/O definitions. Different SCANport products have different Logic Command, Logic Status, Reference, and Feedback I/O interpretations.

# **Drive Status Structure**

This provides the drive status information that will be sent to the logic controller's input image table when the Communication Module is set to control the drive.

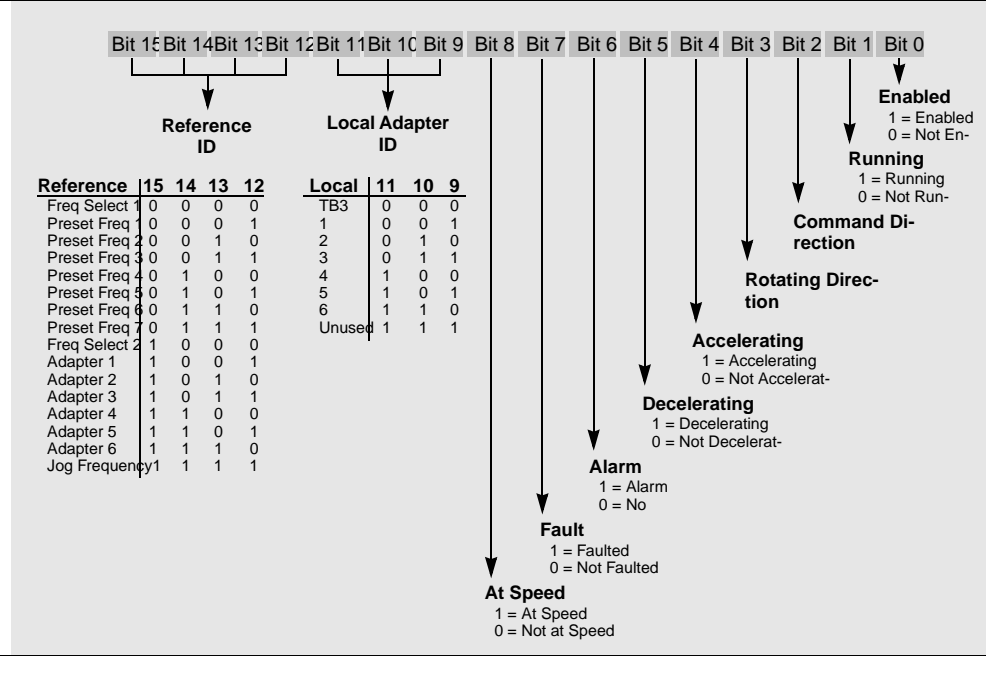

# **Logic Control Structure**

This information provides the control logic information that is sent to the drive through the logic controller's output image table when the Communication Module is set to control the drive.

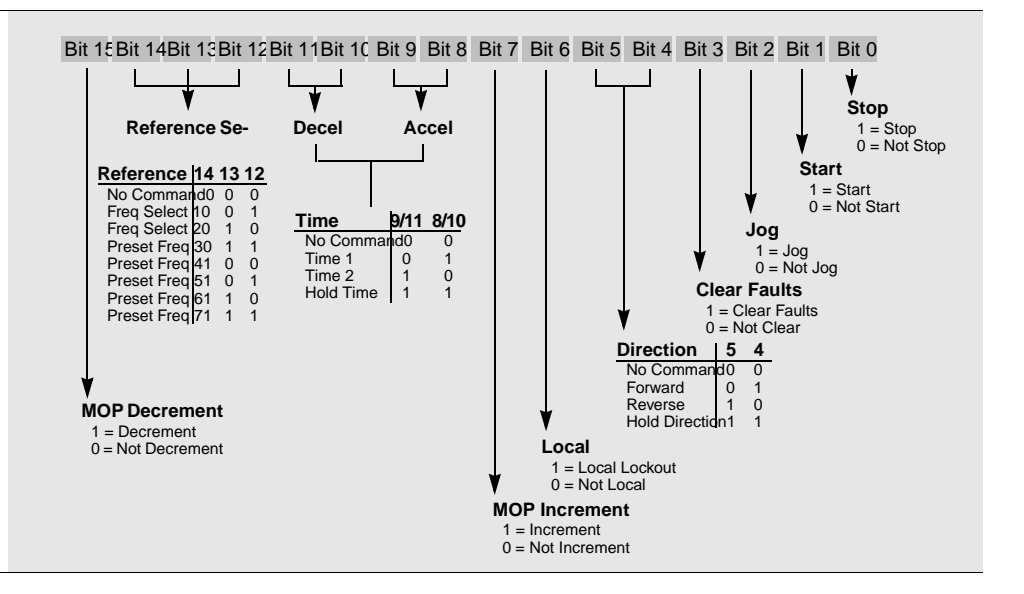

For reference, Logic Control Data and Status Data tables from the SMP-3 manual are included below.

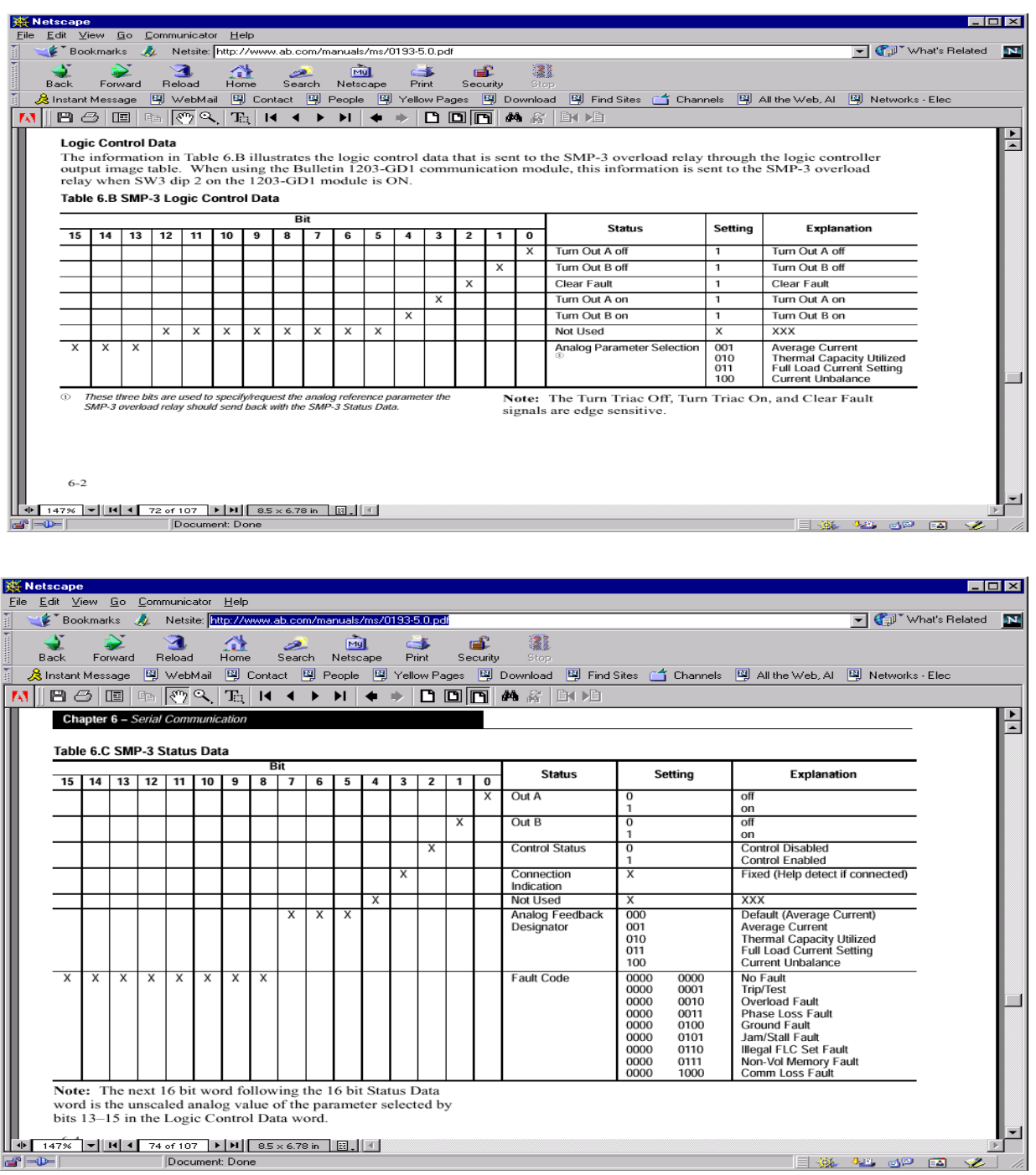

# **PLC Ladder Logic Example**

The following example uses a PLC-5, a 1771-SDN DeviceNet scanner, and a 2100-GK61 to control a 1305, 1336 PLUS, or 1336 PLUS II drive.

The example program shows how to obtain status information from the drive and how to control it (e.g., starting the drive, stopping the drive, jogging the drive, sending reference, and clearing faults). When you understand this example, you should be able to customize the program to fit your application needs.

The example assumes that there is an operator's station wired to an I/O module in slot zero of module group zero of rack zero.

**Important:** You may want to verify a device has not failed using word 0 of block transfer 62 before sending control data. If a device has failed, use block transfer 52 to find out which device failed. Refer to the *1771-SDN DeviceNet Scanner Module Manual*, Publication 1771-5.14, for more information.

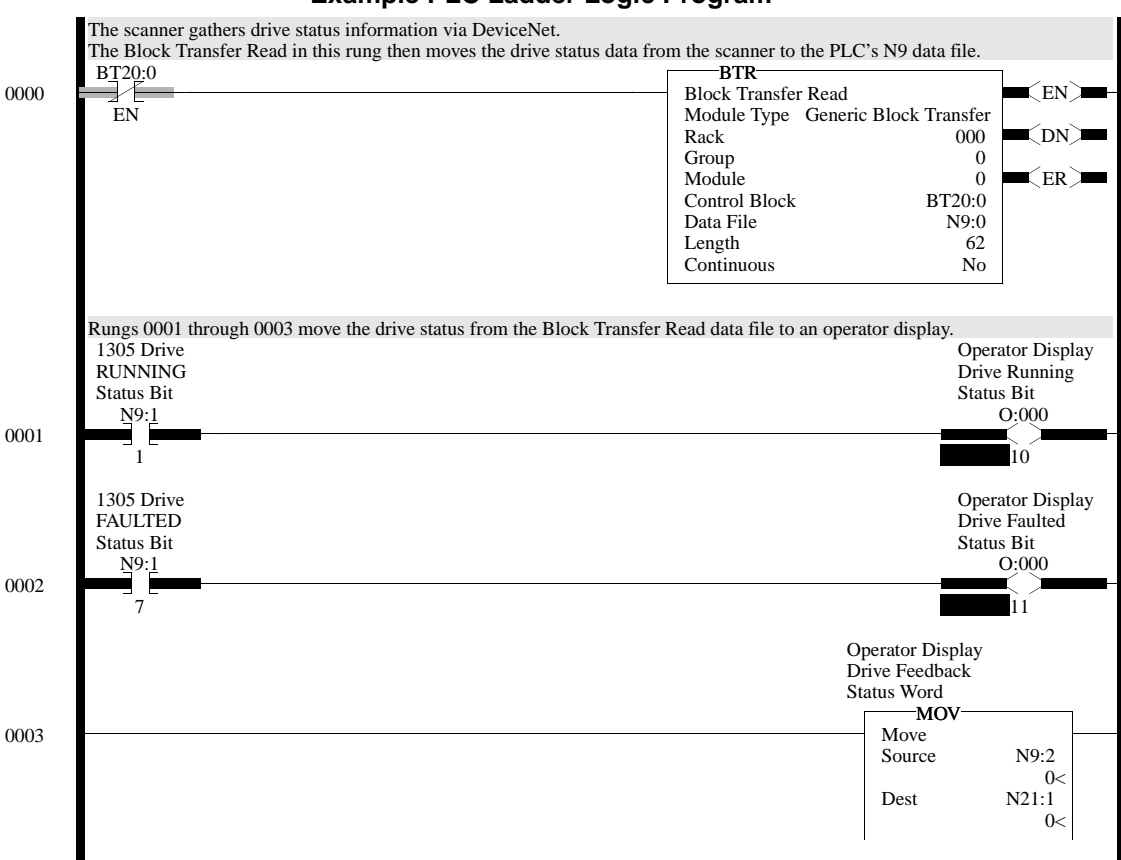

### **Figure 5.2 Example PLC Ladder Logic Program**

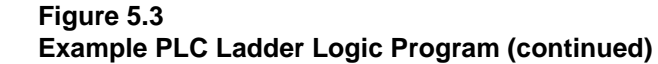

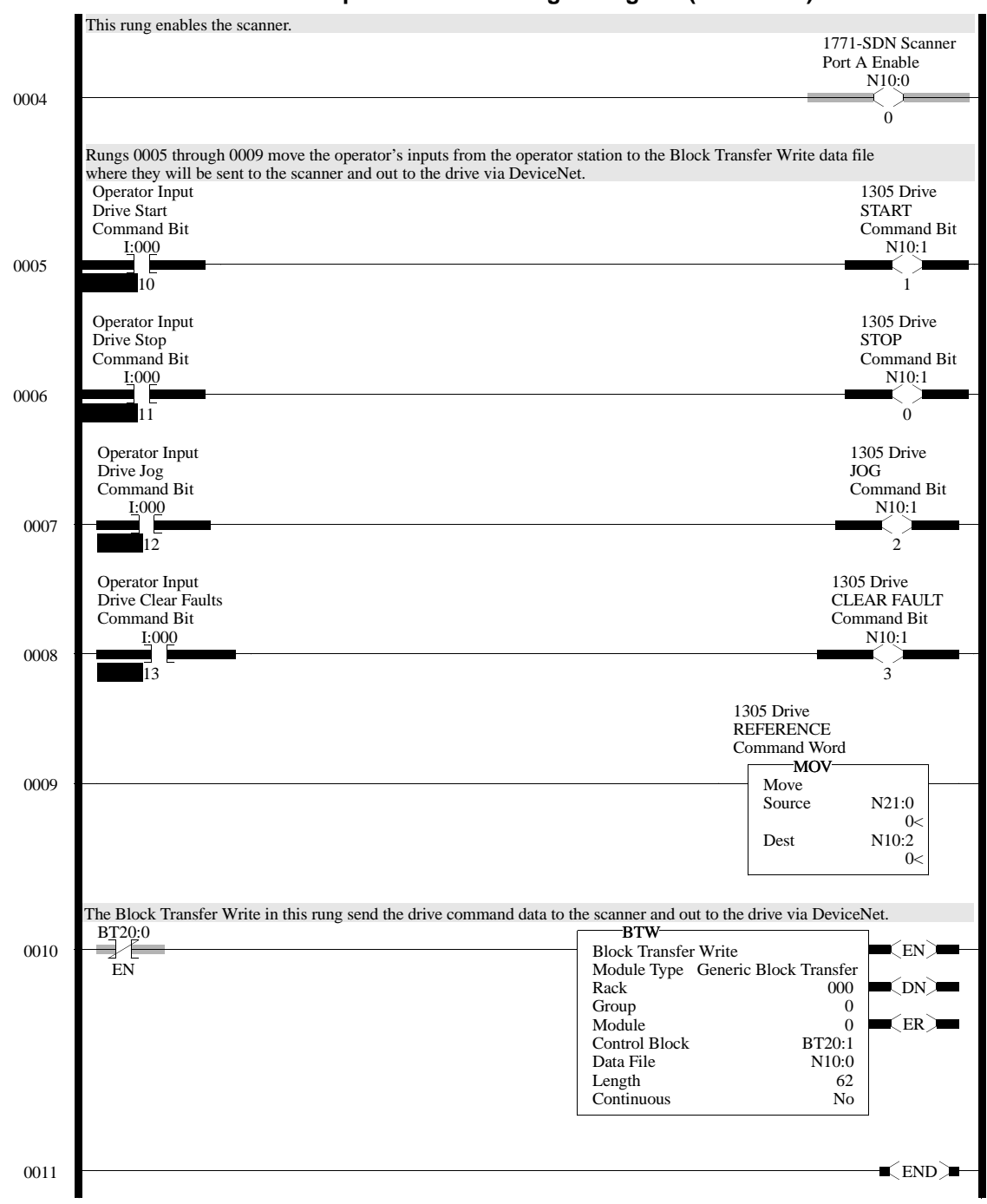

The following table represents the control file for the block transfers.

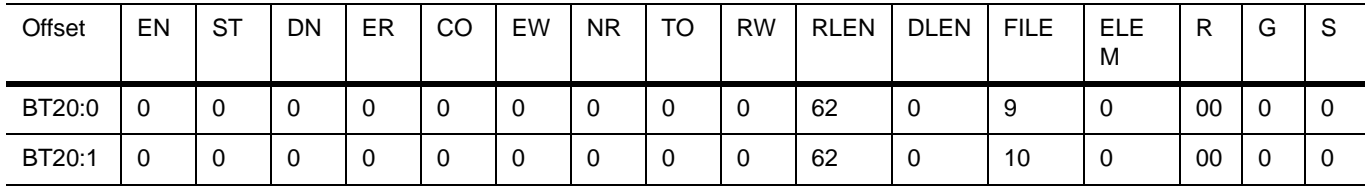

In the following programming example, a PLC is used to read the inputs of a 2100-GK61 and control the outputs of an SMP-3 electronic overload relay.

PLC Code: Rung 0 enables scanner; Rungs 1 and 2 are Block Transfer Read & Write. SMP-3 Output A is turned OFF when I:001/0 in Rung 3 is momentarily turned ON. SMP-3 output B is turned OFF when I:001/1 in Rung 4 is momentarily turned ON.

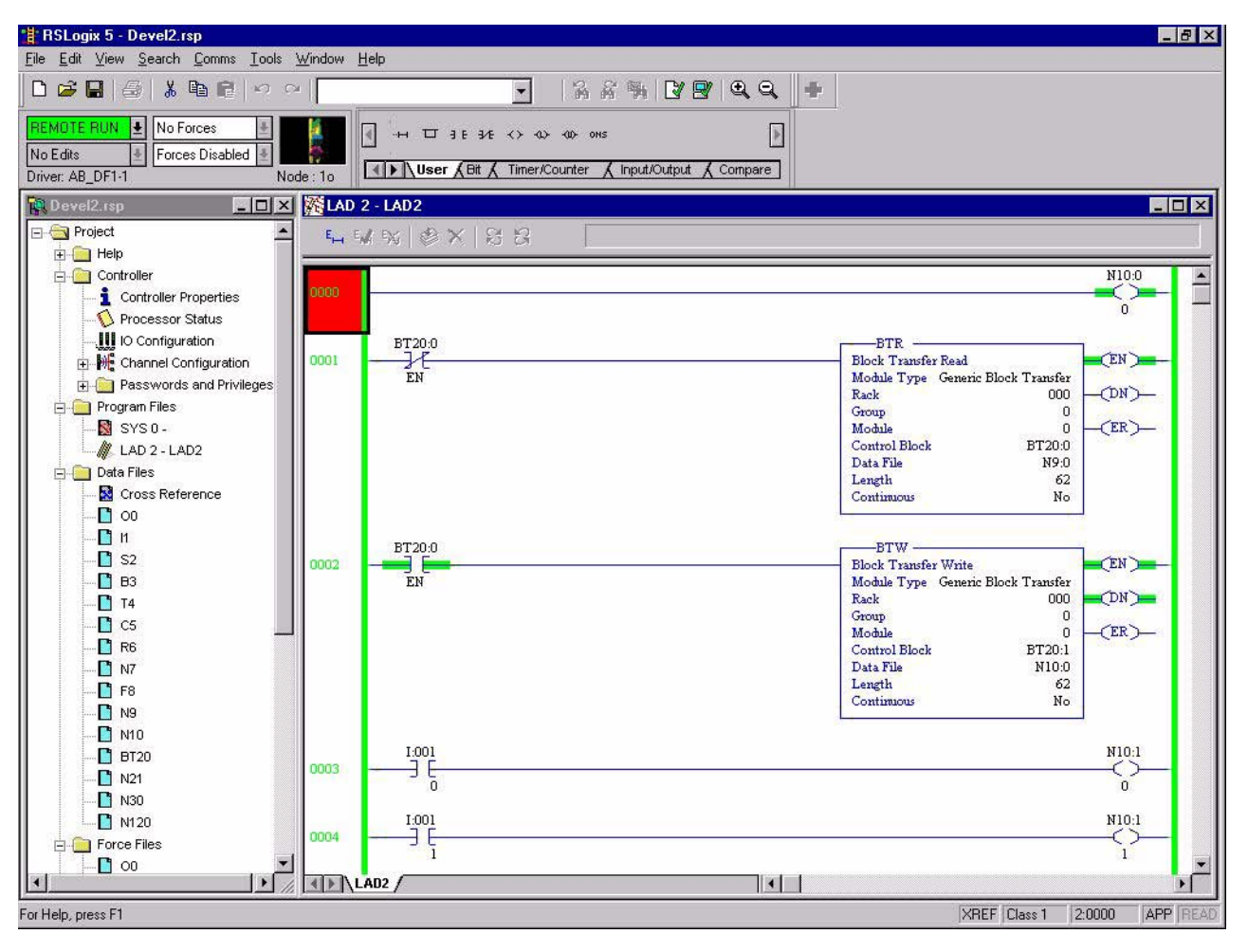

**Figure 5.4**

PLC Code: SMP-3 is RESET when I:001/4 in Rung 5 is turned ON. SMP-3 Output A is turned ON when I:001/3 in Rung 6 is momentarily turned ON. SMP-3 output B is turned ON when I:001/4 in Rung 7 is momentarily turned ON. Rungs 8-11 read GK61 inputs and turn on respective LED in SIM card located in PLC Chassis Slot 1.

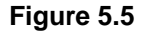

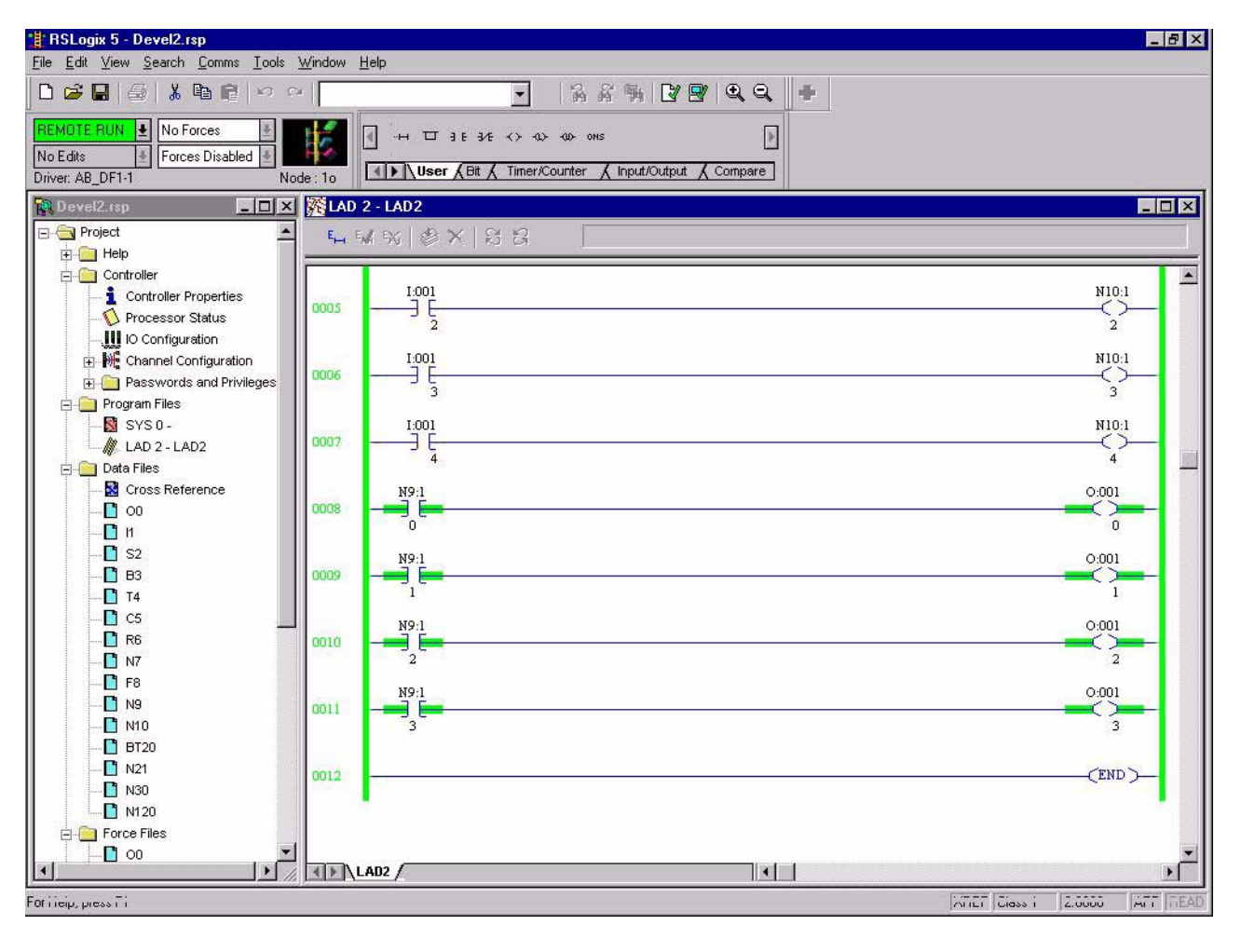

# **SLC Ladder Logic Program Example**

The following example uses an SLC-5/03, a 1747-SDN DeviceNet scanner, and a 2100-GK61 to control a 1336 PLUS, 1336 PLUS II or 1305 drive.

The example assumes that there is an operator's station wired to an I/O module in slot one of module group zero of rack zero.

**Important:** You may want to verify a device has not failed using word I:S.0. If a device has failed, read the appropriate M1 File to find out which device failed. Refer to the *1747-SDN DeviceNet Scanner Module Manual*, Publication 1747-5.8, for more information.

**Figure 5.6 Example SLC Ladder Logic Program**

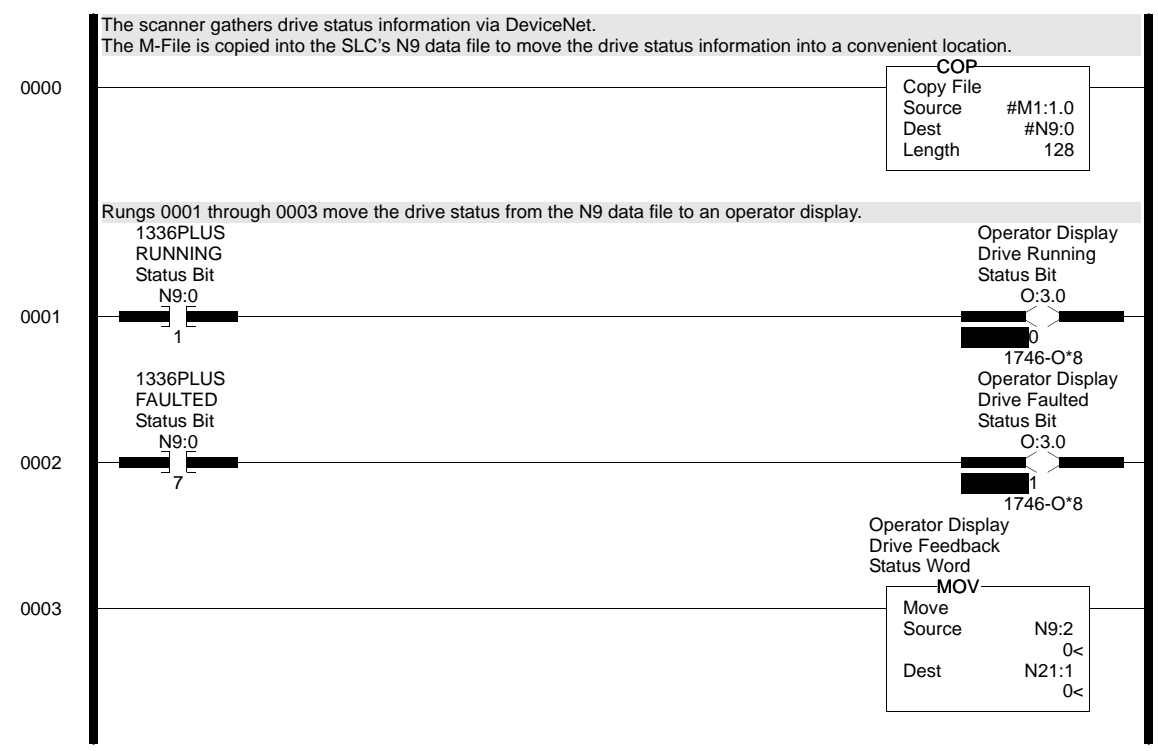

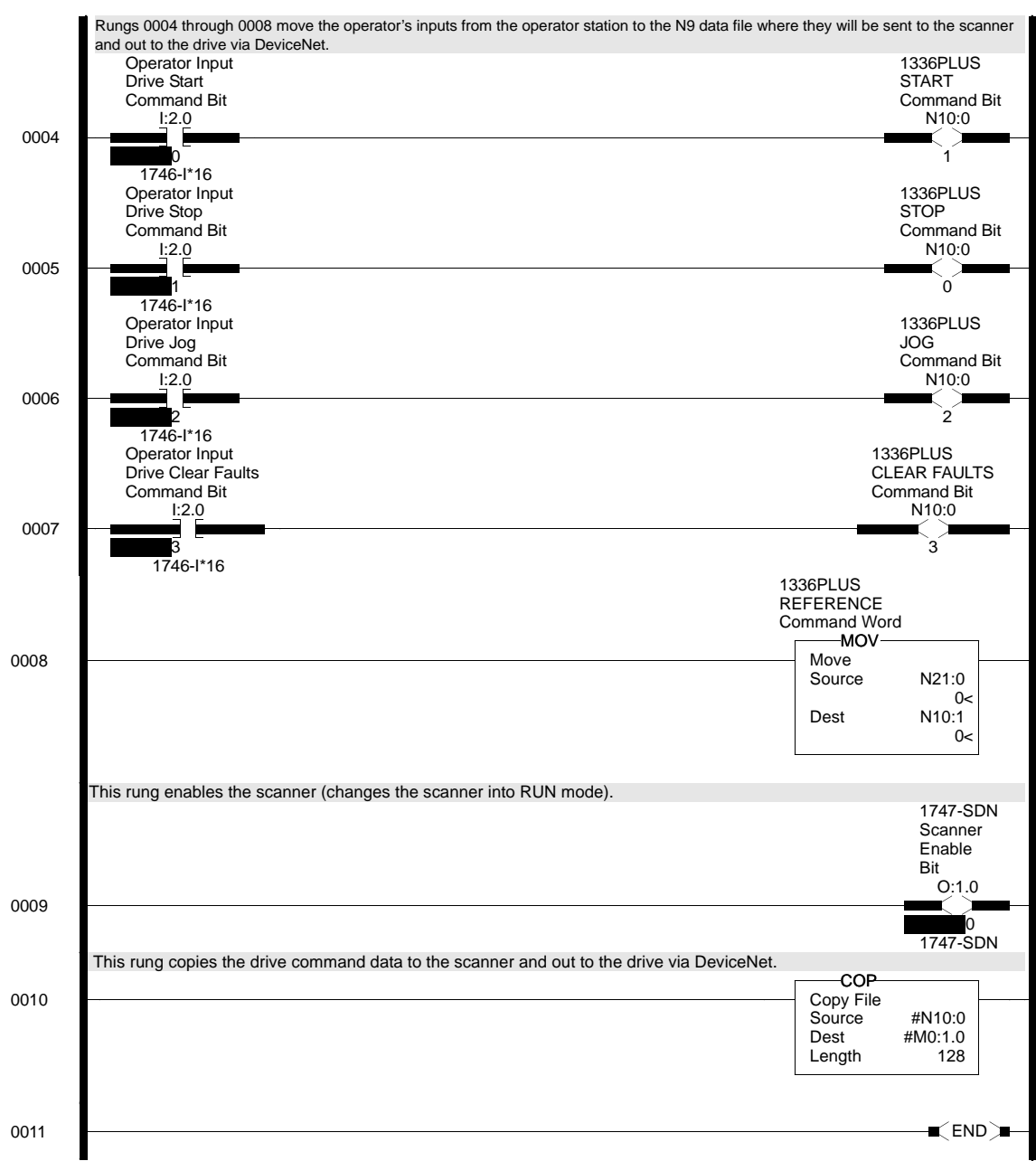

### **Figure 5.7 Example SLC Ladder Logic Program (continued)**

The following programming example shows how to read 2100-GK61 inputs and control SMP-3 outputs with an SLC-500.

SLC Code: Rung 0 enables scanner; Rungs 1 through 4 read 2100- GK61 inputs and turn on respective output in Slot 3 I/O Card.

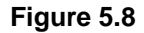

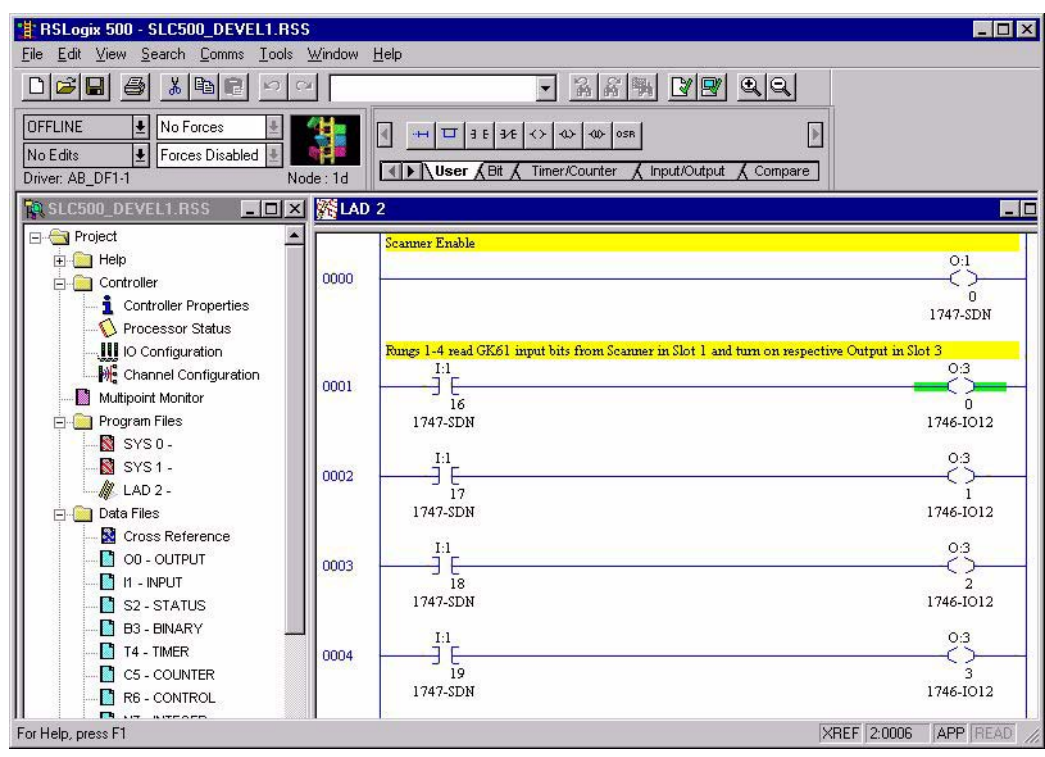

SLC Code: SMP-3 output A is turned OFF when Slot 3, Input 0 is true in Rung 5. SMP-3 output B is turned OFF when Slot 3, Input 1 is true in Rung 6. In Rung 7, SMP-3 is reset when input 2 of Slot 3 input card is true. Rungs 8 and 9 illustrate how SMP-3 outputs A and B are respectively turned ON when Inputs 3 and 4 of I/O card in slot 3 are true.

#### **Figure 5.9**

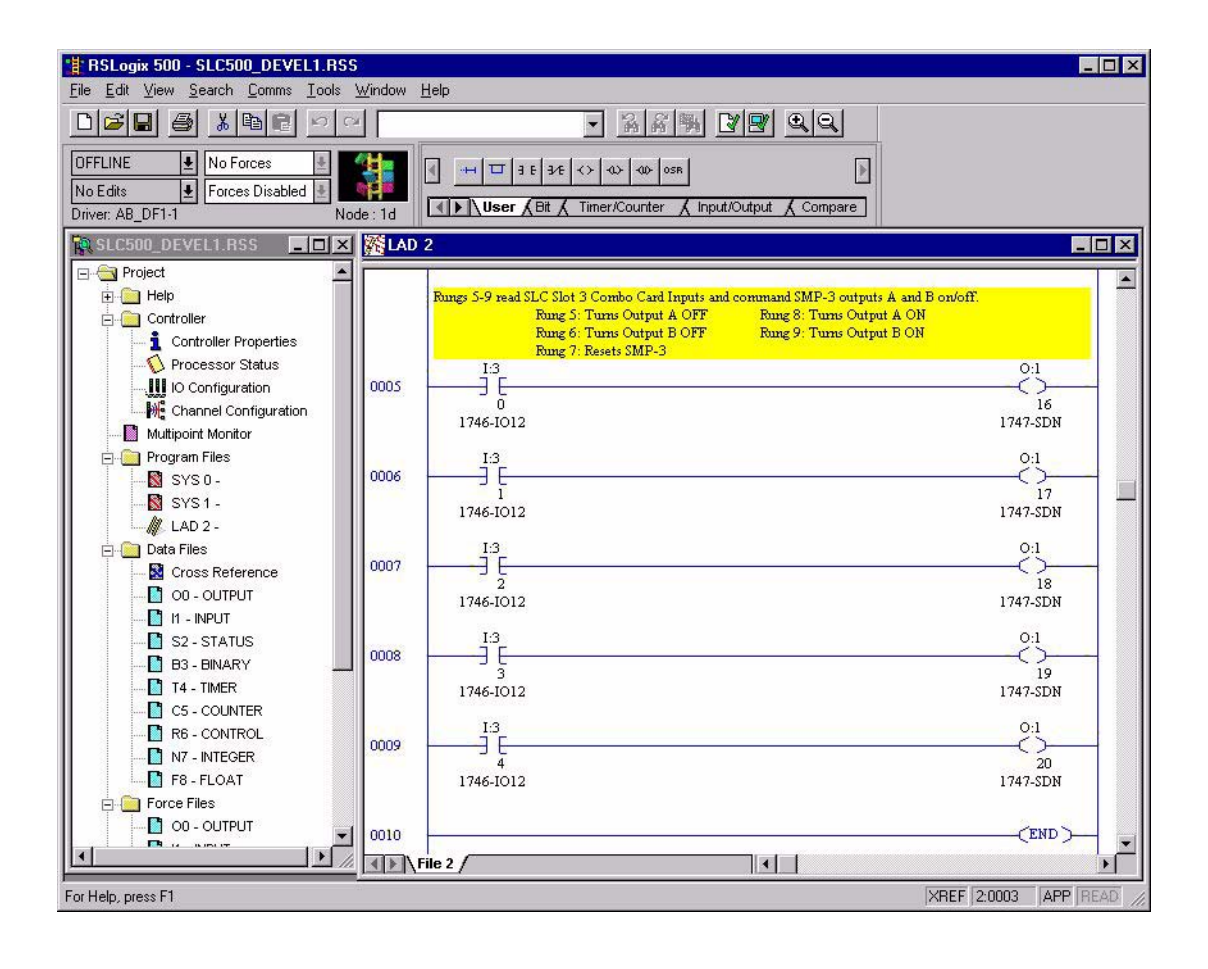

# **ControlLogix Programming Example**

Unlike PLC and SLC programs, the ControlLogix utilizes a tag-based technique.

A ControlLogix is used to read 2100-GK61 inputs and control the outputs of an SMP-3 electronic overload relay.

Rungs 0 through 3 illustrate XIC (Examine if Closed) input instructions. Each 2100-GK61 input can be read by examining Scanner in slot 1. Therefore, the first input is Local:1:I.Data[0].0. The second input is located at Local:1:I.Data[0].1. In this example, status of each 2100-GK61 input is annunciated by the first four bits of the output card in slot 2. The first output is addressed as Local:2:O.Data.0.

Rung 4 enables the Scanner.

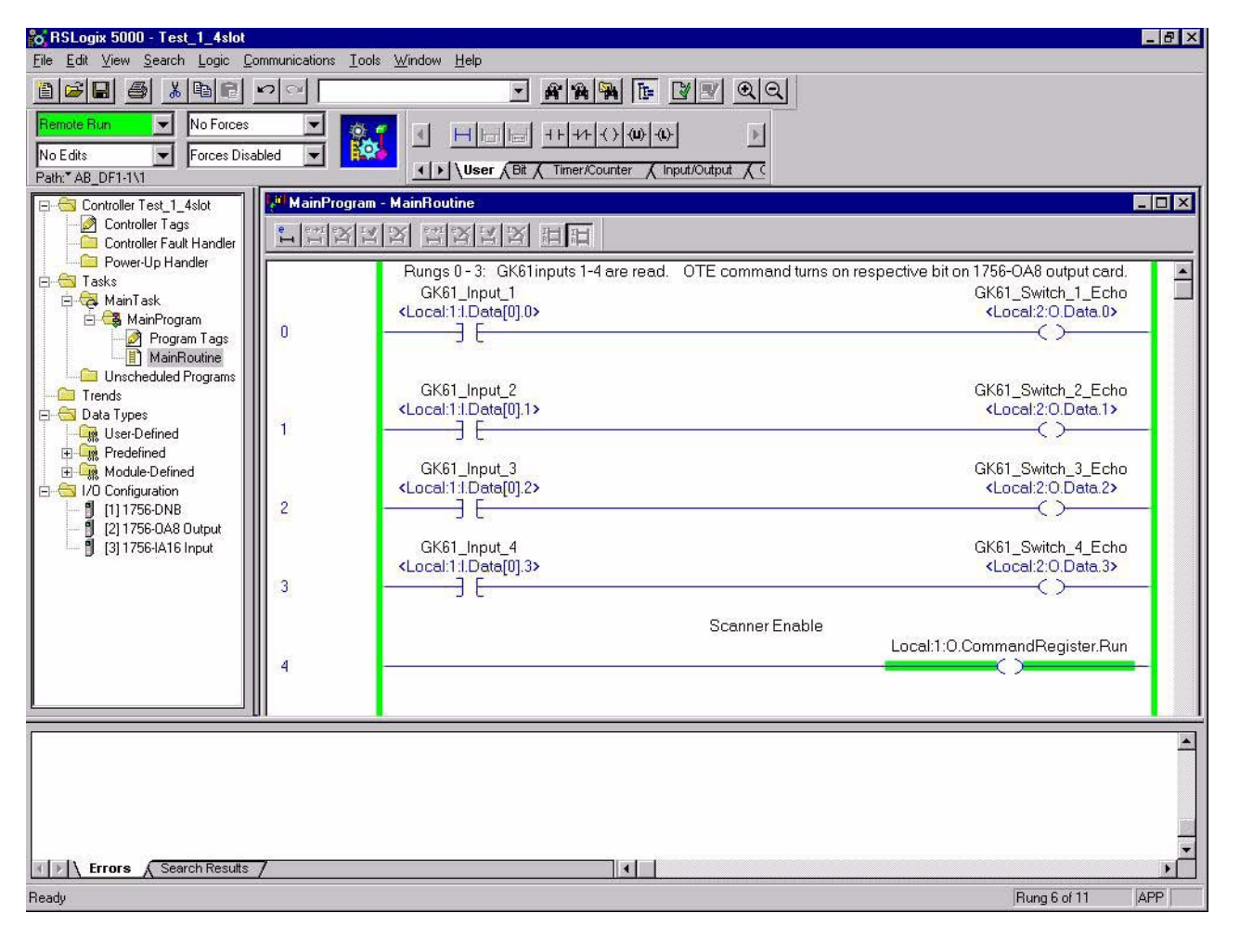

#### **Figure 5.10**

Rungs 5 through 8 also read 2100-GK61 inputs. In this case, however, control information is being sent to an area of the Scanner where SMP-3 Command Word is located. Commands pass through ScanPort to SMP-3, where Outputs A and B are turned on or off. For example, when 2100-GK61 input 3 is momentarily turned on in rung 7, SMP-3 Output A is energized via Local:1:0:Data[0].3.

See Logic Control Data and Status Data tables from the SMP-3 manual on the last page of this Tech Note.

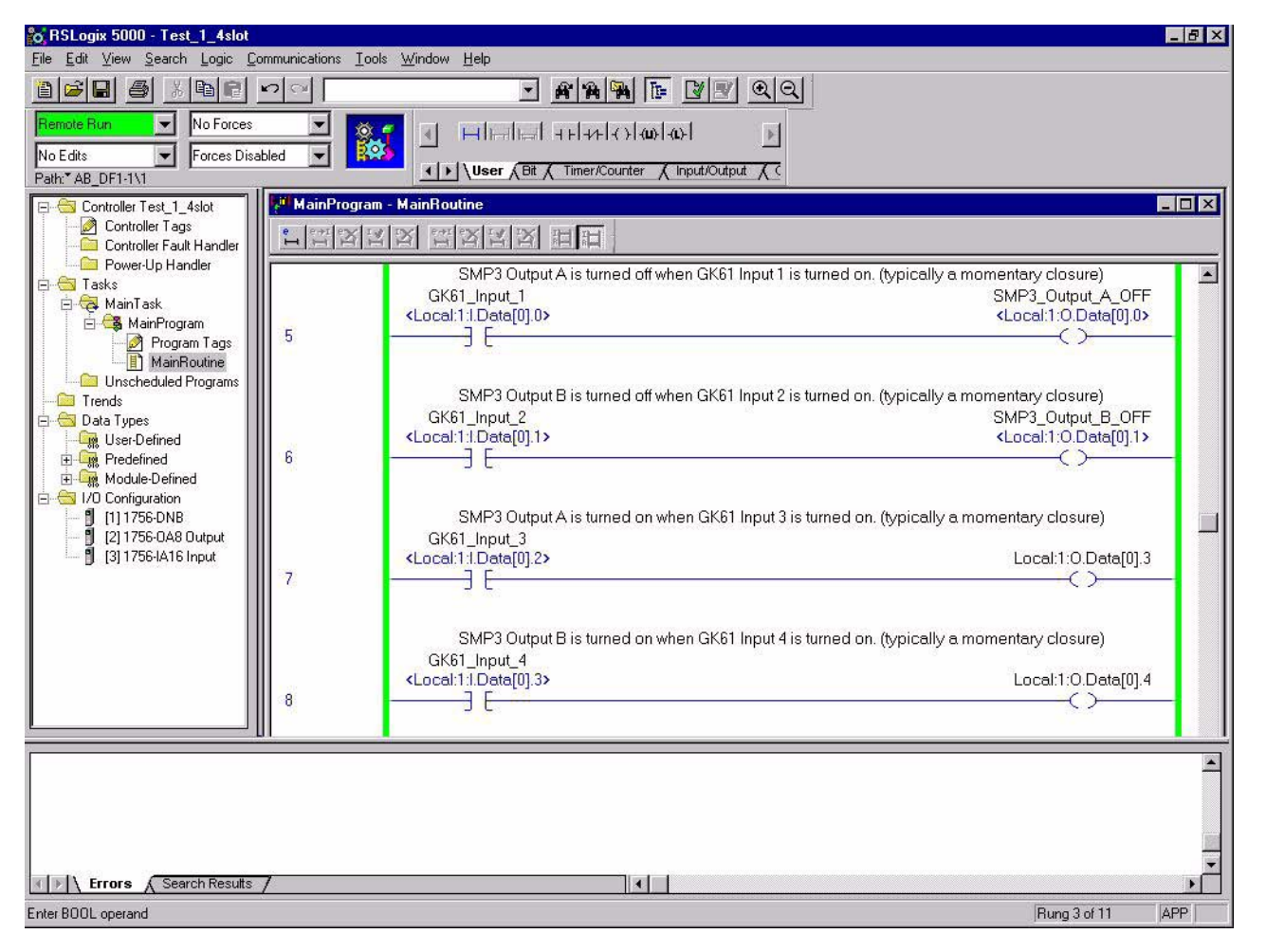

**Figure 5.11**

Rungs 9 and 10 show how SMP-3 Status Word information is read. The Output card in slot 2 shows status at bits 4 and 5.

**Figure 5.12**

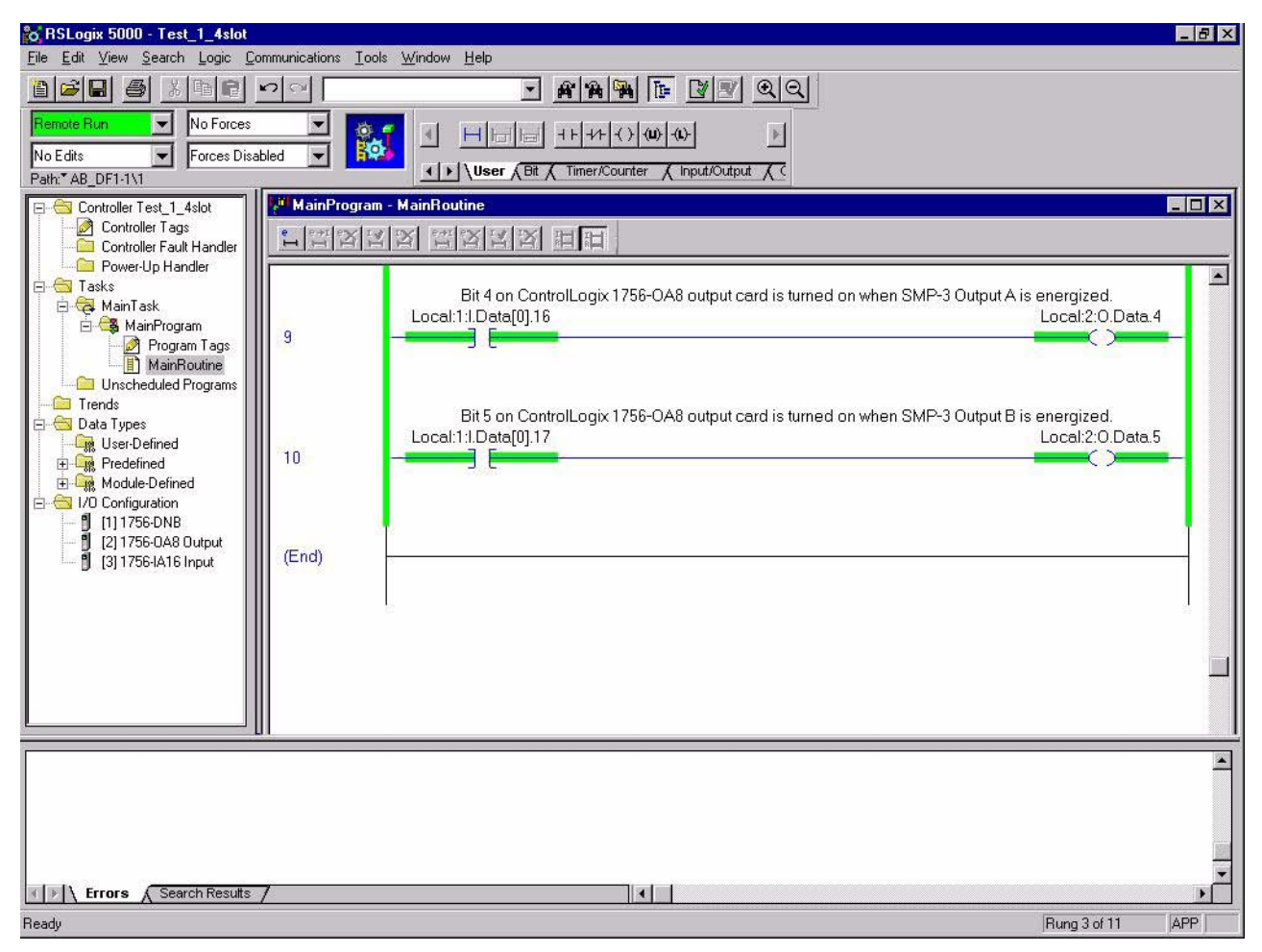

The next word after Status word is analog information from SMP-3. Average Current, Current Imbalance, Thermal Capacity Utilized, and Full Load Current Setting can be monitored. The parameter to be monitored is selected by logic state of bits 13-15 in the Logix Control Word.

Input and Output states can be seen by selecting "Monitor Tag" Screen shown below.

```
Figure 5.13
```
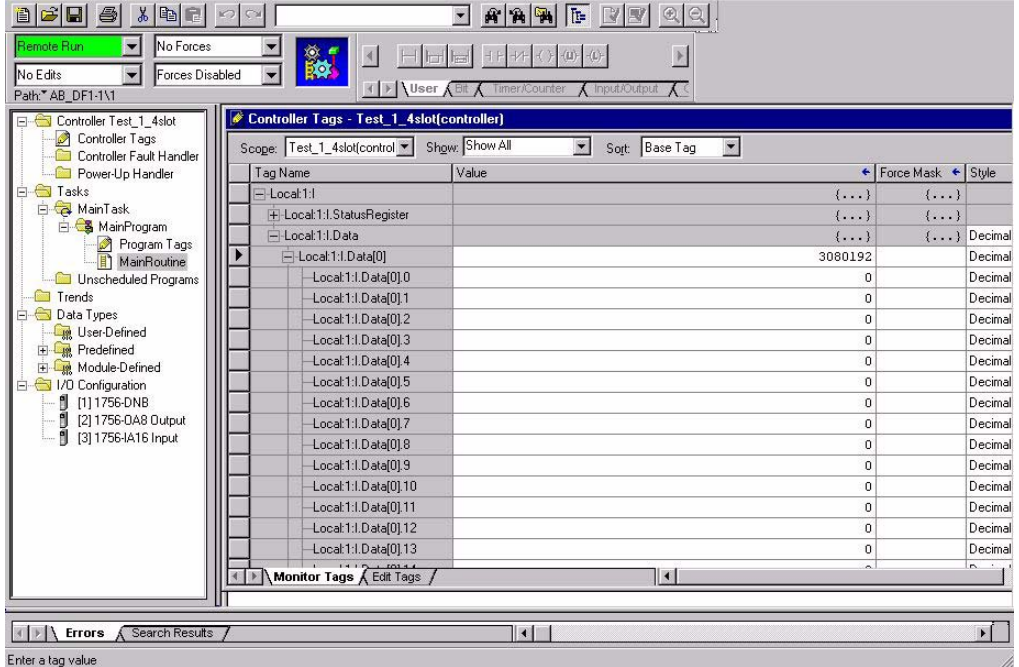

Clicking on the appropriate tag can provide additional bit-level data. **Figure 5.14**

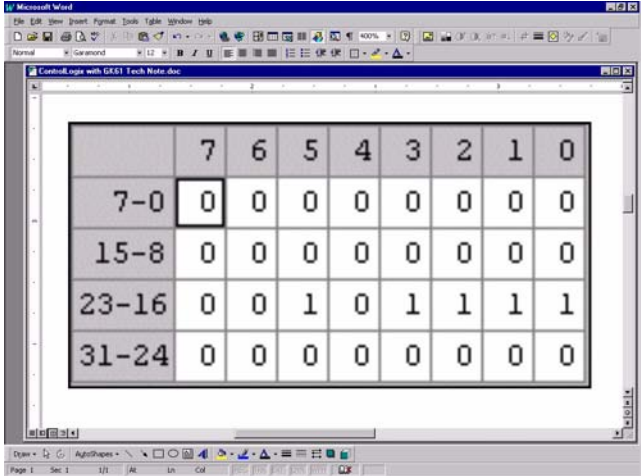

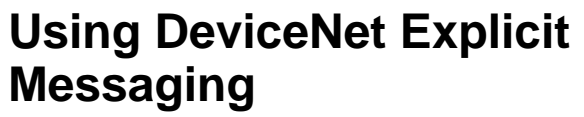

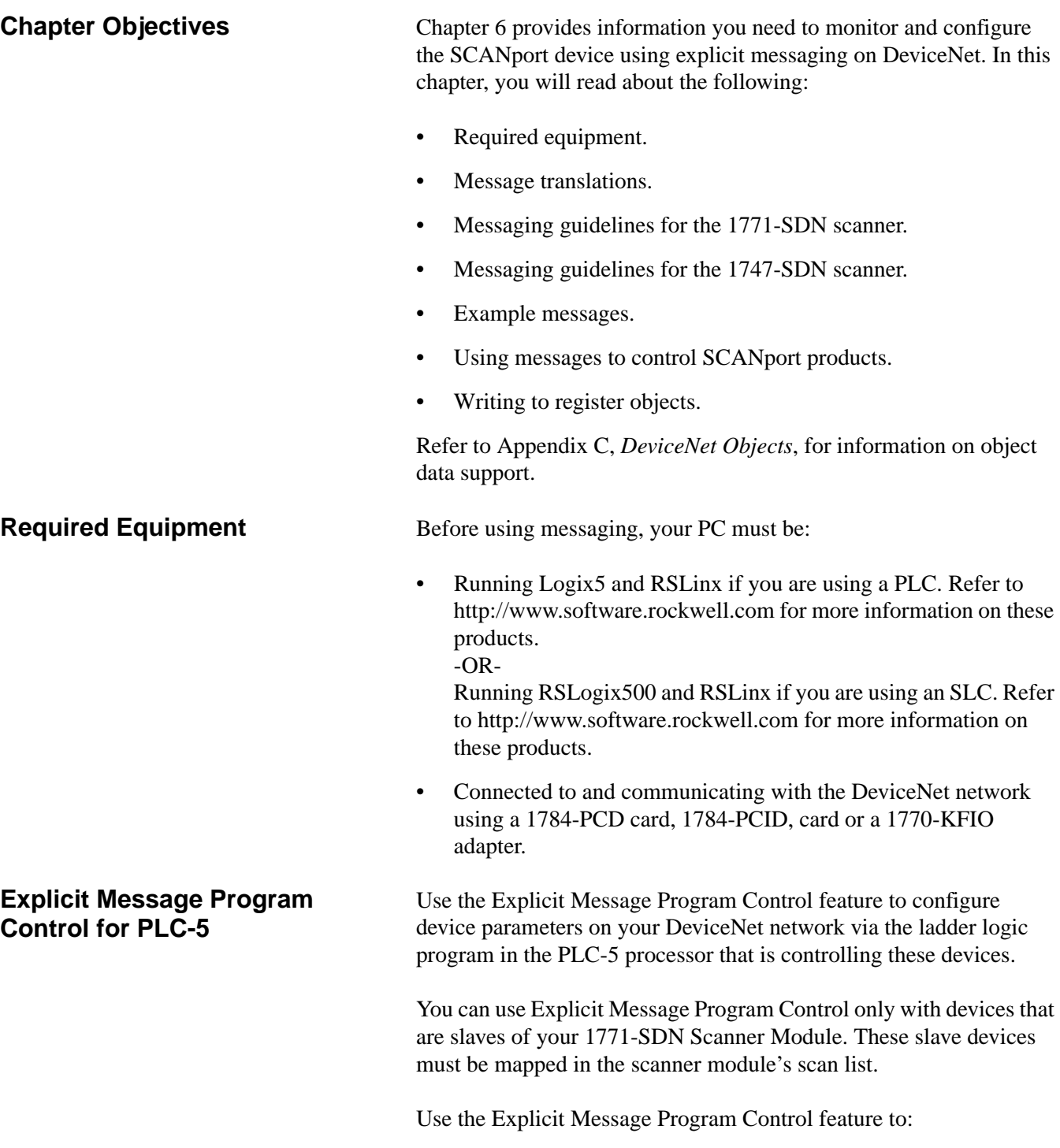

• Transmit configuration data from your scanner module to its slave devices on your DeviceNet network.

- Receive status and diagnostics from these devices on your DeviceNet network.
- Make runtime adjustments to device parameters according to changing conditions detected by your processor.

# **Figure 6.1 How the Explicit Message Program Control Feature Works**

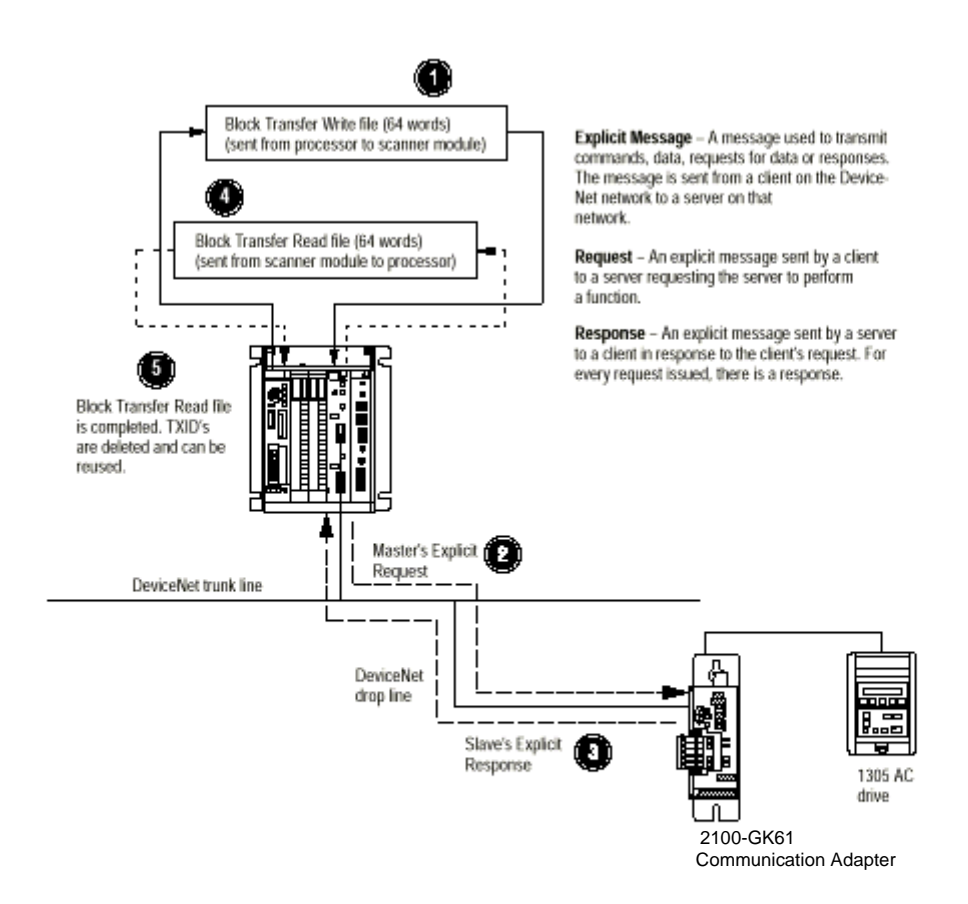

- **1.** Format a Block Transfer Write file in the processor to send an Explicit Message Request to the scanner module **(download)**.
- **2.** The scanner module transmits the Explicit Message Request to the slave device over the DeviceNet network.
- **3.** The slave device transmits the Explicit Message Response back to the scanner and is queued into a block transfer buffer.
- **4.** The processor uses a Block Transfer Read file to retrieve the explicit Message Response from the scanner's buffer (upload).
- **5.** The Block Transfer Read file is completed. The transaction IDs are deleted and can be reused.

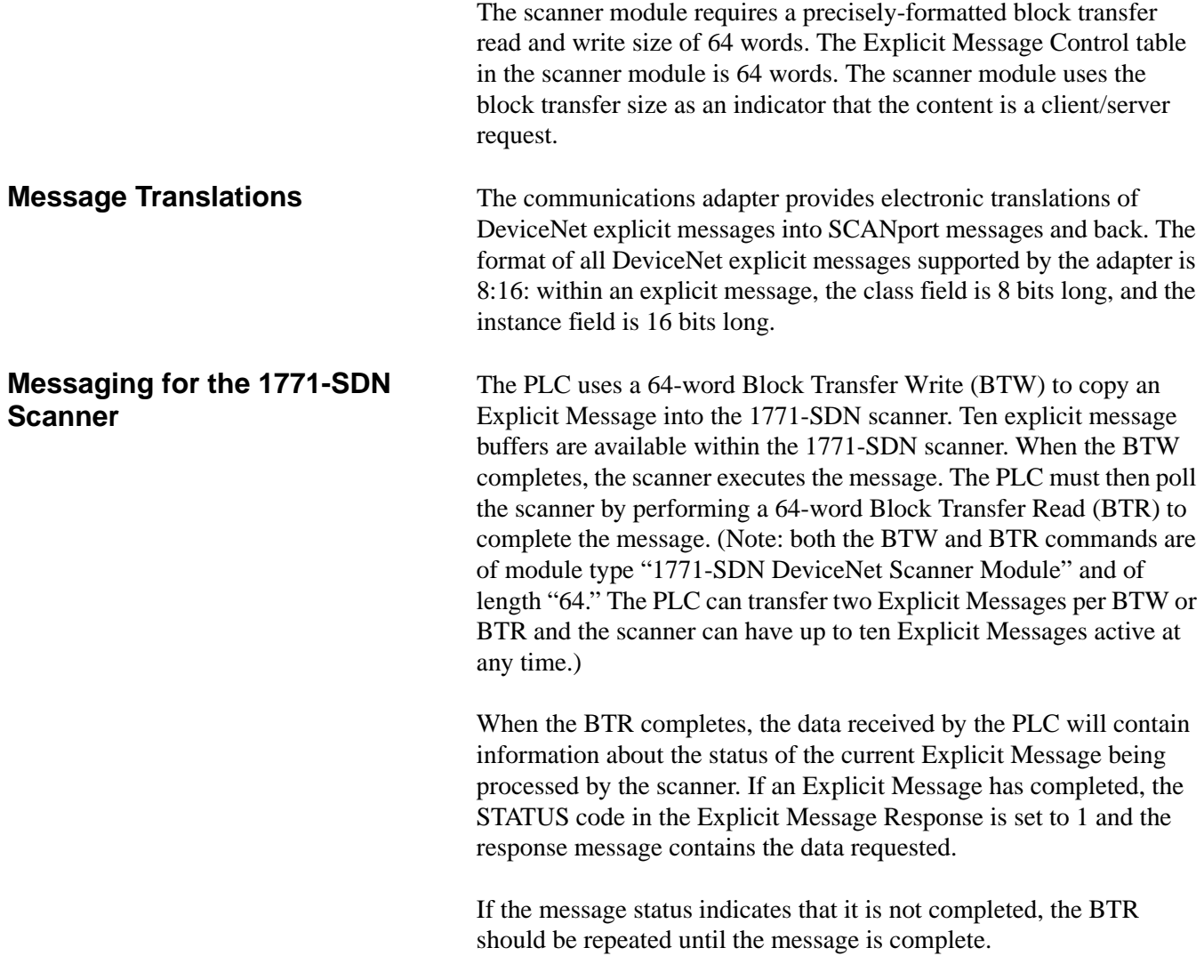

The format of Request and Response Data File messages is in Figure 6.2.

# **Figure 6.2 Format of DeviceNet Messages**

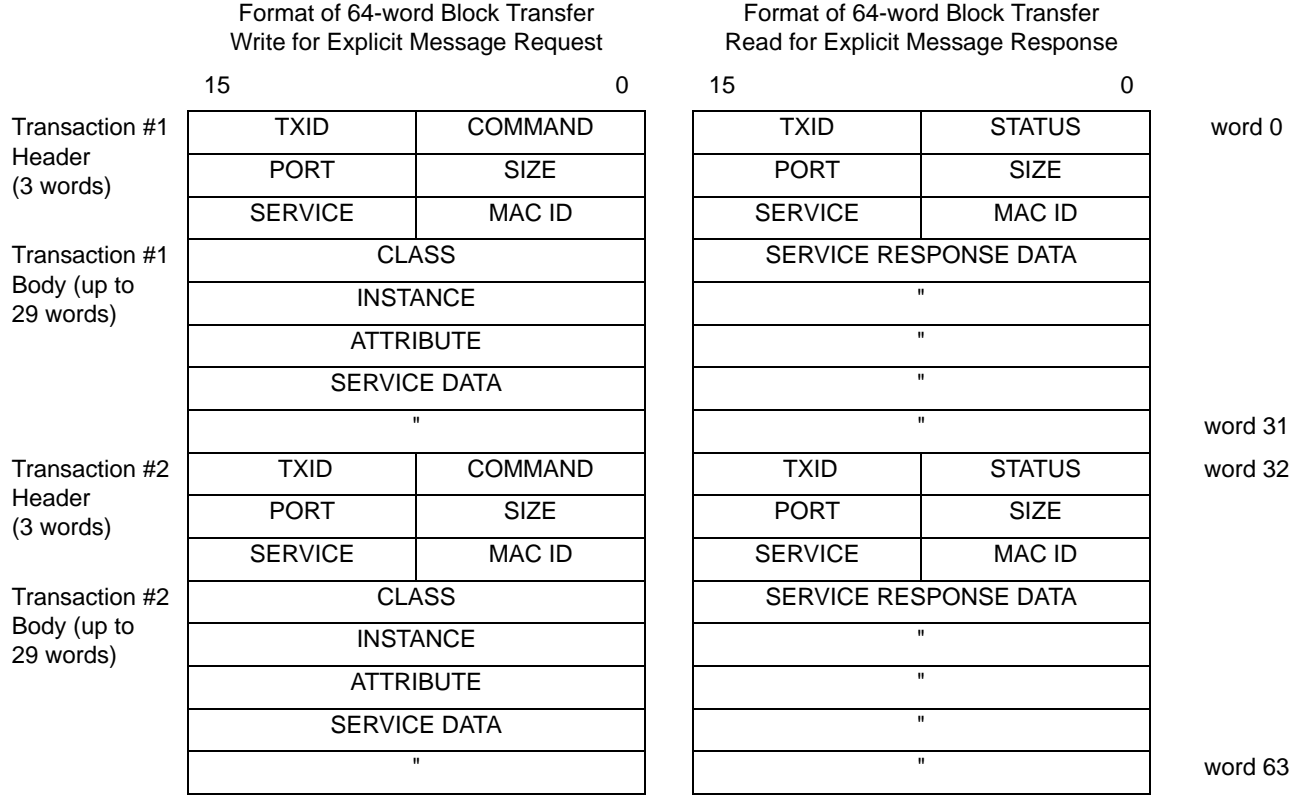

Transaction Blocks are divided into two parts:

- **Transaction header** contains information that identifies the transaction to the scanner and processor.
- **Transaction body** in a request, this contains the DeviceNet Class, Instance, Attribute, and Service Data portion of the transaction. See Appendix C. In a response, this contains the Service Data only.

Each of the data attributes in the transaction header is one byte in length. The table below details the information required:

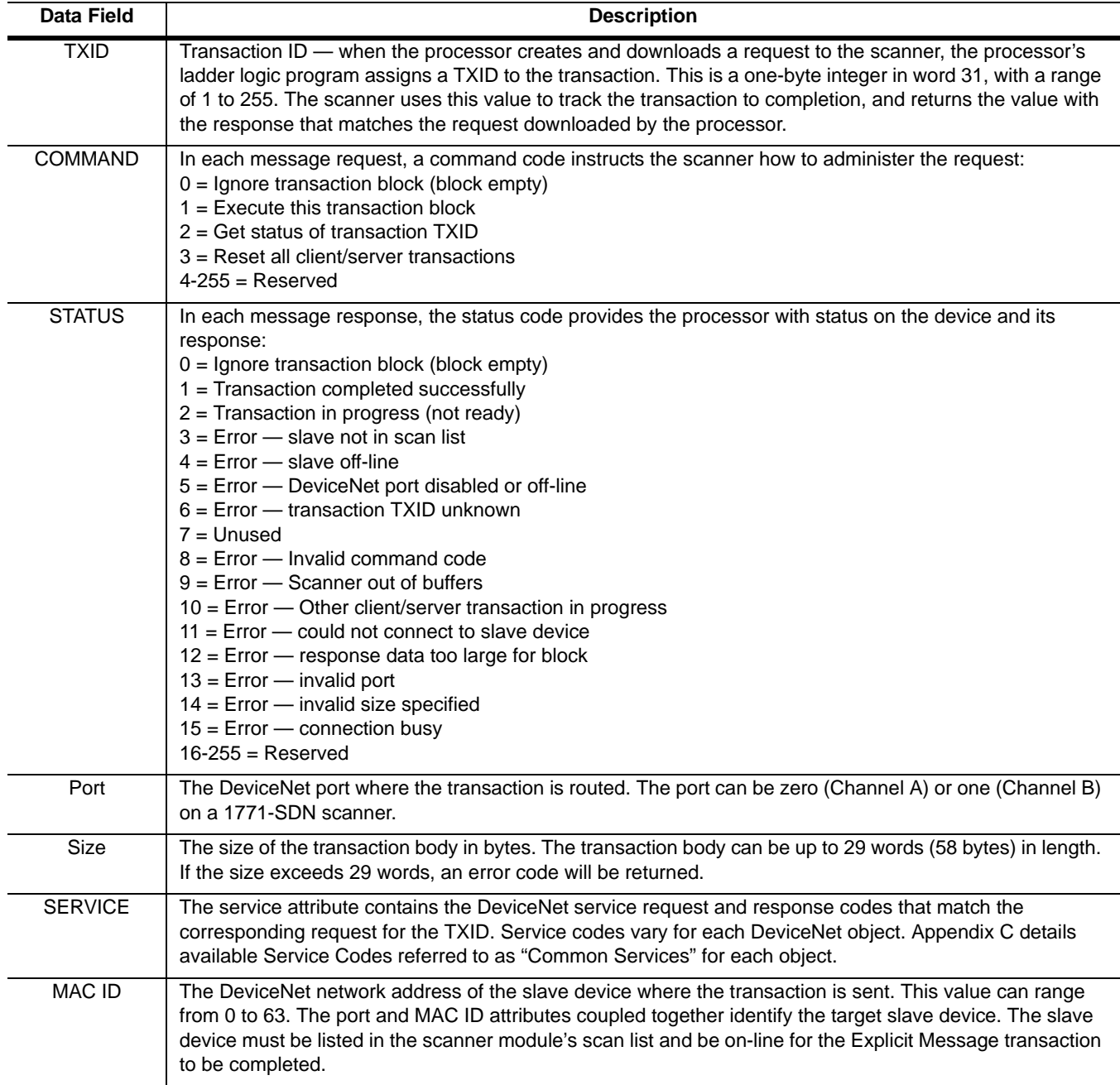

**Examples** The following examples show messages used with the ladder logic programs begun in Chapter 5, *Ladder Logic Programming— Including Reading Inputs*.

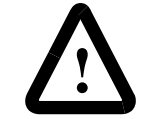

**ATTENTION:** The example ladder logic program shown in this manual is intended solely for purpose of example. Because there are many variables and requirements associated with any particular installation, Rockwell Automation does not assume responsibility or liability (to include intellectual property liability) for actual use based upon the example shown in this publication.

### **PLC-5 Ladder Example PLC Messaging**

Figure 6.3, started in Chapter 5, *Ladder Logic Programming— Including Reading Inputs*, shows an example PLC ladder logic program that sends an explicit message. The message sent is contained in N30, beginning at word 0. The response data will appear in N30, starting at word 70.

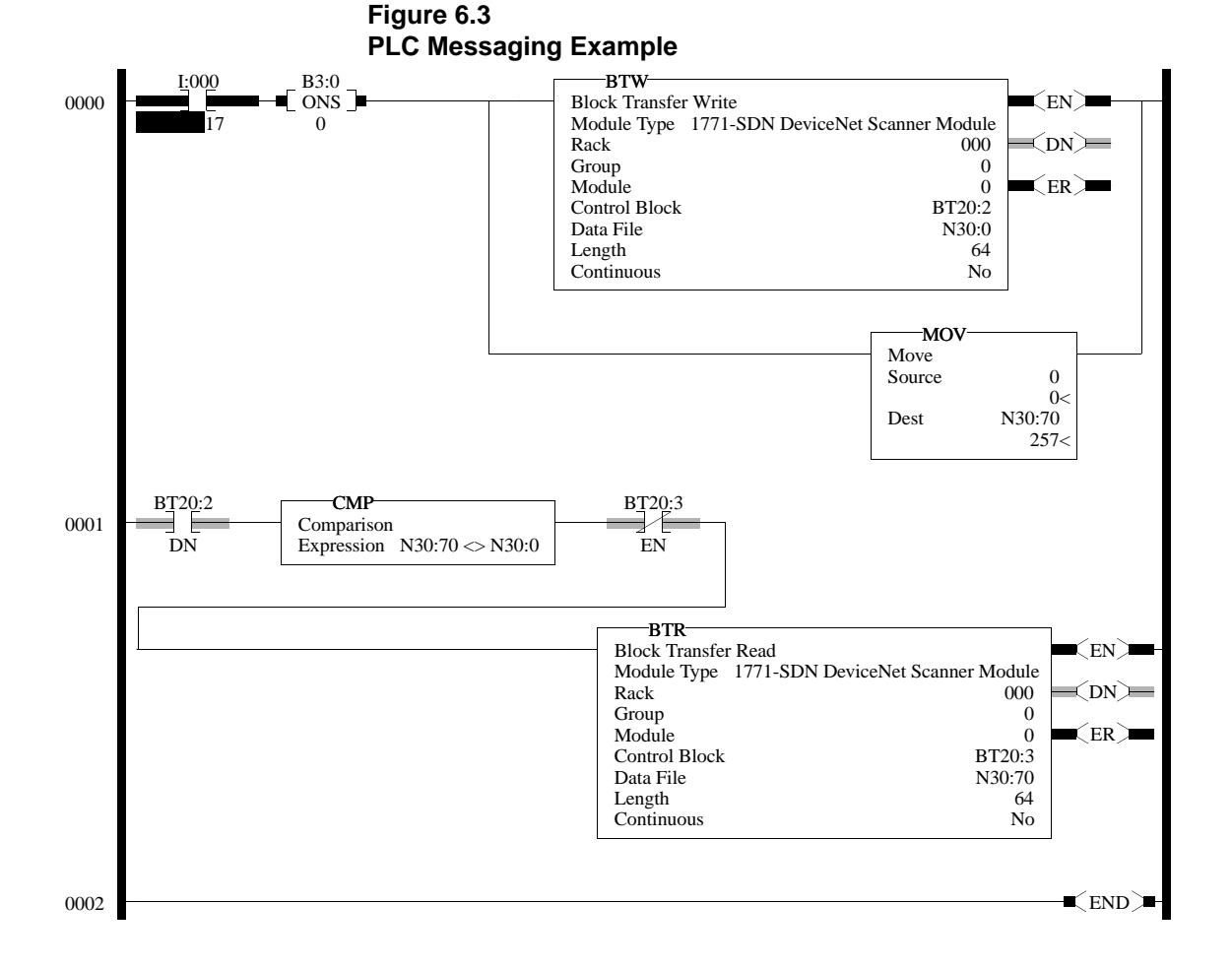

Publication 2100-UM001B-EN-P – January 2001

*I:000/17*: When you set this instruction to the true state, the next instruction, a one-shot block transfer write, sends data to the scanner. The Move instruction then initializes the first word of the data file that is used by the block transfer read instruction in the next rung.

*Instruction BT20:2.DN*: This instruction will be true when the block transfer write has completed. The compare instruction that follows compares the first word of data sent from the scanner to the first word of data you send to the scanner. When the messaging function has completed, these two words will be equal.

*Instruction BT20:3.EN*: Any time the block transfer read is not enabled, this instruction causes the block transfer read to be enabled if the two earlier conditions are true.

*BTR*: Reads 64 words of data from the scanner.

The following table displays data sent to and received from the scanner. Values are in hexadecimal.

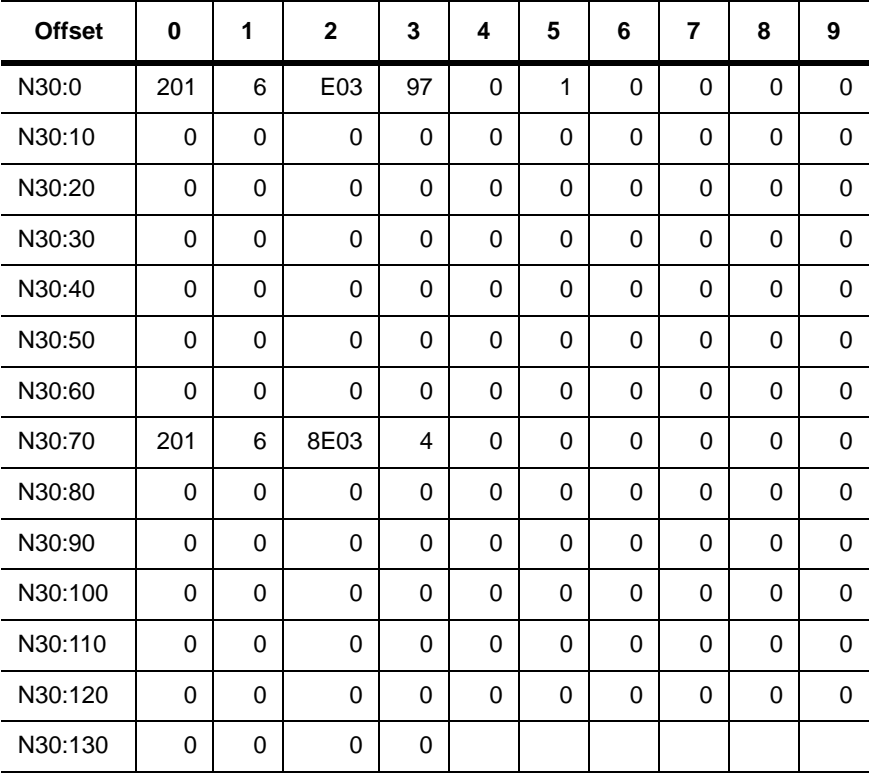

Using the format of Figure 6.3, the above data would be defined as follows:

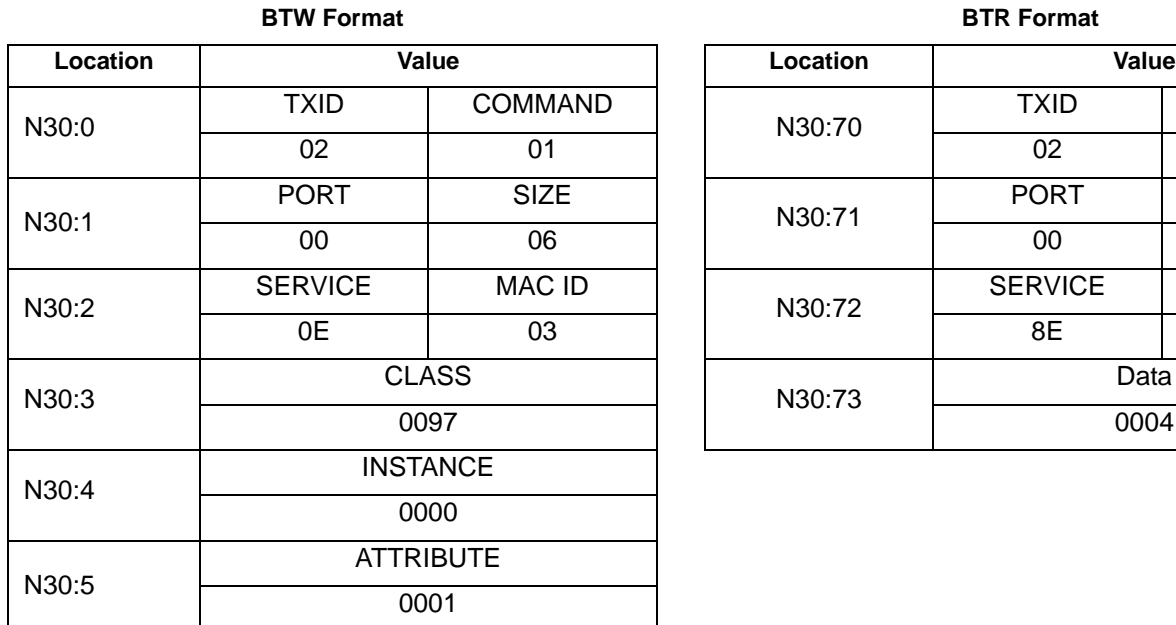

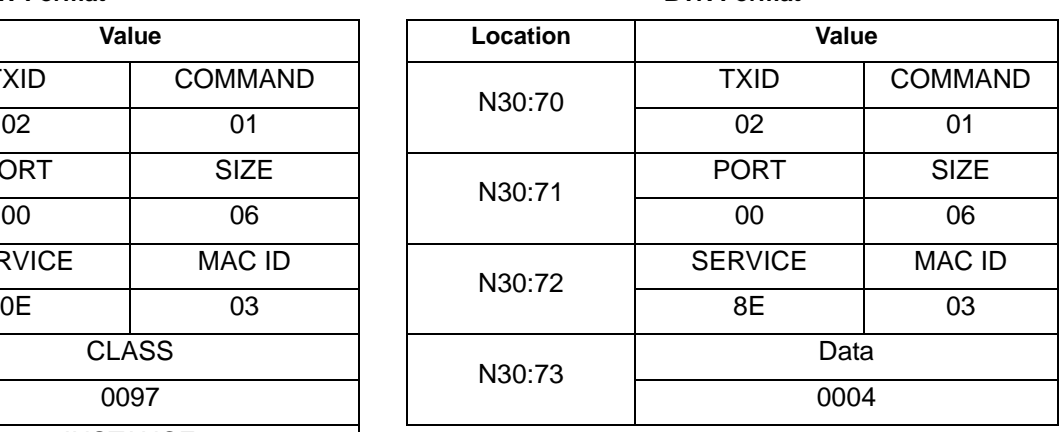

Data in N30:0-5 is data associated with the BTW command. All of these values are entered into the data table. Data in N30:70-72 is data associated with the BTR command. All of these values are entered into the data table. Data at N30:73 is the data read from the DeviceNet Module as a result of the command's entered data.

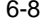

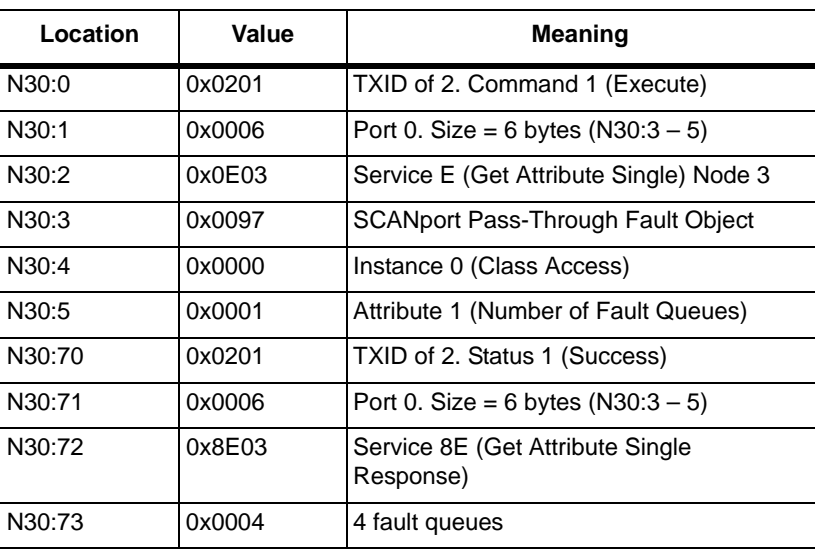

In this example, there were four entries in the fault queue. Notice the following about the data:

Refer to Appendix C, *DeviceNet Objects*, for more information on object descriptions.

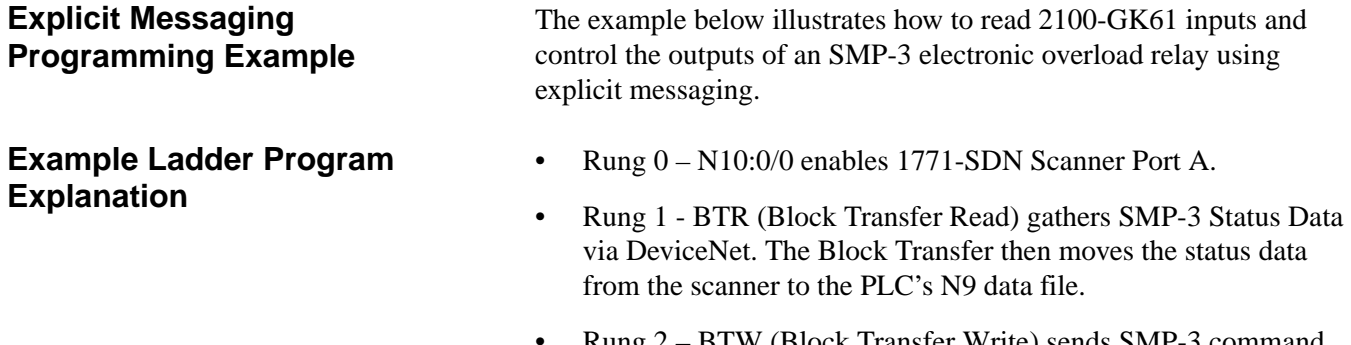

- $\kappa$ ung  $2 \beta I$  W (Block Transfer Write) sends SMP-3 command data to the scanner and out to the SMP-3 via DeviceNet.
- Rung 3 Turns off SMP-3 Output A (by momentarily turning on  $I:001/0$ ).
- Rung 4 Turns off SMP-3 Output B (by momentarily turning on  $I:001/1$ ).
- Rung 5 Clears SMP-3 Fault (by momentarily turning on I:001 / 2).

**Figure 6.4**

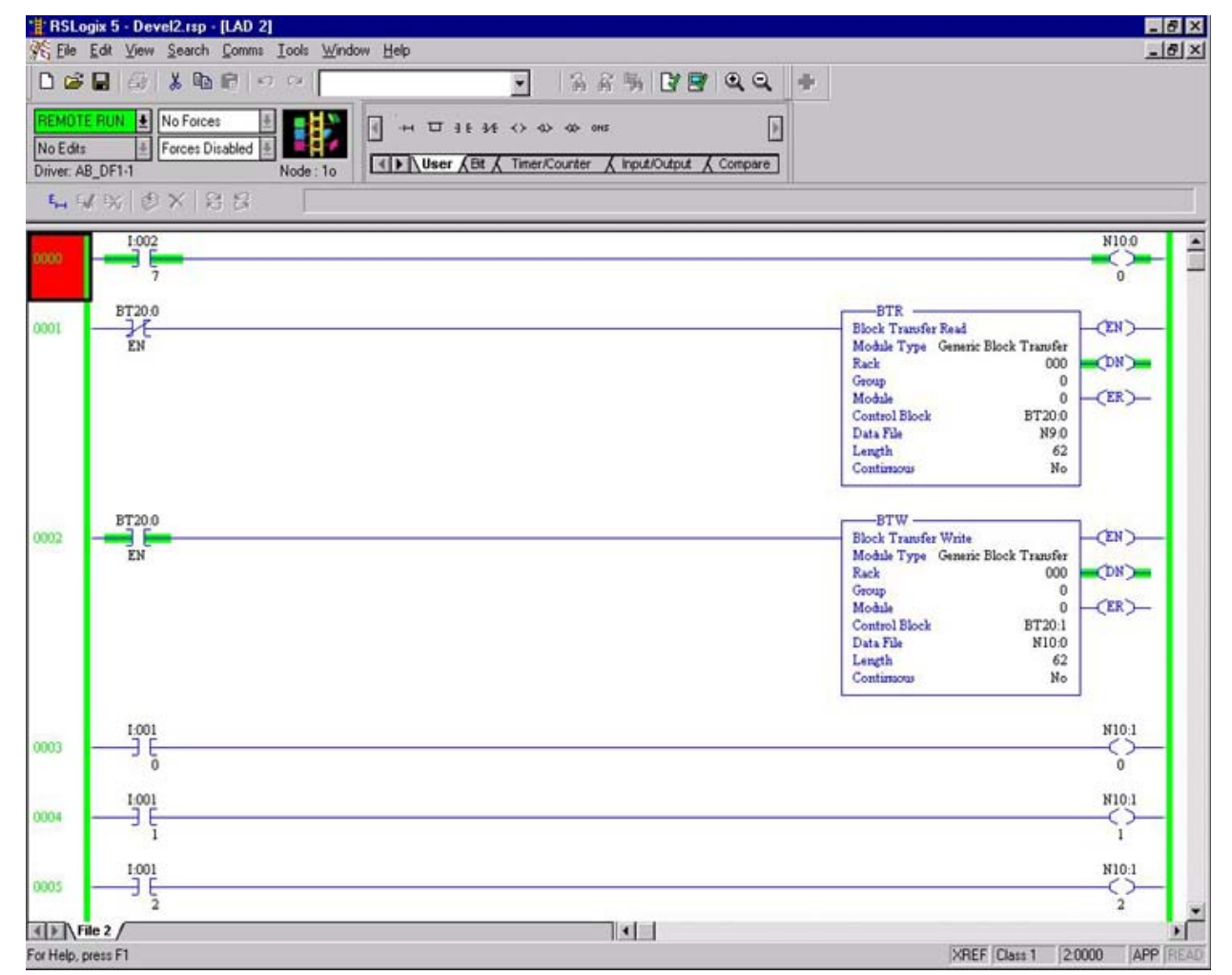

- Rung  $6 -$ Turns on SMP-3 Output A (by momentarily turning on  $I:001/3$ .
- Rung 7 Turns on SMP-3 Output B (by momentarily turning on  $I:001/4$ ).
- Rung  $8 -$  When I:002 / 1 is set to the true state, the next instruction, a one-shot Block Transfer Write, sends data to the scanner. The Move instruction then initializes the first word of the data file that is used by the Block Transfer Read instruction in the next rung. Alternatively, I:002 / 2 can be set true to enable a continuous read mode based on cycle rate of T4:1 / DN.
- Rung 9 This instruction will be true when the Block Transfer Write has completed. The compare instruction that follows compares the first word of data sent from the scanner to the first word of data you send to the scanner. When the messaging function has completed, these two words will be equal.

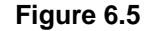

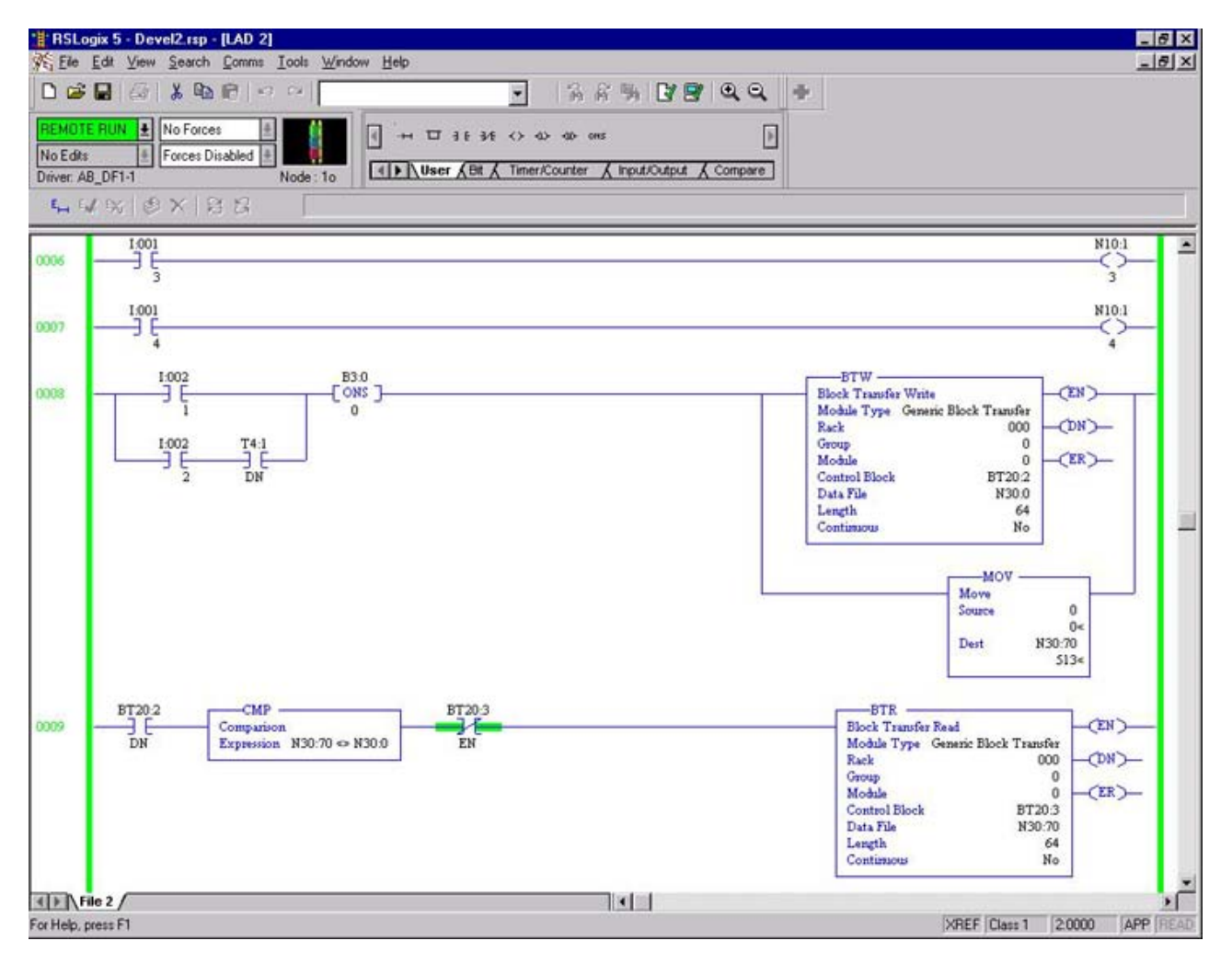

- Rung 10 GK61 input status is read at N30:73 and sent to Output 001, a 1771-SIM card in slot 1. The hexadecimal mask 0FH transfers only the four least significant bits.
- Rungs 11 and 12 Generator provides a 20 ms read pulse every 500 ms. T4:1/DN must be enabled on Rung 8, as shown previously.

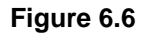

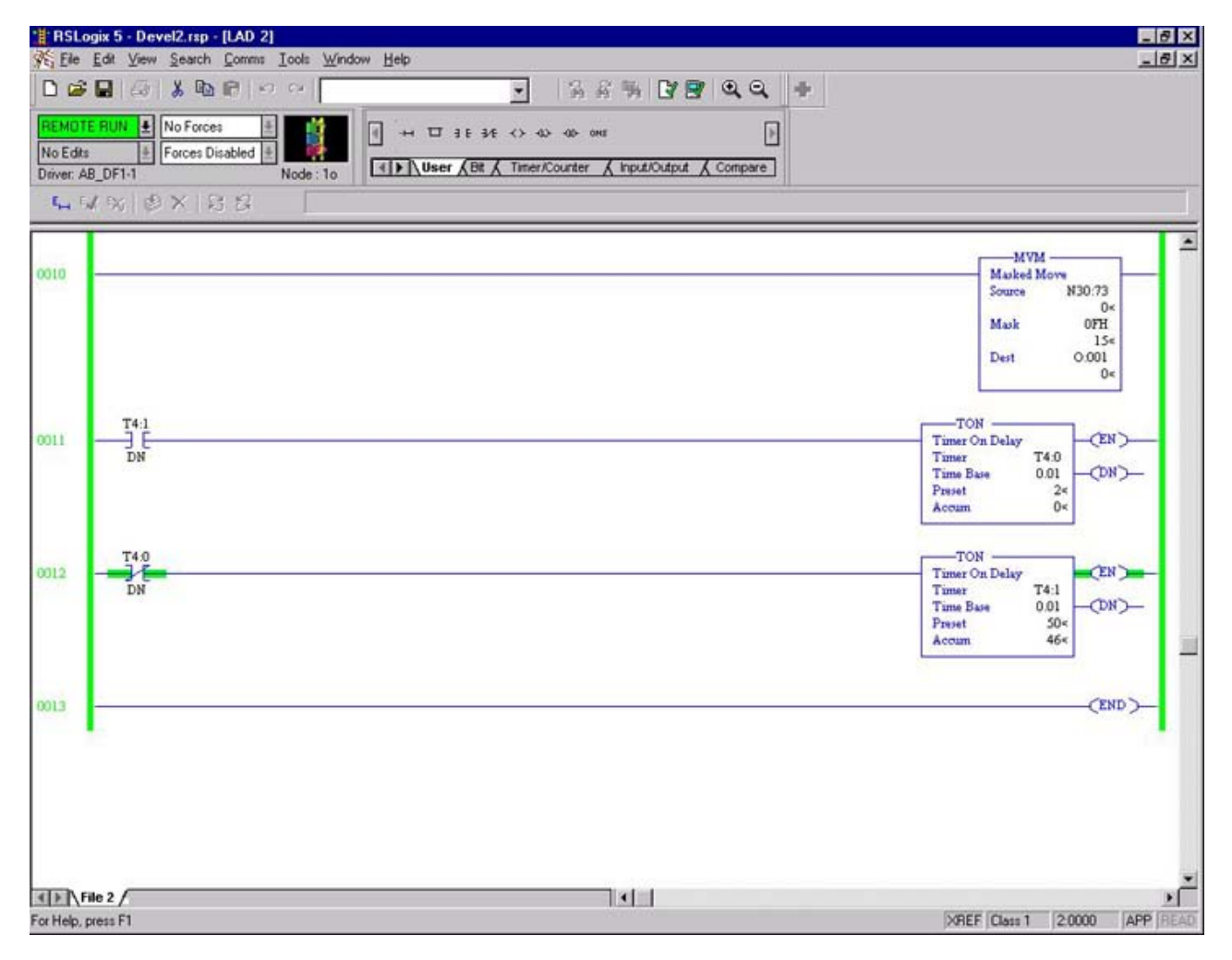

Data must be entered in N Register as shown below. Set Radix to Hex/BCD. A chart is provided on the next page to convert decimal node numbers to hexadecimal format.

- $N30:0 = 0201$  (02 = transaction ID; 01 = Execute command)
- N30:1 = 0006 (00 = Port 0; 06 = word size of 6 bytes)
- N30:2 = 0E**0E** (Service 0E = Get Attribute Single; 2nd **0E (bold)**  is Node number.)
- $N30:3 = 0093 (0093 = \text{class code} SCANDort Pass-Through)$ Parameter Object)
- N30:4 = 4015 (4015 = parameter number for GK61 inputs)
- N30:5 = 0001 (Attribute = 1)
- N30:70 = 0201 (02 = transaction ID; Status  $01$  = Success)
- N30:71 = 0002 (00 = Port 0; 04 originally typed in PLC changed value to 02)
- N30:72 = 8E**0E** (Service 8E = Get Attribute Singe; 2nd **0E (bold)**  is Node number.)
- N30:73 = Results of GK61 input read. Data is in Hexadecimal format 0-F.  $0 = 0000$  (all bits off) F = 1111 (all bits off) F=1111 (all bits on).

**Figure 6.7**

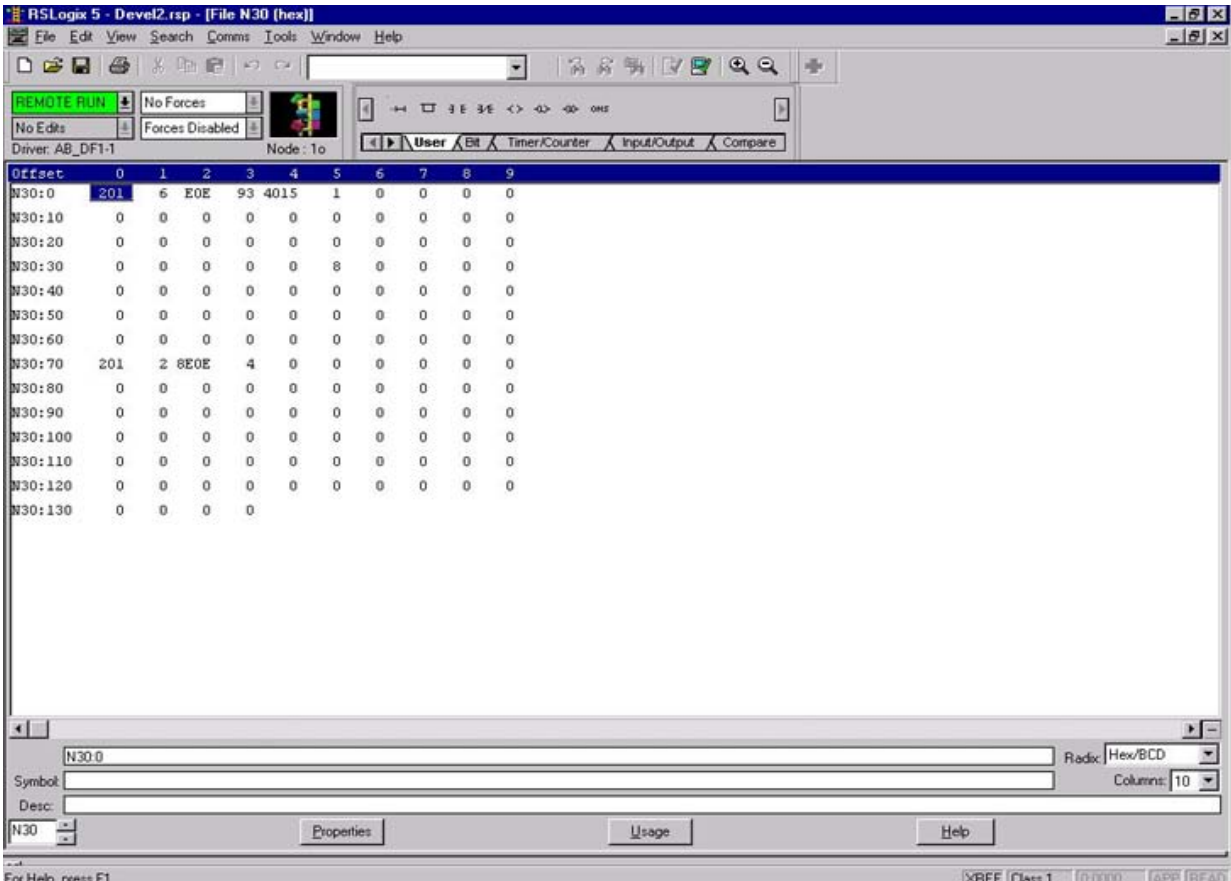

DeviceNet Node addresses in Decimal, Hexadecimal, and Binary:

Decimal node number is in bold type. To the right of the decimal value is the equivalent hexadecimal value used in N register locations N30:2 and N30:72. (See previous page.)

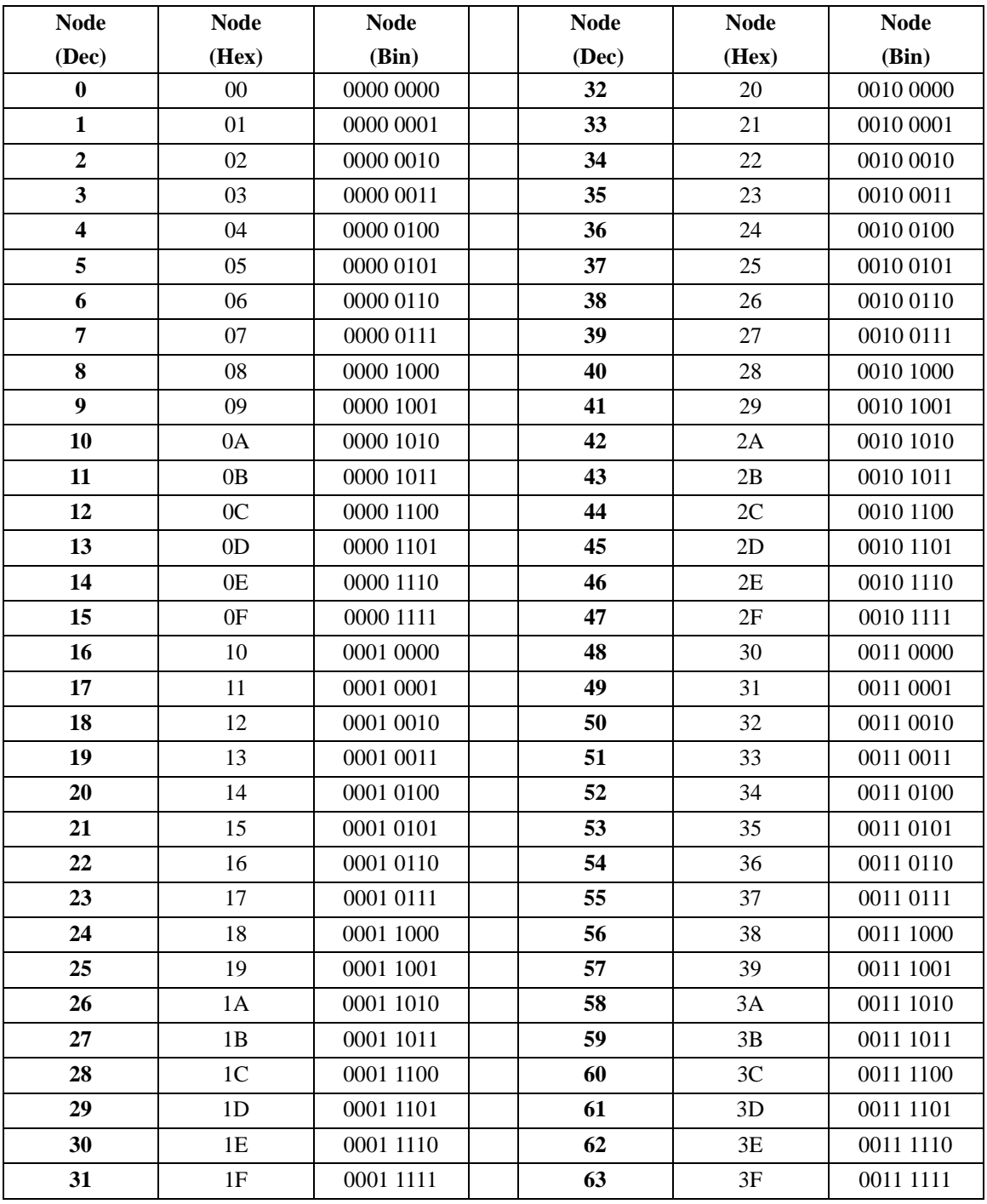

- Transmit configuration data from your scanner module to its slave devices on your DeviceNet network.
- Receive status and diagnostics from these devices on your DeviceNet network.
- Make runtime adjustments to device parameters according to changing conditions detected by your processor.

**Figure 6.8 How the Explicit Message Program Control Feature Works**

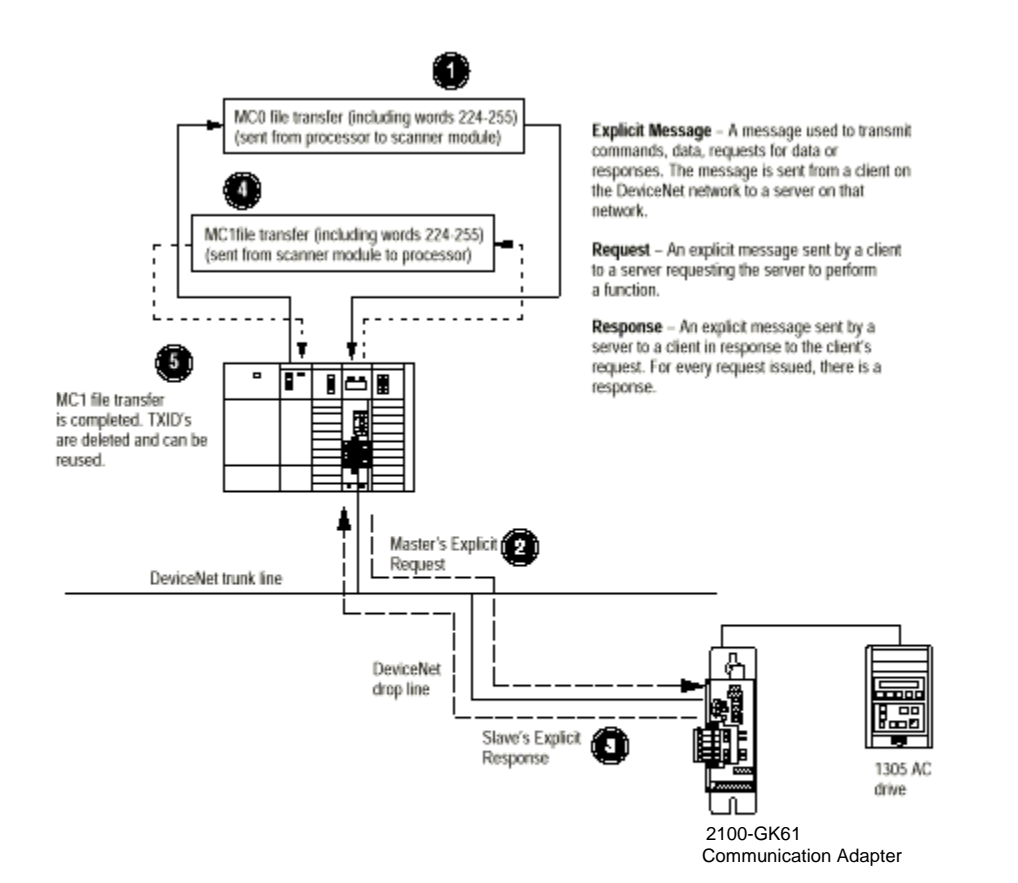

**Control for SLC**

- **1.** Format an MO file transfer in the processor to send an Explicit Message Request to the scanner module **(download)**.
- **2.** The scanner module transmits the Explicit Message Request to the DeviceNet Network.

- **3.** The slave device transmits the Explicit Message Response back to the scanner and is queued into a file transfer buffer.
- **4.** The processor uses an M1 file transfer to retrieve the Explicit Message Response from the scanner's buffer **(upload)**.
- **5.** Format an M0 file transfer with a Delete Response Command and the current transaction ID read in step 4. The transaction IDs are deleted and can be reused.

The scanner module requires a precisely-formatted M0 and M1 file transfer size of 32 words, including words 224-255. The scanner module uses the file memory content as client/server request.

**Message Translations** The communications adapter provides electronic translations of DeviceNet explicit messages into SCANport messages and back. The format of all DeviceNet explicit messages supported by the adapter is 8:16: within an explicit message, the class field is 8 bits long, and the instance field is 16 bits long.

**Examples** The following examples show messages used with the ladder logic programs begun in Chapter 5, *Ladder Logic Programming— Including Reading Inputs*.

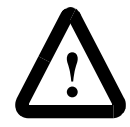

**ATTENTION:** The example ladder logic program shown in this manual is intended solely for purpose of example. Because there are many variables and requirements associated with any particular installation, Rockwell Automation does not assume responsibility or liability (to include intellectual property liability) for actual use based upon the example shown in this publication.

# **Messaging for the 1747-SDN Scanner**

The SLC copies an Explicit Message into the scanner's M0-file. When the copy is completed, the scanner moves the message into a queue for processing. Up to ten Explicit Messages may be in this queue.

When the scanner receives a response message, it is placed into a queue. The first response in the queue is available from the M1-file. When the message delete command is copied into the scanner, the message is complete and the next available response will appear in the M1-file.
The format of Request and Response messages is in Figure 6.9.

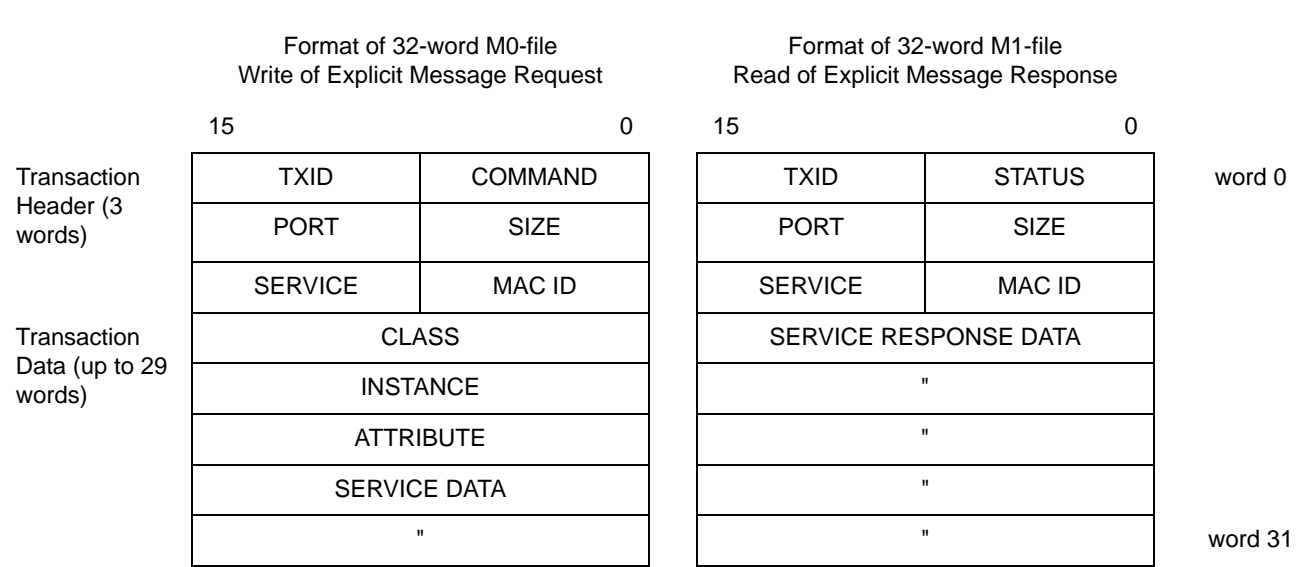

## **Figure 6.9 Format of DeviceNet Messages**

For information on M-File locations, refer to the *1747-SDN DeviceNet Scanner Module Manual*, Publication 1747-5.8.

The message buffer is composed of two sections:

- **Transaction header** three words that contain information identifying the message transaction.
- **Transaction body** in a request, this contains the DeviceNet Class, Instance, Attribute, and Service Data portions of the transaction. See Appendix C. In a response, this contains the Service Data only.

Each of the data fields in the transaction header is one byte in length. The table below details the information required:

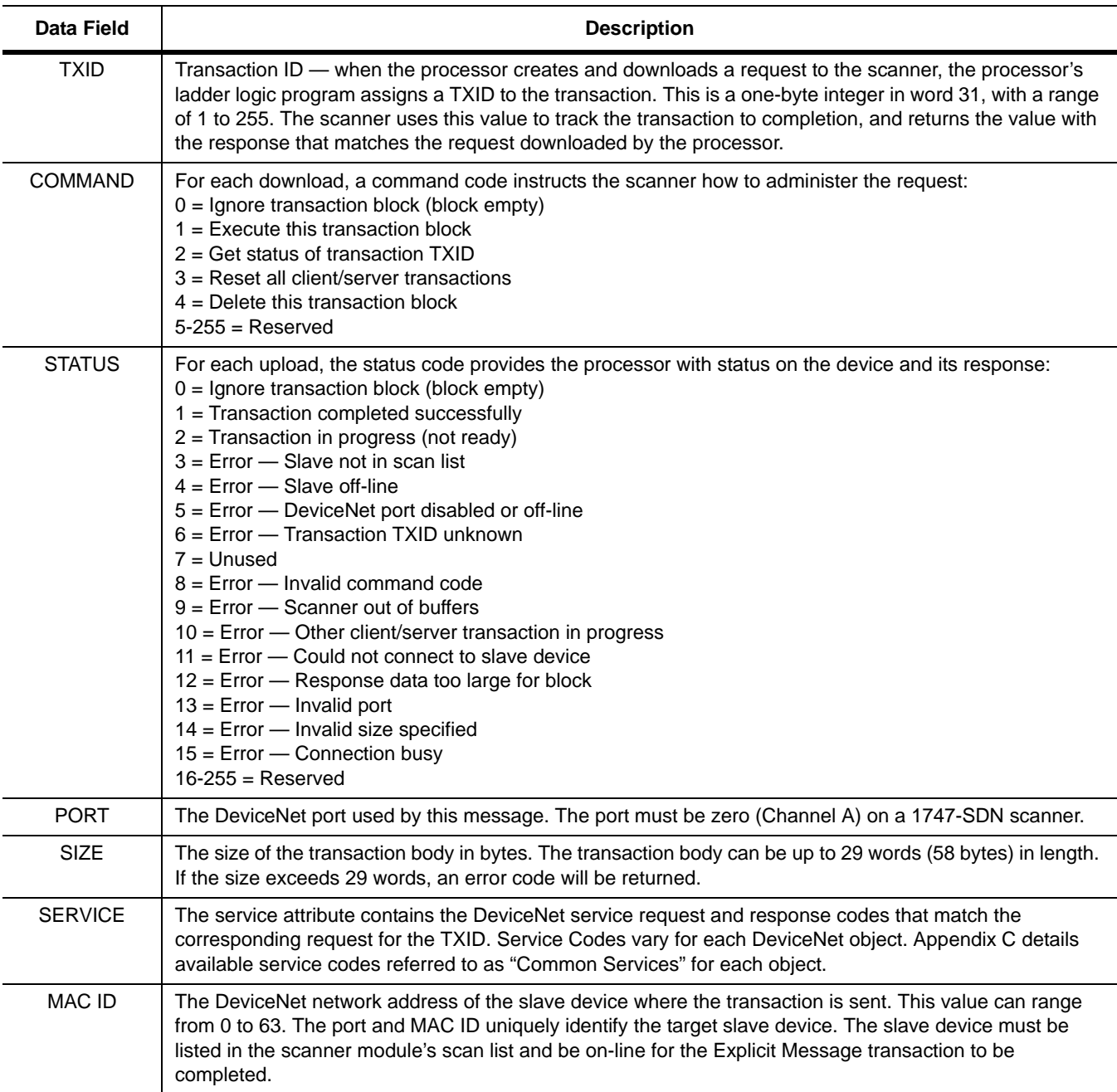

## **SLC Ladder Example SLC Messaging**

Figure 6.10 shows an example message in the SLC ladder logic program started in Chapter 5, *Ladder Logic Programming—Including Reading Inputs*.

**Figure 6.10 SLC Messaging Example**

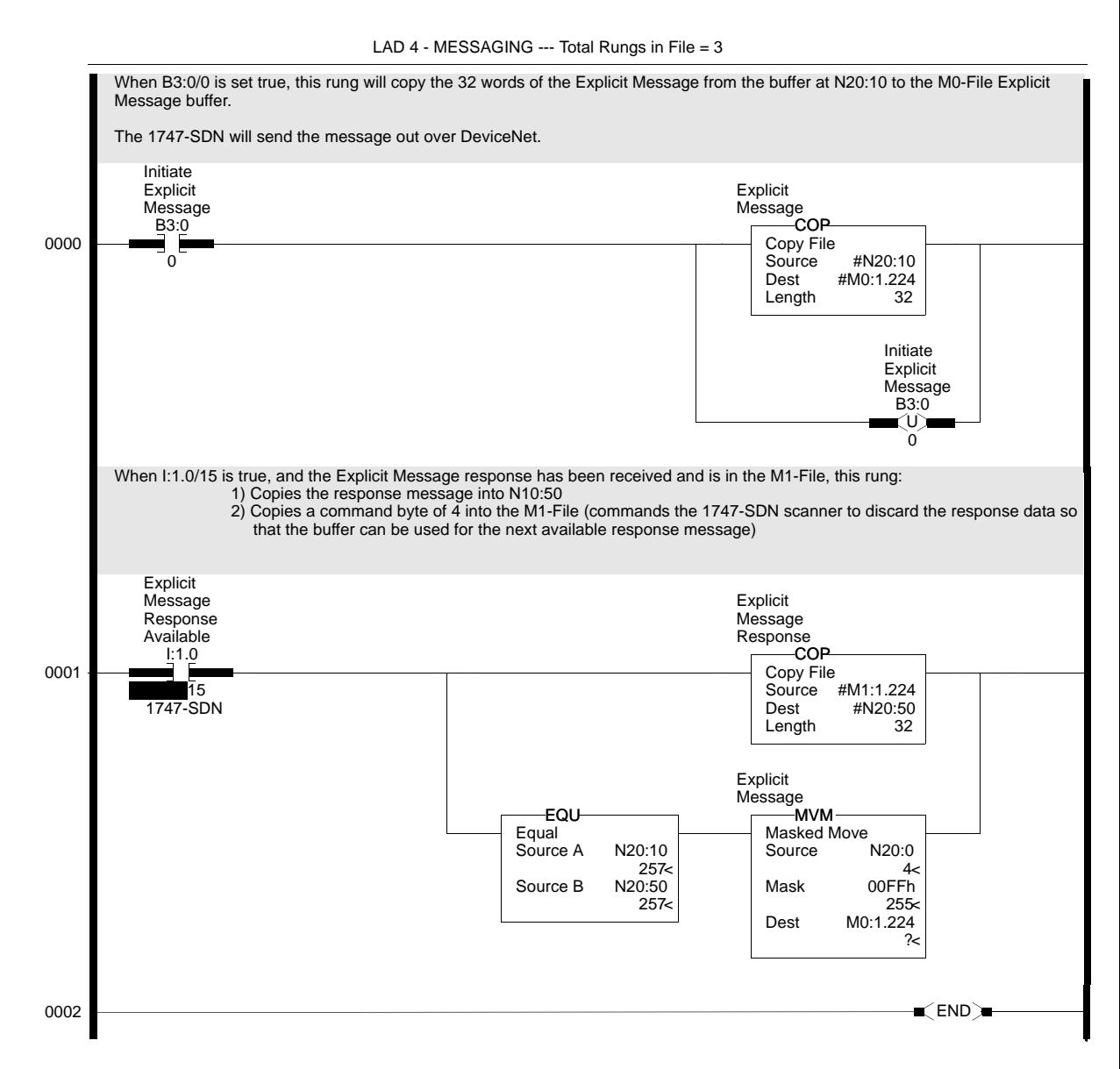

**Important:** To originate a scanner transaction, you must use a copy operation to M0:[slot number]:224. Then, use a copy operation to read M1:1.224 for the results. If you have more than one message enabled, you will have to use the TXID to determine which message you are reading.

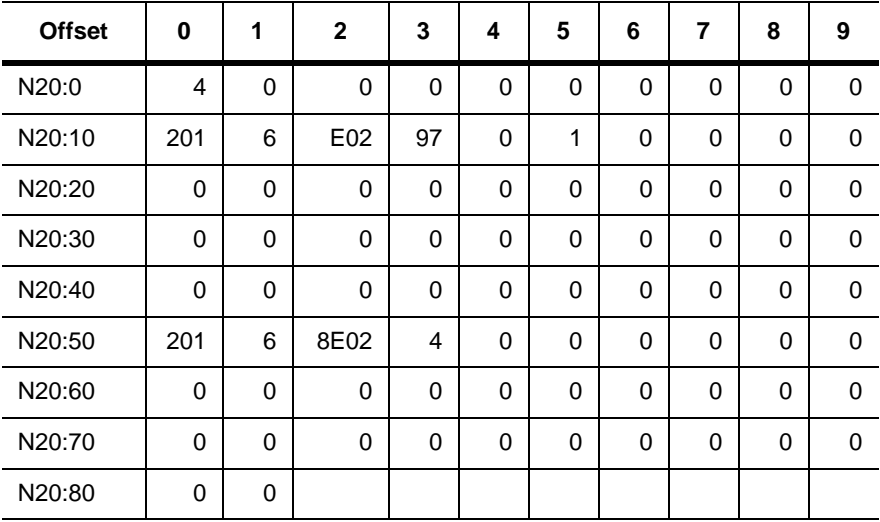

The following table displays data sent to and received from the scanner. Values are in hexadecimal.

Using the format of Figure 6.4, the above data would be defined as follows:

## **BTW Format**

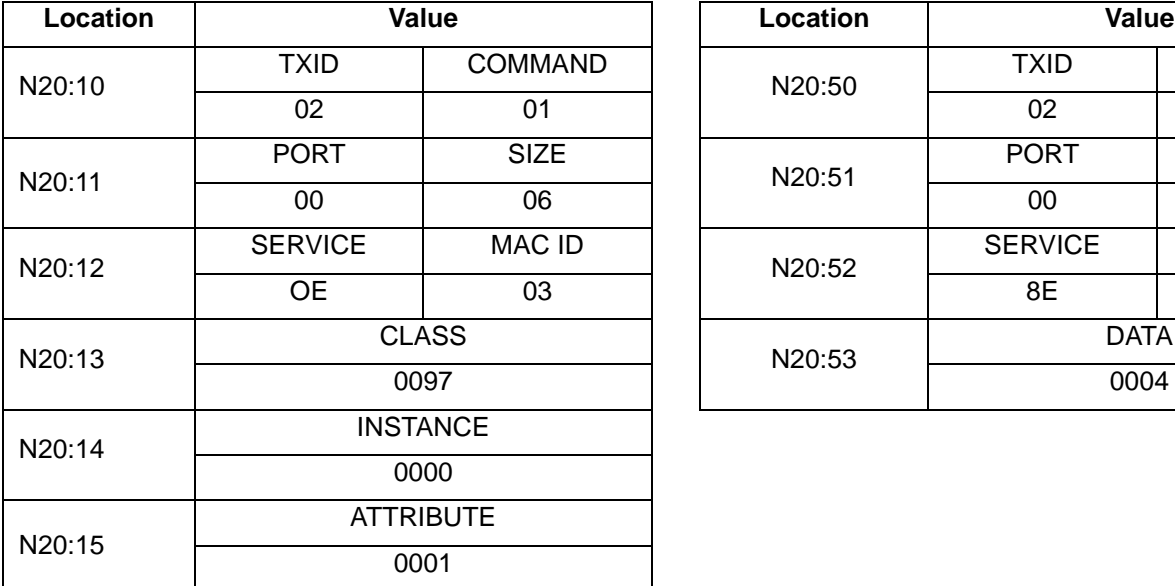

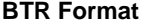

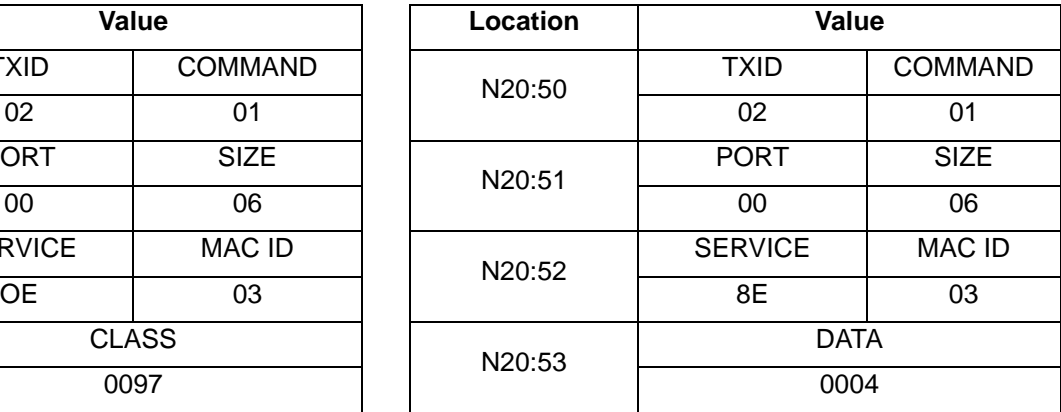

Data in N20:10 - 15 is data associated with the BTW command. All of these values are entered into the data table. Data in N20:50-52 is data associated with the BTR command. All of these values are entered into the data table. Data at N20:53 is the data read from the DeviceNet Module as a result of the commands entered in the table.

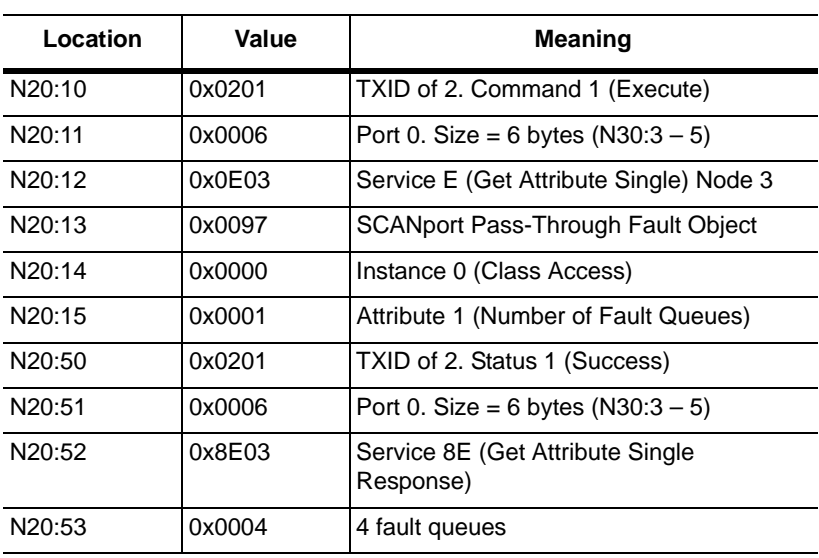

In this example, there were four entries in the fault queue. Notice the following about the data:

Refer to Appendix C, *DeviceNet Objects*, for more information on object descriptions.

# **Using Messages to Control SCANport Products**

Explicit messages provide multi-purpose, point-to-point communication paths between two devices. It is possible to control SCANport devices through explicit messaging on DeviceNet by following particular guidelines and by writing to various register objects that are buffering the I/O data. The guidelines are as follows:

- The adapter cannot be allocated by a master/scanner in order to allow explicit writes to the register object.
- Write access to any register object within the adapter will not be allowed if the message is passed through a connection whose expected packet rate (EPR) is zero.
- The adapter is required to mark any explicit connection after allowing a write to a register object through it.
- If a marked explicit connection times out based on the EPR, then the I/O fault action will be that configured for Communication Loss over the I/O connection.
- If a marked explicit connection is deleted, then the I/O fault action will be that configured for Idle over the I/O connection.
- Multiple explicit connections can write/overwrite the control I/O if they meet the guidelines specified. Each connection will need to be marked individually within the adapter.
- If the adapter gets allocated/re-allocated by a controller such that valid I/O data is being sent to the adapter, or if an Idle condition from the allocating controller is transitioned back to valid data, then all marked explicit connections will be reset to unmarked

and future writes blocked.

• If a marked connection has its EPR value reset to zero (0) after being marked, then the connection will become unmarked.

**Writing to Register Objects** Within the DeviceNet to SCANport Communication Module with Digital Inputs, various register objects buffer I/O in the following fashion (RO=Read Only, R/PW=Read/Write Protected):

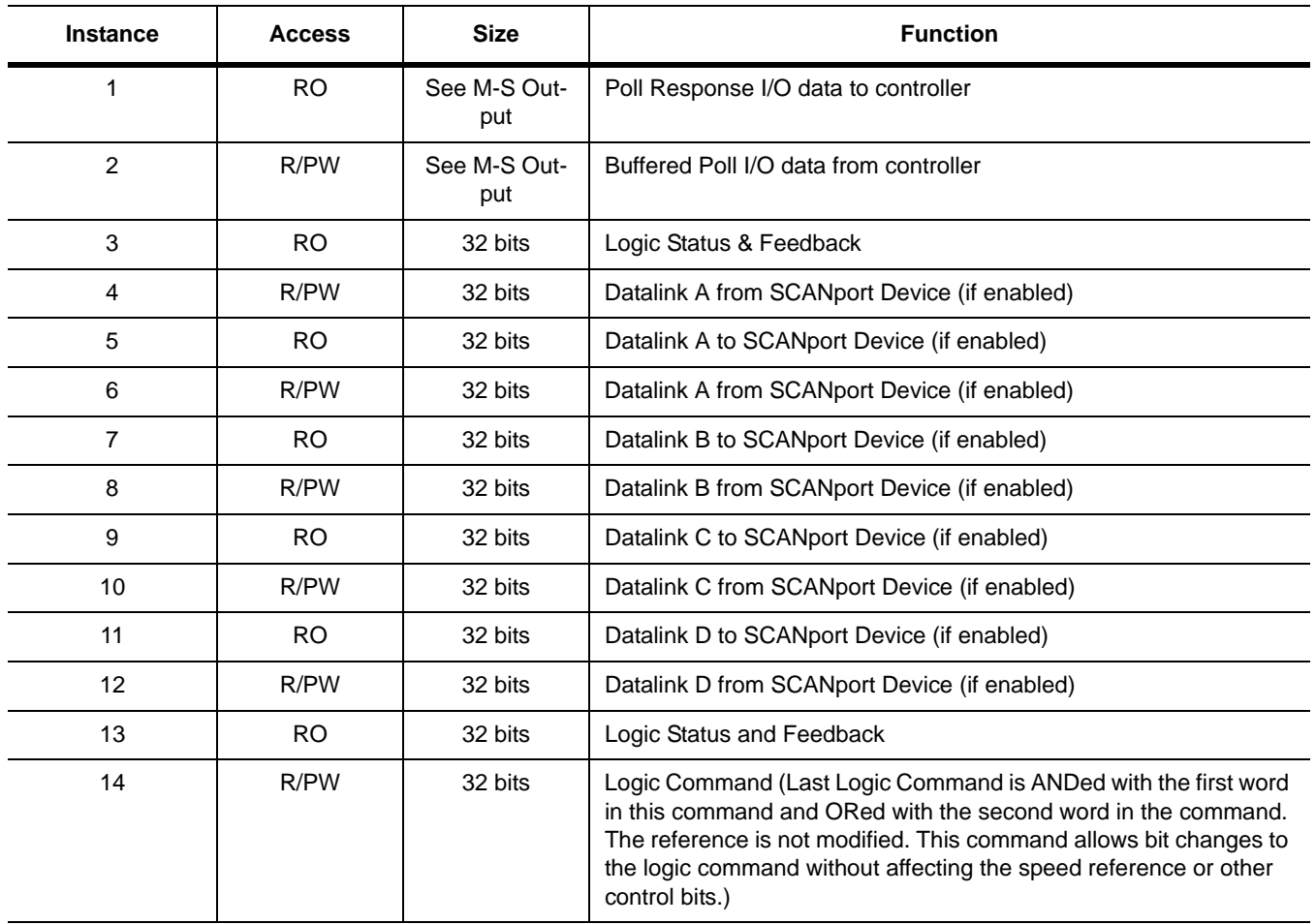

Refer to the "Class Code 0x07 — Register Object" section in Appendix C, *DeviceNet Objects*, for more information on the Register Object.

# **Reading Values from DeviceNet Using Explicit Messaging and ControlLogix**

Explicit messaging can be used to read any value from any device on a DeviceNet network. An example program and explanation are used to illustrate the technique using ControlLogix.

# **Configure the I/0**

The DeviceNet communications card must be configured before programming any ladder logic. I/O Configuration must be done offline in RSLogix 5000.

**1.** Insert a 1756-DNB into the I/O Configuration by selecting **I/O Configuration**, right clicking, and selecting **New Module**.

```
Figure 6.11
List of Devices
```
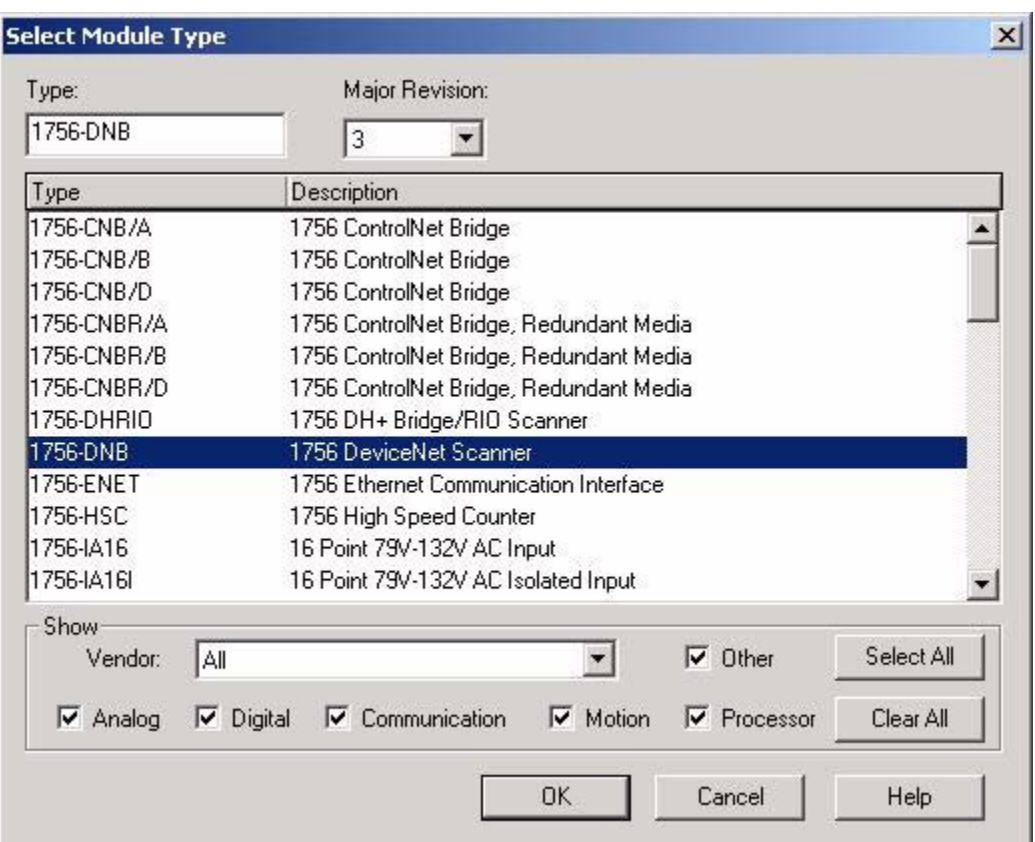

**2.** Scroll through the module options and select the 1756-DNB Module. Click on the **OK** button to select the module and open the configuration screen.

**3.** Type in a unique name, a Slot for the DNB module, and the revision of the DNB module. By selecting Disable Keying, upgrading the revision of the DNB will not cause a major error to the logix processor. Select **Finish** to create an I/O module for the DNB.

## **Figure 6.12 Configuration Screen**

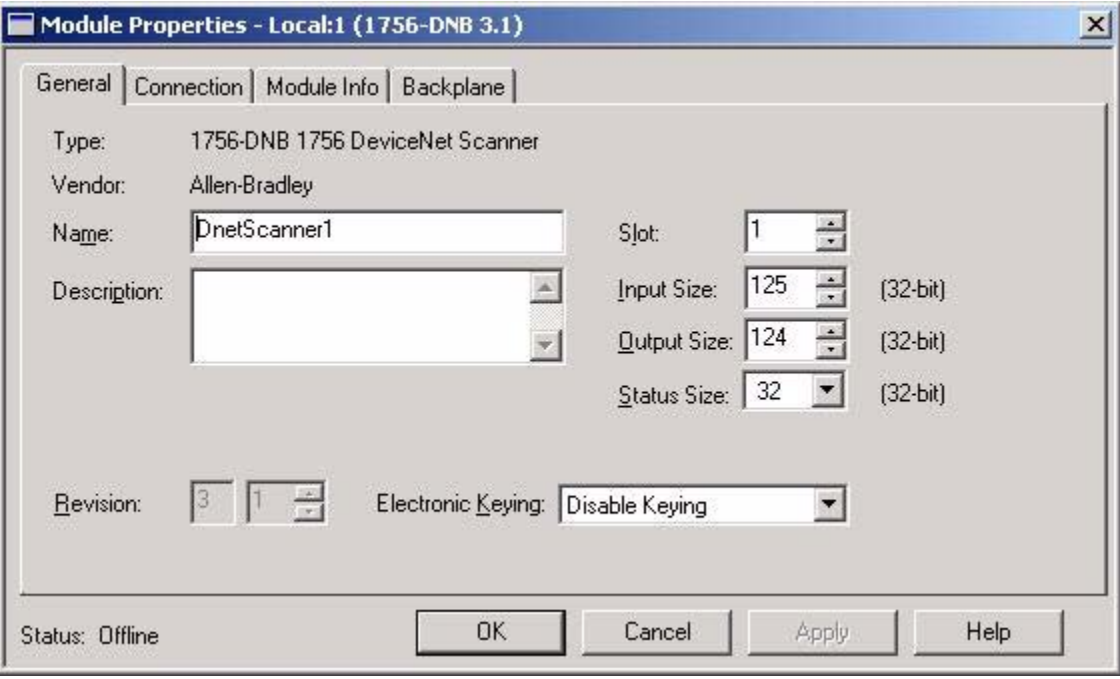

- Rung 0 Create a free running timer that will set the interval of executing the message instruction. In this case, there is a two second timer.
- Rung  $1 -$  Each time the timer is done (XIC of timer $(0.1)$ , the message (MSG) instruction will be executed.

**Figure 6.13 Example Ladder Program Explanation**

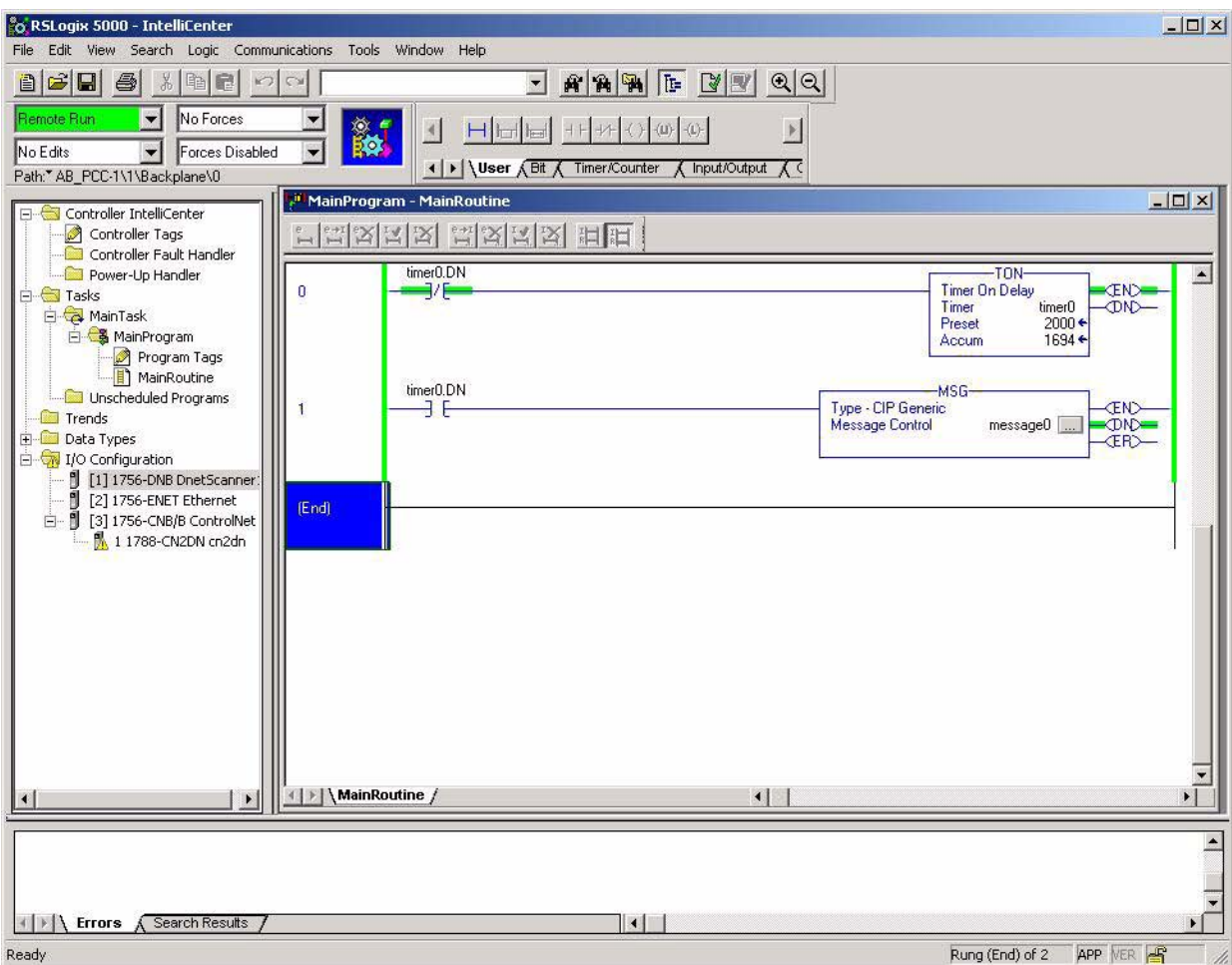

**4.** Select a message type of CIP Generic. The next information (Object Type, Object ID, and Object Attribute) corresponds to DeviceNet Class, Instance, and Attribute. Service code is the same service code used in DeviceNet.

**Note:** Class, instance, and attribute information can be found in Appendix B of the *E3 Overload Relay User Manual*. For example:

- Overload Object Class Code 0x2C
- Instances Supported 1
- Attribute  $112 (0x70)$  Time to trip
- Service Code Supported 0x0E (Message type Get\_Attribute\_Single)

**Note:** Numbers that start as 0x are hexadecimal numbers. All other numbers are decimal.

### **Figure 6.14**

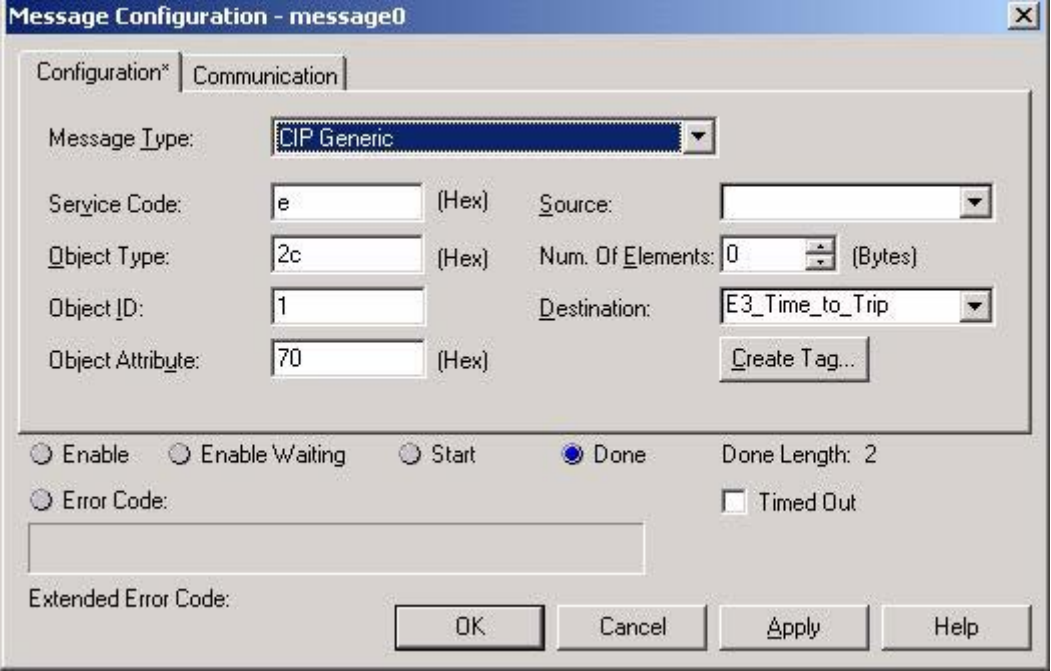

- **5.** The Source field can be left blank as long as the number of Elements is 0.
- **6.** Create a destination for the proper data type being read. In this example, Time to Trip is an integer value.
- **7.** Next click the Communication tab on the Message Configuration Dialog.

**Figure 6.15 Message Communication**

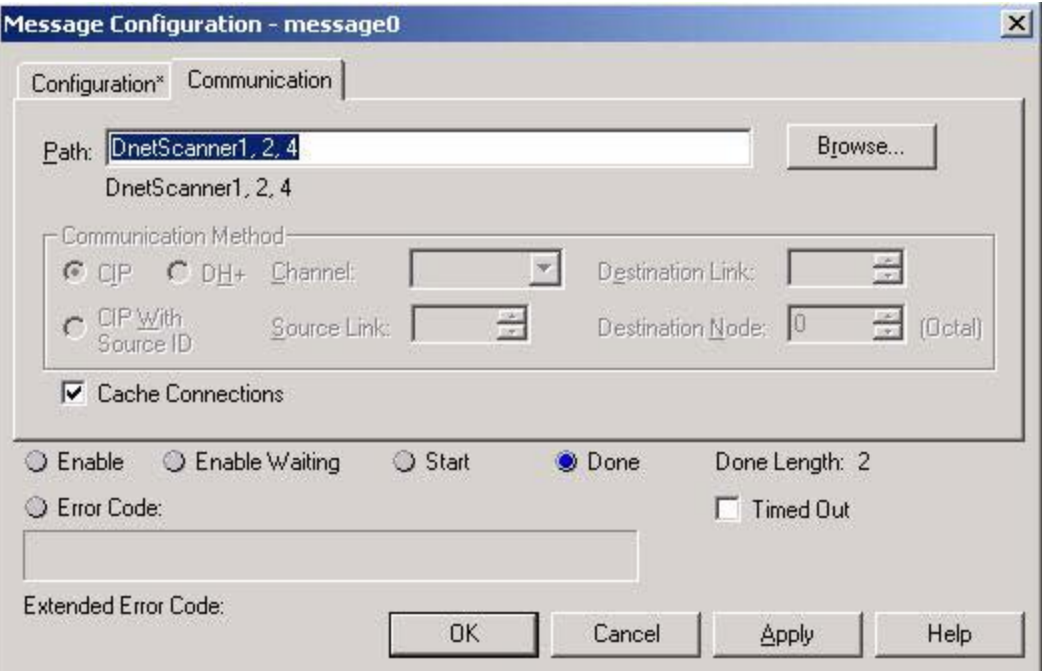

- **8.** The communication path must be entered here. In this example, we enter **DnetScanner1, 2, 4**. DnetScanner1 is the name given to the 1756-DNB module, 2 is the DeviceNet Port on that module, and 4 is the node of the E3 we want to read from. Please adjust your entries to properly match your hardware configuration.
- **9.** Select **OK** to finish MSG configuration.
- **10.** Accept and assemble the rungs of logic just entered, and then look at the destination tag for the value being read.

## **Figure 6.16 RSLogix 5000 Complete**

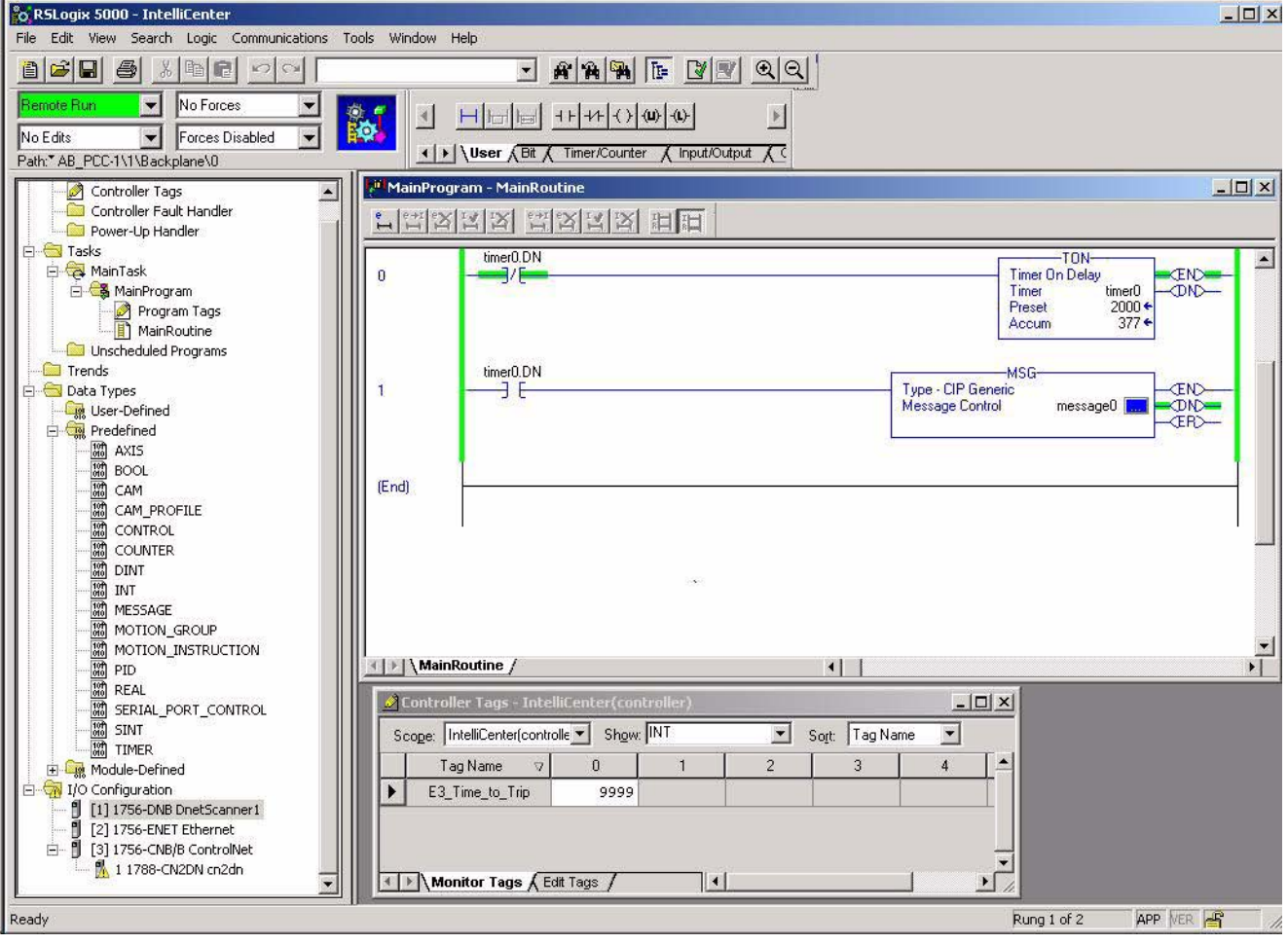

# **Troubleshooting**

**Chapter Objectives** Chapter 7 provides information about the adapter's LEDs and basic troubleshooting procedures. In this chapter, you will read about the following:

- Locating the LEDs.
- Using the LEDs to troubleshoot the adapter.

LEDs on the 2100-GK61 Module Your communications adapter has three LED status indicators. The LEDs provide status information about the DeviceNet network, SCANport connection, and the adapter itself. Refer to Figure 7.1.

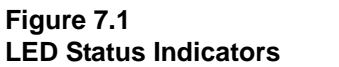

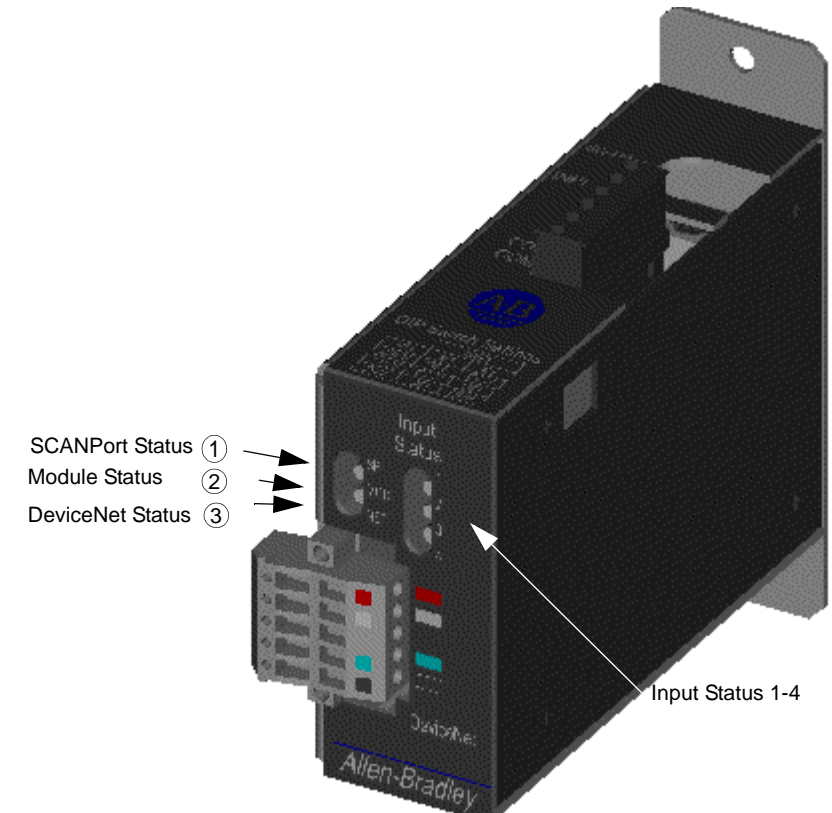

# **DeviceNet Network Status LED States**

The LED closest to the DeviceNet connector is the DeviceNet Status LED, labeled "NET." It functions as follows:

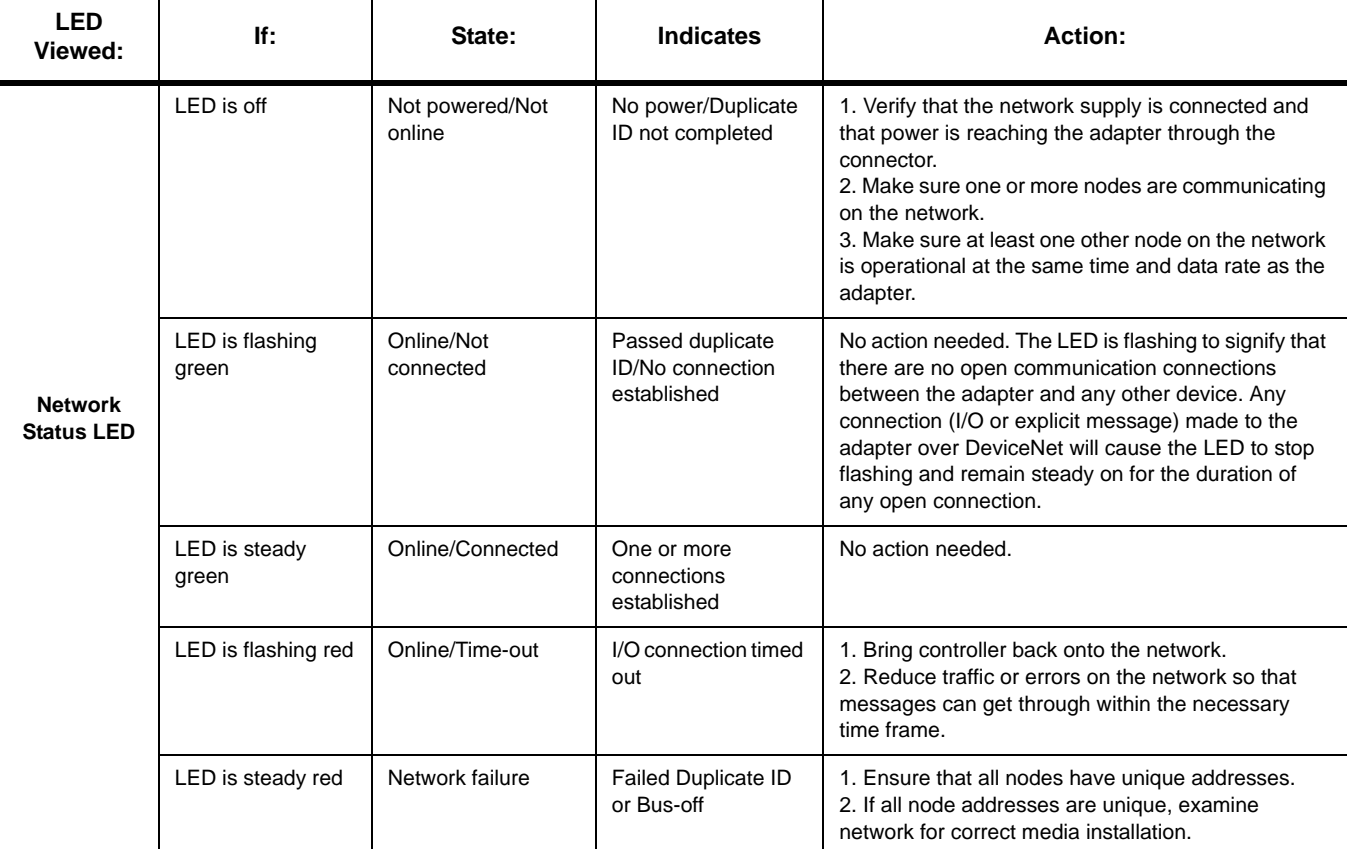

**Module Status LED States** The middle LED, labeled "MOD," is the Module Status LED. It indicates the operation of the DeviceNet to SCANport Communication Module with Digital Inputs and functions as follows:

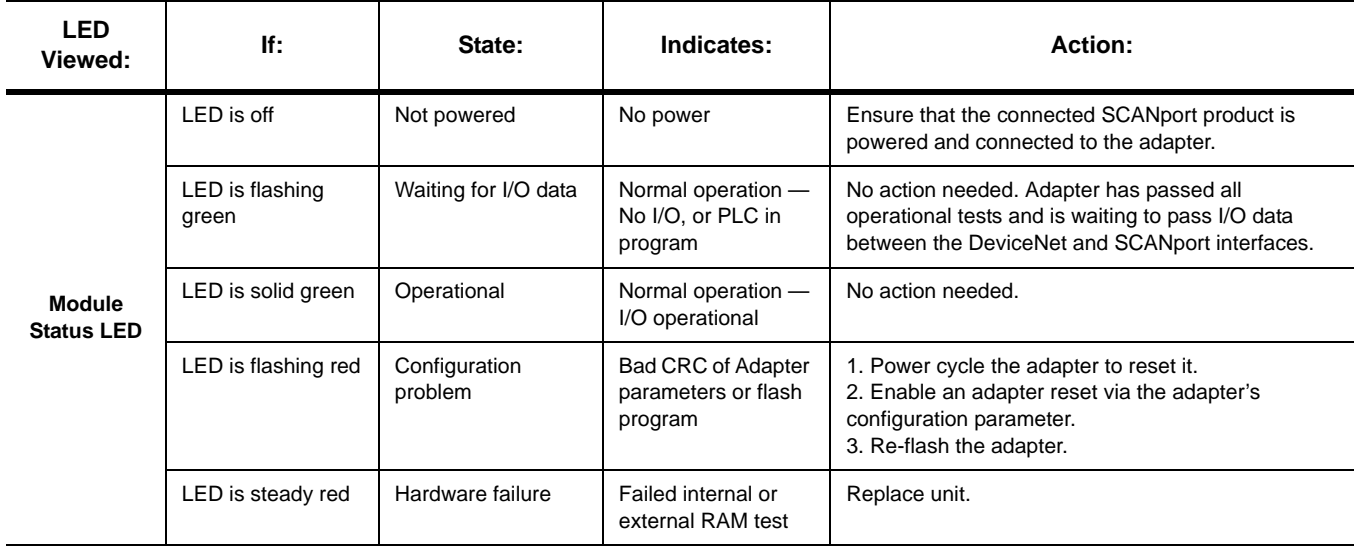

**SCANport Status LED States** The LED furthest from the DeviceNet connector is the SCANport Status LED, and is labeled "SP." It indicates the status of the SCANport connection, and functions as follows:

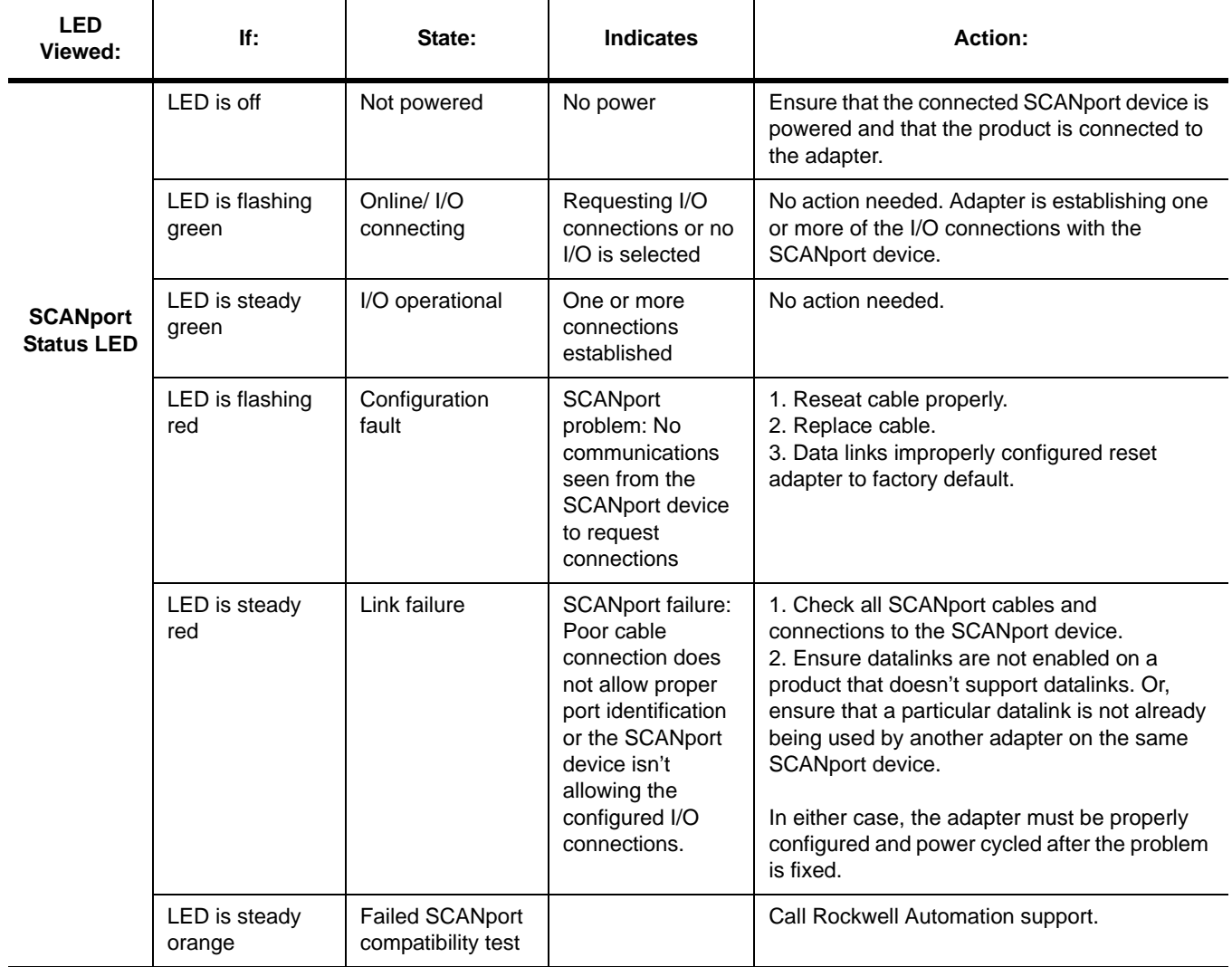

7-4 Troubleshooting

**Input Status LED States** The row of LED's furthest right on the front of the module are the Input Status LED's and function as follows:

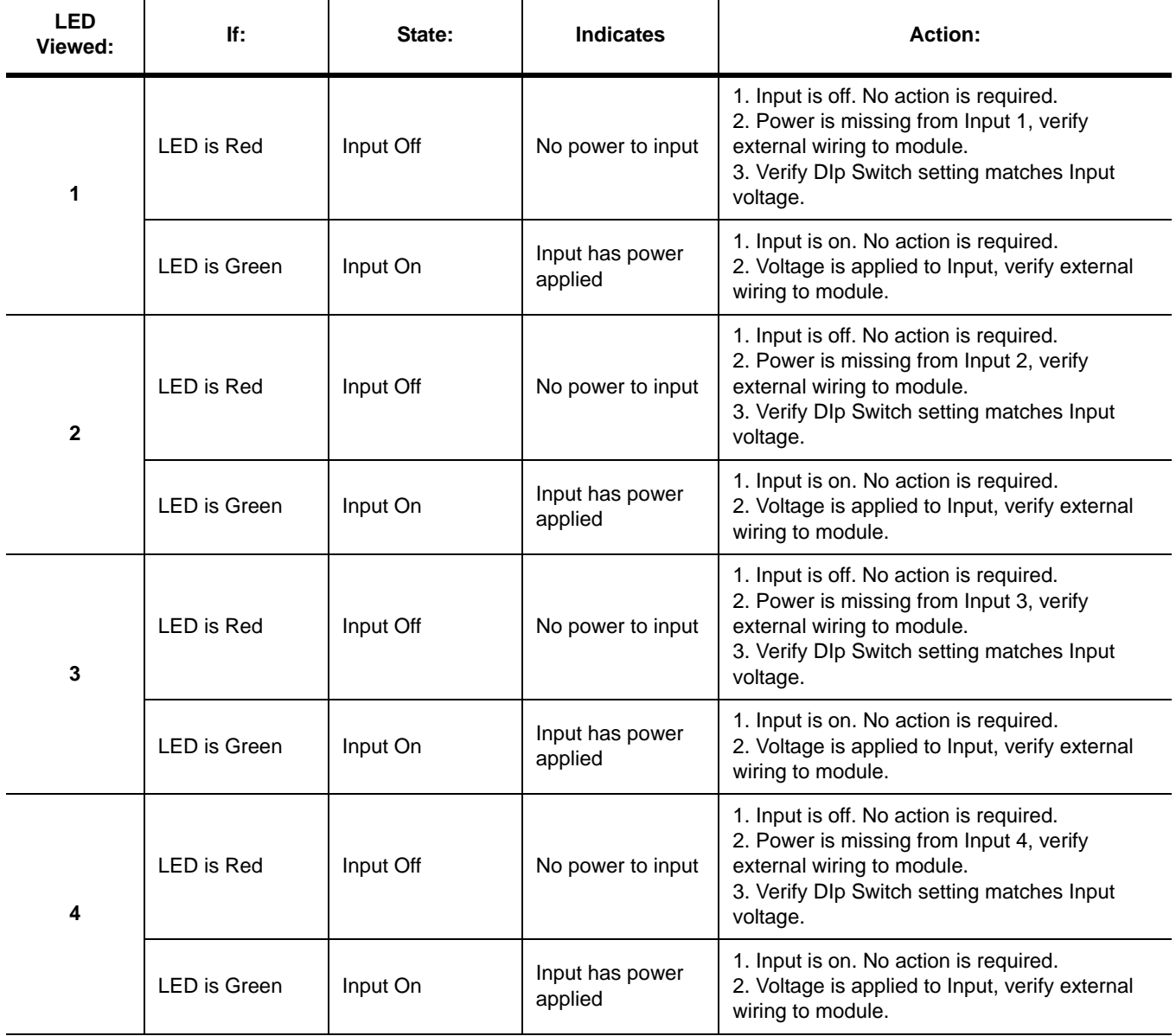

Publication 2100-UM001B-EN-P – January 2001

# **Product Specifications**

**Appendix Objectives** Appendix A provides the specifications that you may need to install or use the 2100-GK61 module. These adapters are non-repairable units. If they are broken, you must replace them.

**2100-GK61 Specifications** The following table gives the specifications for the 2100-GK61 DeviceNet to SCANport Communication Module with Digital Inputs.

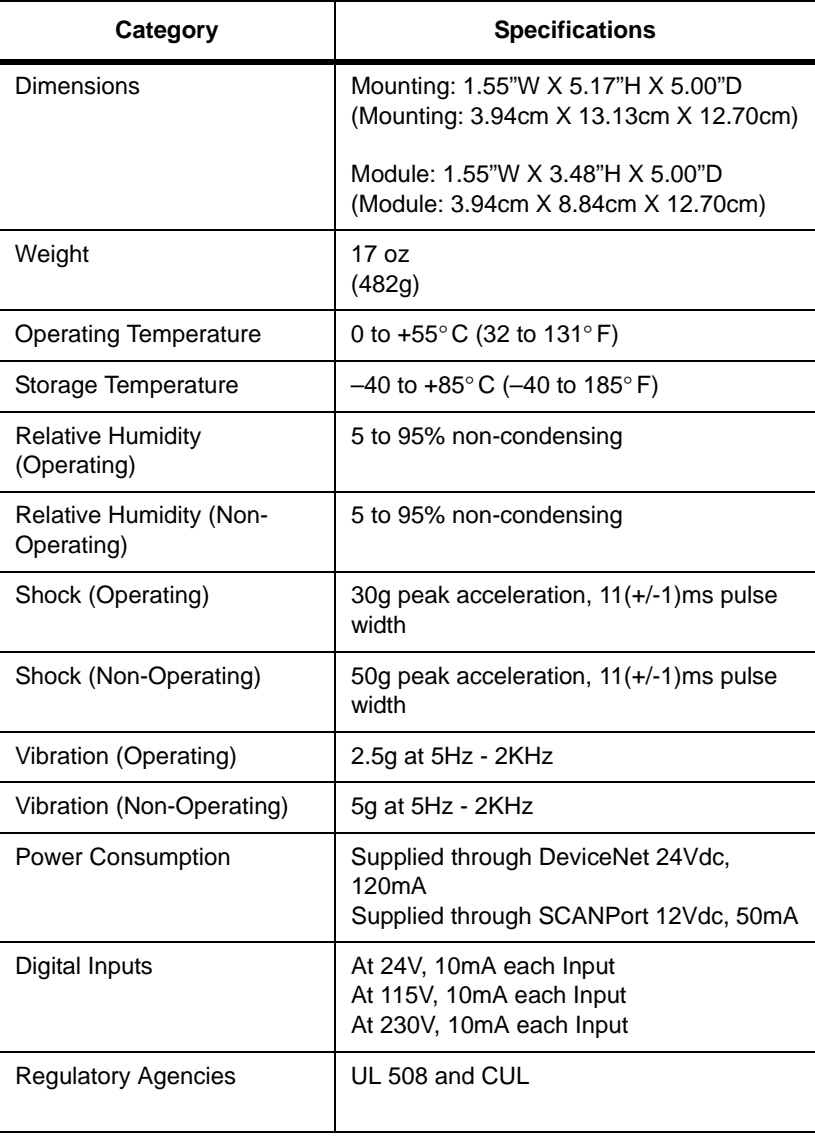

A-2 Product Specifications

# **DeviceNet to SCANport Communication Module with Digital Inputs Parameters**

**Appendix Objectives** Appendix B provides information on the DeviceNet to SCANport

Communication Module with Digital Inputs parameters and how to configure them. In this appendix, you will read about the following:

- Setting the node address.
- Setting the data rate.
- Using datalinks and command I/O.
- Using Master-Slave communications.
- Using Peer-to-Peer communications.
- Using Fault Configurable inputs.
- Parameters in the DeviceNet to SCANport Communication Module with Digital Inputs.

**Important:** The number for parameters appears in parentheses after the name. This is the number in the adapter. If you are using RSNetWorx for DeviceNet, the number for each adapter parameter varies depending on the type of drive you are using.

**Setting the Node Address** The DeviceNet to SCANport Communication Module with Digital Inputs has a default node address of 63. This address should be changed to a unique address (between 0 and 62) on your DeviceNet network.

> **Important:** If you are installing multiple DeviceNet to SCANport Communication Modules with Digital Inputs on the network at the same time or there is already a node 63 on the network, you need to do one of the following:

- Power up only one adapter at a time on the network and give each a unique node address.
- If using software that supports the Fault Node Recovery feature of DeviceNet, power up all the adapters at the same time and give each a unique node address.

To set the node address, you need to:

**1.** Access the adapter's parameters over the DeviceNet network (refer to Chapter 3, *Configuring the DeviceNet to SCANport Communication Module with Digital Inputs*).

**2.** Set the *DN Node Address* (2) parameter to the desired address.

**3.** Reset the adapter by setting the *Reset Adapter* (22) parameter to **Enable**.

**Setting the Data Rate** The DeviceNet to SCANport Communication Module with Digital Inputs supports the following data rates:

- 125 Kbps
- 250 Kbps
- 500 Kbps
- Autobaud

The adapter defaults to using autobaud data rate detection.

**Important:** At least one continually transmitting device on the network (usually the scanner) must be set to a fixed data rate (not autobaud). This device sets the data rate for the network that the other nodes using autobaud detect.

If you want to change your adapter's data rate, you need to:

- **1.** Access the adapter's parameters using the DeviceNet network (refer to Chapter 3, *Configuring the DeviceNet to SCANport Communication Module with Digital Inputs*).
- **2.** Set the *DN Data Rate* (3) parameter to the desired value. Refer to the following table for information on acceptable values.

Before connecting modules to the network, you must determine if your network is within the limits of the cable system. Class 1 cables are rated 600 volts, 8 amps. Class 2 cables are rated 300 volts, 4 amps. The cables in the chart below can be used for Trunk or Drop applications. When used for Trunk, length limits must be observed.

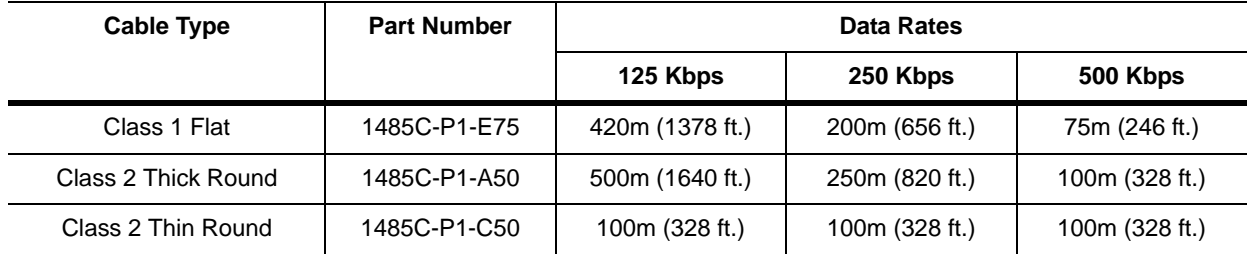

Class 1 round drop cable is recommended for connections between devices and Class 1 Trunk. Maximum drop length is 6m (20 ft.). Cumulative Drop Budget is based on Data Rate.

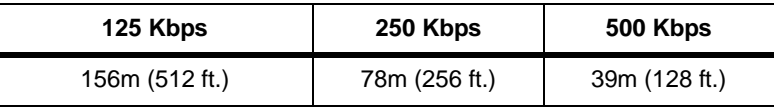

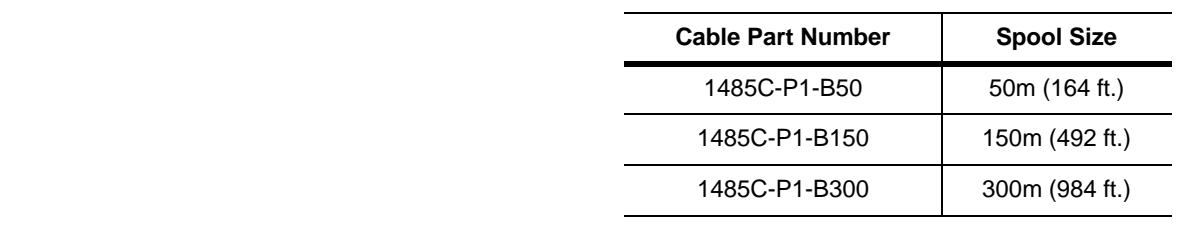

Class 1 Drop Cable is available in three spool sizes:

**3.** Reset the adapter by setting the *Reset Adapter* (22) parameter to **Enable**.

**Using Datalinks and Command I/O** Command I/O provides two 16-bit words of input and two 16-bit words of output when enabled. Datalinks let you increase the size of I/O to and from a SCANport device (provided the SCANport device supports datalinks). By enabling datalinks, you can continuously change or monitor the value of a parameter without using the DeviceNet to SCANport messaging function. Datalinks consist of two 16-bit words of input and two 16-bit words

of output when enabled. They provide up to eight words (in and out) of data if they are supported in the connected SCANport product.

SCANport devices that support this function have a group of parameters for datalink configuration. These parameters are *Data In A1 – D2* and *Data Out A1 – D2*.

If you intend to use command I/O and/or datalinks, you must do the following:

- **1.** Access the adapter's parameters using DeviceNet network (refer to Chapter 3, *Configuring the DeviceNet to SCANport Communication Module with Digital Inputs*).
- **2.** Enable the *Cmd/Stat Config* (4) parameter and/or desired *DataLink* (5 – 8) parameters within the DeviceNet to SCANport Communication Module with Digital Inputs.

### **Figure B.1 Module I/O Configuration**

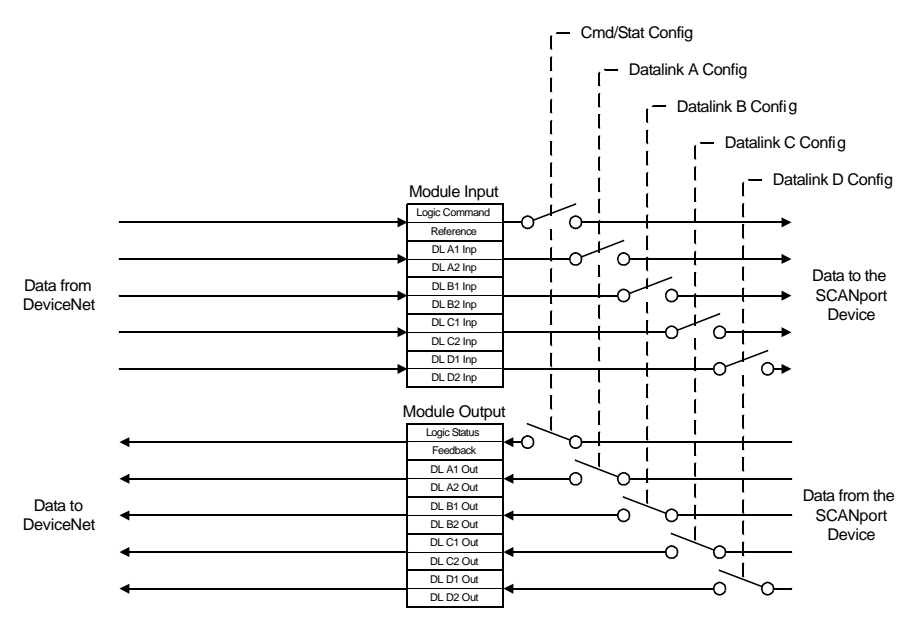

- **3.** Configure or link the *Data In A1– D2* and *Data Out A1 D2* parameters in the SCANport product. Refer to the documentation for your SCANport product.
- **4.** Configure the *M-S Input* parameter and *M-S Output* parameter as desired. Refer to the "M-S Input Parameter Configurations" section or the "M-S Output Parameter Configurations" section in this chapter.
- **5.** Reset the adapter by setting the *Reset Adapter* (22) parameter to **Enable**.

## **Using Master-Slave Communications**

To have your DeviceNet to SCANport Communication Module with Digital Inputs receive its I/O from a scanner (PLC or SLC) on the DeviceNet network, you must configure it for Master-Slave communications.

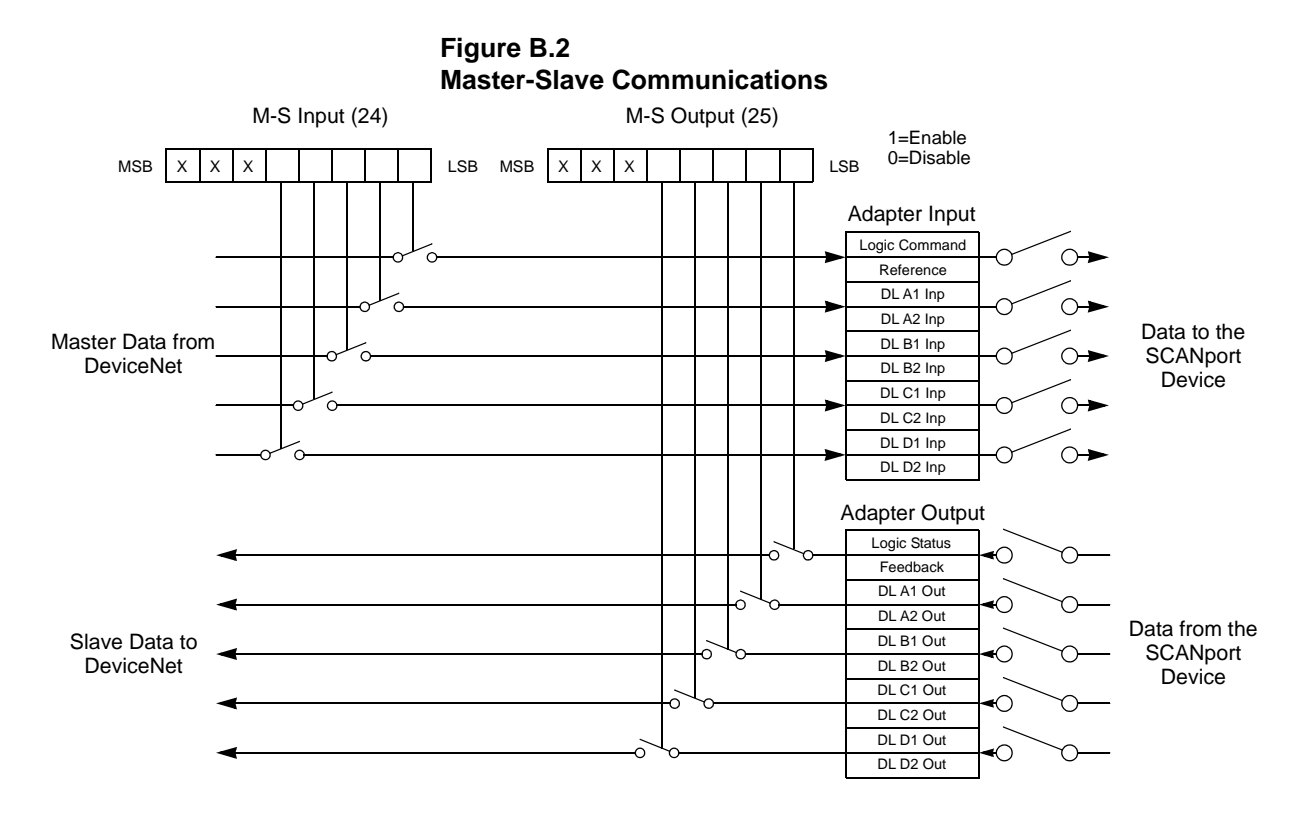

Master-Slave communications let you transmit  $2 - 10$  words of I/O data between the adapter and the scanner.

How you configure your adapter and scanner depends on the type of allocation you are using. The adapter supports the following:

- Polled.
- COS (Change of State).
- Cyclic.
- Polled and COS.
- Polled and Cyclic.

# **Polled Allocation**

In polling, the scanner sends control data to the adapter, and then the adapter responds with its status data. To use polling, you must enable polling in the adapter and in the scanner.

Enabling Polling in the Adapter The following must be configured in the adapter:

- **1.** Enable the desired I/O and datalinks (parameters  $4 8$ ).
- **2.** Set the *M-S Input* (24) parameter. Refer to the "M-S Input Parameter Configurations" section in this chapter.
- **3.** Set the *M-S Output* (25) parameter. Refer to the "M-S Output Parameter Configurations" section in this chapter.
- **4.** Reset the adapter by setting the *Reset Adapter* (22) parameter to **Enable**.

Enabling Polling in the Scanner

Use RSNetWorx to enable polling in the scanner. Refer to Chapter 4, *Configuring a Scanner to Communicate with the Adapter,* for more information on configuring the scanner.

Polling must be enabled in the **Edit Device I/O Parameters** dialog box.

### **Figure B.3 Edit Device I/O Parameters Dialog Box for Polling**

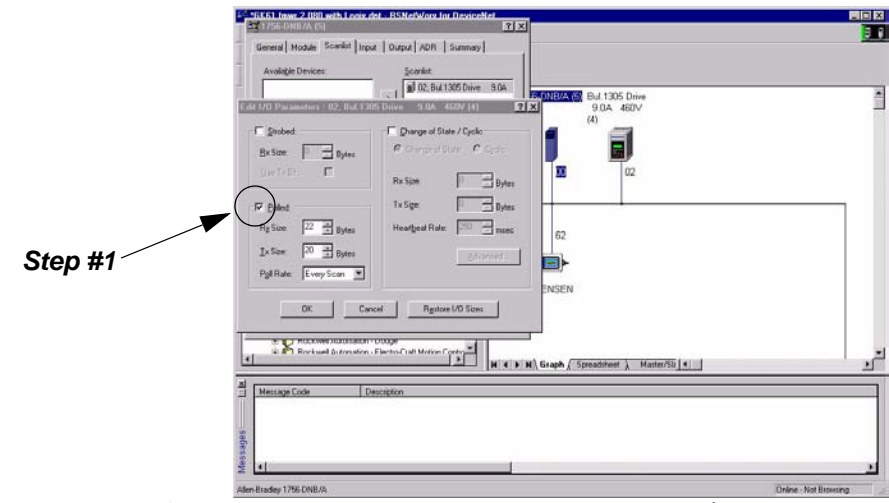

- **1.** In the **Polled** section, click **Enabled**. A "✔" appears.
- **2.** In the **Rx** field, enter the size for the I/O input. Enter 4 for each datalink enabled and 6 if Com/Ref is enabled. For example, if Cmd/Ref and all 4 datalinks are enabled, you would enter 22.
- **3.** In the **Tx** field, enter the size of the I/O output. Enter 4 for each datalink enabled and 4 if Com/Ref is enabled. For example, if Cmd/Ref and all 4 datalinks are enabled, you would enter 20.
- **4.** In the **Poll Rate** field, select the desired rate.
- **5.** Click **OK**.

# **COS (Change of State) Allocation**

When you set up COS allocation, the scanner sends data to the adapter at a constant rate (called a heartbeat). If data in the adapter changes between messages from the scanner, your adapter sends its new status to the scanner. To use COS, you must enable COS in the adapter and in the scanner.

Enabling COS in the Adapter

- **1.** Enable the desired I/O and datalinks (parameters  $4 8$ ).
- **2.** Set the *M-S Input* (24) parameter. Refer to the "M-S Input Parameter Configurations" section in this chapter.
- **3.** Set the *M-S Output* (25) parameter. Refer to the "M-S Output Parameter Configurations" section in this chapter.
- **4.** Ensure the *Cmd/Stat Config* (4) parameter is **On**.
- **5.** Ensure the lowest bit in the *M-S Output* (25) parameter is set to **1**. For example, xxx0, 0001. This enables status/feedback to be sent over the slave connection.
- **6.** Set the *COS Status Mask* (26) parameter to specify which bits in the logic status word will trigger a message to the scanner when changed. ( $0 =$  do not check the corresponding bit.)
- **7.** Set the *COS Fdbk Change* (27) parameter to specify the amount of change required in the reference word needed to trigger a message to the scanner. ( $0 =$  do not check the corresponding bit.)
- **8.** Reset the adapter by setting the *Reset Adapter* (22) parameter to **Enable**.

Enabling COS in the Scanner

Use RSNetWorx to enable COS in the scanner. Refer to Chapter 4, *Configuring a Scanner to Communicate with the Adapter,* for more information on configuring the scanner.

COS must be enabled in the **Edit Device I/O Parameters** dialog box.

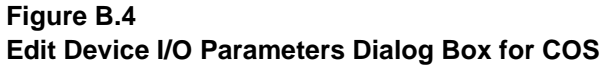

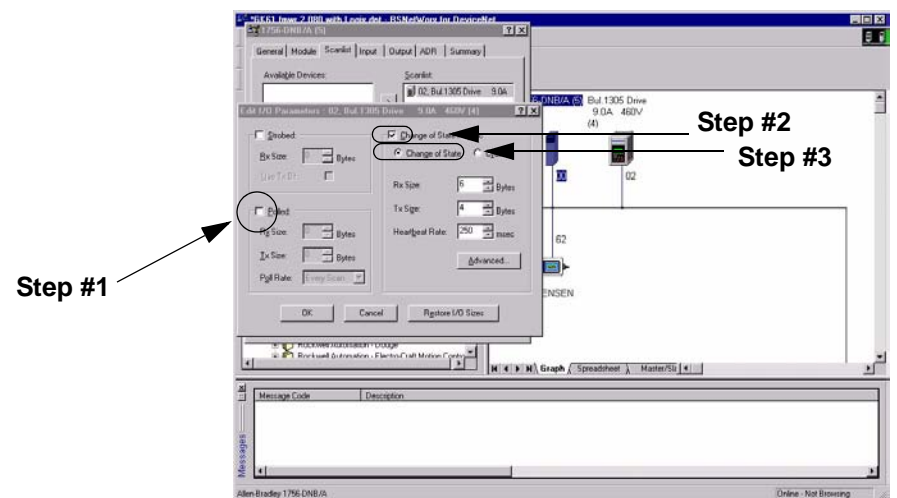

- **1.** If necessary, deselect the **Polled** section.
- **2.** In the **Change of State/Cyclic** section, click on the box next to Change of State/Cyclic. A "✔" appears.
- **3.** Click **Change of State**.
- **4.** In the **Rx** field, enter **6** for the size for the I/O input.
- **5.** In the **Tx** field, enter **4** for the size of the I/O output.
- **6.** In the **Heartbeat Rate** field, enter the desired time for the maximum interval between messages.
- **7.** Click **OK**.

**Important:** After you have configured the scanner and adapter for COS, you can verify the desired heartbeat rate is used by viewing the *COS/CYC Interval* (28) parameter in the adapter.

## **Cyclic Allocation**

When you set up cyclic allocation, your adapter sends or receives data based on a periodic time interval. To use Cyclic, you must enable Cyclic in the adapter and in the scanner.

Enabling Cyclic in the Adapter

- **1.** Enable the desired command I/O and datalinks. Refer to the "Using Datalinks and Command I/O" section in this chapter.
- **2.** Set the *M-S Input* (24) parameter. Refer to the "M-S Input Parameter Configurations" section in this chapter.
- **3.** Set the *M-S Output* (25) parameter. Refer to the "M-S Output Parameter Configurations" section in this chapter.
- **4.** Ensure the *Cmd/Stat Config* (4) parameter is set to **On**.
- **5.** Ensure the lowest bit in *M-S Output* (25) parameter is set to **1**.
- **6.** Reset the adapter by setting the *Reset Adapter* (22) parameter to **Enable**.

Enabling Cyclic in the Scanner

Use RSNetWorx to enable Cyclic in the scanner. Consult Chapter 4, *Configuring a Scanner to Communicate with the Adapter,* for more information on configuring the scanner.

Cyclic must be enabled in the **Edit Device I/O Parameters** dialog box.

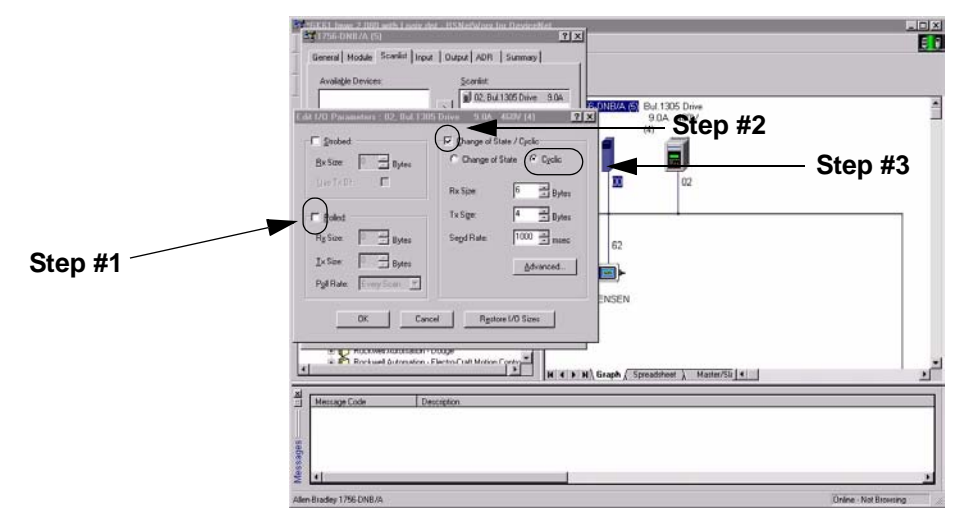

**Figure B.5 Edit Device I/O Parameters Dialog Box for Cyclic**

- **1.** If necessary, deselect the **Polled** section.
- **2.** In the **Change of State/Cyclic** section, click on the box next to Change of State/Cyclic. A "✔" appears.
- **3.** Click **Cyclic**.
- **4.** In the **Rx** field, enter **6** for the size of the I/O input.
- **5.** In the **Tx** field, enter **4** for the size of the I/O output.
- **6.** In the **Send Rate field**, enter the desired time for the interval between messages.
- **7.** Click **OK**.

**Important:** After you have configured the scanner and adapter for Cyclic, you can verify the desired send rate is used by viewing the **COS/CYC Interval** (28) parameter in the adapter.

## **Polled and COS Allocation**

You can enable both polling and COS allocations. This lets the scanner poll the adapter at a fixed interval and the adapter report its status changes to the scanner after they occur.

Enabling Polling and COS in the Adapter

Refer to both the "Polled Allocation" and the "COS (Change of State) Allocation" sections in this chapter for information.

Enabling Polling and COS in the Scanner

Use RSNetWorx to enable polling in the scanner. Refer to Chapter 4, *Configuring a Scanner to Communicate with the Adapter,* for more information on configuring the scanner.

Polling and COS must be enabled in the **Edit Device I/O Parameters** dialog box.

## **Figure B.6 Edit Device I/O Parameters Dialog Box for Polling and COS**

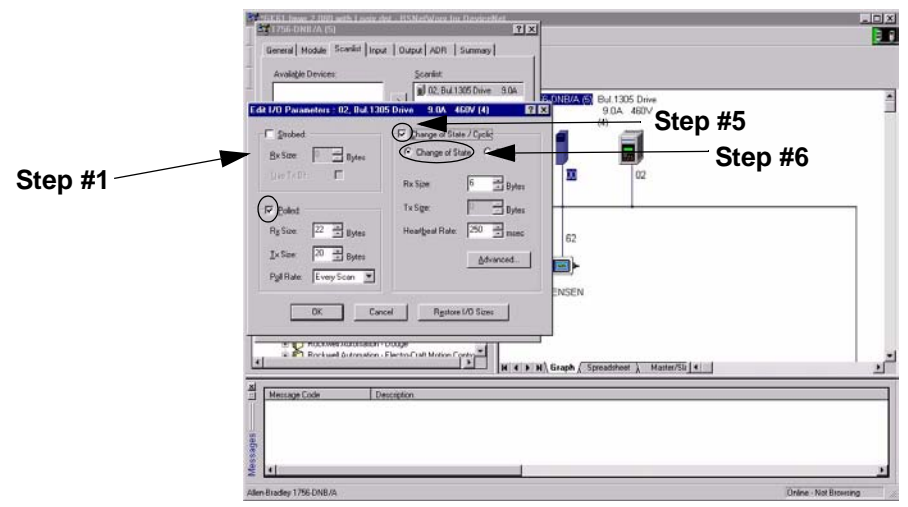

- **1.** In the **Polled** section, click on the box next to **Polled**. A "✔" appears.
- **2.** In the **Rx** field, enter the size for the I/O input. Enter 4 for each datalink enabled and 6 if Com/Ref is enabled. For example, if Cmd/Ref and all 4 datalinks are enabled, you would enter 22.
- **3.** In the **Tx** field, enter the size of the I/O output. Enter 4 for each datalink enabled and 4 if Com/Ref is enabled. For example, if Cmd/Ref and all 4 datalinks are enabled, you would enter 20.
- **4.** In the **Poll Rate** field, select the appropriate rate.
- **5.** In the **Change of State/Cyclic** section, click the box next to **Change of State/Cyclic**. A "✔" appears.
- **6.** Click **Change of State**.
- **7.** In the **Rx** field, enter **6** for the size of the I/O input.
- **8.** In the **Heartbeat Rate** field, enter the desired time for the maximum interval between messages.
- **9.** Click **OK**.

## **Polled and Cyclic Allocation**

You can enable both polling and cyclic allocations. This allows the scanner to poll the adapter at fixed intervals and the adapter to send its status to the scanner at fixed intervals.

Enabling Polling and Cyclic in the Adapter

Refer to both the "Polled Allocation" section and the "Cyclic Allocation" section in this chapter for information.

Enabling Polling in the Scanner

Use RSNetWorx to enable polling in the scanner. Refer to Chapter 4, *Configuring a Scanner to Communicate with the Adapter*, for more information on configuring the scanner.

Polling and Cyclic must be enabled in the **Edit Device I/O Parameters** dialog box.

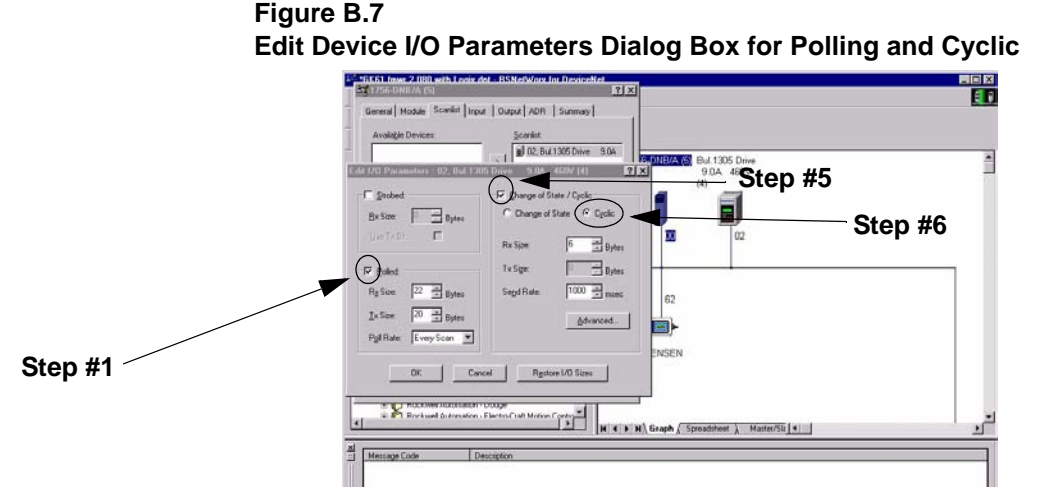

- 1. In the **Polled** section, click on the box next to Polled. A " $\checkmark$ " appears.
- **2.** In the **Rx** field, enter the size for the I/O input. Enter 4 for each datalink enabled and 6 if Com/Ref is enabled. For example, if Cmd/Ref and all 4 datalinks are enabled, you would enter 22.
- **3.** In the **Tx** field, enter the size of the I/O output. Enter 4 for each datalink enabled and 4 if Com/Ref is enabled. For example, if Cmd/Ref and all 4 datalinks are enabled, you would enter 20.
- **4.** In the **Poll Rate** field, select the appropriate rate.
- **5.** In the **Change of State/Cyclic** section, click the box next to **Change of State/Cyclic**. A "✔" appears.
- **6.** Click **Cyclic**.
- **7.** In the **Rx** field, enter **6** for the size of the I/O input.
- **8.** In the **Send Rate field**, enter the time for the message interval.
- **9.** Click **OK**.

To have your adapter receive data from or transmit data to another 2100-GK61, 1203-GU6, or 1336-GM6 on the DeviceNet network, you must configure it for peer-to-peer communications. Peer-to-peer communications are best used in the following instances:

- A PLC sends data to a drive. That drive re-transmits the data to other drives on the network.
- A drive is configured on a network. It sends data to other drives on the network.

**Important:** After setting up peer-to-peer communications, you must make sure the configuration that you set up works as you intend it to work.

# **Using Peer-to-Peer Communications**

To enable peer-to-peer communications, you must enable one adapter to transmit peer I/O and one or more adapters to receive peer I/O.

## **Enabling the Adapter to Receive Peer I/O**

To have your DeviceNet to SCANport Communication Module with Digital Inputs receive input data from another DeviceNet to SCANport Communication Module with Digital Inputs on the network, you must configure it for peer-to-peer communications.

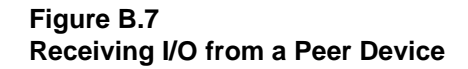

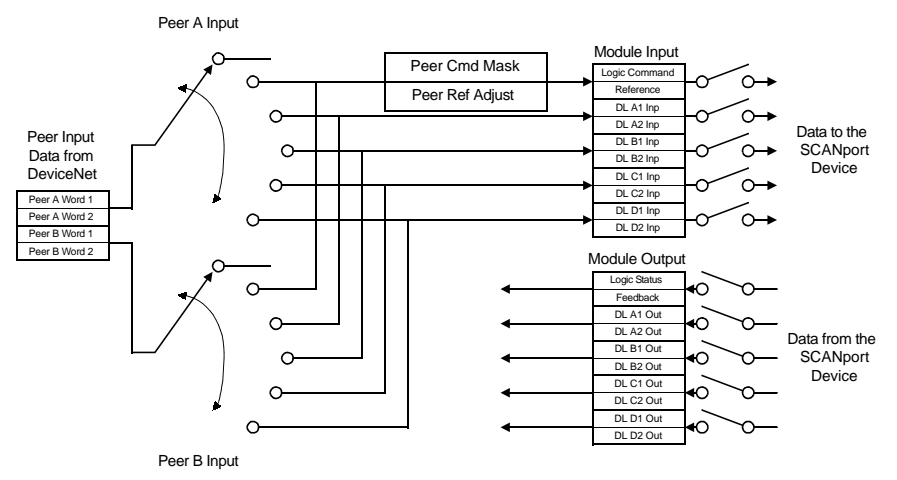

In Peer-to-Peer communications, you can receive two or four I/O words from another adapter. Follow these directions:

- **1.** Enable the desired I/O and datalinks within the adapter and SCANport product. Refer to the "Using Datalinks and Command I/O" section in this chapter.
- **2.** Ensure the *Peer Inp Enable* (36) parameter is **Off**.
- **3.** Set the *Peer Node to Inp* (34) parameter to the number of the node from which you want to receive data.
- **4.** Set the *Peer A Input* (29) parameter to a destination for the first two words of data.
- **5.** If using four words of input, set the *Peer B Input* (30) parameter to a destination for the second two words of data.
- **6.** If receiving Cmd/Ref input data, set the bits in the *Peer Cmd Mask* (31) parameter according to the following table.

**Important:** If both Master-Slave data and Peer data are being used to control the adapter, make sure you know which one is transmitting which control bits. The adapter will receive each control bit from only one source. This includes the stop bit.

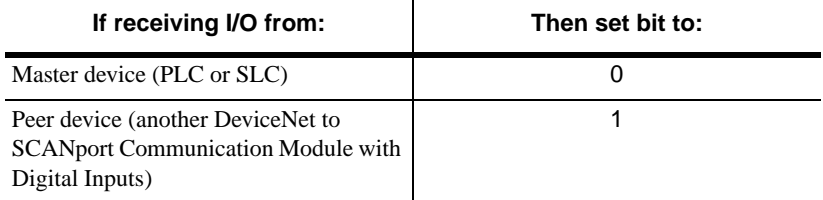

- **7.** If sending Cmd/Ref I/O data, set the percentage in the *Peer Ref Adjust* (23) parameter. The adapter multiplies this value with the speed reference value to determine the drive's speed.
- **8.** Set the *Peer Inp Timeout* (35) parameter to the maximum amount of time the adapter will wait for a message before timing out.

**Important:** This value must be greater than the product of *Peer Out Time* (41) parameter multiplied by the *Peer Out Skip* (42) parameter in the adapter from which you are receiving I/O.

- **9.** Set the *Peer Flt Action* (33) parameter to determine what the adapter should do if it times out.
- **10.** Set the *Peer Inp Enable* (36) parameter to **On**.
- **11.** Check the *Peer Inp Status* (37) parameter to verify operation. It should either be **Waiting** (meaning it is waiting for the first Tx) or **Running** (meaning it is receiving input data).

Your adapter is now configured to accept I/O data from another DeviceNet to SCANport Communication Module with Digital Inputs. Make sure another DeviceNet to SCANport Communication Module with Digital Inputs on the DeviceNet network is configured to transmit peer data. Refer to the "Enabling the Adapter to Transmit Peer I/O" section in this chapter.

## **Enabling the Adapter to Transmit Peer I/O**

You can have your DeviceNet to SCANport Communication Module with Digital Inputs send I/O data to another DeviceNet to SCANport Communication Module with Digital Inputs on the network.

## **Figure B.8 Transmitting I/O to Another Adapter**

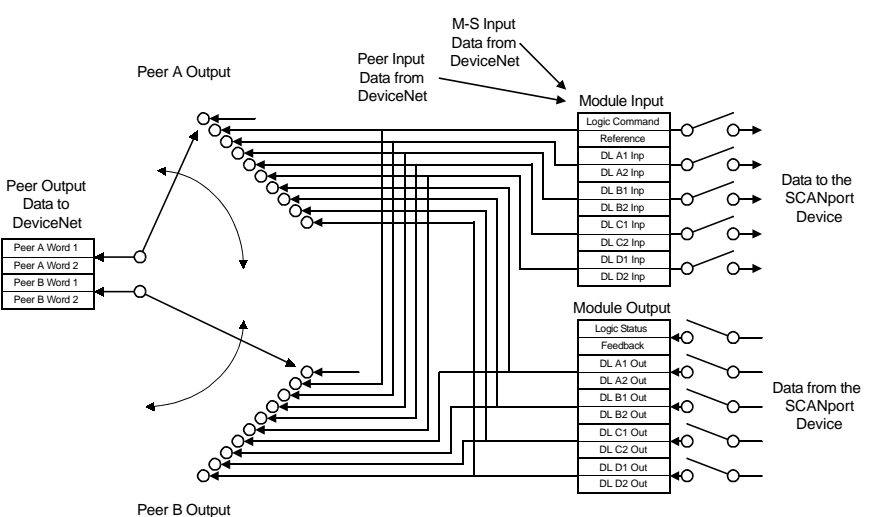

To have your adapter send output data to another adapter, you need to:

- **1.** Ensure the *Peer Output Enable* (40) parameter is **Off**.
- **2.** Set the *Peer A Output* (38) parameter to the source of the output data.
- **3.** If transmitting four words, set the *Peer B Output* (39) parameter to a different source of output data.
- **4.** Set the *Peer Output Time* (41) parameter to the minimum time interval between peer messages.
- **5.** Set the *Peer Output Skip* (42) parameter to a value between 1 and 16. The product of this value and the value of the *Peer Output Time* (41) parameter determine the maximum time interval between peer messages if there is not a change in status.
- **6.** Set the *Peer Output Enable* (40) parameter to **On**.

Your adapter is now configured to transmit I/O data to another DeviceNet to SCANport Communication Module with Digital Inputs. Make sure another DeviceNet to SCANport Communication Module with Digital Inputs on the DeviceNet network is configured to receive peer data. Refer to the "Enabling the Adapter to Receive Peer I/O" section in this chapter.

# **Using Fault Configurable Inputs**

You can select constant values that your adapter will maintain in the event of a controller mode change or error. These constant values are referred to as Fault Configurable inputs. When the controller is placed in program mode or a DeviceNet network fault occurs, the control outputs from the adapter to the SCANport product can be set to automatically switch to the constant values set in the *Fault Cfg In* parameters. This lets you define a safe operating state for controlled devices that depend on pre-programmed output from the adapter.

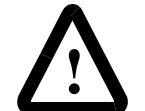

**ATTENTION:** Risk of severe bodily injury or equipment damage exists. The *Idle Flt Action* (9) and *Comm Flt Action* (10) parameters allow the user to change the default configuration that would allow the module and associated drive to continue to operate if communication is lost. Precautions should be taken to assure that your settings for these parameters and your application do not create a hazard of bodily injury or equipment damage.

If you intend to use Fault Configurable inputs, you must do the following:

- **1.** Set desired values for the *Fault Cfg Logic* (11), *Fault Cfg Ref*  (12), and *Fault Cft In*  $(13 – 20)$  parameters.
- **2.** Set the *Idle Fault Config* (9) parameter and/or the *Comm Flt Action* (10) parameter to **Fault Cfg**.

Refer to Chapter 3, *Configuring the DeviceNet to SCANport Communication Module with Digital Inputs,* for instructions on editing parameters.

# **DeviceNet to SCANport Communication Module with Digital Inputs Parameters**

The following table provides information on the DeviceNet to SCANport Communication Module with Digital Inputs parameter set.

**Important:** When accessing this parameter set through the DeviceNet Parameter Class, add the adapter's parameter number to the number of the last parameter of the SCANport device. When accessing this parameter set through the vendor-specific SCANport Variables-Linear Class, add the adapter's parameter number to 4000H.

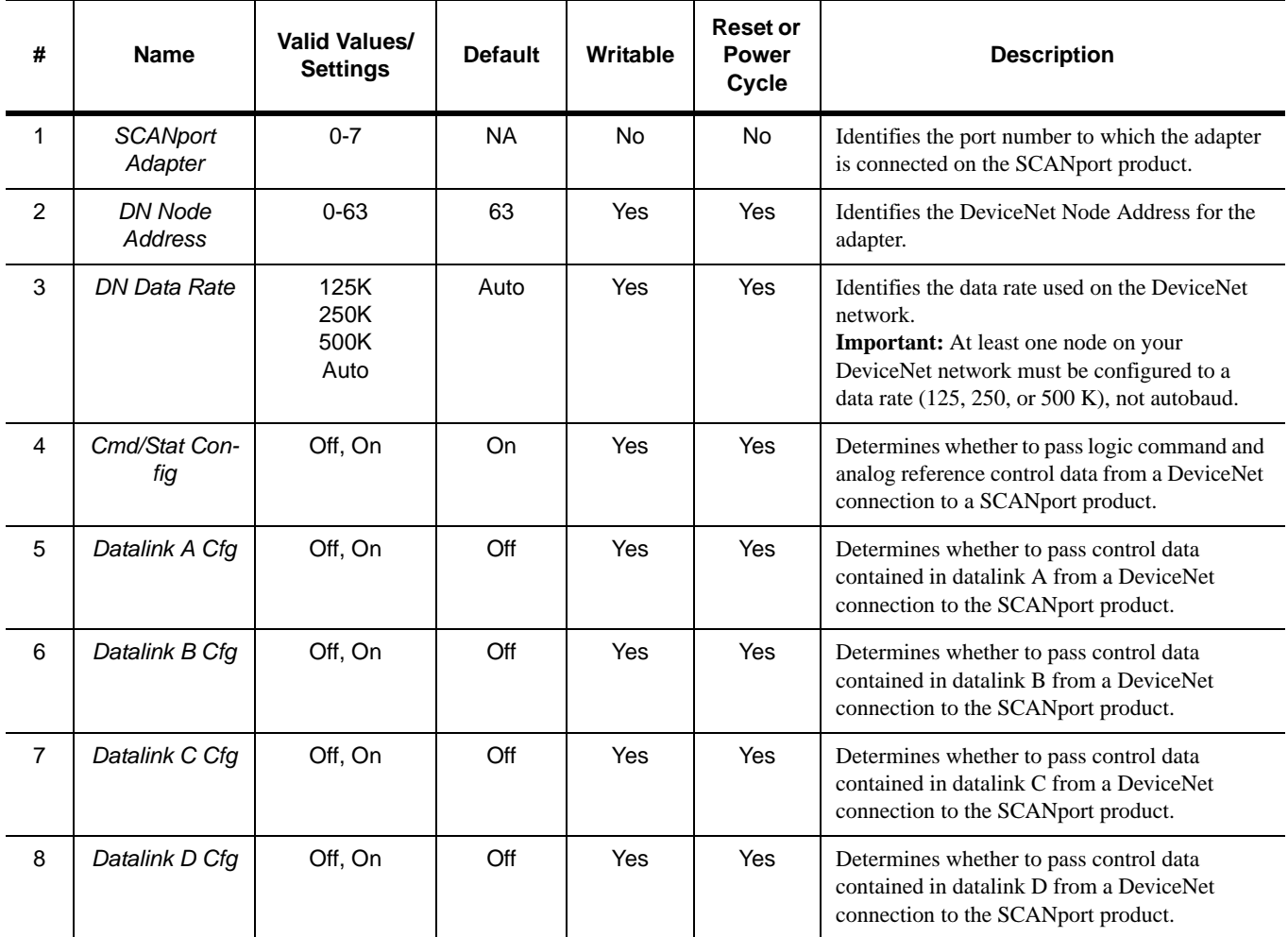

**Important:** For information on accessing and editing parameters, refer to Chapter 3, *Configuring the DeviceNet to SCANport Communication Module with Digital Inputs.*

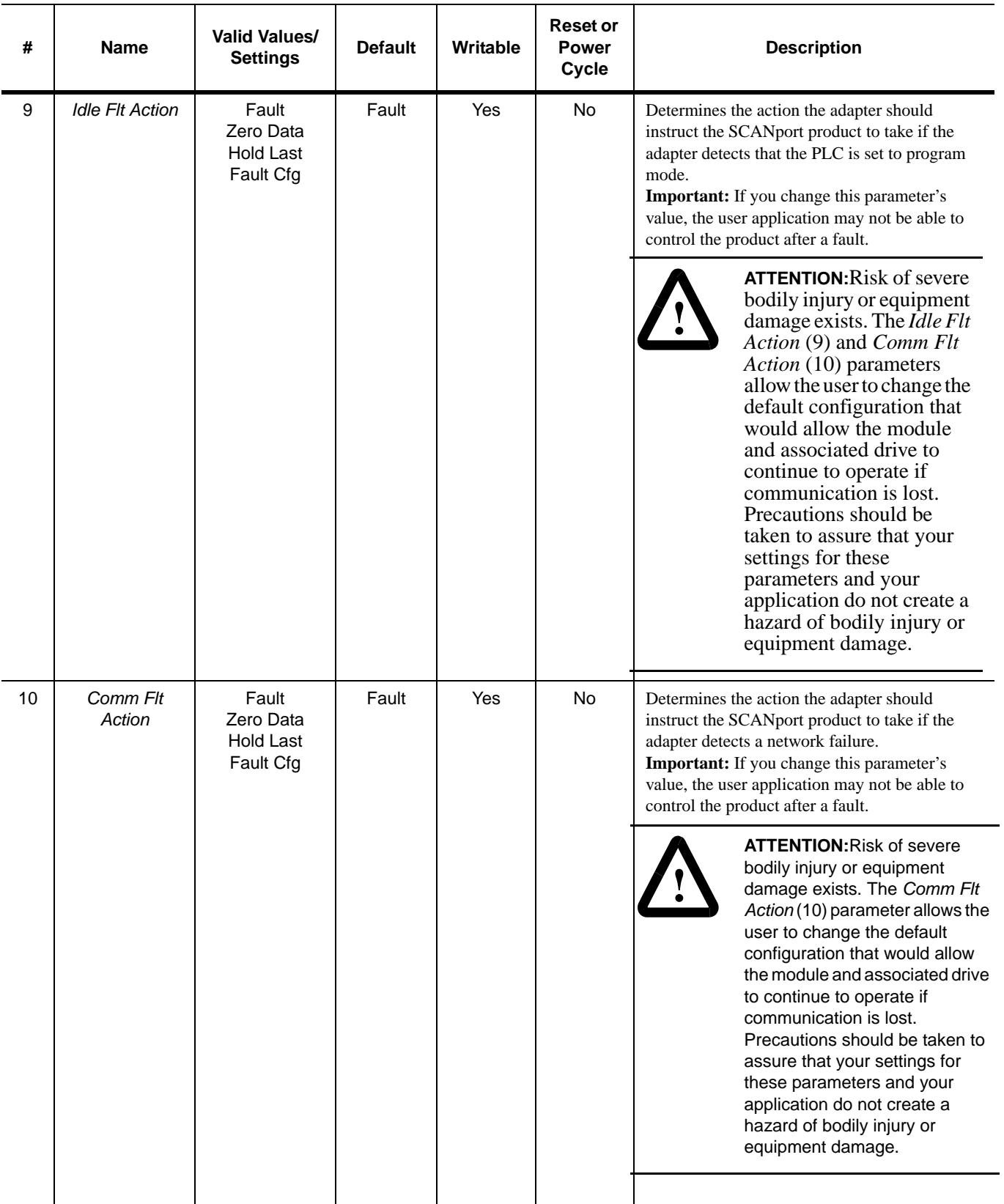

**Important:** For information on accessing and editing parameters, refer to Chapter 3, *Configuring the DeviceNet to SCANport Communication Module with Digital Inputs.*
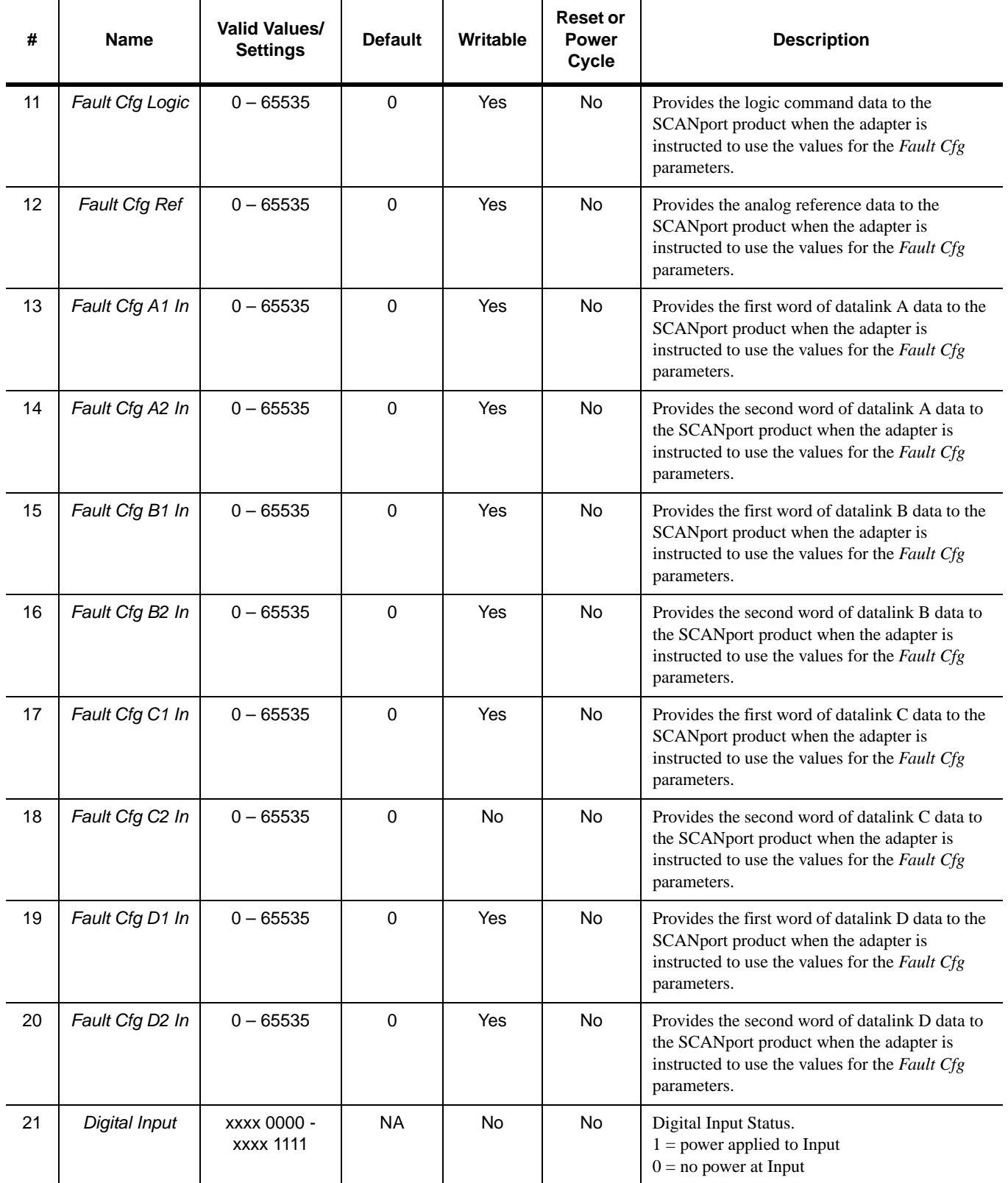

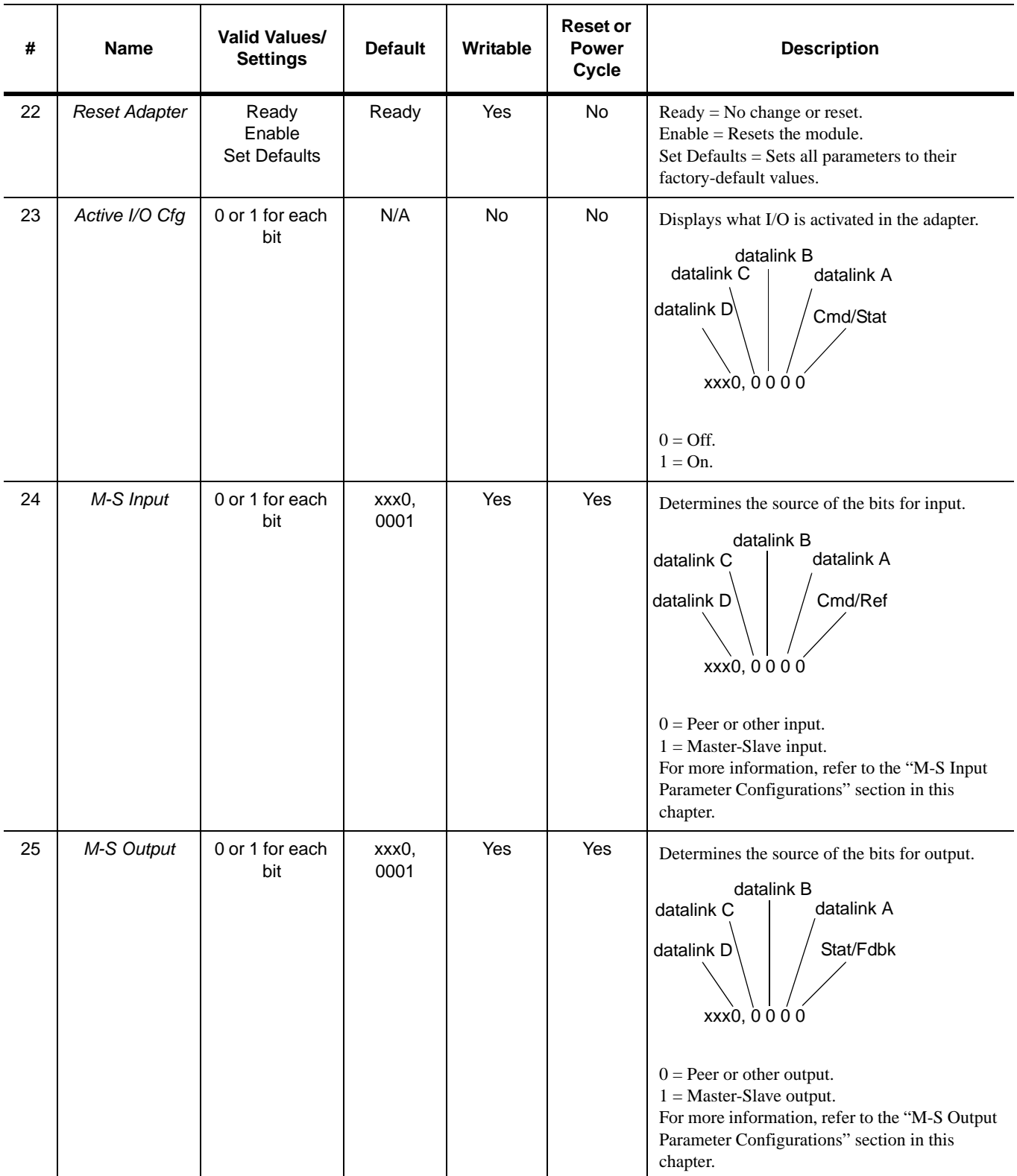

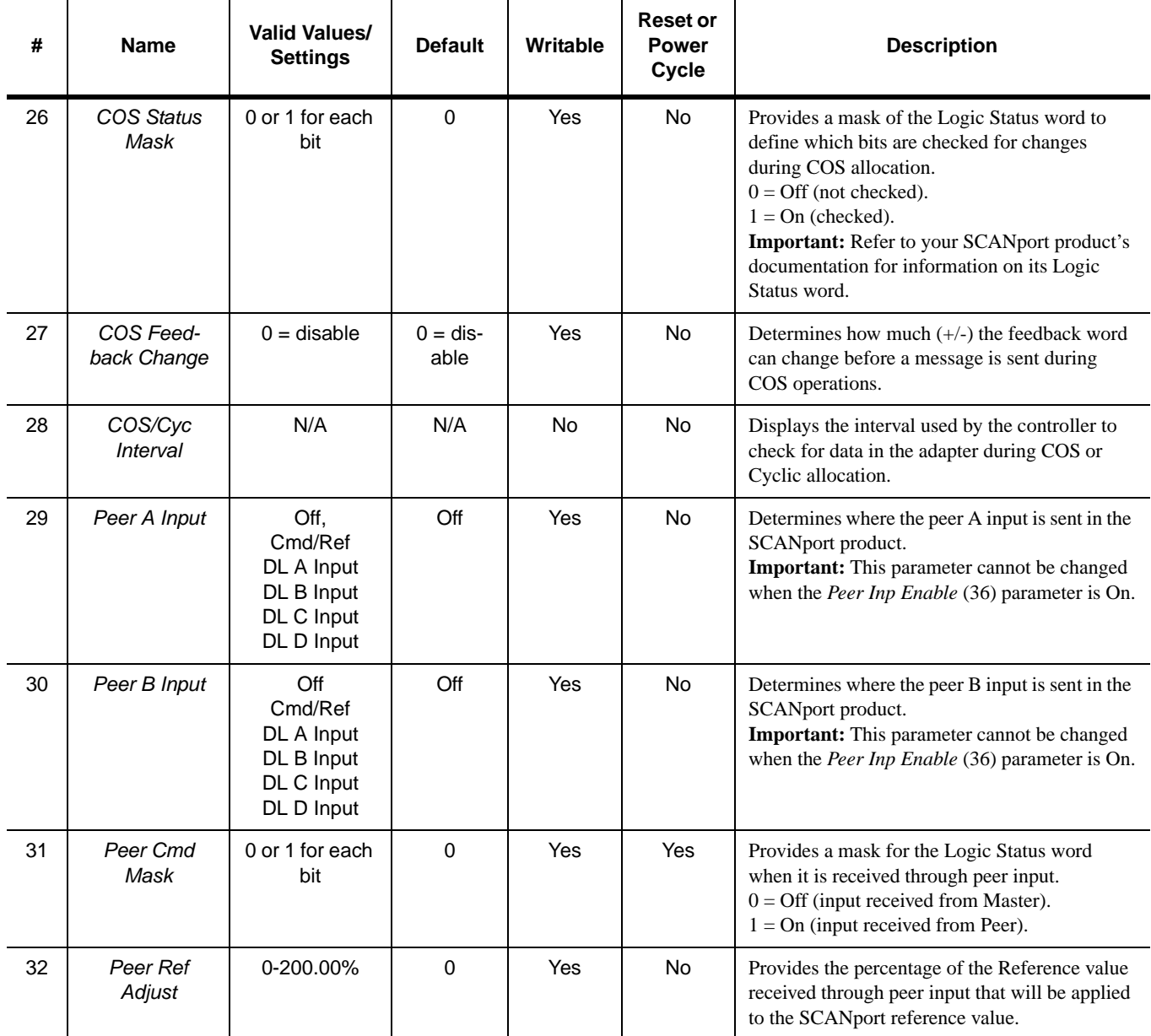

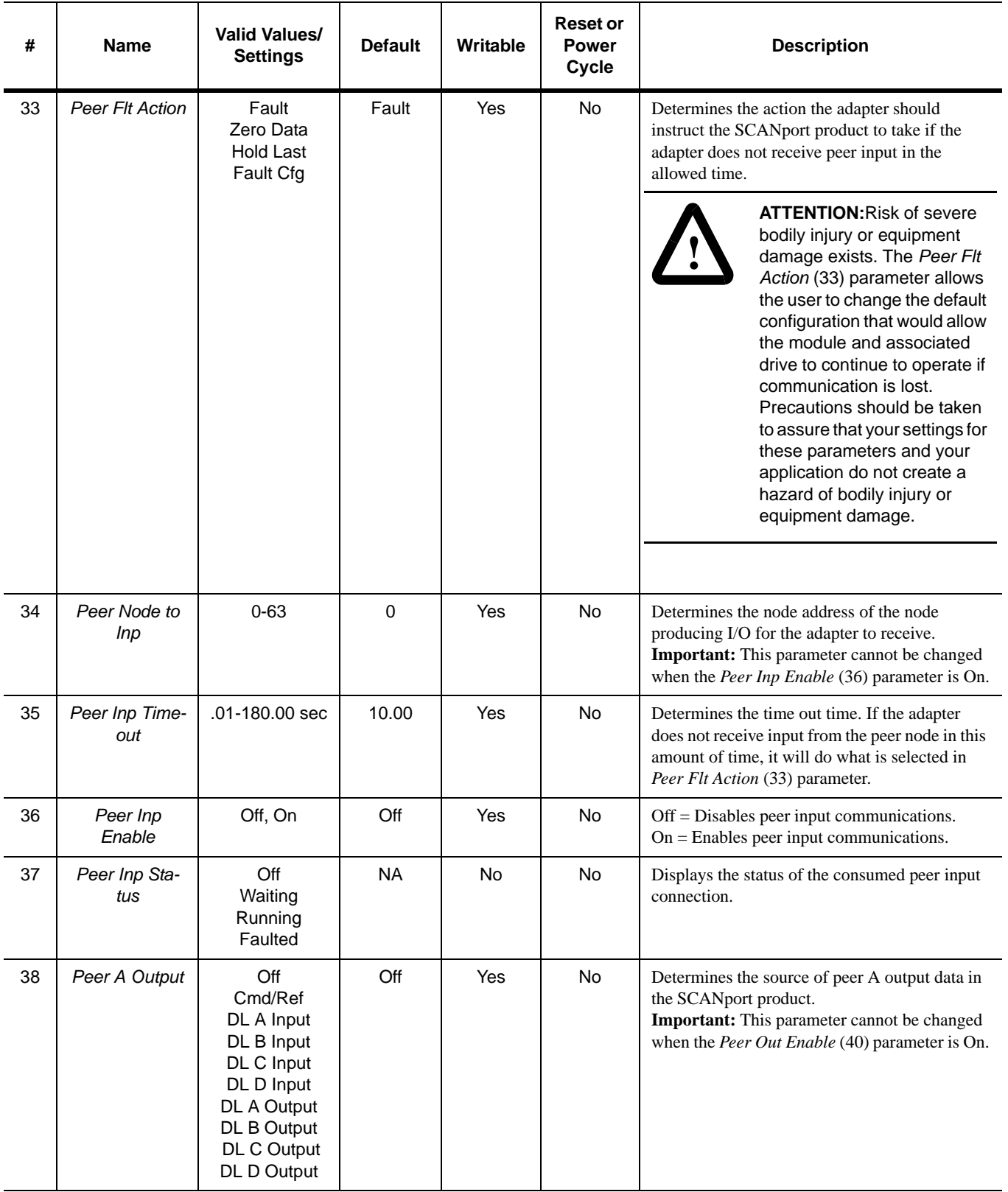

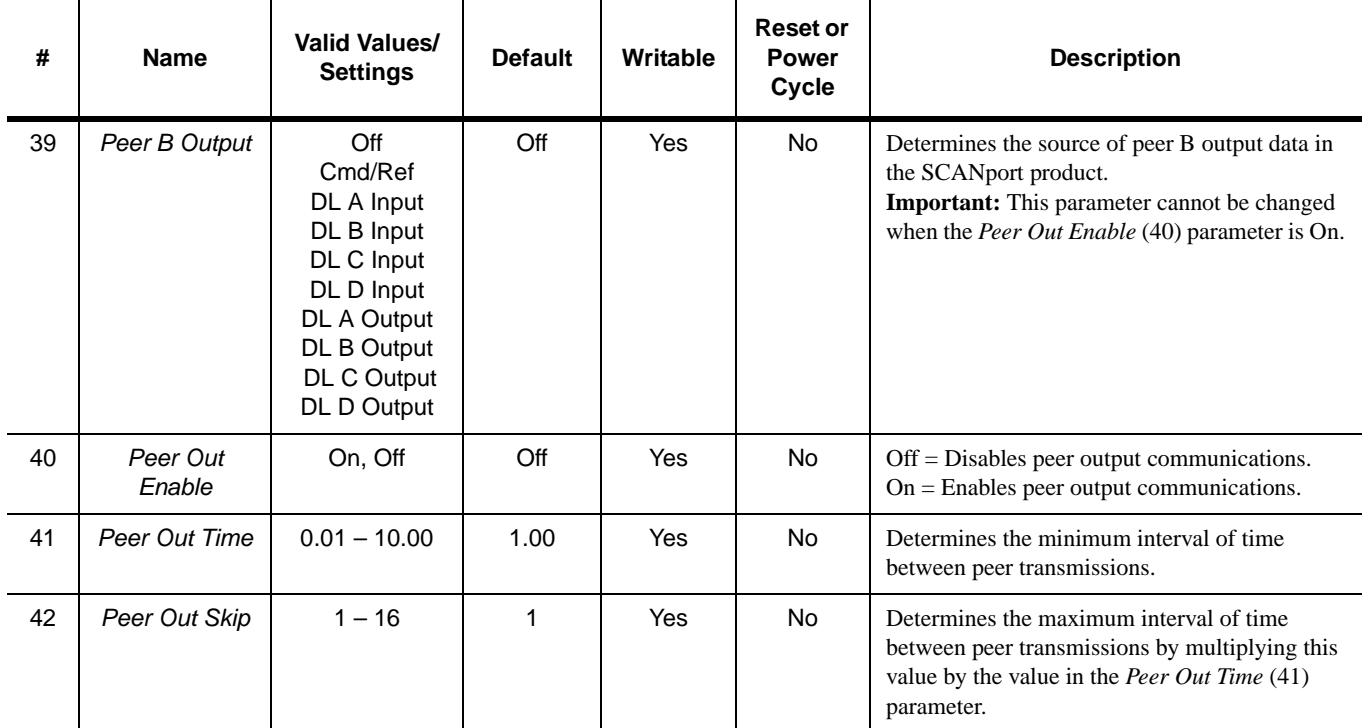

#### **M-S Input Parameter Configurations**

The *M-S Input* (24) parameter has the following five configurable bits.

#### **Figure 7.2 Bits and Corresponding I/O**

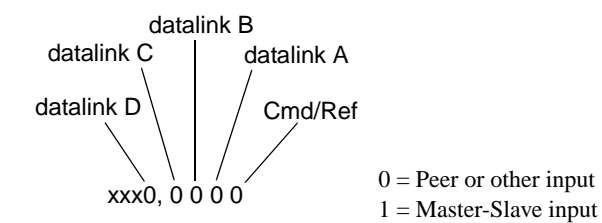

When you enable the *Cmd/Stat* (4) or *datalink* (5-8) parameter(s) in the adapter, you must set the corresponding bit in the *M-S Input* (24) parameter if you want the input data to come from the scanner or master device.

The following table lists possible configurations for the *M-S Input* (24) parameter and the types of allocation associated with each.

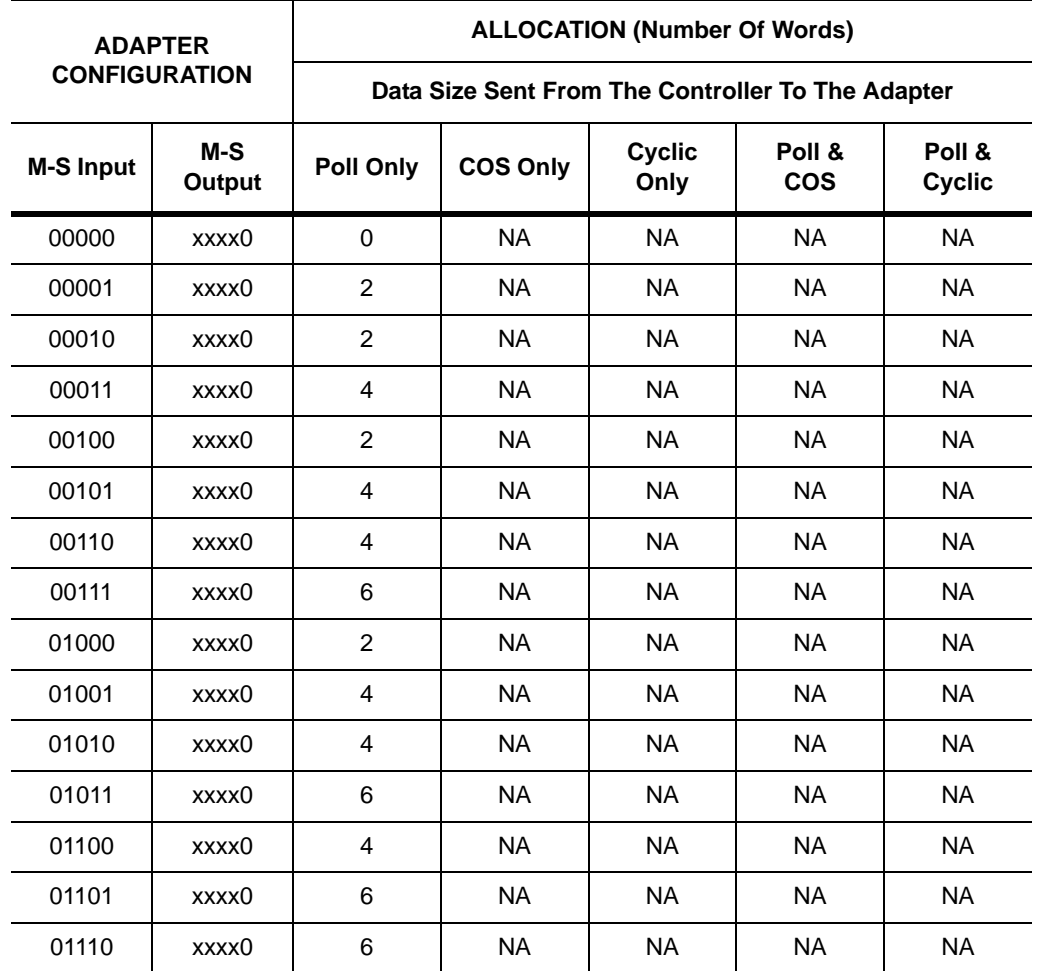

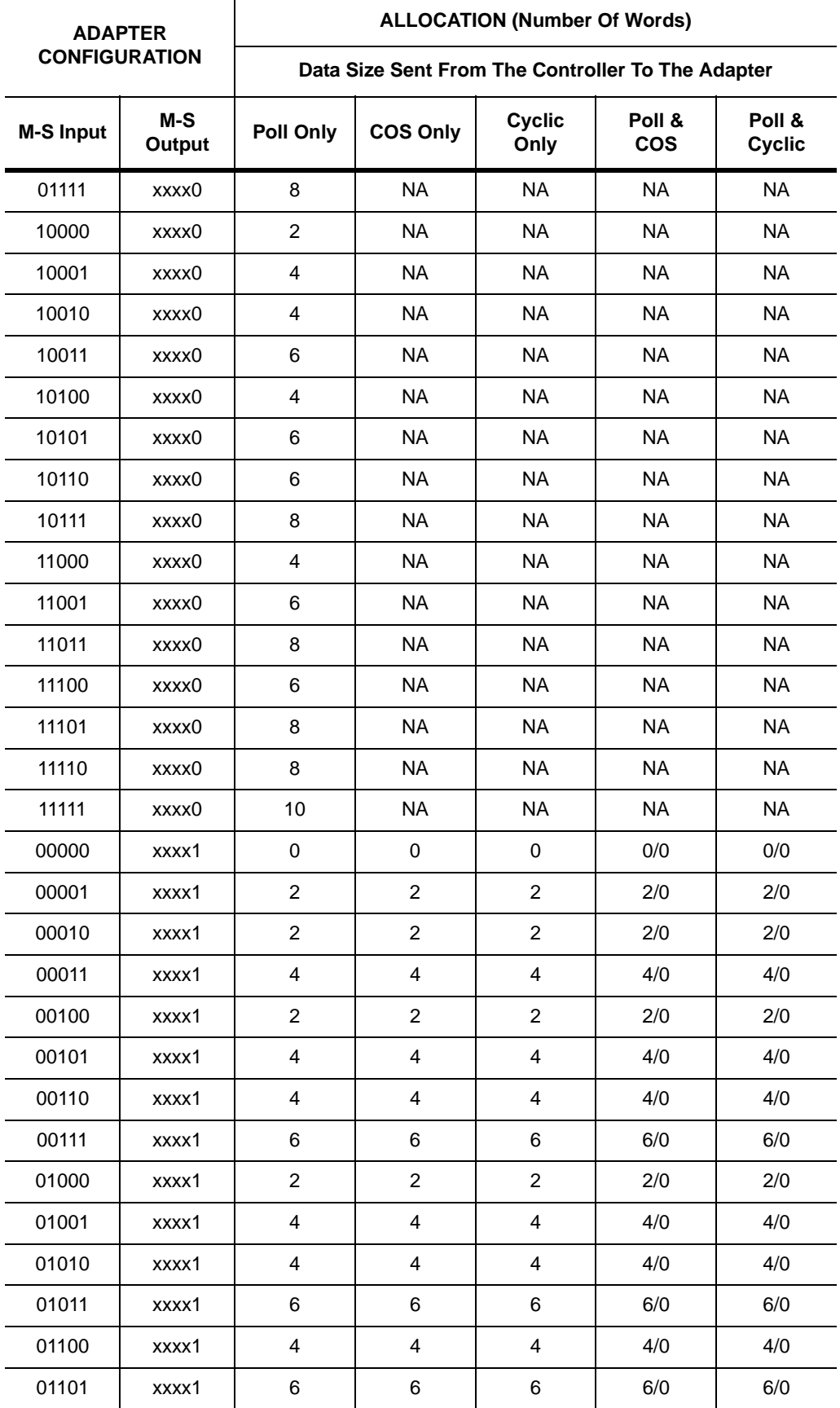

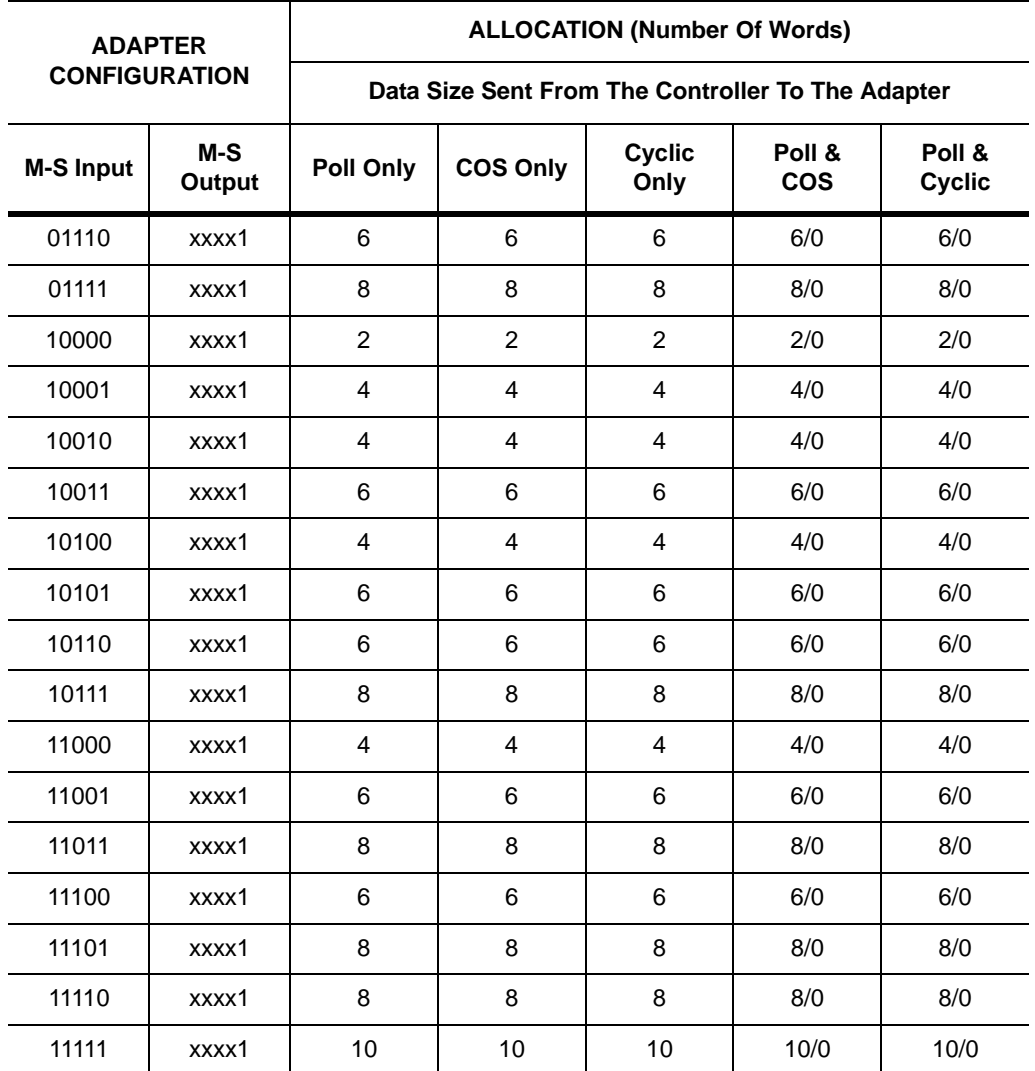

#### **M-S Output Parameter Configurations**

The *M-S Output* parameter has the following five configurable bits.

#### **Figure 7.3 Bits and Corresponding I/O**

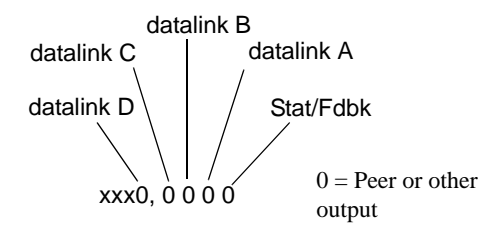

When you enable the *Cmd/Stat* (4) or *datalink* (5-8) parameter(s) in the adapter, you must set the corresponding bit in the *M-S Output* (25) parameter if you want the output data to be sent to the scanner or master device.

┯

 $\overline{a}$ 

The following table lists possible configurations for the *M-S Output* (25) parameter and the types of allocation associated with each.

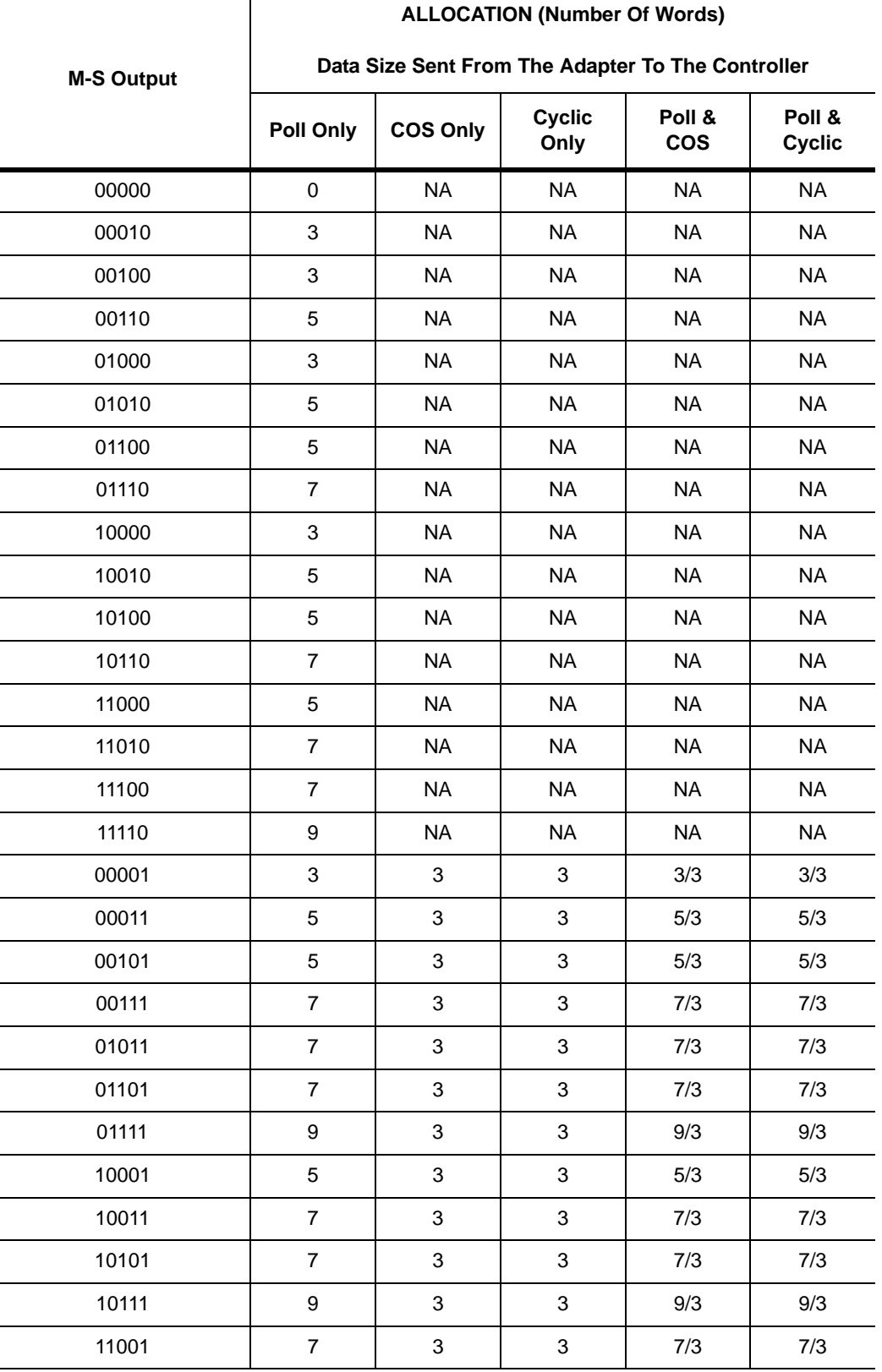

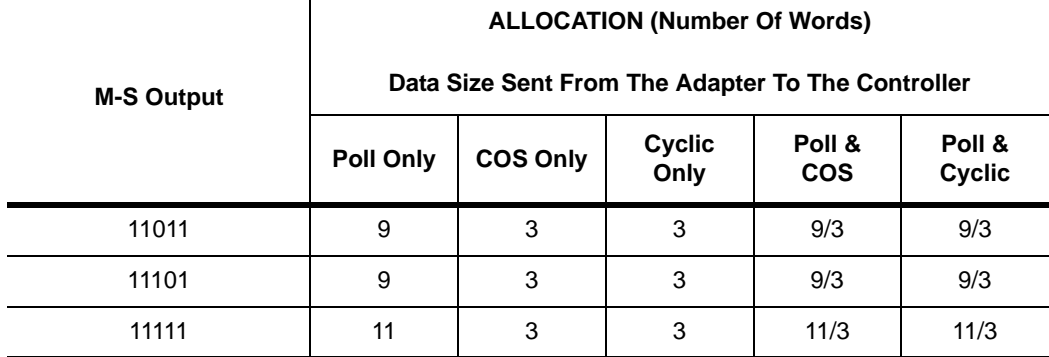

# **DeviceNet Objects**

Appendix Objectives Appendix C defines the DeviceNet object classes, class services, and attributes that are supported by the DeviceNet to SCANport Communication Module with Digital Inputs. These objects can be used to develop programs for the module.

> This appendix assumes that you have experience in object programming.

**Object Classes** The DeviceNet to SCANport Communication Module with Digital Inputs supports the following object classes:

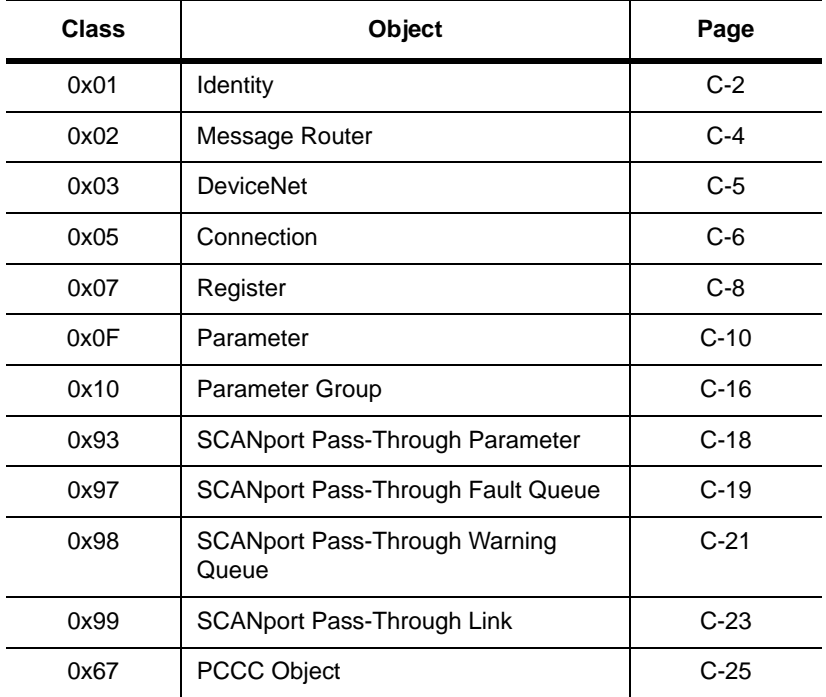

### **Class Code 0x01 — Identity Object**

The identity object provides identification and general information about the device.

### **Class Attributes**

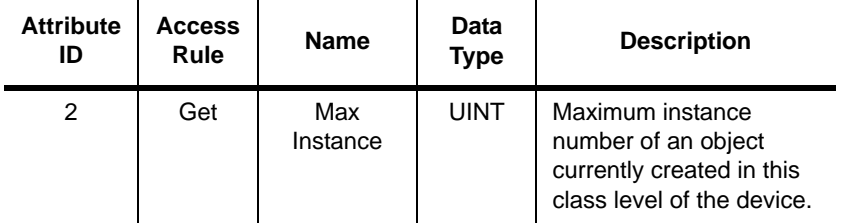

#### **Instances**

The total number of instances depends on the number of microprocessors in the SCANport product connected to the module.

- Instance 1 includes information on both the adapter and the product.
- The instances for the SCANport product's microprocessors start at instance 2.
- The instance for the adapter is present after all the instances for the SCANport product's microprocessors.

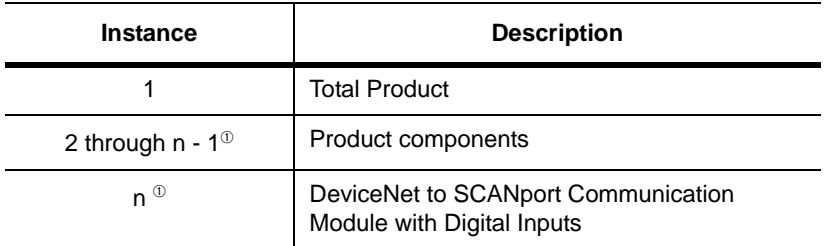

➀ The value of n is the maximum instance in the object. This value is obtainable via class attribute 2.

#### **Instance Attributes**

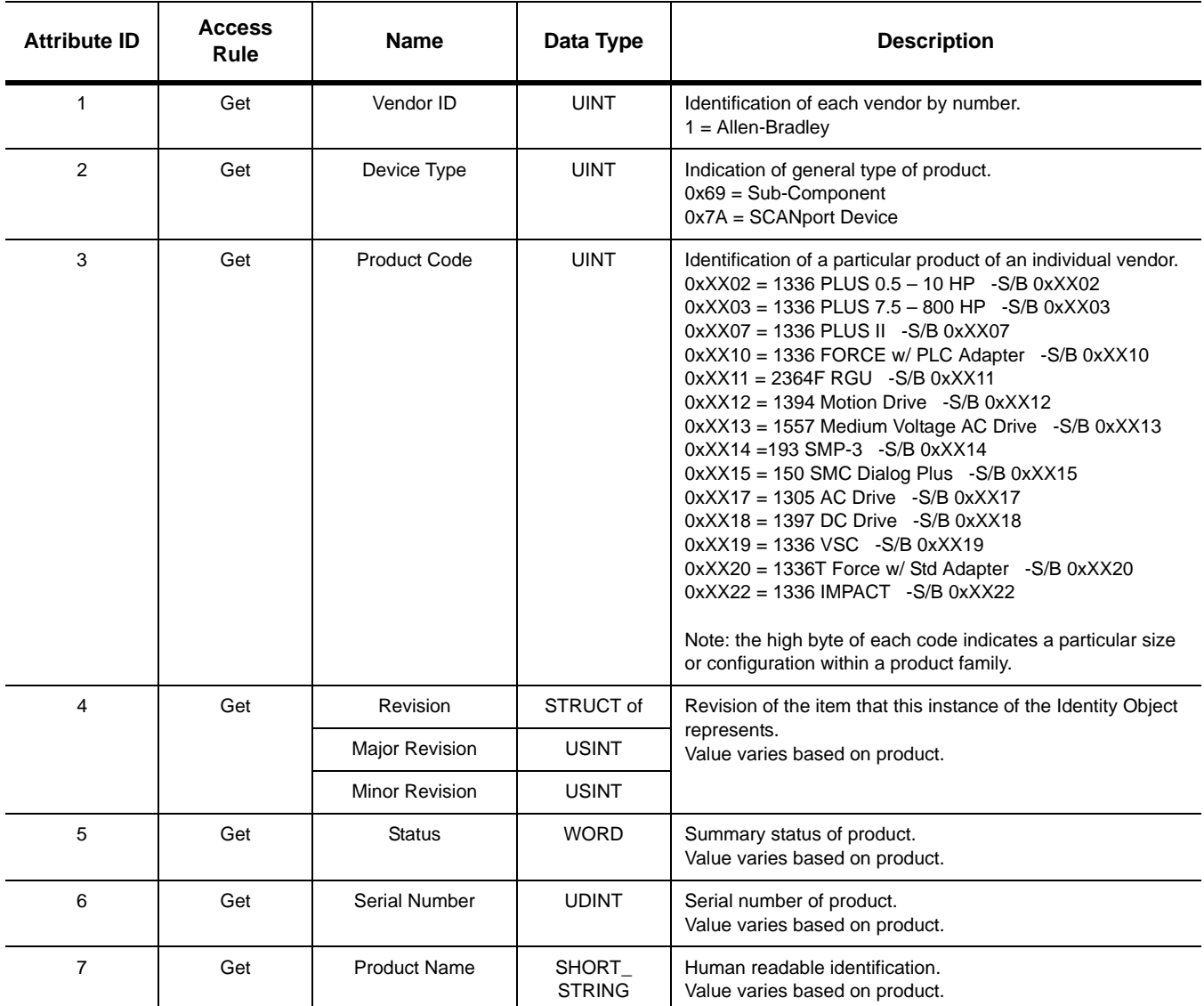

### **Common Services**

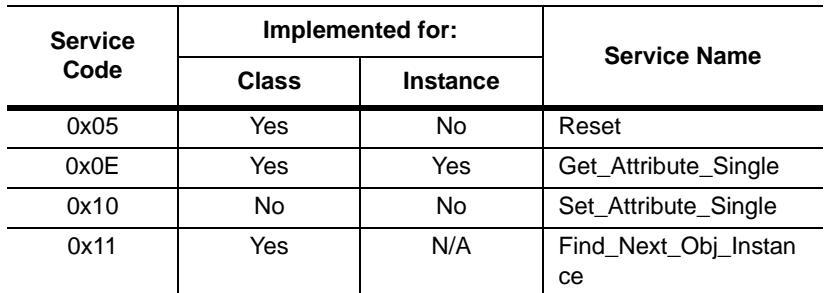

# **Get\_Attribute\_All Response**

None supported.

### **Class Code 0x02 — Message Router Object**

The Message Router Object provides a messaging connection point through which a client may address to any object class or instance residing in the physical devices.

#### **Class Attributes**

Not supported.

#### **Instances**

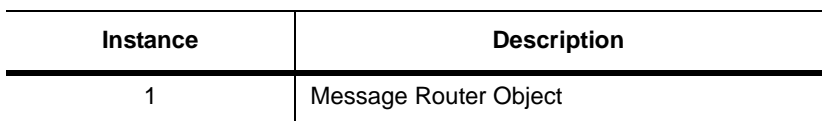

### **Instance Attributes**

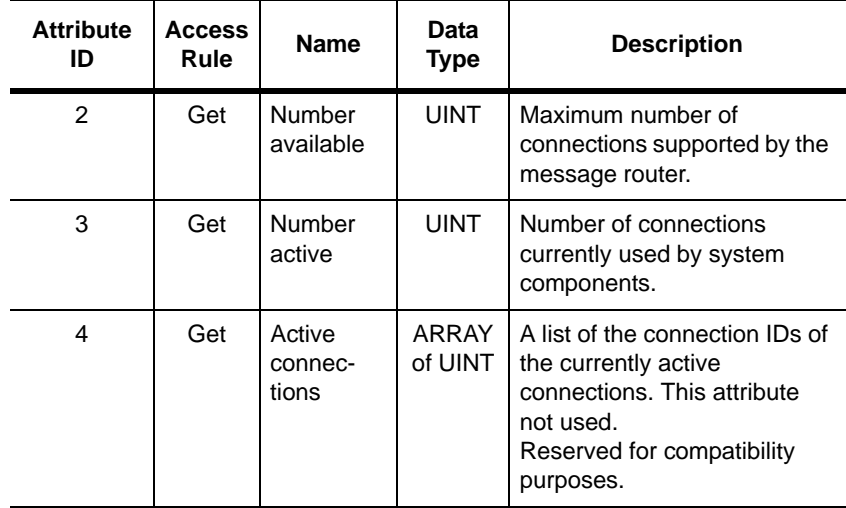

### **Common Services**

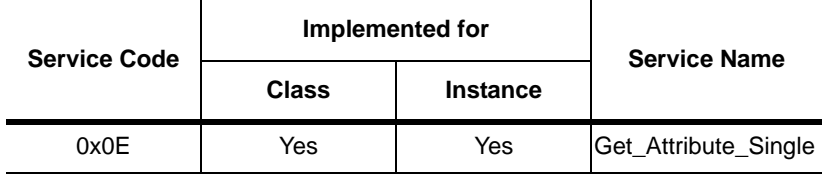

**Class Code 0x03 — DeviceNet Object**

The DeviceNet Object is used to provide the configuration and status of a physical attachment to DeviceNet. A product must support one (and only one) DeviceNet Object per physical network attachment.

### **Class Attributes**

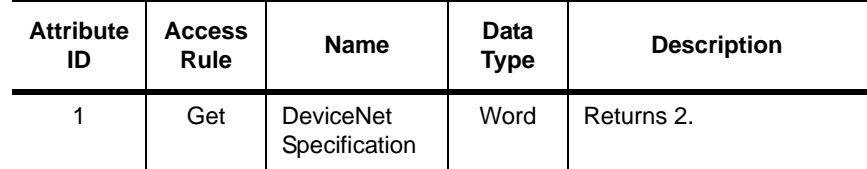

#### **Instances**

Not supported.

### **Instance Attributes**

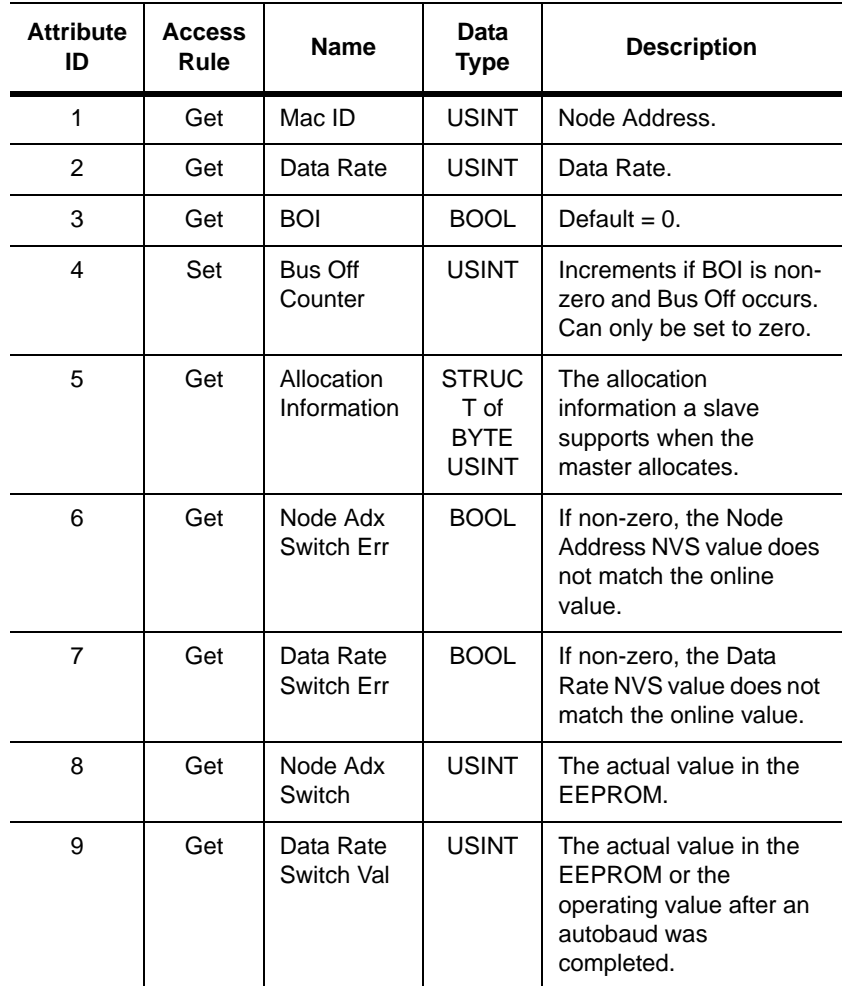

### **Common Services**

Not supported.

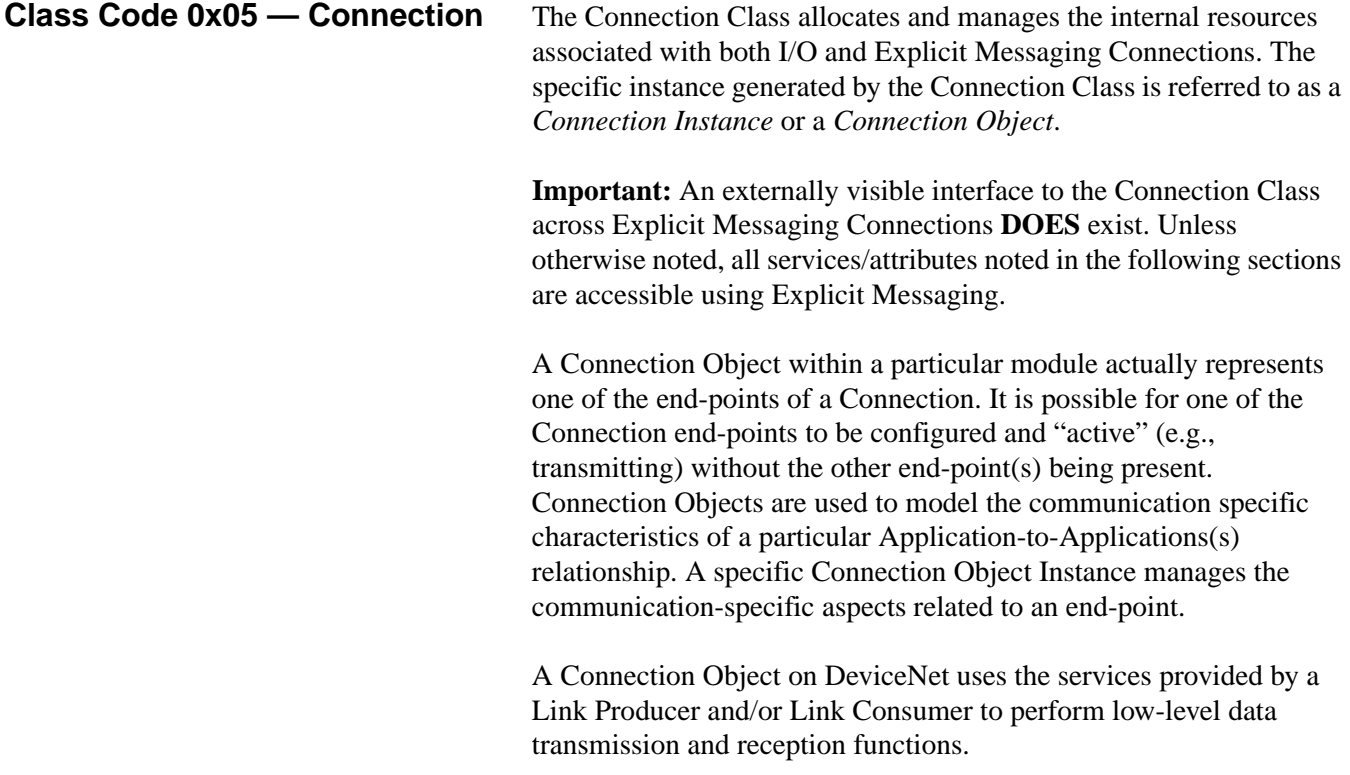

### **Class Attributes**

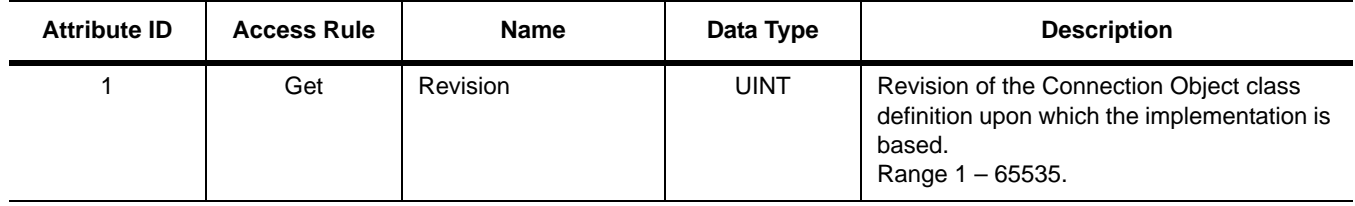

#### **Instances**

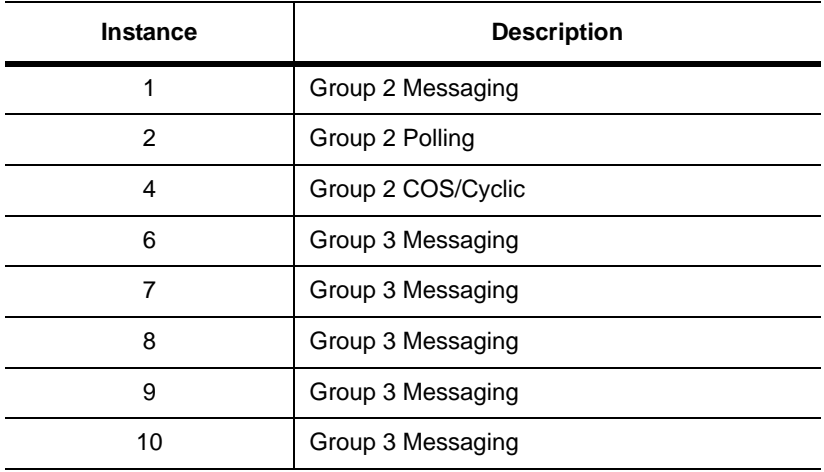

### **Instance Attributes**

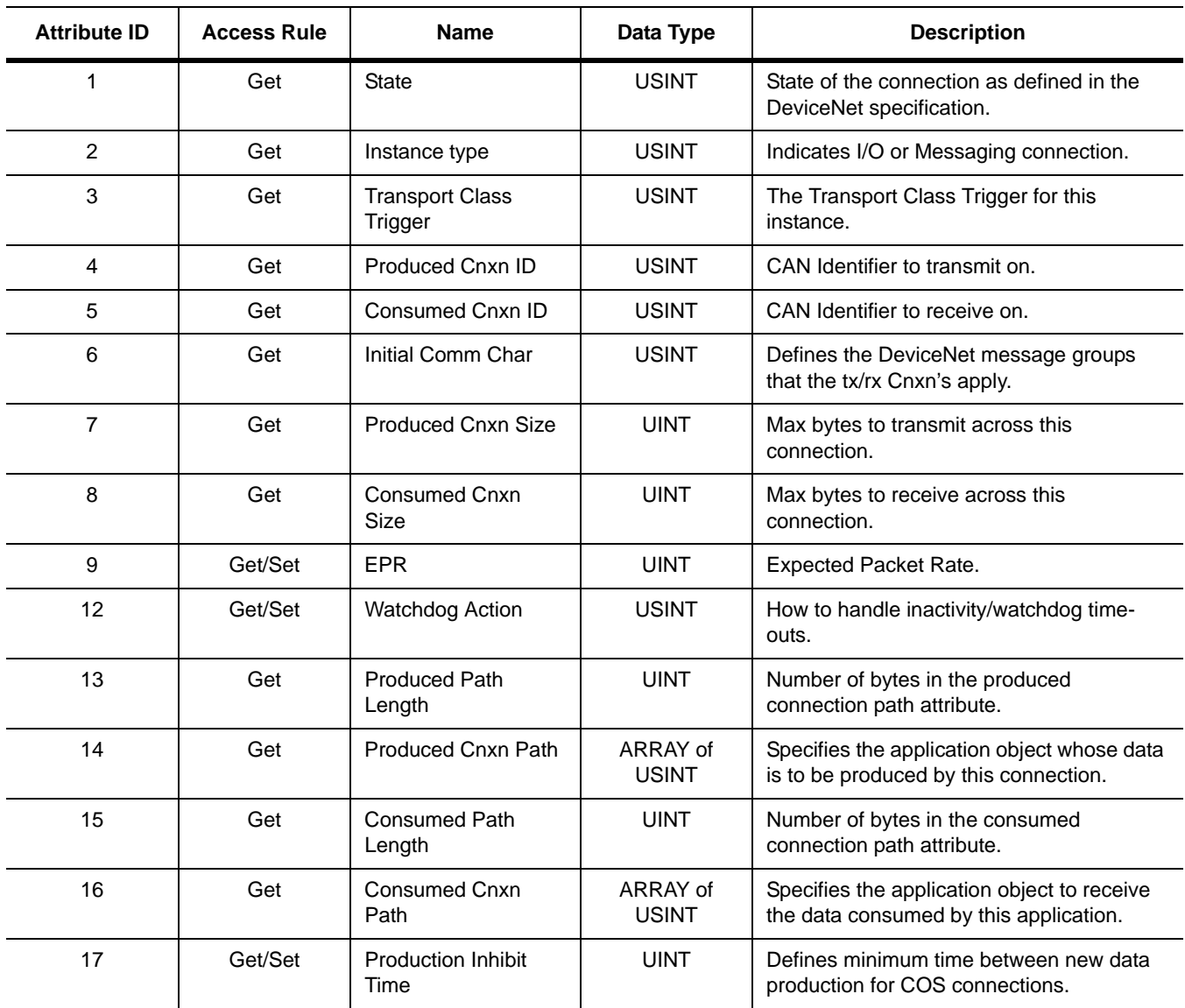

### **Common Services**

Not supported.

**Class Code 0x07 — Register Object**

The Register Object is used to address individual bits or a range of bits. It may operate as either a producer (input) register or a consumer (output) register. A producer register object produces data onto the network. A consumer register object consumes data from the network.

Message writes to the Register Object can perform control functions. Therefore, message writes are only allowed when the controller is not actively controlling the module and the message write is done through a connection with a time-out value not equal to zero. Writes cannot be performed through an unconnected message. After a write, any time-out or closure of the connection may cause the SCANport product to fault.

Refer to Chapter 6, *Using DeviceNet Explicit Messaging*, for information about writing to the Register Object.

#### **Class Attributes**

Not supported.

#### **Instances**

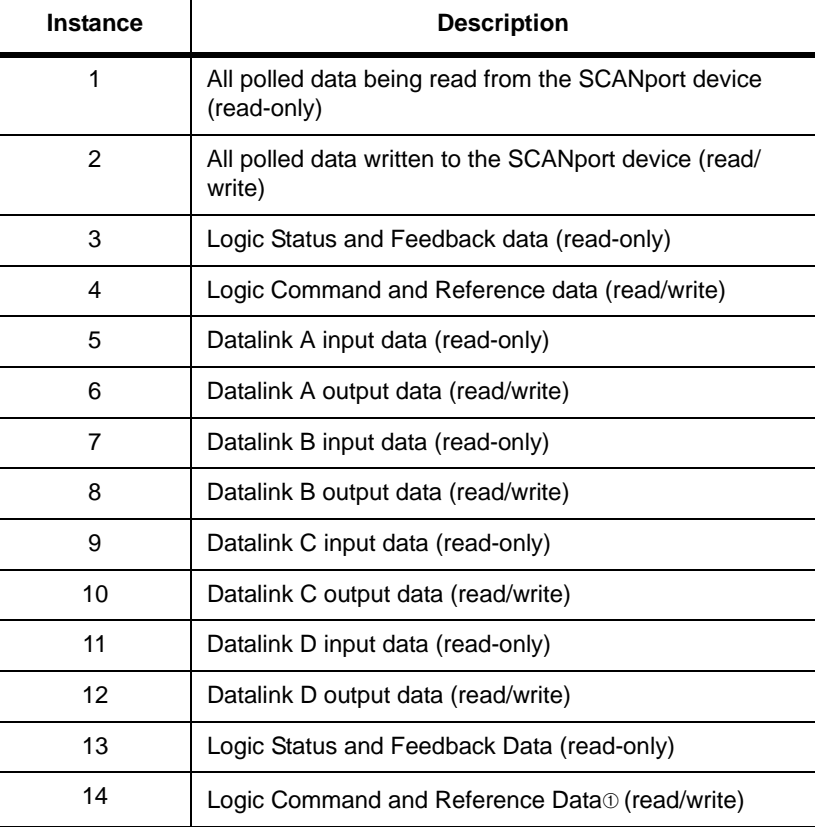

➀ The command word is set to the value of the first word of the data where there are ones in the second word of the data. Command = (word 1 and not word 2) or (word 1 and word 2). This only controls specified bits in the logic command data to the SCANport product and does not change the reference value.

#### **Instance Attributes**

Setting of an assembly attribute can only be accomplished through a connection. This feature is to prevent accidental control of the SCANport product.

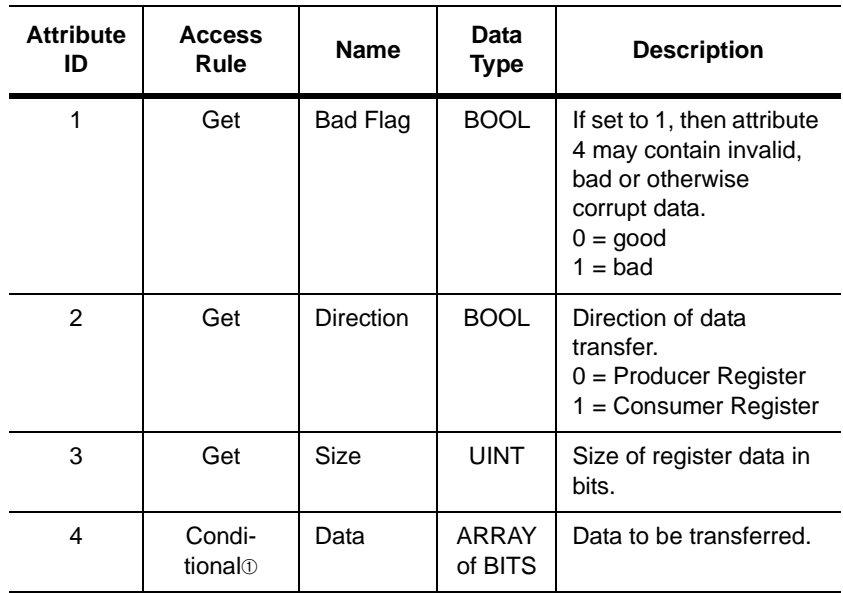

➀ The access rule of Set is optional if attribute 2, Direction = 1. If Direction = 0, the access rule is Get.

#### **Common Services**

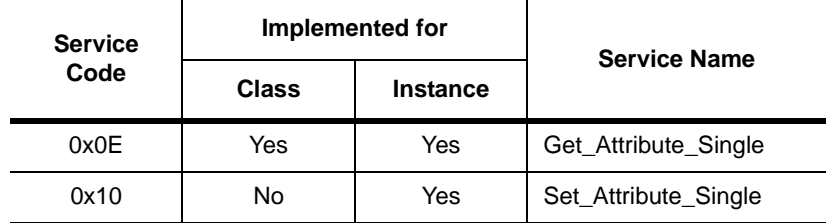

### **Class Code 0x0F — Parameter Object**

The Parameter Object provides a known, public interface for device configuration data. This object also provides all the information necessary to define and describe each individual configuration parameter of a device.

#### **Class Attributes**

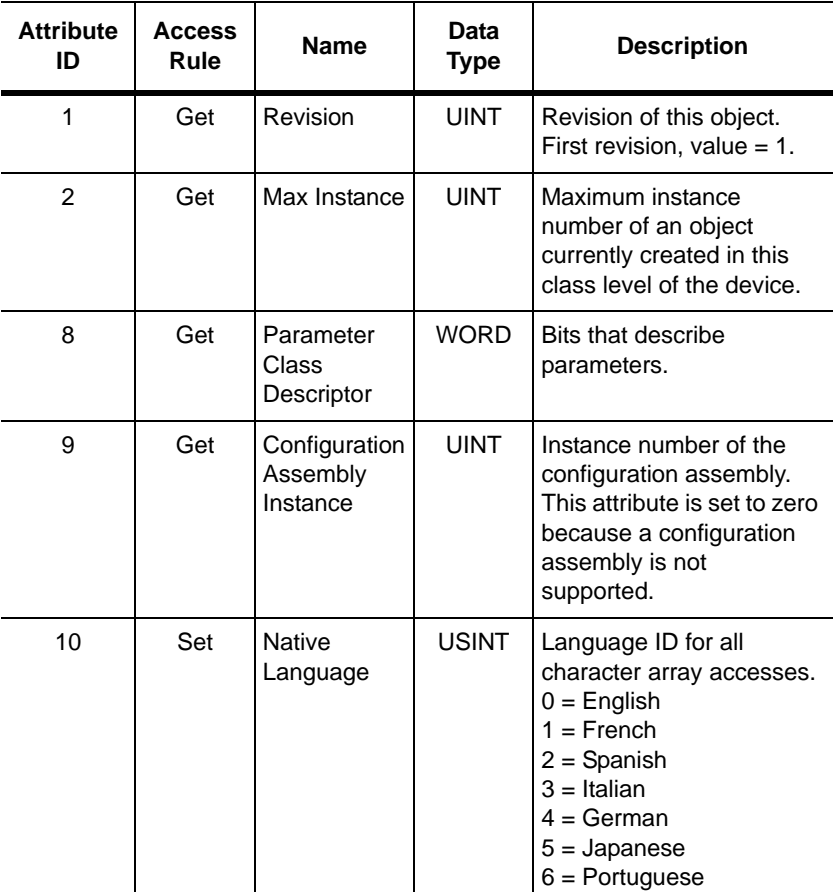

#### **Instances**

The number of instances varies based on the number of parameters in your SCANport product. The adapter parameters immediately follow the SCANport product parameters.

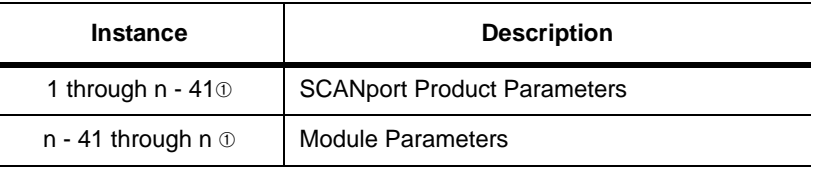

➀ The value of n is the maximum instance in the object. This value is obtainable via class attribute 2.

#### **Instance Attributes**

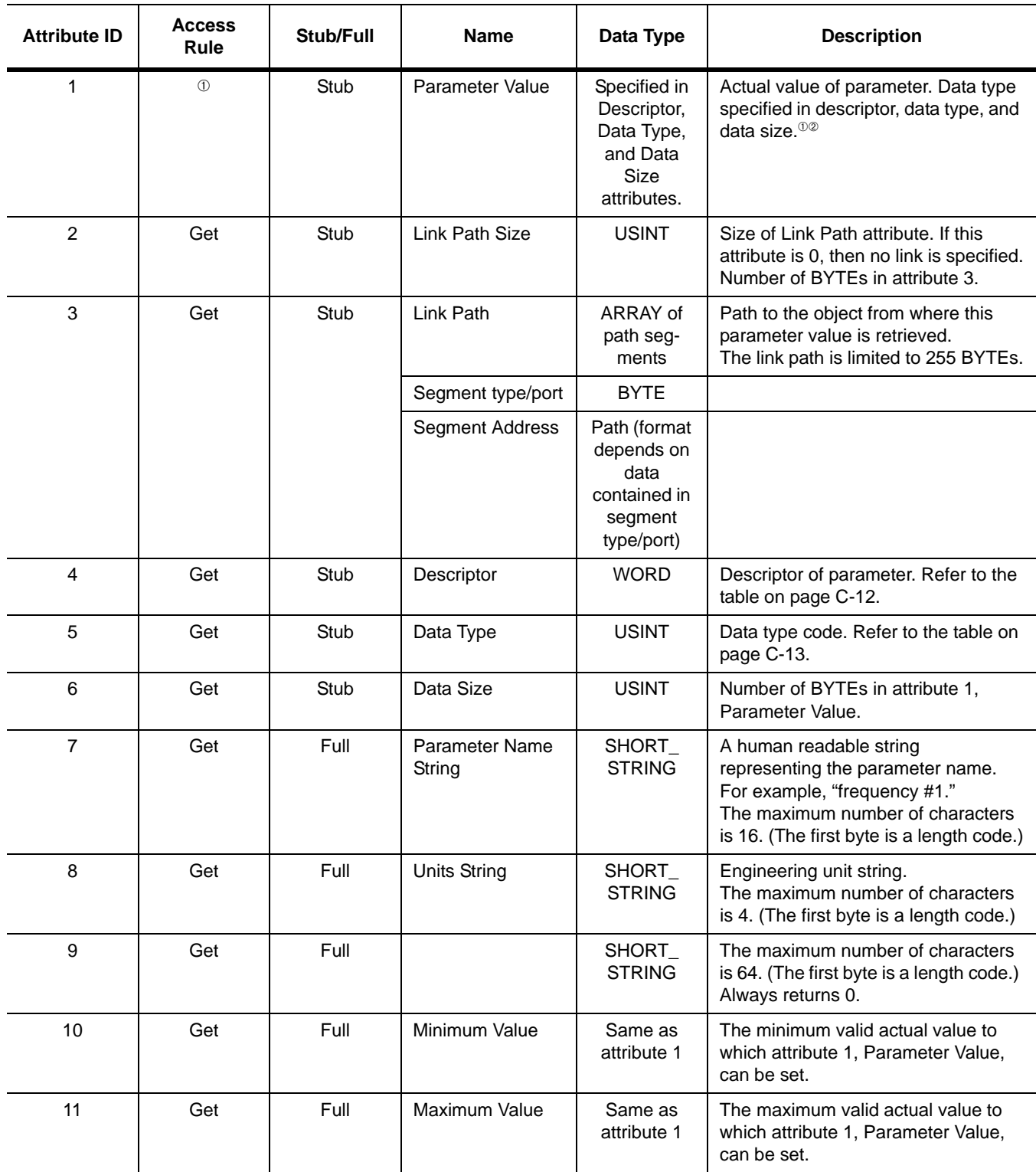

The access rule is defined in bit 4 of instance attribute 4, the Descriptor. If bit 4 is 0, the access rule is Set and the Parameter Value can be read and written. If bit 4 is 1, the access rule is Get and the Parameter Va

➁ Data type specified in instance attributes 4 (Descriptor), 5 (Data Type), and 6 (Data Size).

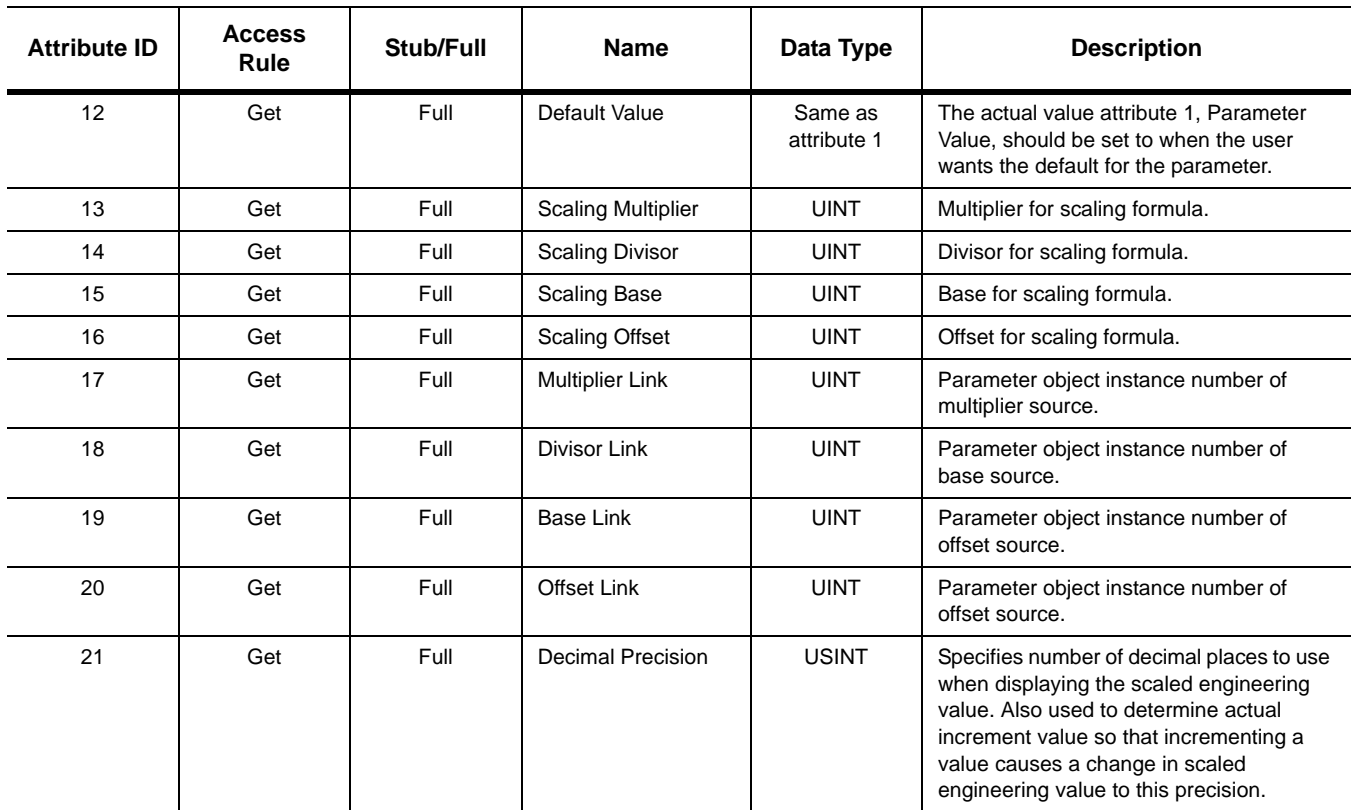

The access rule is defined in bit 4 of instance attribute 4, the Descriptor. If bit 4 is 0, the access rule is Set and the Parameter Value can be read and written. If bit 4 is 1, the access rule is Get and the Parameter Va

➁ Data type specified in instance attributes 4 (Descriptor), 5 (Data Type), and 6 (Data Size).

### **Bit Definitions for Instance Attribute 4**

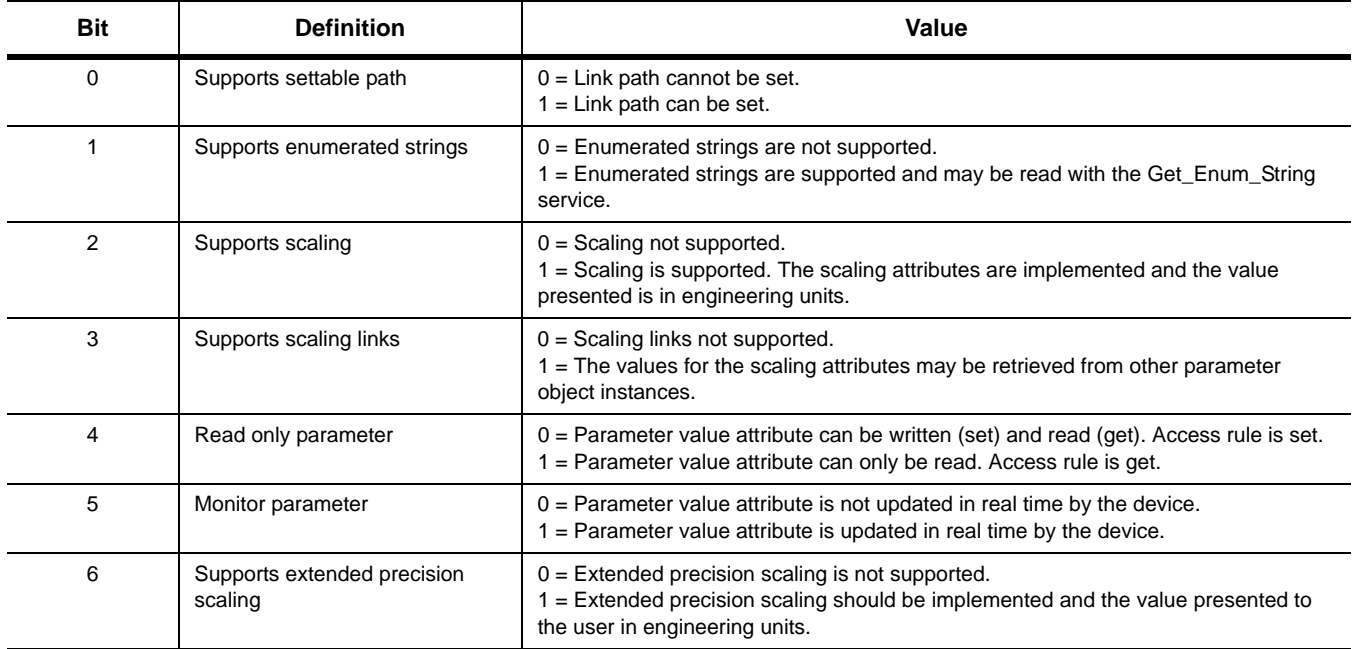

# **Data Types for Instance Attribute 5**

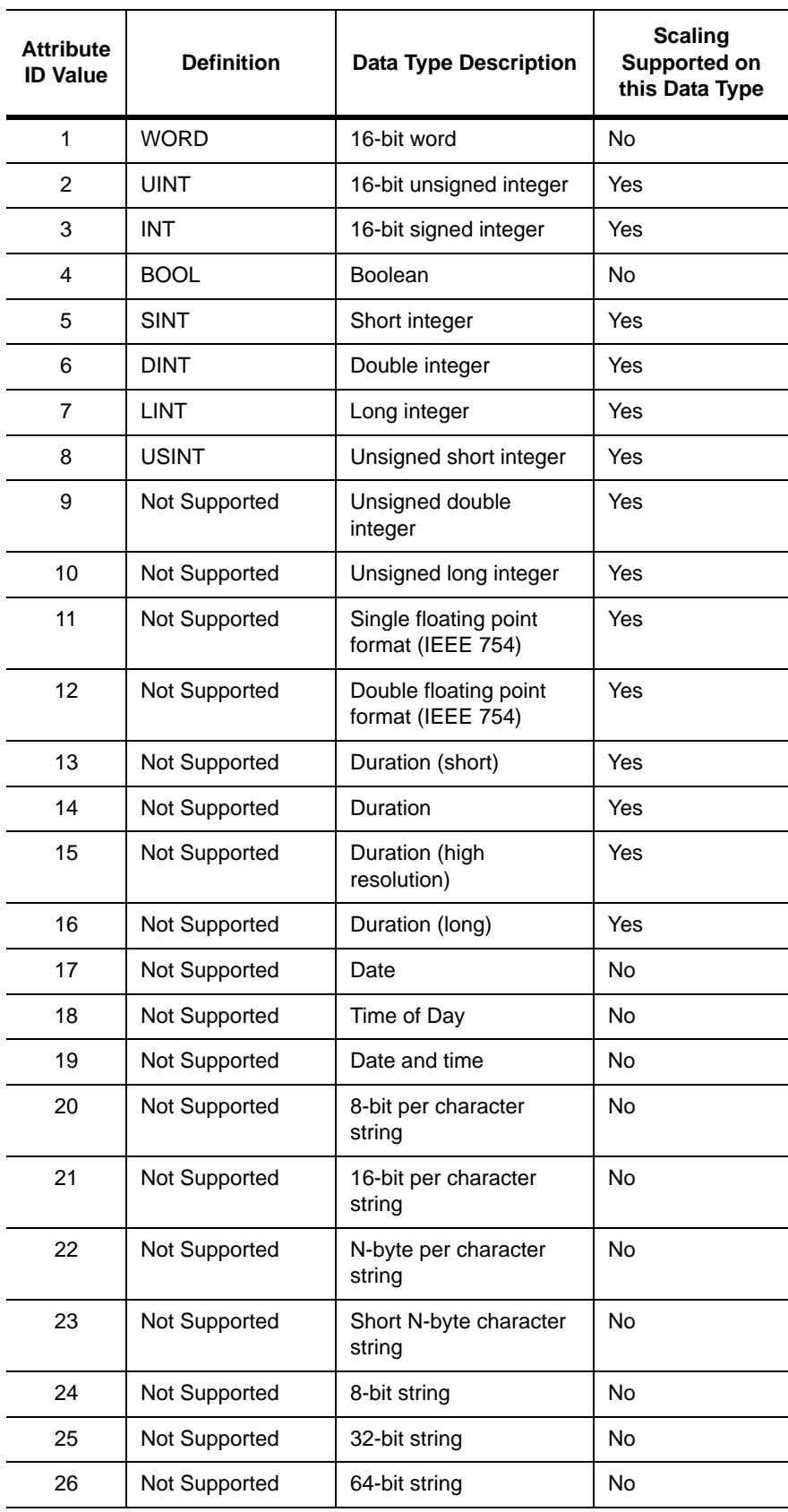

### **Common Services**

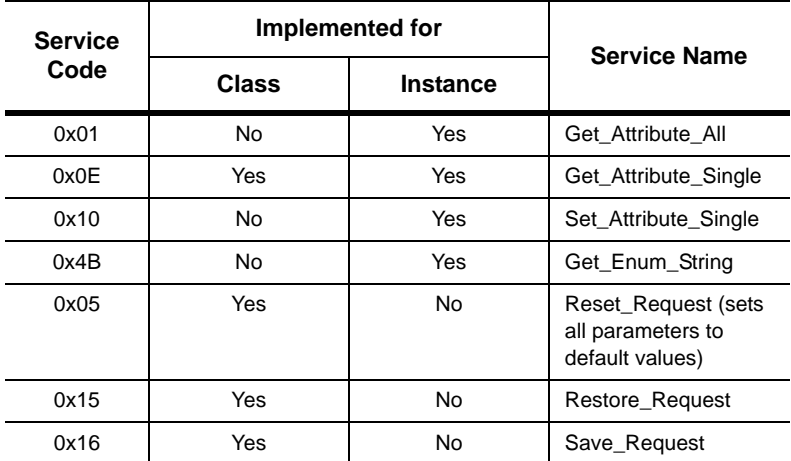

# **Get\_Attribute\_All Response**

Not supported.

At the instance level, the order of attributes returned in the Get\_Attributes\_All response is as follows:

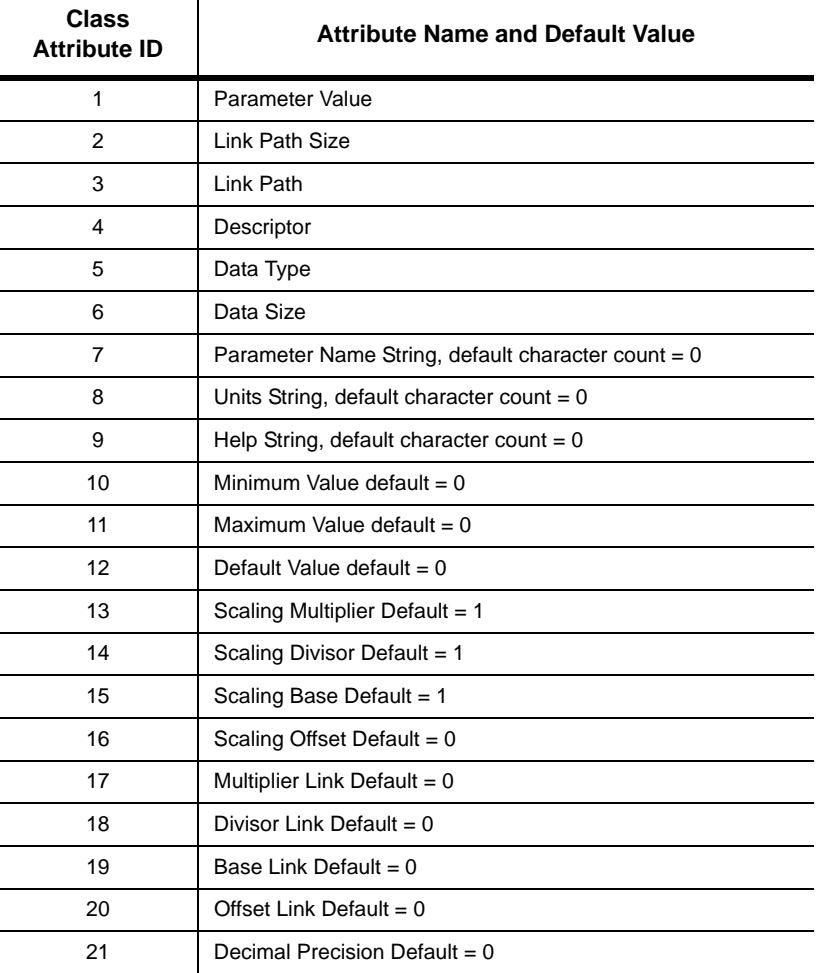

Publication 2100-UM001B-EN-P – January 2001

#### **Object Specific Services**

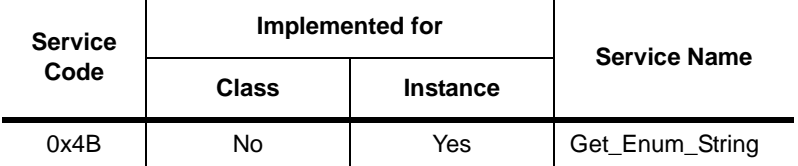

Enumerated strings are human-readable strings that describe either a bit or a value, depending on the data type of instance attribute 1, the Parameter Value. If the data type is a BYTE or WORD, the enumerated string is a bit enumerated string. If the data type is INT or UINT, the enumerated string is a value enumerated string. Any other data type does not have enumerated strings.

The table below lists the parameters for the Get\_Enum\_String request service.

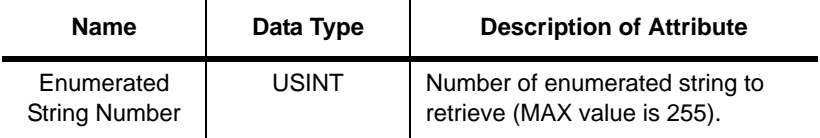

- If the string to be returned is a bit enumerated string, then the enumerated string number represents a bit position and the Get\_Enum\_String service returns a string from that bit.
- If the string to be returned is a value enumerated string, then the enumerated string number represents a value and the Get Enum String service returns a string for that value.

The enumerated string is returned in the form of a SHORT\_STRING and is 16 characters long plus the preceding length byte.

### **Class Code 0x10 — Parameter Group Object**

The Parameter Group Object identifies and provides access to groups of parameters in a device grouping. The Parameter Group Object provides convenient access to related sets of parameters.

#### **Class Attributes**

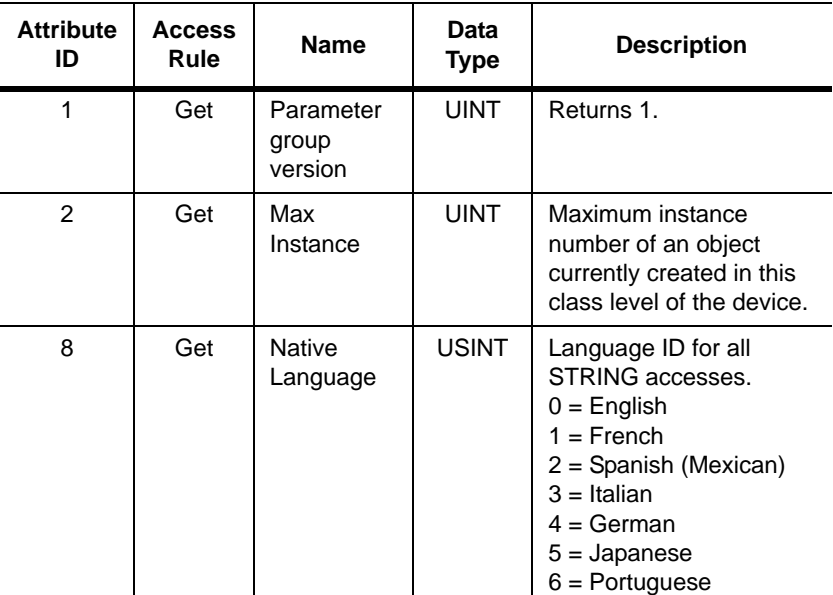

#### **Instances**

The number of instances varies based on the number of groups in the SCANport product. One additional group is added for the module.

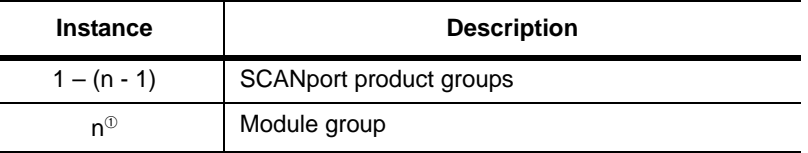

➀ n is the value returned by a get from class attribute 2 (max instance).

#### **Instance Attributes**

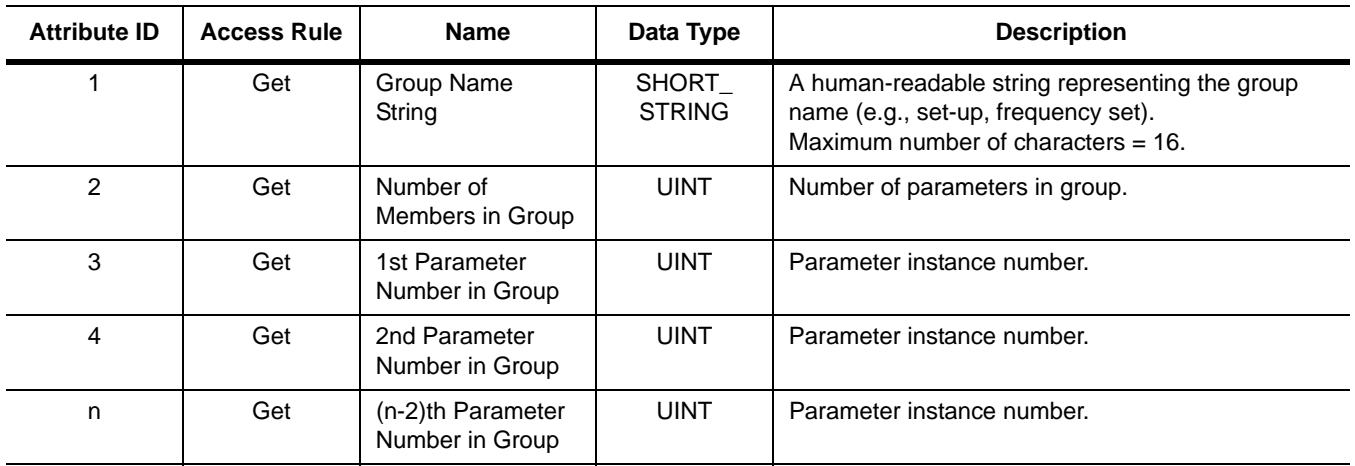

### **Common Services**

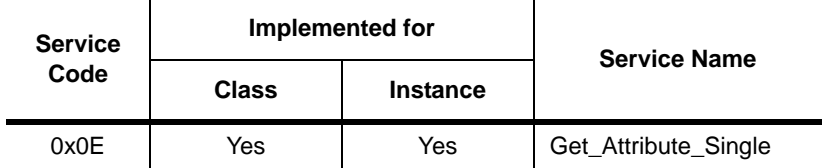

### **Get\_Attribute\_All Response**

Not supported.

### **Class Code 0x93 — SCANport Pass-Through Parameter Object**

The SCANport Pass-Through Parameter Object lets you perform a scattered read or write.

#### **Class Attributes**

Not supported.

#### **Instance Attributes**

Not supported.

#### **Common Services**

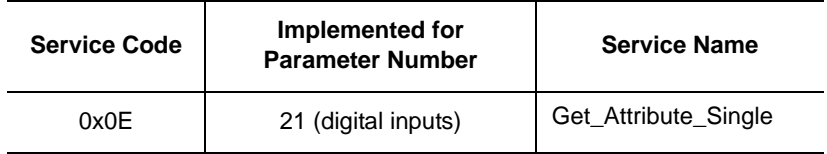

#### **Object-Specific Services**

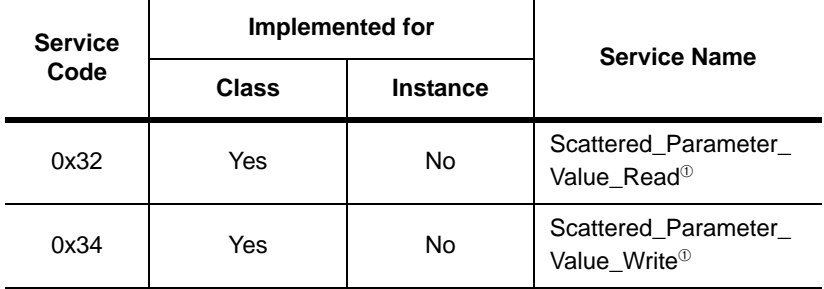

➀ Must be directed to Attribute 0, Instance 0.

The table below lists the parameters for the Scattered\_Parameter\_ Value\_Read and Scattered\_Parameter\_Value\_Write object-specific services:

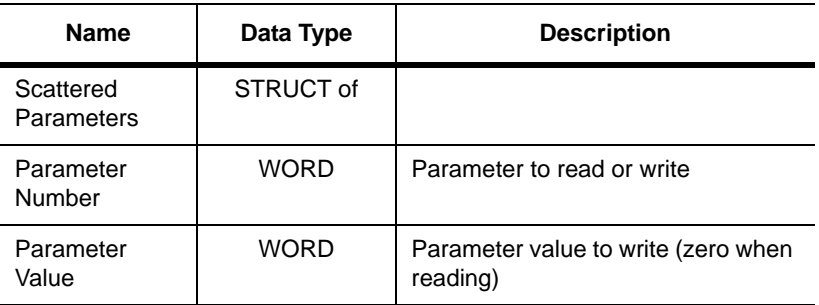

**Important:** The STRUCT may repeat up to 32 times in a single message.

### **Class Code 0x97 — SCANport Pass-Through Fault Object**

The SCANport Pass-Through Fault Object provides information on the product's fault queue.

### **Class Attributes**

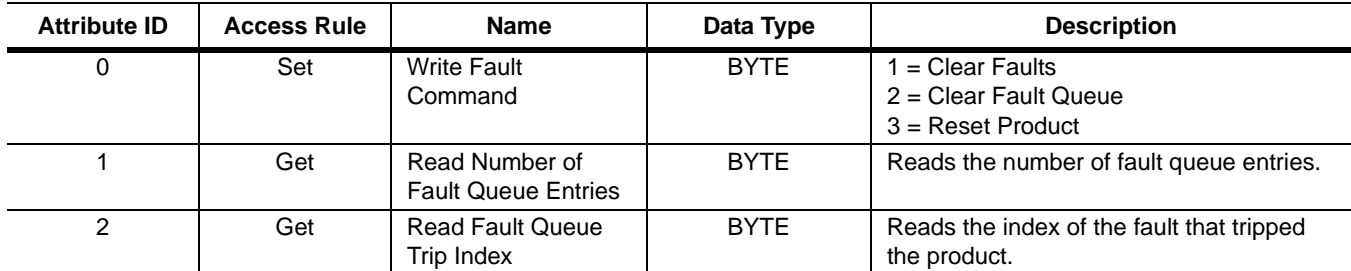

#### **Instance Attributes**

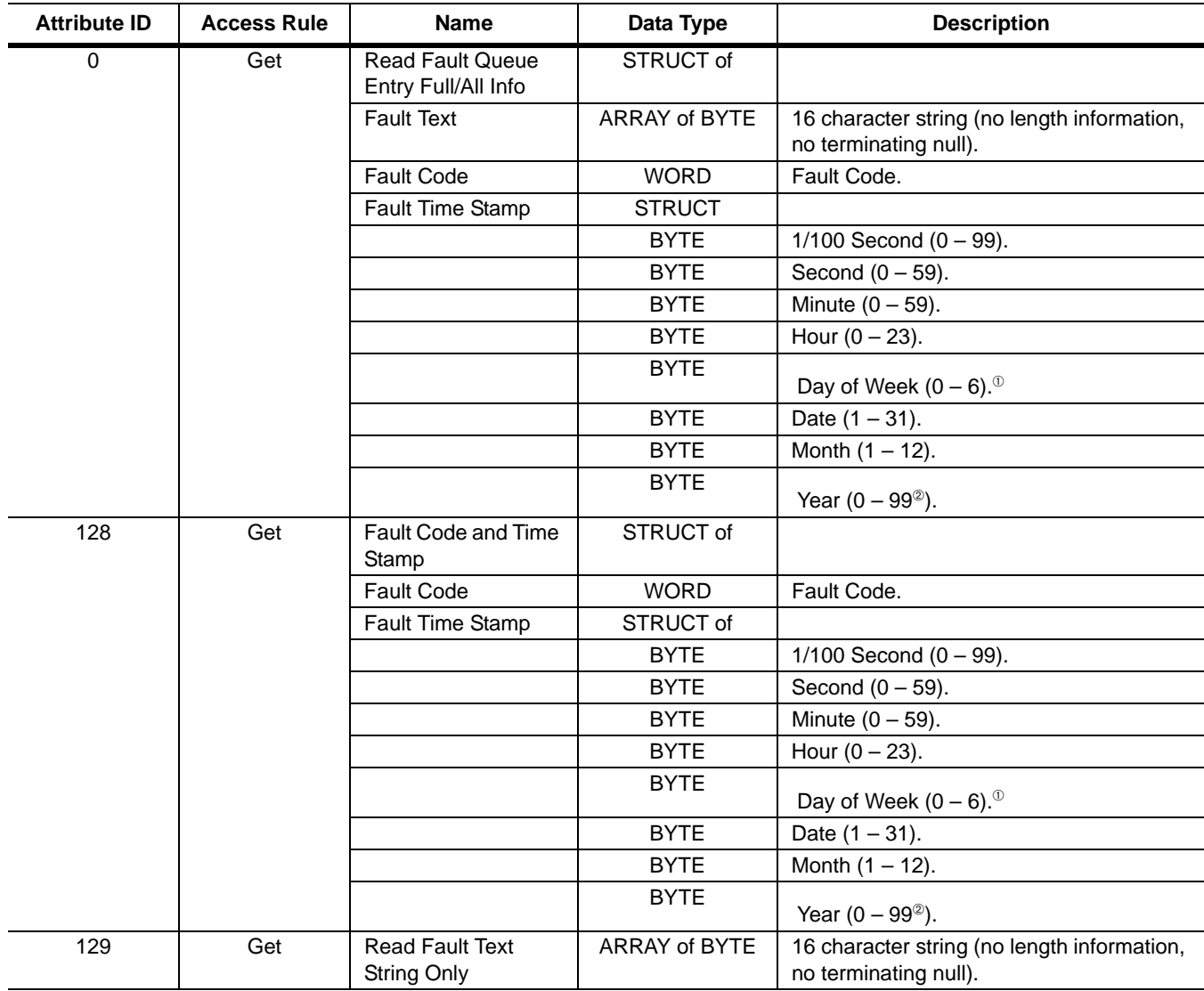

<sup>➀</sup> Sunday is a value of zero.

<sup>➁</sup> Year is an offset from 1990.

### **Common Services**

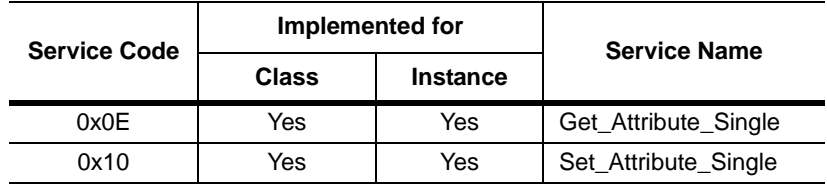

### **Class Code 0x98 — SCANport Pass-Through Warning Object**

The SCANport Pass-Through Warning Object provides information on the product's warning queue.

### **Class Attributes**

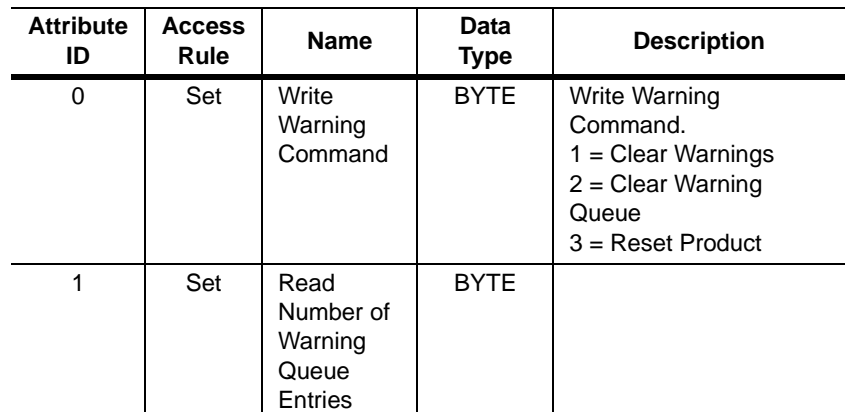

### **Instance Attributes**

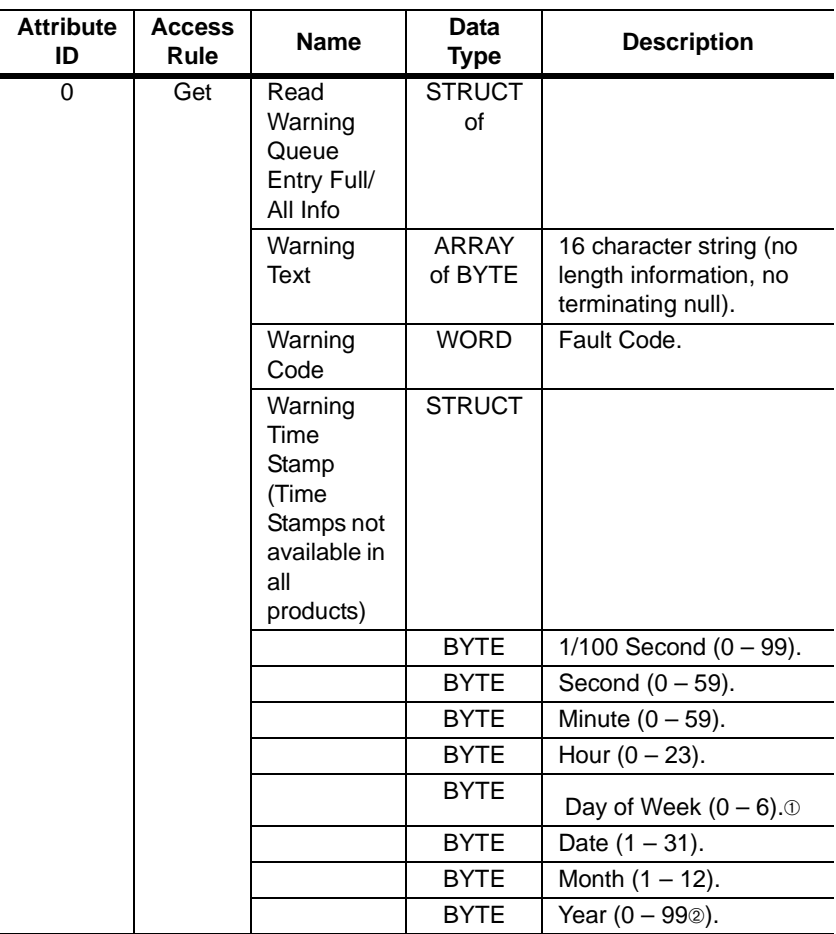

➀ Sunday is a value of zero.

➁ Year is an offset from 1990.

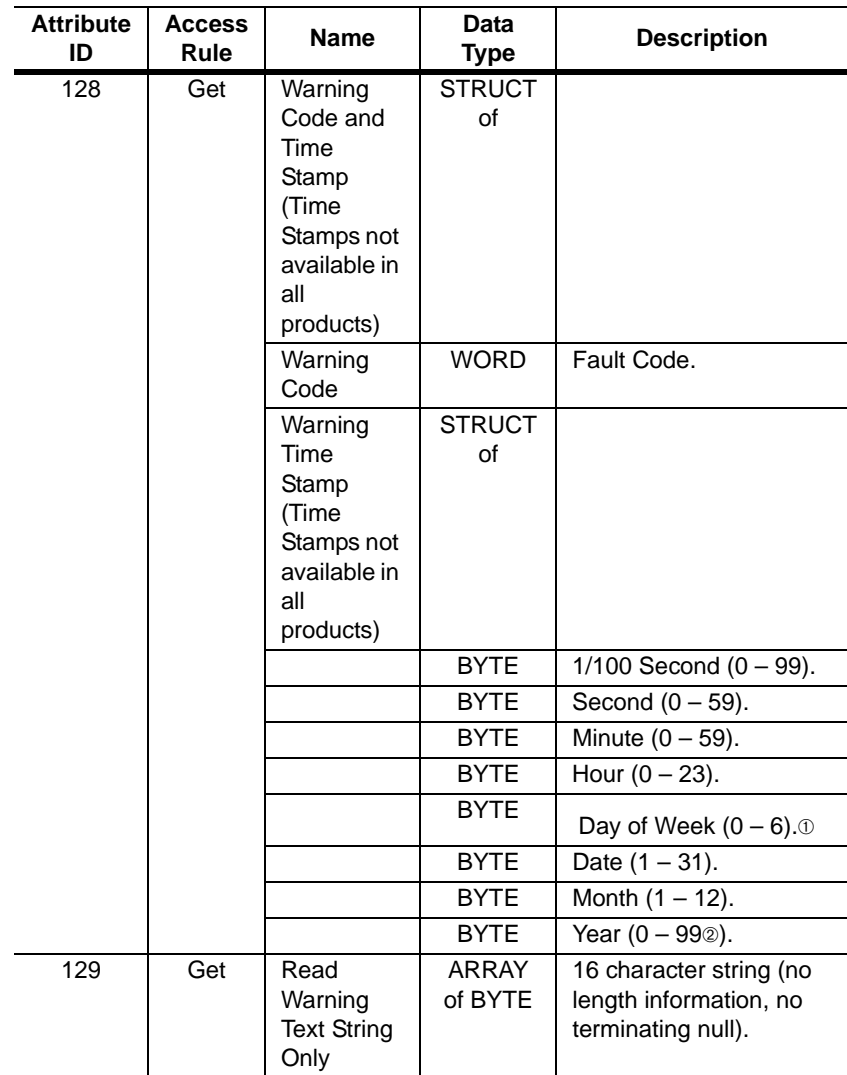

➀ Sunday is a value of zero.

➁ Year is an offset from 1990.

### **Common Services**

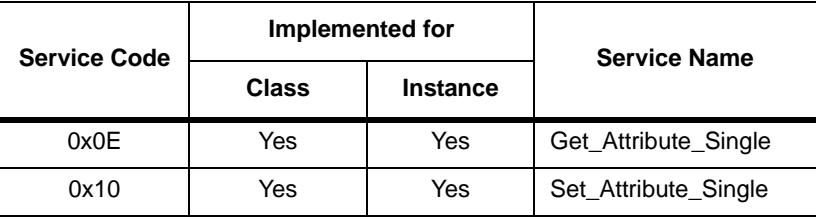

### **Class Code 0x99 — SCANport Pass-Through Link Object**

The SCANport Pass-Through Link Object lets you perform a scattered read or write of a number of links or a single read or write of a link.

#### **Class Attributes**

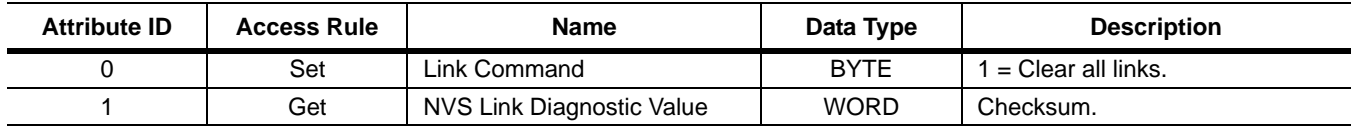

#### **Instance Attributes**<sup>➀</sup>

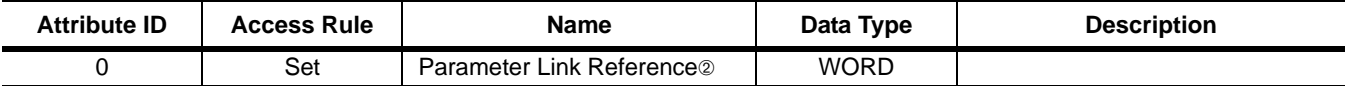

➀ An instance in this class is the number of a parameter that is to get its value from another parameter.

➁ The Parameter Link Reference value is the number of the parameter whose value is to be transferred.

#### **Common Services**

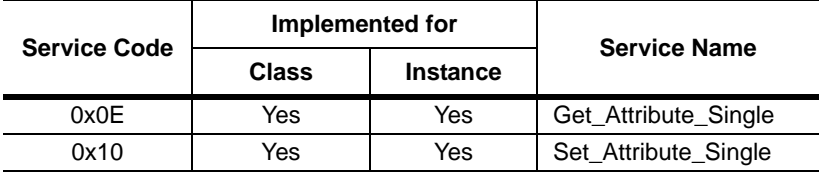

#### **Object-Specific Services**

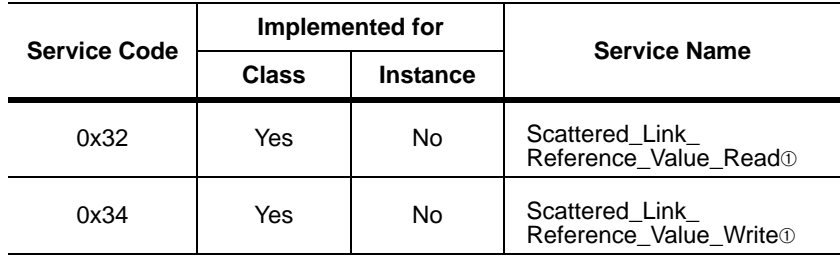

➀ Must be directed to Attribute 0, Instance 0.

The table below lists parameters for Scattered\_Link\_Reference\_Read and Scattered\_Link\_Reference\_Write object-specific services.

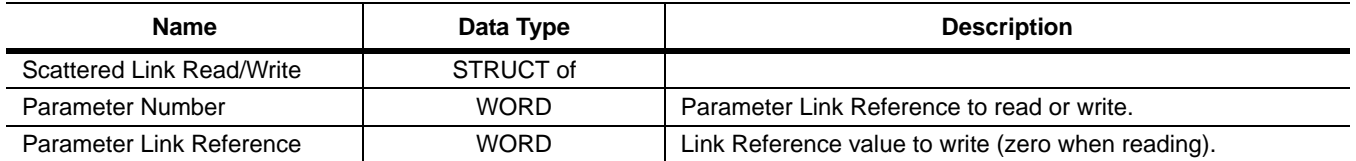

**Important:** The STRUCT may repeat up to 32 times in a single message.

**Class Code 0x67 — PCCC Object**

The PCCC Object is used to process encapsulated PCCC messages from DeviceNet. The PCCC Object does not implement any specific class or instance attributes, so the instance field for any received messages is ignored.

#### **Class Attributes**

Not supported.

### **Instance Attributes**

Not supported.

#### **Common Services**

Not supported.

### **Object Specific Services**

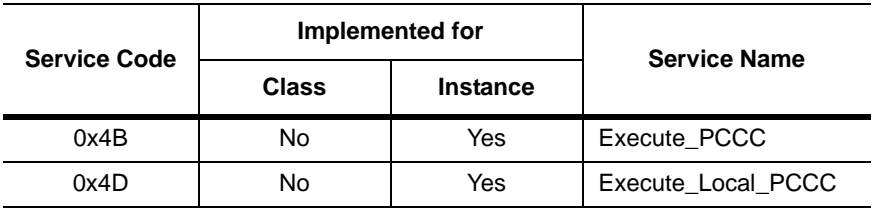

### **Message Structure for Execute\_PCCC**

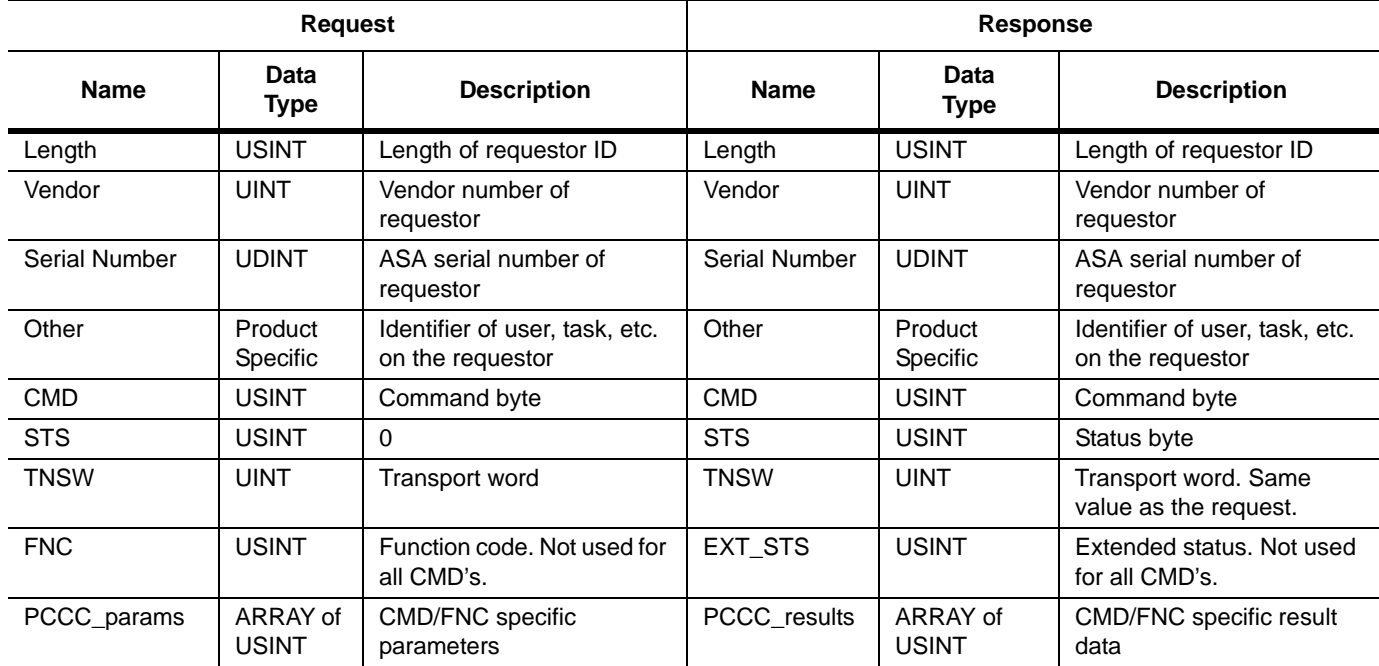

# **Message Structure for Execute\_Local\_PCCC**

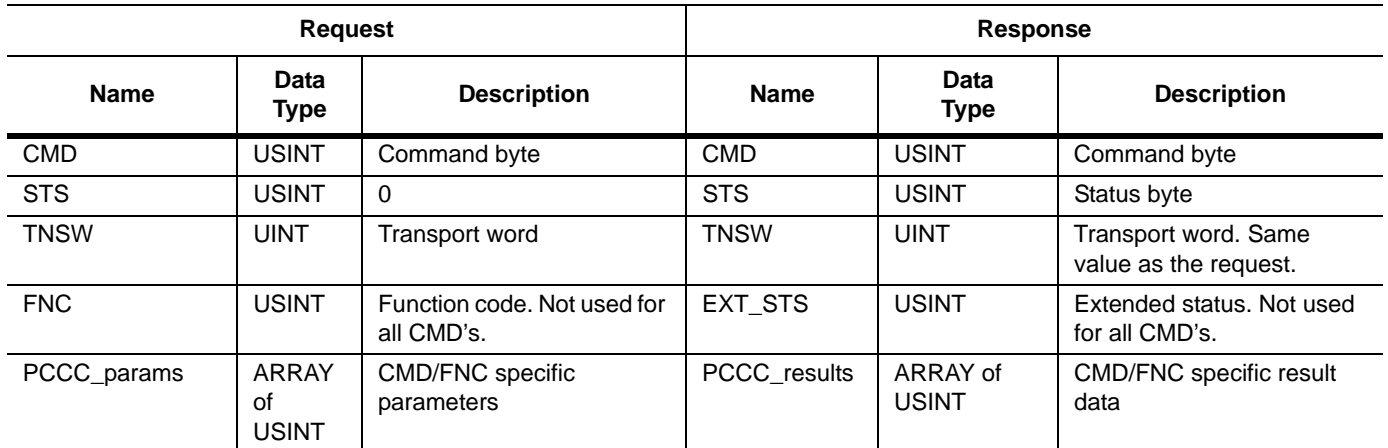
# **N-File Addresses**

**Appendix Objectives** Appendix D provides information on the N-File addresses used when accessing the PCCC object. When using messages, you can use the N-file addresses to locate information about the adapter or SCANport product.

**N-File Addresses** The 2100-GK61 support the N-file addresses shown below:

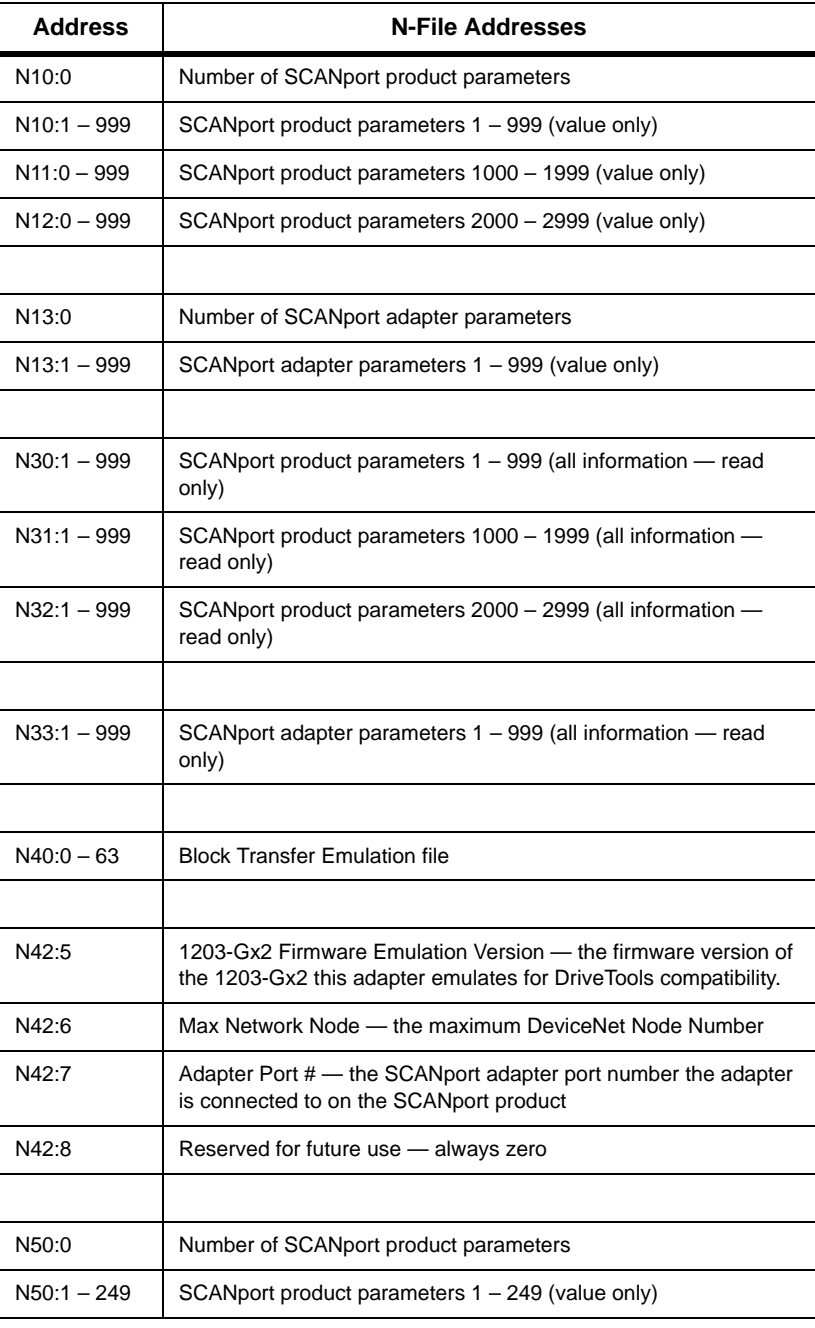

Publication 2100-UM001B-EN-P – January 2001

 $\sim$   $\alpha$ 

# **Rockwell Automation Support**

Rockwell Automation provides technical information on the Web to assist you in using its products. At http://support.rockwellautomation.com, you can find technical manuals, a knowledge base of FAQs, technical and application notes, sample code and links to software service packs, and a MySupport feature that you can customize to make the best use of these tools.

For an additional level of technical phone support for installation, configuration, and troubleshooting, we offer TechConnect support programs. For more information, contact your local distributor or Rockwell Automation representative, or visit http://support.rockwellautomation.com.

# **Installation Assistance**

If you experience a problem within the first 24 hours of installation, please review the information that's contained in this manual. You can also contact a special Customer Support number for initial help in getting your product up and running.

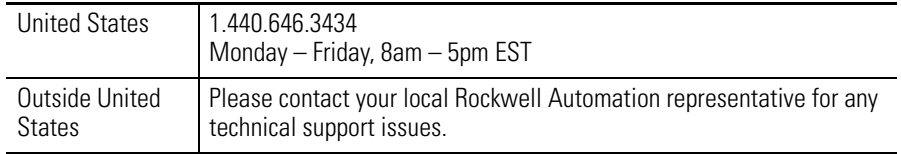

# **New Product Satisfaction Return**

Rockwell Automation tests all of its products to ensure that they are fully operational when shipped from the manufacturing facility. However, if your product is not functioning and needs to be returned, follow these procedures.

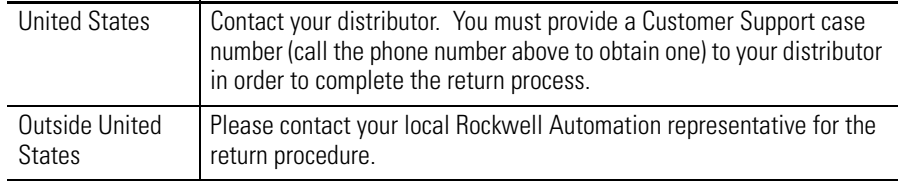

# www.rockwellautomation.com

#### Power, Control and Information Solutions Headquarters

Americas: Rockwell Automation, 1201 South Second Street, Milwaukee, WI 53204-2496 USA, Tel: (1) 414.382.2000, Fax: (1) 414.382.4444 Europe/Middle East/Africa: Rockwell Automation, Vorstlaan/Boulevard du Souverain 36, 1170 Brussels, Belgium, Tel: (32) 2 663 0600, Fax: (32) 2 663 0640 Asia Pacific: Rockwell Automation, Level 14, Core F, Cyberport 3, 100 Cyberport Road, Hong Kong, Tel: (852) 2887 4788, Fax: (852) 2508 1846

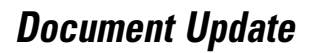

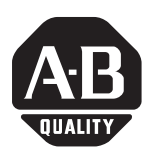

# **DeviceNet to SCANport Communications Module with Digital Inputs Additions and Corrections**

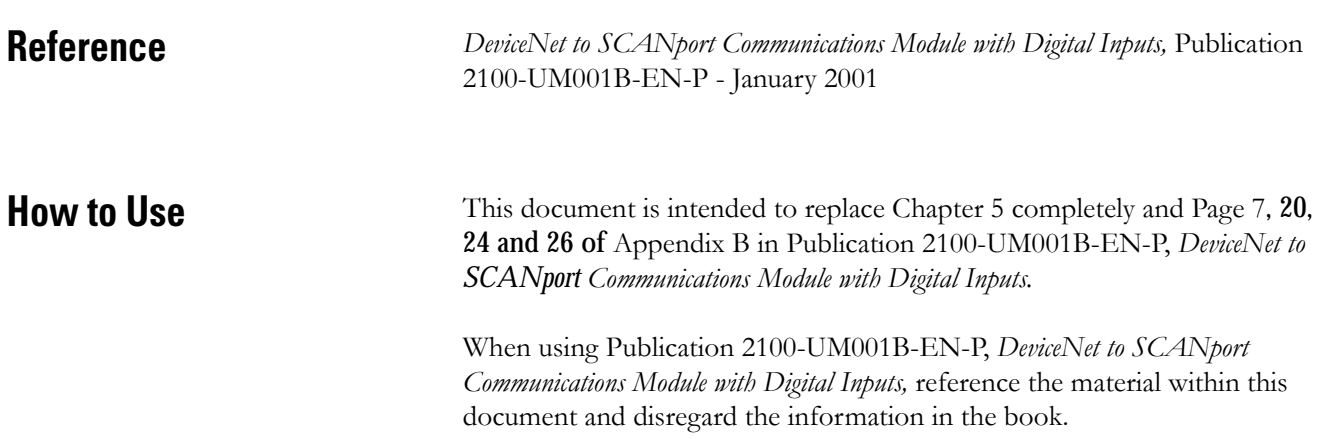

# **Ladder Logic Programming—Including Reading Inputs**

# **Chapter Objectives** Chapter 5 provides information needed to create the PLC, SLC, or ControlLogix Ladder Logic program that the controller will use to transmit control I/O and messages to and from the SCANport product. In this chapter, you will read about the following: • Software needed to create a PLC, SLC or ControlLogix ladder logic program. • PLC, SLC, and ControlLogix ladder logic programs. • Creating a PLC, SLC, or ControlLogix ladder logic program. This chapter assumes you are familiar with the hardware components and programming procedures necessary to operate DeviceNet and SCANport devices, including the following: • PLC-5, SLC-500, or ControlLogix. • 1771-SDN, 1747-SDN, or 1756-DNB scanner. • Ladder programming. • RSLogix5 (for PLC-5), RSLogix500 (for SLC-5/02 through SLC 5/05), and RSLogix 5000 (for ControlLogix). You may need to refer to the documentation associated with these products to create a ladder logic program. **Required Equipment** Before creating a ladder logic program for the PLC, SLC, or ControlLogix, your PC must be: • Running RSLogix5 and RSLinx if using a PLC. Refer to http:// www.software.rockwell.com for more information on these products. • Running RSLogix500 and RSLinx if using an SLC. Refer to http:// www.software.rockwell.com for more information on these products. • Running RSLogix5000 and RSLinx if using a ControlLogix. Refer to http://www.software.rockwell.com for more information on these

products.

• Connected to and communicating with the DeviceNet network using a 1784-PCD card, 1784-PCID card, 1784-PCID5 card, or a 1770-KFD adapter.

**What is RSLogix?** RSLogix5 (for the PLC-5), RSLogix500 (for the SLC-5/03), and RSLogix5000 (for ControlLogix) software let you create the ladder logic programs you need and download them to the processor. They also let you monitor the program as the processor is using it.

> For more information on RSLogix5, RSLogix500, or RSLogix5000, consult the respective software's documentation.

# **What are Ladder Logic Programs?**

A PLC, SLC, or ControlLogix ladder logic program lets you control the drive and the messaging from the processor to the drive. Figure 5.1 shows how the I/O image table for a DeviceNet scanner relates to the 1336 PLUS drive when a DeviceNet to SCANport Communication Module with Digital Inputs is used.

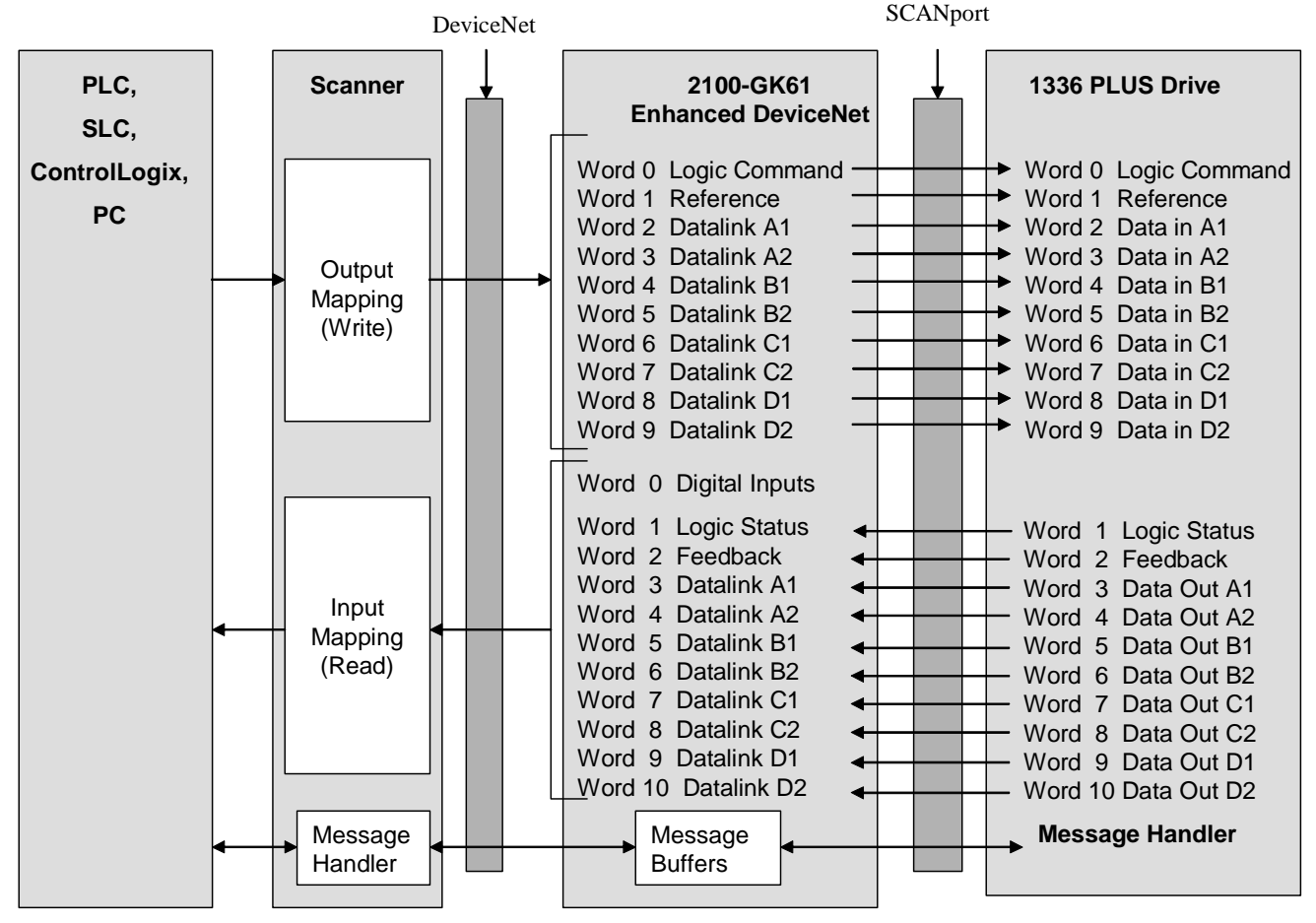

#### **Figure 5.1 I/O Image Table**

**IMPORTANT:** Datalinks are optionally enabled in the adapter and configured in the product. Refer to Chapter 3, and your product's user manual for more information.

2100-GK61 Scanner Output: See Chapter 4 for configuring a scanner. The 1st word consists of command bits for the SCANport product (such as Drive, SMC or SMP-3). The 2nd word is an analog reference supported for Drives, but not for an SMC or SMP-3.

# **Table 5.A Scanner Output Map (PLC Example)**

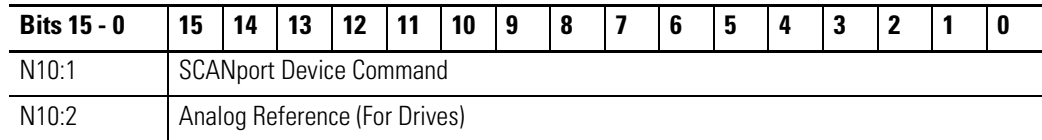

#### **Table 5.B Scanner Output Map (SLC Example)**

![](_page_187_Picture_125.jpeg)

## **Table 5.C Scanner Output Map (ControlLogix Example)**

![](_page_187_Picture_126.jpeg)

2100-GK61 Scanner Input: See Chapter 4 for configuring a scanner. The scanner's first (4) bits of 1st word are 2100-GK61 discrete inputs. Bit 4 through 15 of 1st word are not used. The 2nd word is status of SCANport product (such as a Drive or SMC) and the 3rd word is the analog feedback.

# **Table 5.D Scanner Input Map (PLC Example)**

![](_page_187_Picture_127.jpeg)

#### **Table 5.E Scanner Input Map (SLC Example)**

![](_page_187_Picture_128.jpeg)

## **Table 5.F Scanner Input Map (ControlLogix Example)**

![](_page_188_Picture_96.jpeg)

# **Example Ladder Logic Programs**

The following are example ladder logic programs.

![](_page_188_Picture_5.jpeg)

**ATTENTION ATTENTION:** The example ladder logic program shown in this manual is intended solely for purpose of example. Because there are many variables and requirements associated with any particular installation, Rockwell Automation does not assume responsibility or liability (to include intellectual property liability) for actual use based upon the example shown in this publication.

**IMPORTANT:** Refer to the user manual for your SCANport product for specific I/O definitions. Different SCANport products have different Logic Command, Logic Status, Reference, and Feedback I/O interpretations.

**NOTE:** Prior to the programming examples are logic control structure tables and logic status structure tables for various products.

![](_page_189_Figure_1.jpeg)

#### **Figure 5.2 The 1305, 1336 PLUS or 1336 PLUS II Drive in this example sends the following logic status to the PLC via the scanner.**

**Figure 5.3 The 1305, 1336 PLUS or 1336 PLUS II Drive in this example accepts the following logic command data from the PLC via the scanner.**

![](_page_189_Figure_4.jpeg)

# **Structure** This provides the drive status information that will be sent to

**Drive Status** 

the logic controller's input image table when the Communication Module is set to control the drive.

**Logic Control Structure**

This information provides the control logic information that is sent to the drive through the logic controller's output image table when the Communication Module is set to control the drive.

![](_page_190_Picture_181.jpeg)

# **Table 5.G PowerFlex 70 and PowerFlex 700 Drives Logic Status**

![](_page_191_Picture_157.jpeg)

# **Table 5.H PowerFlex 70 and PowerFlex 700 Drives Logic Control**

For reference, Logic Control Data and Status Data tables from the SMP-3 manual are included below.

![](_page_192_Picture_97.jpeg)

![](_page_192_Figure_3.jpeg)

# **PLC Ladder Logic Example**

The following example uses a PLC-5, a 1771-SDN DeviceNet scanner, and a 2100-GK61 to control a 1305, 1336 PLUS, or 1336 PLUS II drive.

The example program shows how to obtain status information from the drive and how to control it (e.g., starting the drive, stopping the drive, jogging the drive, sending reference, and clearing faults). When you understand this example, you should be able to customize the program to fit your application needs.

The example assumes that there is an operator's station wired to an I/O module in slot zero of module group zero of rack zero.

**IMPORTANT:** You may want to verify a device has not failed using word 0 of block transfer 62 before sending control data. If a device has failed, use block transfer 52 to find out which device failed. Refer to the *1771-SDN DeviceNet Scanner Module Manual*, Publication 1771-5.14, for more information.

![](_page_193_Figure_6.jpeg)

#### **Figure 5.4 Example PLC Ladder Logic Program**

![](_page_194_Figure_1.jpeg)

![](_page_194_Figure_2.jpeg)

The following table represents the control file for the block transfers.

| <b>Offset</b> | EN | <b>ST</b> | <b>DN</b> | ER | $c_{0}$ | EW | <b>NR</b> | T0 | <b>RW</b> | <b>RLEN</b> | <b>DLEN</b> | <b>FILE</b> | <b>ELEM</b> | R  | G  | J. |
|---------------|----|-----------|-----------|----|---------|----|-----------|----|-----------|-------------|-------------|-------------|-------------|----|----|----|
| BT20:0        |    |           |           |    |         |    |           |    |           | 62          |             | N           |             | 00 | -C |    |
| BT20:1        |    |           |           |    |         |    |           |    | u         | 62          | ັ           | 10          |             | 00 | 0  | U  |

In the following programming example, a PLC is used to read the inputs of a 2100-GK61 and control the outputs of an SMP-3 electronic overload relay.

PLC Code: Rung 0 enables scanner; Rungs 1 and 2 are Block Transfer Read & Write. SMP-3 Output A is turned OFF when I:001/0 in Rung 3 is momentarily turned ON. SMP-3 output B is turned OFF when I:001/1 in Rung 4 is momentarily turned ON.

![](_page_195_Figure_2.jpeg)

#### **Figure 5.6**

PLC Code: SMP-3 is RESET when I:001/4 in Rung 5 is turned ON. SMP-3 Output A is turned ON when I:001/3 in Rung 6 is momentarily turned ON. SMP-3 output B is turned ON when I:001/4 in Rung 7 is momentarily turned ON. Rungs 8-11 read GK61 inputs and turn on respective LED in SIM card located in PLC Chassis Slot 1.

![](_page_196_Figure_2.jpeg)

![](_page_196_Figure_3.jpeg)

# **SLC Ladder Logic Program Example**

The following example uses an SLC-5/03, a 1747-SDN DeviceNet scanner, and a 2100-GK61 to control a 1336 PLUS, 1336 PLUS II or 1305 drive.

The example assumes that there is an operator's station wired to an I/O module in slot two of module group zero of rack zero.

**IMPORTANT:** You may want to verify a device has not failed using word I:S.0. If a device has failed, read the appropriate M1 File to find out which device failed. Refer to the *1747-SDN DeviceNet Scanner Module Manual*, Publication 1747-5.8, for more information.

![](_page_197_Figure_5.jpeg)

![](_page_197_Figure_6.jpeg)

![](_page_198_Figure_1.jpeg)

![](_page_198_Figure_2.jpeg)

The following programming example shows how to read 2100-GK61 inputs and control SMP-3 outputs with an SLC-500.

SLC Code: Rung 0 enables scanner; Rungs 1 through 4 read 2100-GK61 inputs and turn on respective output in Slot 3 I/O Card.

![](_page_199_Picture_27.jpeg)

# **Figure 5.10**

SLC Code: SMP-3 output A is turned OFF when Slot 3, Input 0 is true in Rung 5. SMP-3 output B is turned OFF when Slot 3, Input 1 is true in Rung 6. In Rung 7, SMP-3 is reset when input 2 of Slot 3 input card is true. Rungs 8 and 9 illustrate how SMP-3 outputs A and B are respectively turned ON when Inputs 3 and 4 of I/O card in slot 3 are true.

![](_page_200_Figure_2.jpeg)

![](_page_200_Figure_3.jpeg)

# **ControlLogix Programming Example**

Unlike PLC and SLC programs, the ControlLogix utilizes a tag-based technique.

A ControlLogix is used to read 2100-GK61 inputs and control the outputs of an SMP-3 electronic overload relay.

Rungs 0 through 3 illustrate XIC (Examine if Closed) input instructions. Each 2100-GK61 input can be read by examining Scanner in slot 1. Therefore, the first input is Local:1:I.Data[0].0. The second input is located at Local:1:I.Data[0].1. In this example, status of each 2100-GK61 input is annunciated by the first four bits of the output card in slot 2. The first output is addressed as Local:2:O.Data.0.

Rung 4 enables the Scanner.

#### **Figure 5.12**

![](_page_201_Picture_54.jpeg)

Rungs 5 through 8 also read 2100-GK61 inputs. In this case, however, control information is being sent to an area of the Scanner where SMP-3 Command Word is located. Commands pass through ScanPort to SMP-3, where Outputs A and B are turned on or off. For example, when 2100-GK61 input 3 is momentarily turned on in rung 7, SMP-3 Output A is energized via Local:1:0:Data[0].3.

See Logic Control Data and Status Data tables from the SMP-3 manual on the last page of this Tech Note.

![](_page_202_Figure_3.jpeg)

**Figure 5.13** 

Rungs 9 and 10 show how SMP-3 Status Word information is read. The Output card in slot 2 shows status at bits 4 and 5.

![](_page_203_Figure_2.jpeg)

#### **Figure 5.14**

The next word after Status word is analog information from SMP-3. Average Current, Current Imbalance, Thermal Capacity Utilized, and Full Load Current Setting can be monitored. The parameter to be monitored is selected by logic state of bits 13-15 in the Logix Control Word.

Input and Output states can be seen by selecting "Monitor Tag" Screen shown below.

# **Figure 5.15**

![](_page_204_Picture_35.jpeg)

Clicking on the appropriate tag can provide additional bit-level data.

# **Figure 5.16**

![](_page_204_Picture_36.jpeg)

*\*\* End of Chapter 5 \*\**

# **COS (Change of State) Allocation**

When you set up a COS allocation, the scanner will send output data to the adapter when the data changes. If no changes occur the scanner will send the output data to the adapter at a constant rate (called a heartbeat). To use COS, you must enable COS in the adapter and in the scanner.

Enabling COS in the Adapter

- **1.** Enable the desired  $I/O$  and datalinks (parameters  $4 8$ ).
- **2.** Set the *M-S Input* (24) parameter. Refer to the "M-S Input Parameter Configurations" section in this chapter.
- **3.** Set the *M-S Output* (25) parameter. Refer to the "M-S Output Parameter Configurations" section in this chapter.
- **4.** Ensure the *Cmd/Stat Config* (4) parameter is **On**.
- **5.** Ensure the lowest bit in the *M-S Output* (25) parameter is set to **1**. For example, xxx0, 0001. This enables status/feedback to be sent over the slave connection.
- **6.** Set the *COS Status Mask* (26) parameter to specify which bits in the logic status word will trigger a message to the scanner when changed.  $(0 = do$ not check the corresponding bit.)
- **7.** Set the *COS Fdbk Change* (27) parameter to specify the amount of change required in the reference word needed to trigger a message to the scanner.  $(0 =$  do not check the corresponding bit.)
- **8.** Reset the adapter by setting the *Reset Adapter* (22) parameter to **Enable**.

## *Enabling COS in the Scanner*

Use RSNetWorx to enable COS in the scanner. Refer to Chapter 4, *Configuring a Scanner to Communicate with the Adapter,* for more information on configuring the scanner.

COS must be enabled in the **Edit Device I/O Parameters** dialog box.

![](_page_206_Picture_173.jpeg)

**IMPORTANT:** For information on accessing and editing parameters, refer to Chapter 3, *Configuring the DeviceNet to SCANport Communication Module with Digital Inputs.*

# **M-S Input Parameter Configurations**

The *M-S Input* (24) parameter has the following five configurable bits.

# **Figure 5 Bits and Corresponding I/O**

![](_page_207_Figure_4.jpeg)

When you enable the *Cmd/Stat* (4) or *datalink* (5-8) parameter(s) in the adapter, you must set the corresponding bit in the *M-S Input* (24) parameter if you want the input data to come from the scanner or master device.

The following table lists possible configurations for the *M-S Input* (24) parameter and the types of allocation associated with each.

![](_page_207_Picture_182.jpeg)

![](_page_208_Picture_247.jpeg)

# **M-S Output Parameter Configurations**

The *M-S Output* parameter has the following five configurable bits.

# **Figure 6 Bits and Corresponding I/O**

![](_page_208_Figure_5.jpeg)

When you enable the *Cmd/Stat* (4) or *datalink* (5-8) parameter(s) in the adapter, you must set the corresponding bit in the *M-S Output* (25) parameter if you want the output data to be sent to the scanner or master device.

# www.rockwellautomation.com

# Power, Control and Information Solutions Headquarters

Americas: Rockwell Automation, 1201 South Second Street, Milwaukee, WI 53204-2496 USA, Tel: (1) 414.382.2000, Fax: (1) 414.382.4444 Europe/Middle East/Africa: Rockwell Automation, Vorstlaan/Boulevard du Souverain 36, 1170 Brussels, Belgium, Tel: (32) 2 663 0600, Fax: (32) 2 663 0640 Asia Pacific: Rockwell Automation, Level 14, Core F, Cyberport 3, 100 Cyberport Road, Hong Kong, Tel: (852) 2887 4788, Fax: (852) 2508 1846